# Промышленный принтер **Серия ZT400**

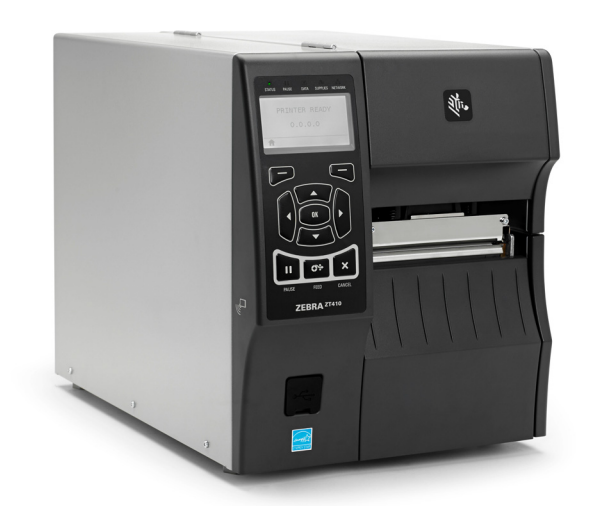

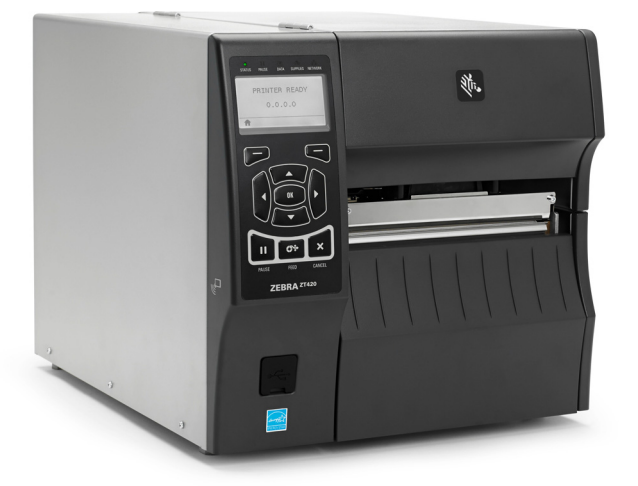

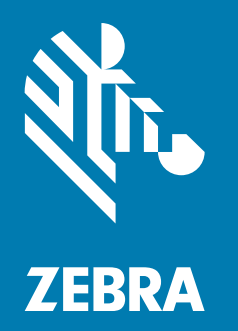

# **Руководство пользователя**

**© Корпорация ZIH, 2018 г. и (или) ее дочерние компании.** Все права защищены. ZEBRA и стилизованная голова зебры являются товарными знаками ZIH Corp., зарегистрированными во многих юрисдикциях по всему миру. Все прочие товарные знаки являются собственностью их владельцев.

Представленные в этом документе сведения могут быть изменены без предварительного уведомления.

Дополнительные сведения по юридическим вопросам и заявлениям о правах собственности см. в следующих разделах.

АВТОРСКИЕ ПРАВА: <www.zebra.com/copyright> ГАРАНТИЯ: <www.zebra.com/warranty> ЛИЦЕНЗИОННОЕ СОГЛАШЕНИЕ:<www.zebra.com/eula> ПРОГРАММНОЕ ОБЕСПЕЧЕНИЕ: <www.zebra.com/linkoslegal>

#### **Условия использования**

**Заявление о правах собственности** В данном руководстве содержится информация, являющаяся собственностью компании Zebra Technologies Corporation и ее дочерних компаний (в дальнейшем Zebra Technologies). Данная информация предназначена исключительно для ознакомления и использования сторонами, осуществляющими эксплуатацию и обслуживание описанного в настоящем документе оборудования. Без письменного разрешения компании Zebra Technologies такая информация не должна использоваться, воспроизводиться или раскрываться любым другим лицам для любых других нужд.

**Совершенствование продукта** Постоянное совершенствование продуктов — это политика компании Zebra Technologies. Все технические характеристики и внешний вид изделий могут быть изменены без уведомления.

**Отказ от ответственности** Zebra Technologies предпринимает шаги для проверки качества при публикации технической информации и руководств, однако ошибки не исключены. В подобных случаях Zebra Technologies отказывается от ответственности и резервирует права на исправление ошибок.

**Ограничение ответственности** Компания Zebra Technologies или любая другая сторона, участвующая в создании, производстве или доставке сопутствующего продукта (в том числе оборудования и программного обеспечения), ни при каких условиях не несут ответственности за любые повреждения (включая, помимо прочего, косвенный ущерб, в том числе потерю прибыли, прекращение работы или потерю служебной информации), связанные с использованием, возникшие в результате использования или невозможности использования данного продукта, даже если компания Zebra Technologies была извещена о возможности подобного ущерба. В некоторых юрисдикциях местное законодательство запрещает ограничение и исключение ответственности за случайный или преднамеренный ущерб. В таких случаях вышеприведенные ограничения и исключения не могут быть применены.

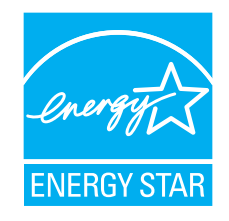

<span id="page-2-0"></span>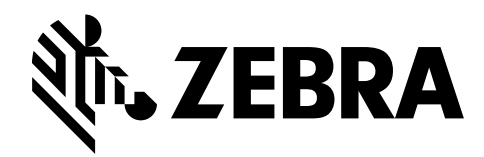

# Заявления о соответствии

Мы подтверждаем, что принтеры Zebra с названиями

# **ZT410 и ZT420**

производства компании

### **Zebra Technologies Corporation**

3 Overlook Point Lincolnshire, Illinois 60069 U.S.A.

соответствуют применимым техническим стандартам Федеральной комиссии связи (FCC) и пригодны

**для домашнего, офисного, коммерческого и промышленного использования,**

если в оборудование не вносятся несанкционированные изменения и использование и техническое обслуживание оборудования осуществляются правильно.

# <span id="page-3-0"></span>**Информация о соответствии**

## **Заявление о соответствии FCC**

Устройство соответствует части 15 Правил Федеральной комиссии по связи США. При эксплуатации необходимо соблюдение следующих двух условий:

- **1.** Данное устройство не должно являться источником недопустимых помех.
- **2.** Данное устройство должно быть устойчиво к любым помехам, включая помехи, способные привести к отклонениям в работе.

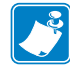

**Примечание •** Данное устройство прошло испытания и было признано соответствующим требованиям, предъявляемым к цифровым устройствам класса B согласно части 15 правил Федеральной комиссии по связи. Эти требования призваны обеспечить разумную степень защиты от недопустимых помех в бытовых условиях. Данное устройство генерирует, использует и может излучать электромагнитные волны в диапазоне радиочастот, и в случае неправильной установки или несоблюдения инструкций по эксплуатации может вызывать помехи в работе радиооборудования. Вместе с тем нет гарантий отсутствия помех в конкретных условиях установки. Если данное устройство создает помехи для приема радио- или телевизионного сигнала (это можно определить путем включения и выключения устройства), попытайтесь самостоятельно устранить их, выполнив одно или несколько из перечисленных ниже действий.

- **•** Перенаправить приемную антенну или переставить ее в другое место.
- **•** Увеличить расстояние между оборудованием и приемником.
- **•** Подключить оборудование к розетке электросети, отличной от той, к которой подключен приемник.
- **•** Обратиться за помощью к продавцу устройства или опытному специалисту по радио- и телевизионному оборудованию.

# **Заявление FCC о воздействии излучения (для принтеров с кодерами RFID)**

Данное оборудование соответствует ограничениям FCC на радиационное воздействие, установленным для неконтролируемой среды. При установке и эксплуатации этого оборудования необходимо, чтобы между излучателем и телом оператора сохранялось расстояние не менее 20 см.

Передатчик не должен находиться рядом либо взаимодействовать с другими антеннами или передатчиками.

### **Заявление о совместимости с DOC для Канады**

Это оборудование класса B соответствует требованиям ICES-003 для Канады.

Cet appareil numérique de la classe B est conforme à la norme NMB-003 du Canada.

# Содержание

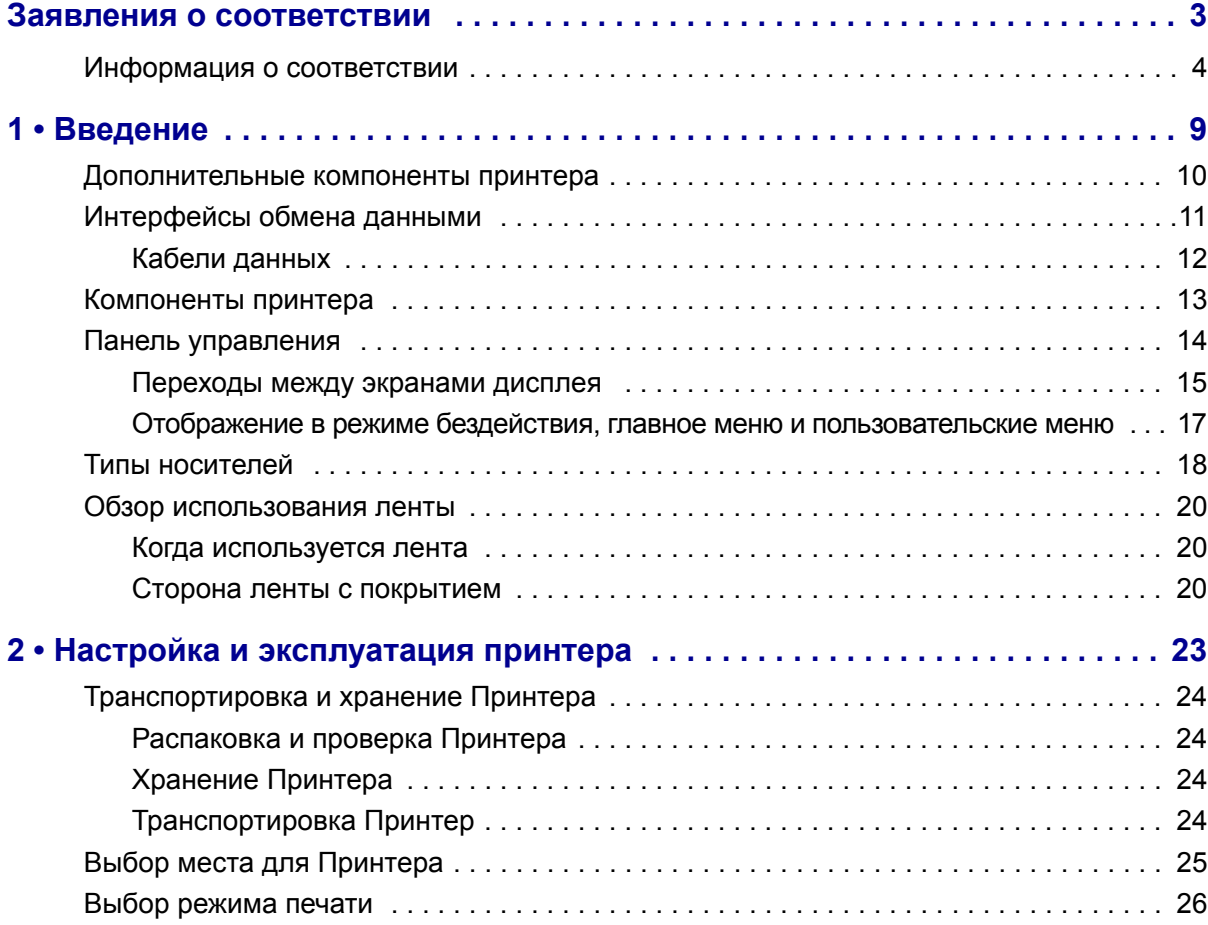

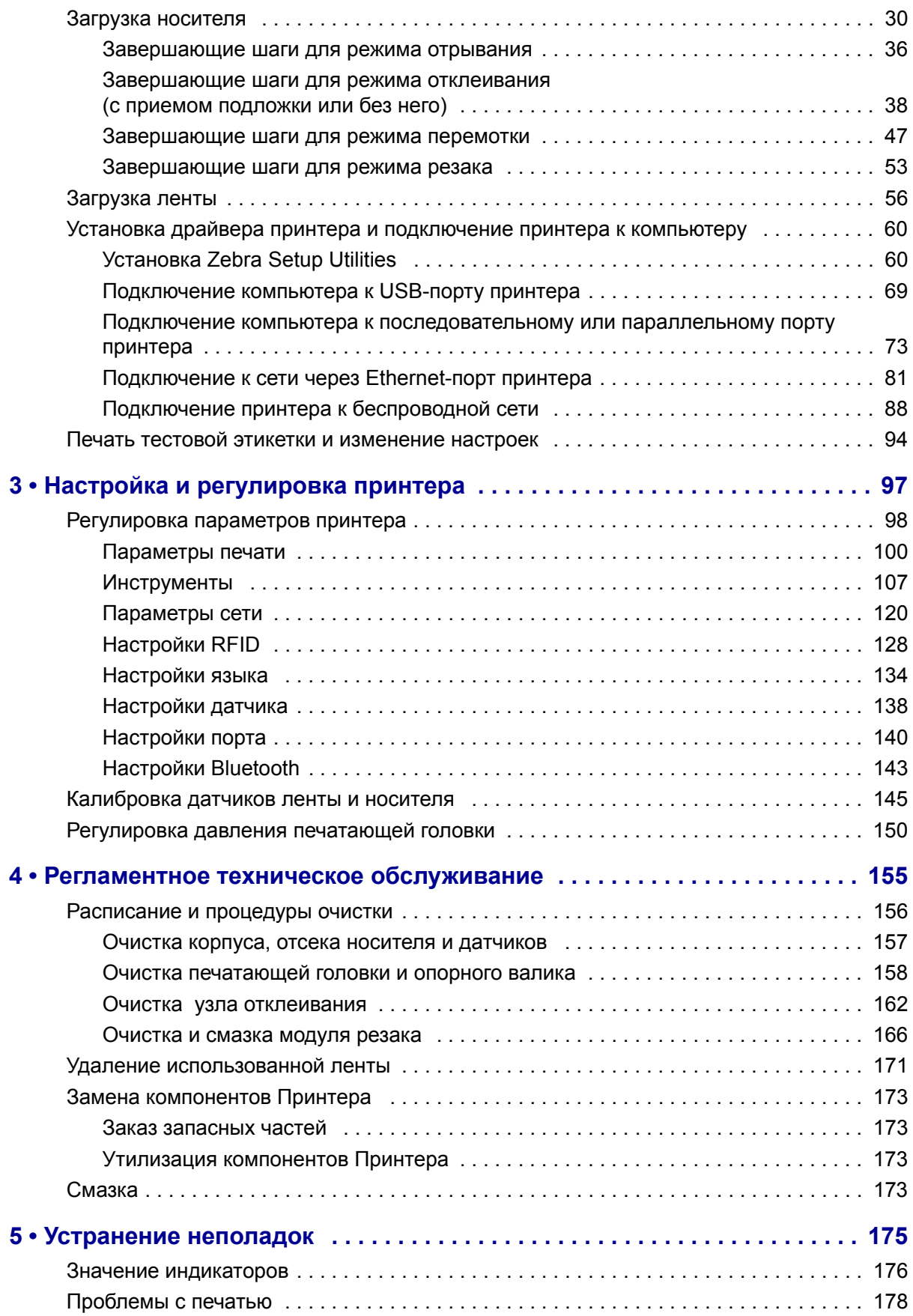

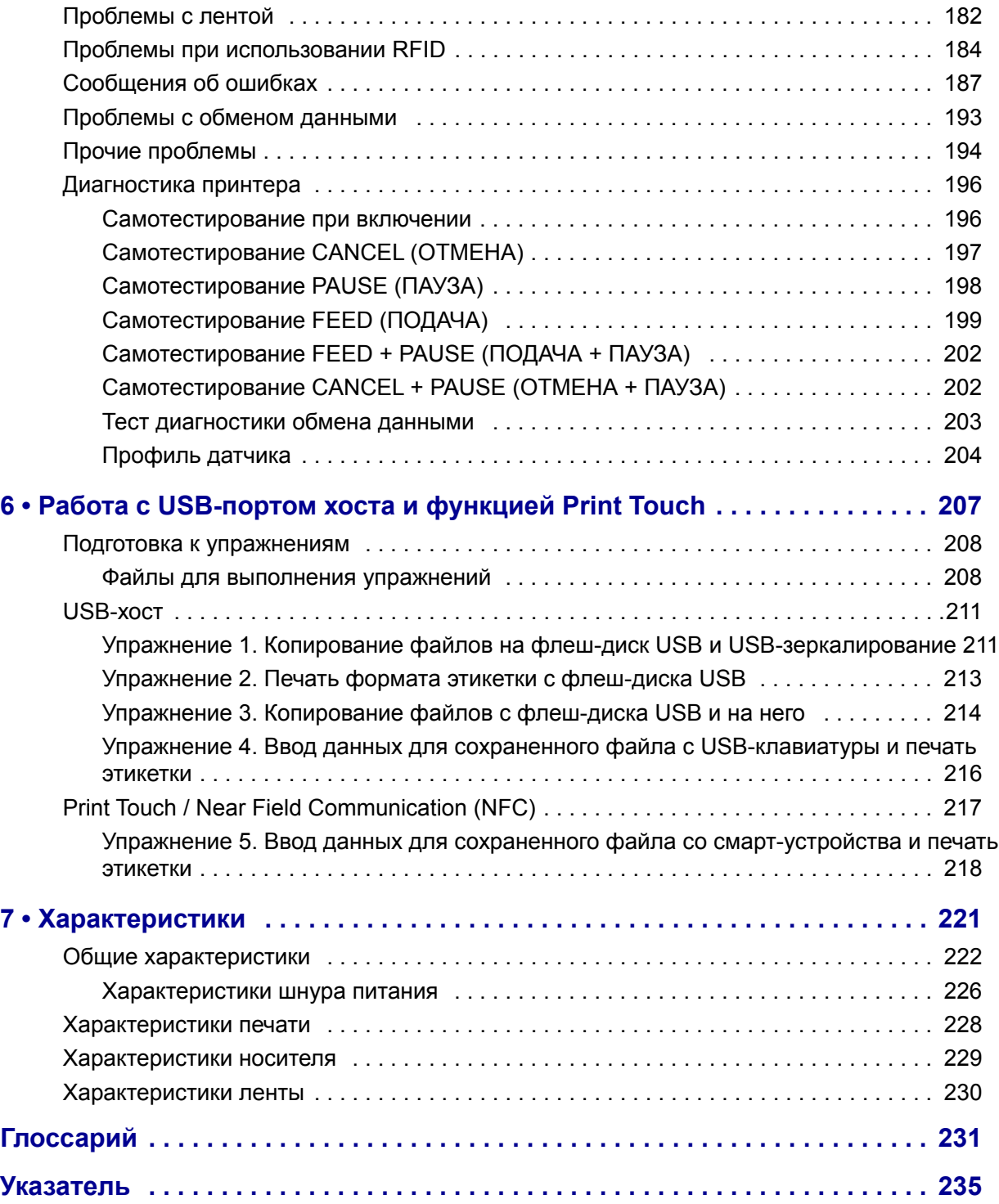

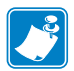

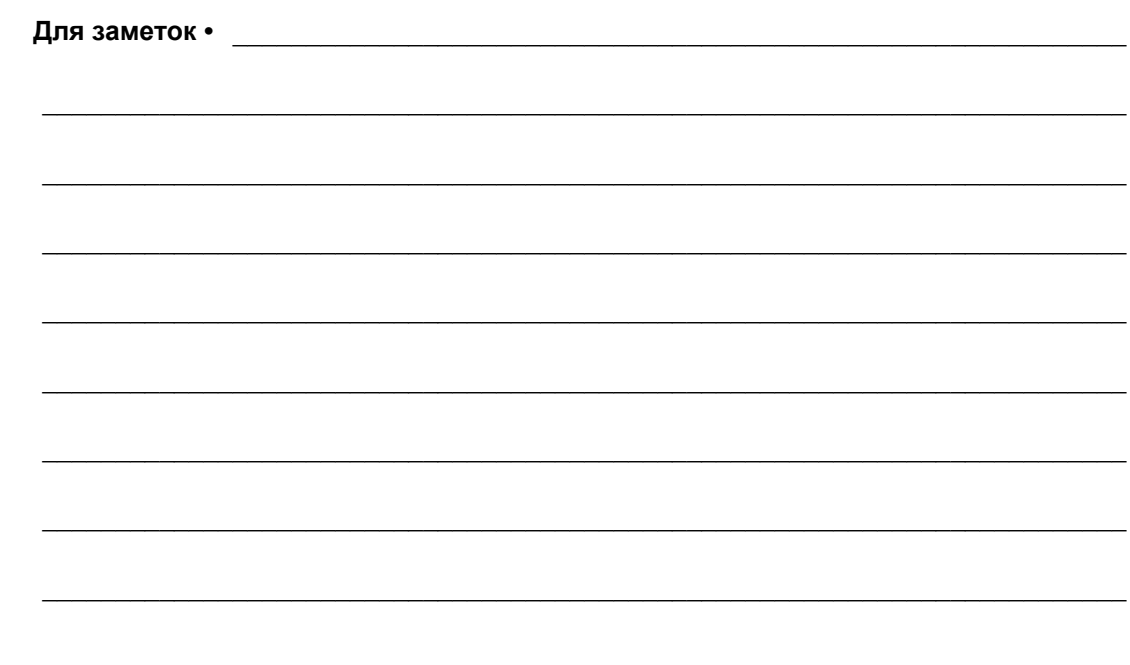

# Введение

<span id="page-8-0"></span>В этом разделе приведен общий обзор принтера и его компонентов.

### **Содержание**

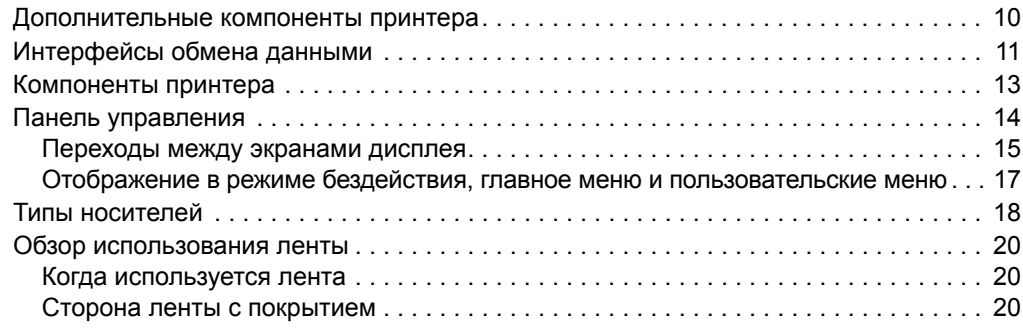

# <span id="page-9-1"></span><span id="page-9-0"></span>**Дополнительные компоненты принтера**

<span id="page-9-2"></span>[Рис](#page-9-2). 1 отображает доступные дополнительные компоненты принтера. Информацию о режимах печати, которые можно использовать с дополнительными компонентами, см. в разделе *Выбор [режима](#page-25-1) печати* на стр. 26.

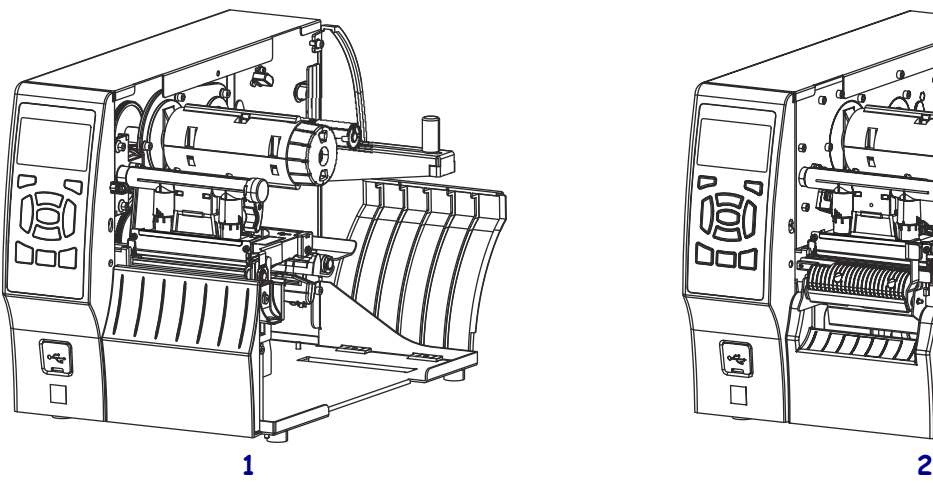

# **Рис.1 • Дополнительные компоненты принтера**

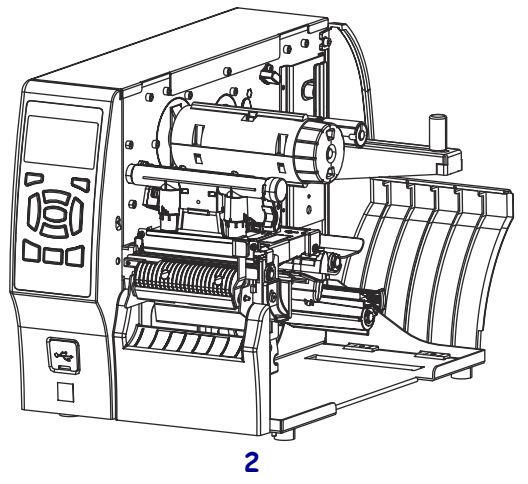

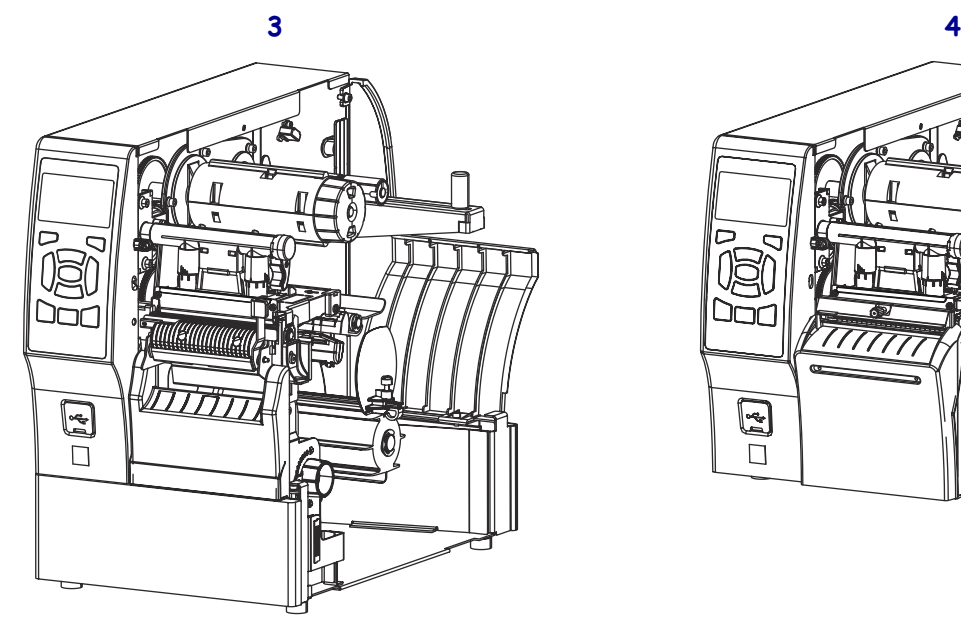

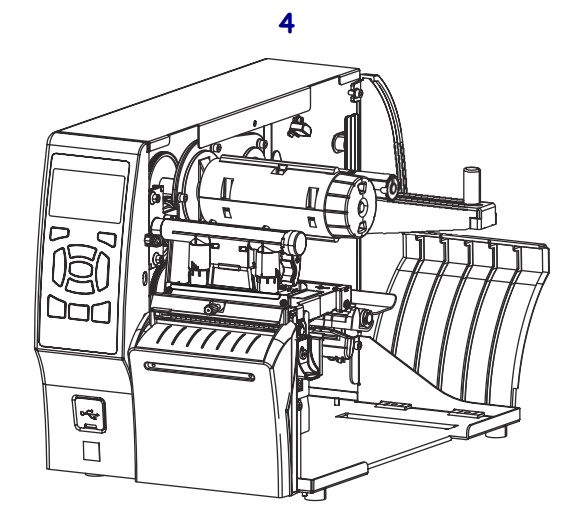

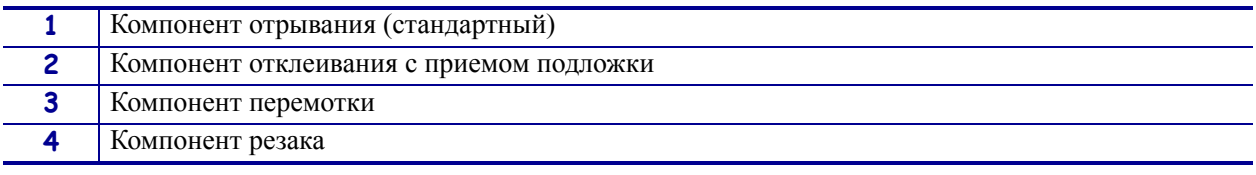

# <span id="page-10-1"></span><span id="page-10-0"></span>**Интерфейсы обмена данными**

Разъемы интерфейсов обмена данными показаны на [Рис](#page-10-2). 2. В принтере может быть установлен компонент беспроводного сервера печати ZebraNet. Отправлять форматы этикеток в принтер можно с помощью любого доступного в принтере интерфейса обмена данными.

- Подробнее о доступных типах соединений см. в разделе *[Спецификации](#page-222-0) [интерфейсов](#page-222-0) обмена данными* на стр. 223.
- <span id="page-10-2"></span>• Сведения о том, когда и как подключать свой компьютер к одному или нескольким из этих интерфейсов, см. в разделе *Установка драйвера принтера и [подключение](#page-59-2) принтера к [компьютеру](#page-59-2)* на стр. 60.

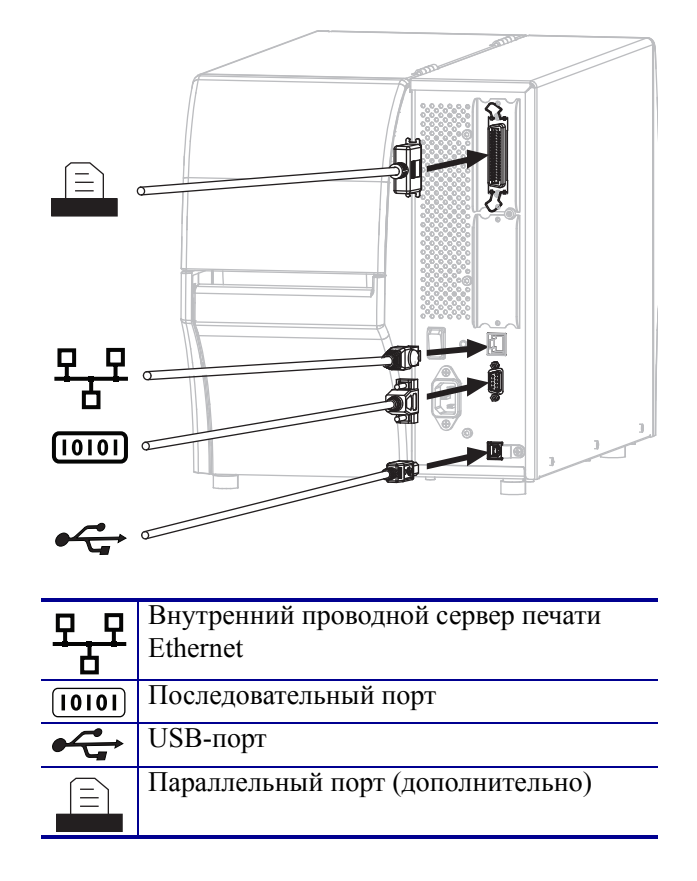

#### **Рис.2 • Расположение интерфейсов обмена данными**

# <span id="page-11-0"></span>**Кабели данных**

Необходимо приобрести все кабели данных, соответствующие применению принтера. Рекомендуется использовать кабельные зажимы.

Кабели локальной компьютерной сети не требуют экранирования. Однако все остальные кабели должны быть полностью экранированы и оснащены металлическими или металлизированными разъемами. Использование неэкранированных кабелей для передачи данных может привести к превышению норм на уровень излучения.

Для минимизации электрических помех в кабеле выполните следующие действия.

- Используйте по возможности короткие кабели данных.
- Не связывайте кабели данных туго со шнурами питания.
- Не закрепляйте кабели данных вдоль кабель-каналов питания.

# <span id="page-12-1"></span><span id="page-12-0"></span>**Компоненты принтера**

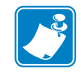

**Примечание •** Компоненты внутри принтера имеют цветовую кодировку.

- **•** Места, используемые для удержания, окрашены **золотым** цветом внутри принтера и выделены **золотым** цветом в этом руководстве.
- **•** Компоненты, связанные с подачей ленты, сделаны из **черной** пластмассы, а компоненты, связанные с подачей носителя, сделаны из **серой** пластмассы. Эти и другие компоненты при необходимости выделены **светло-голубым** цветом на иллюстрациях этого руководства.

[Рис](#page-12-2). 3 отображает компоненты, находящиеся внутри отсека носителя стандартного принтера. В зависимости от модели принтера и установленных дополнительных компонентов ваш принтер может выглядеть по-другому. Помеченные компоненты упоминаются в инструкциях данного руководства.

<span id="page-12-2"></span>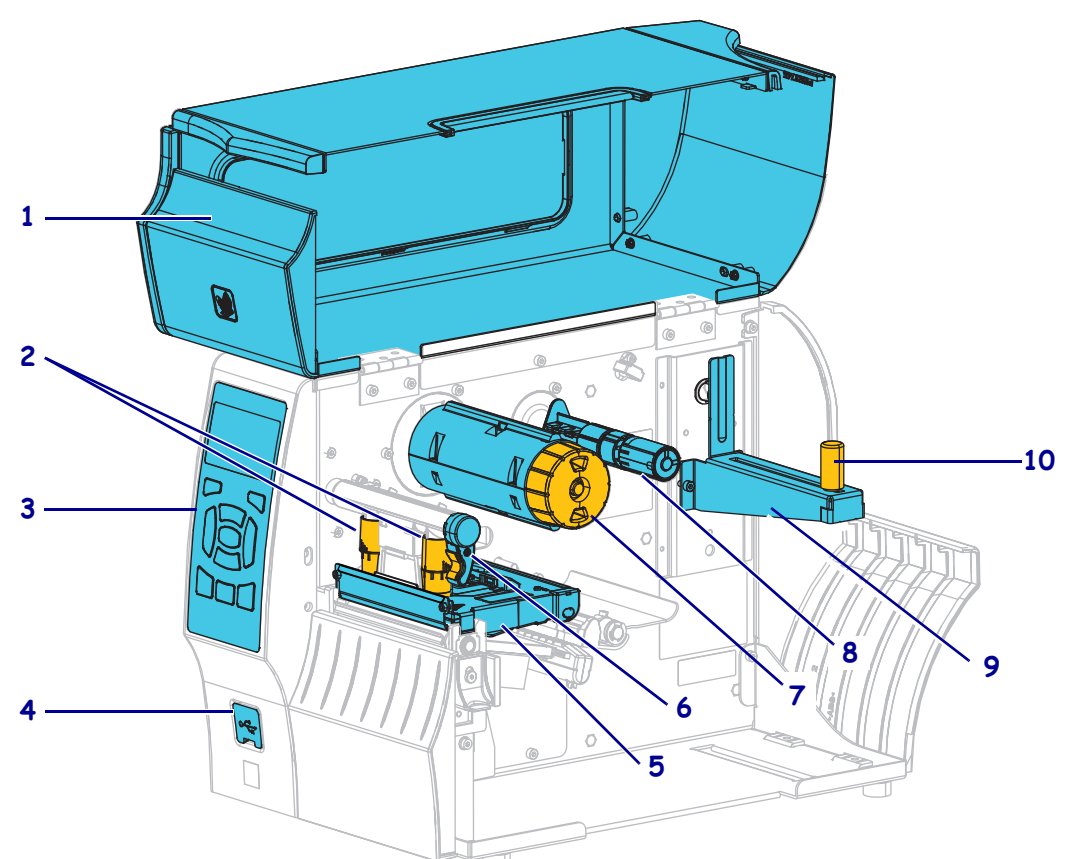

**Рис.3 • Компоненты принтера**

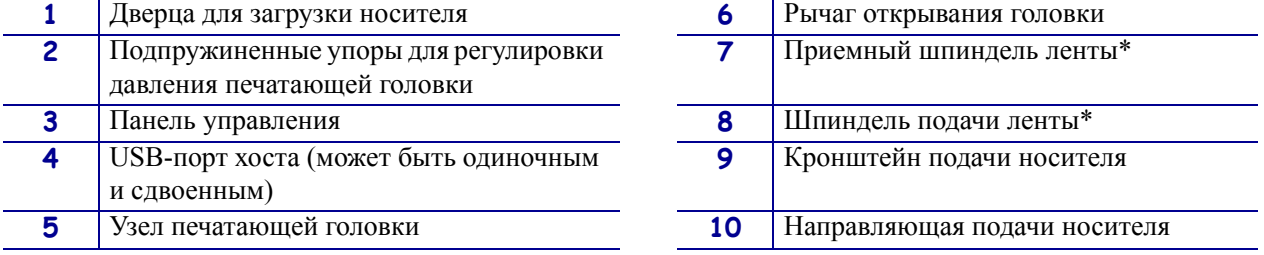

\* Этот компонент имеется только в принтерах, печатающих методом термопереноса.

# <span id="page-13-1"></span><span id="page-13-0"></span>**Панель управления**

Панель управления служит для отображения текущего состояния принтера и для управления основными функциями принтера.

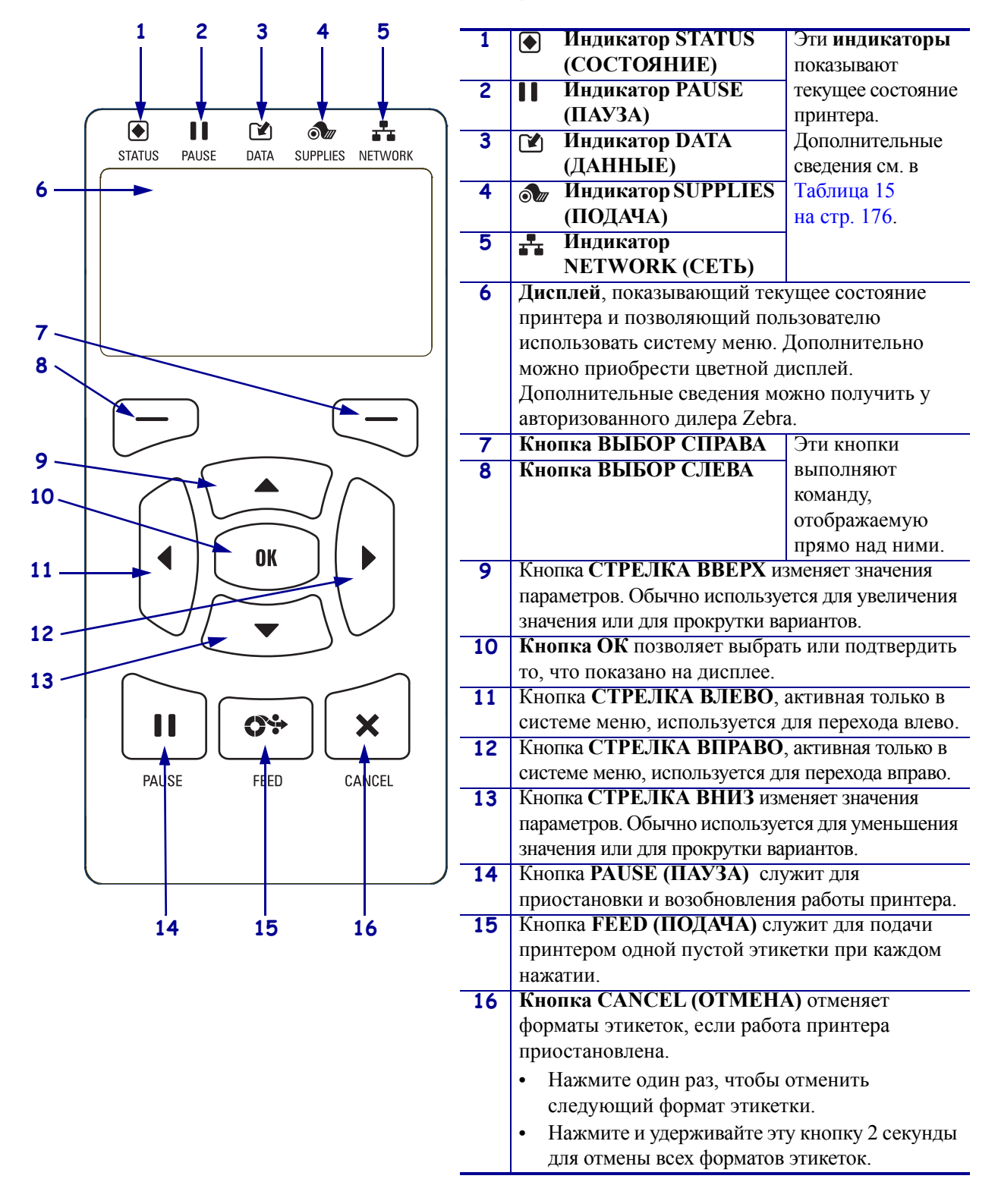

#### **Рис.4 • Панель управления**

### <span id="page-14-1"></span><span id="page-14-0"></span>**Переходы между экранами дисплея**

[Таблица](#page-14-2) 1 содержит следующее:

- доступные варианты переходов по экранам дисплея панели управления;
- способы выбора и изменения элементов на дисплее.

#### **Таблица 1 • Переходы**

#### <span id="page-14-2"></span>**Отображение в режиме бездействия**

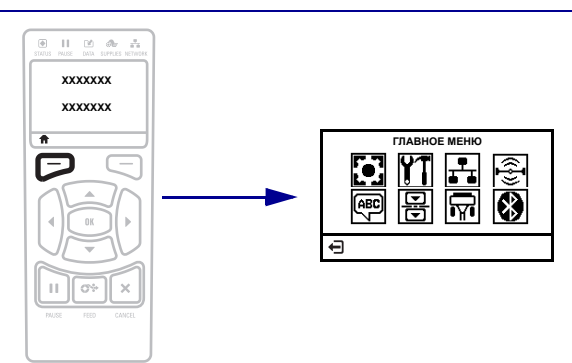

При отображении в режиме бездействия (Рис. 5 [на стр](#page-16-2). 17) нажмите кнопку ВЫБОР СЛЕВА, чтобы перейти в главное меню принтера (Рис. 6 [на стр](#page-16-3). 17).

#### **Главное меню**

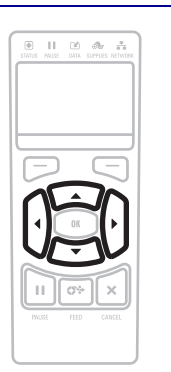

Для перехода между значками главного меню нажимайте кнопки со СТРЕЛКАМИ.

Цвета выбранного значка инвертируются для его выделения.

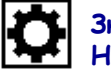

**Значок меню НАСТРОЙКИ**

**Выделенный значок меню НАСТРОЙКИ**

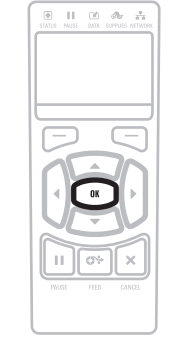

Чтобы выбрать выделенный значок меню и войти в соответствующее меню, нажмите кнопку OK.

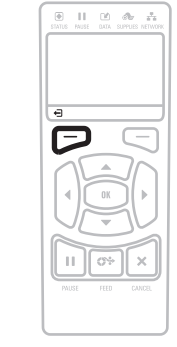

Чтобы выйти из главного меню и вернуться к отображению в режиме бездействия, нажмите кнопку ВЫБОР СЛЕВА. После 15 секунд бездействия в главном меню принтер автоматически возвращается к отображению в режиме бездействия.

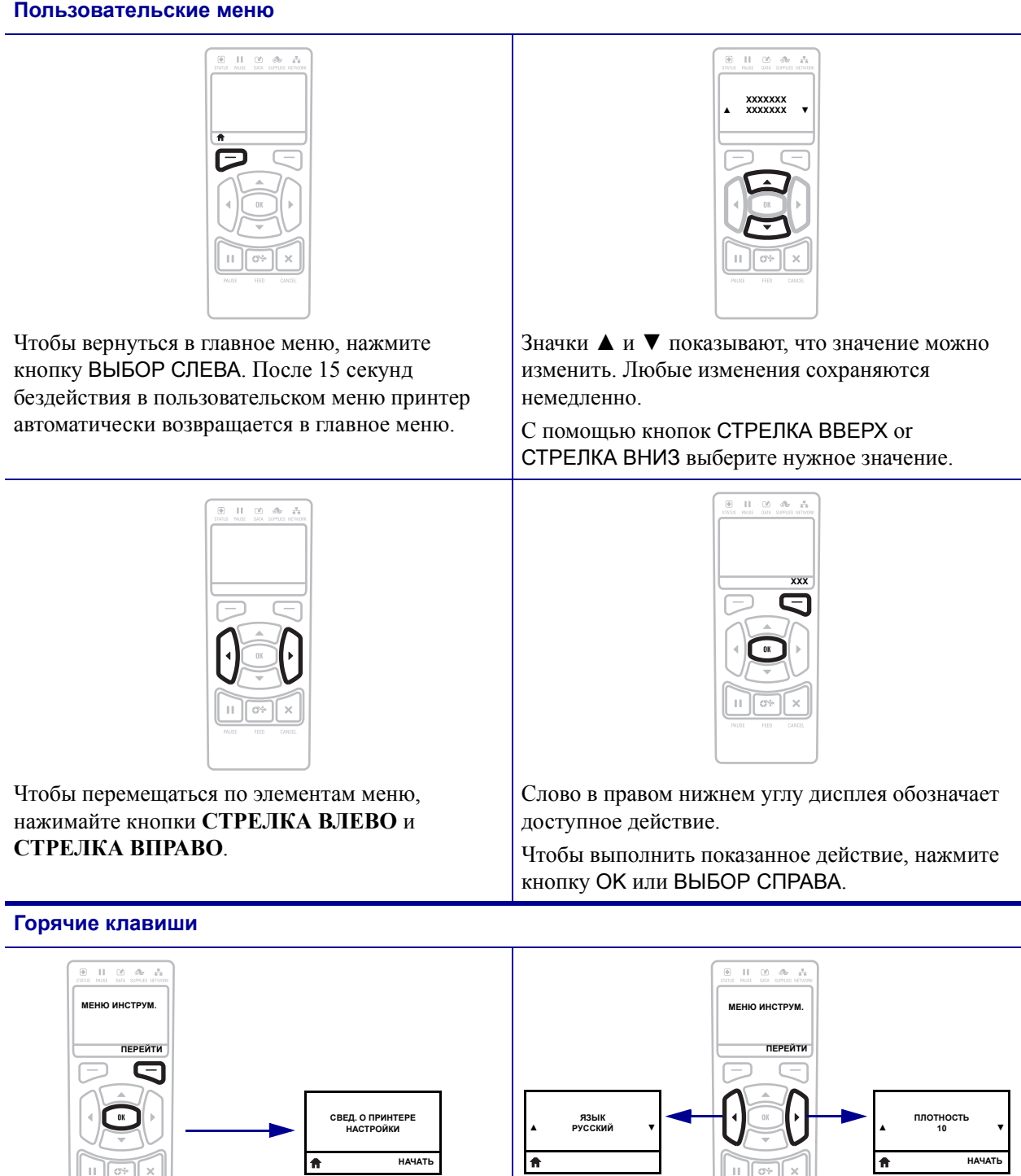

#### **Таблица 1 • Переходы (продолжение)**

Для перехода в следующее пользовательское меню с помощью горячих клавиш нажмите кнопку OK или кнопку ВЫБОР СПРАВА, чтобы выбрать элемент GO (ПЕРЕЙТИ).

Для перехода по элементам пользовательского меню нажимайте кнопки СТРЕЛКА ВЛЕВО и СТРЕЛКА ВПРАВО.

 $|| \cdot || \circ$  $\mathbf{x}$ 

 $\Box$   $\Box$ 

# <span id="page-16-1"></span><span id="page-16-0"></span>**Отображение в режиме бездействия, главное меню и пользовательские меню**

Панель управления принтера содержит дисплей, на котором можно просмотреть состояние принтера и изменить его рабочие параметры. В этом разделе описано, как переходить по системе меню принтера и изменять значения элементов меню.

**Отображение в режиме бездействия** По завершении принтером последовательности включения дисплей переходит к отображению в режиме бездействия ([Рис](#page-16-2). 5). Принтер циклически переключается между отображением собственного IP-адреса и информации, настроенной пользователем.

<span id="page-16-2"></span>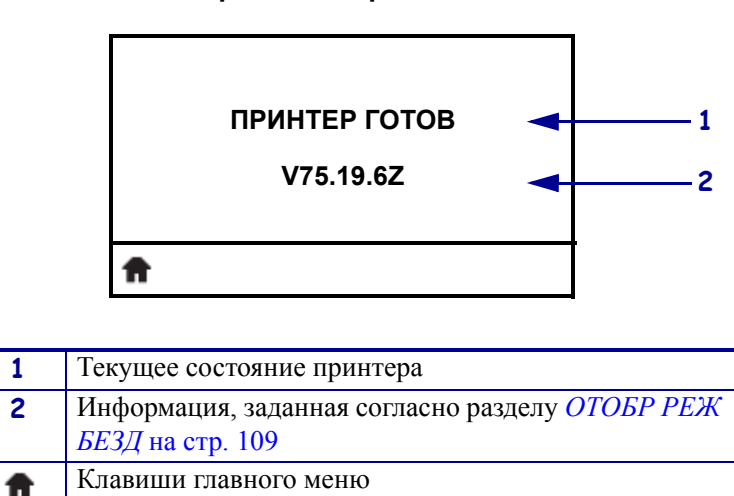

**Рис.5 • Отображение в режиме бездействия**

**Главное меню** Главное меню ([Рис](#page-16-3). 6) открывает доступ к рабочим параметрам принтера, распределенным по 8 пользовательским меню (Рис. 15 [на стр](#page-98-0). 99).

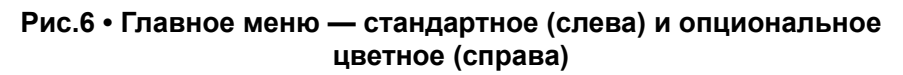

<span id="page-16-3"></span>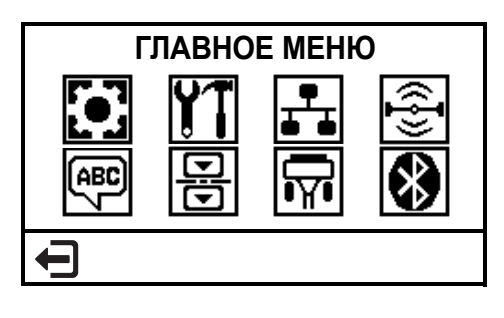

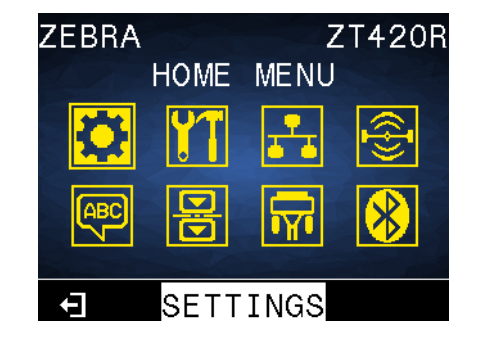

Выход и возврат к отображению в режиме бездействия ([Рис](#page-16-2). 5).

# <span id="page-17-1"></span><span id="page-17-0"></span>**Типы носителей**

**Важно •** Zebra настоятельно рекомендует использовать оригинальные расходные материалы Zebra, которые гарантируют длительную качественную печать. Специально для расширения возможностей печати принтера и предотвращения быстрого износа печатающей головки был разработан широкий ассортимент бумажных, полипропиленовых, полиэстерных и виниловых заготовок. Для приобретения расходных материалов посетите веб-сайт [http://www.zebra.com/supplies.](http://www.zebra.com/supplies)

В принтере могут использоваться различные типы носителей.

- *Стандартный носитель*. В большинстве стандартных носителей предусмотрен клейкий слой, который соединяет с подложкой как отдельные этикетки, так и группы этикеток. Стандартный носитель может поставляться в рулонах или фальцованных стопках ([Таблица](#page-18-0) 2).
- *Заготовки ярлыков*. Ярлыки обычно изготавливаются из плотной бумаги. Чаще всего они не имеют клейкого слоя или подложки и обычно разделяются перфорацией. Заготовки ярлыков могут поставляться в рулонах или фальцованных стопках ([Таблица](#page-18-0) 2).
- *«Умный» носитель радиочастотной идентификации (RFID)*. Данный носитель можно использовать в принтере, в котором установлен считыватель/кодер RFID. Этикетки RFID изготавливаются из таких же материалов и обладают таким же клейким слоем, что и этикетки без RFID. Каждая этикетка

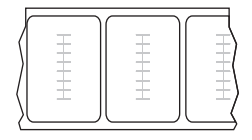

имеет RFID-транспондер (иногда называемый «вкладкой»), который состоит из микросхемы и антенны, встроенных между этикеткой и подложкой. Сквозь этикетку просвечивает контур транспондера (его форма зависит от производителя). Все «умные» этикетки имеют память, с которой можно считывать информацию, а некоторые из них имеют память, в которую можно вносить данные.

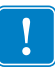

**Важно •** Размещение транспондера внутри наклейки зависит от типа этого транспондера и модели принтера. Убедитесь, что используете подходящий тип «умного» носителя для своего принтера. Дополнительные сведения см. в *руководстве по программированию RFID 3*. Копия руководства доступна на вебсайте <http://www.zebra.com/manuals> или на входящем в комплект поставки принтера компакт-диске пользователя. Информацию о размещении транспондера см. на вебсайте [http://www.zebra.com/transponders.](http://www.zebra.com/transponders)

<span id="page-18-0"></span>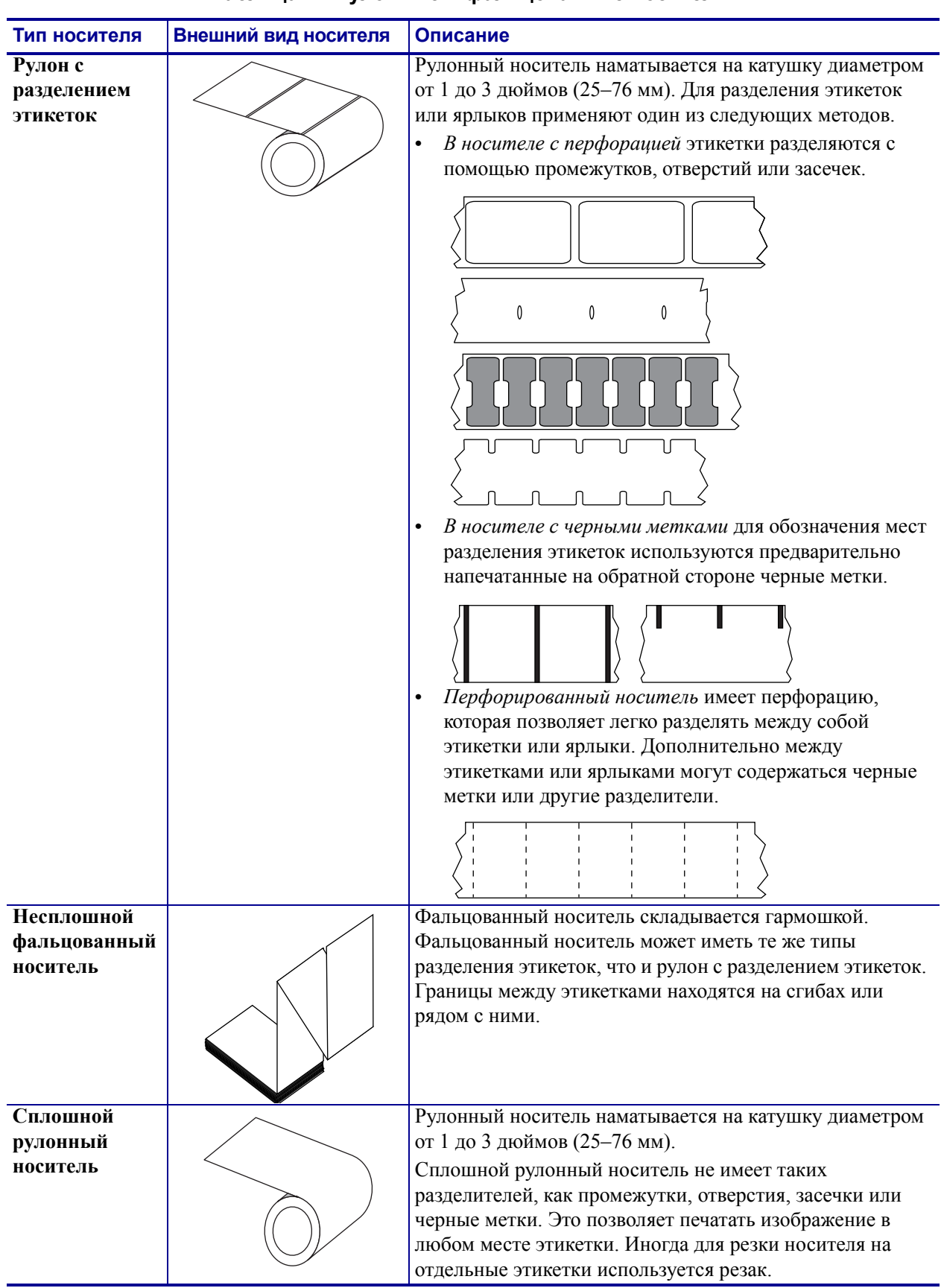

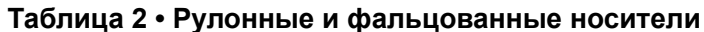

# <span id="page-19-3"></span><span id="page-19-0"></span>**Обзор использования ленты**

Лента представляет собой тонкую пленку, с одной стороны покрытую воском или восковой смолой, которые оставляют отпечаток на носителе при термопереносе. Какой тип ленты нужно использовать и какой она должна быть ширины, зависит от носителя.

При использовании ленты она должна быть не уже носителя. Если лента будет уже носителя, износ печатающей головки значительно возрастет.

### <span id="page-19-4"></span><span id="page-19-1"></span>**Когда используется лента**

Лента необходима для печати на носителях с термопереносом, а для носителей прямой термопечати не нужна. Чтобы определить, нужна ли лента для конкретного носителя, выполните проверку трением.

#### **Для проверки трением выполните следующие действия.**

- **1.** Быстро проведите ногтем по поверхности носителя.
- **2.** Взгляните, не появилась ли на поверхности носителя черная полоса.

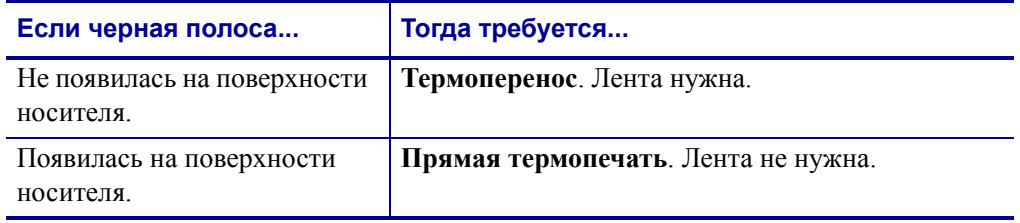

### <span id="page-19-5"></span><span id="page-19-2"></span>**Сторона ленты с покрытием**

<span id="page-19-6"></span>Лента может быть намотана стороной с покрытием внутрь или наружу ([Рис](#page-19-6). 7). Чтобы определить, какая сторона рулона ленты имеет покрытие, проведите проверку ленты клейким материалом или трением.

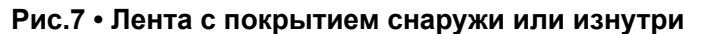

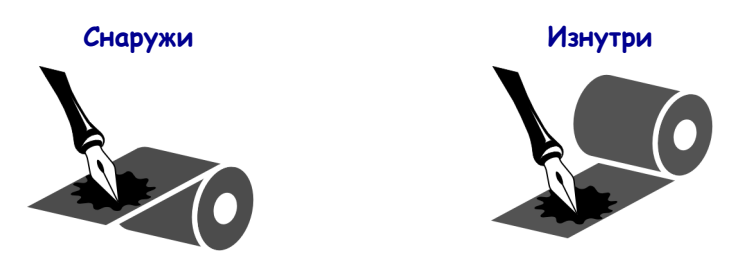

#### **Проверка клейким материалом**

Выполните проверку клейким материалом, чтобы определить сторону ленты, имеющую покрытие. Этот способ хорошо подходит для уже установленной ленты.

#### **Для проверки клейким материалом выполните следующие действия.**

- **1.** Отделите наклейку от подложки.
- **2.** Прижмите уголок наклейки клейкой стороной к наружной поверхности рулона с лентой.
- **3.** Отделите наклейку от ленты.
- **4.** Взгляните на результат. Остались ли на наклейке следы либо частицы чернил с ленты?

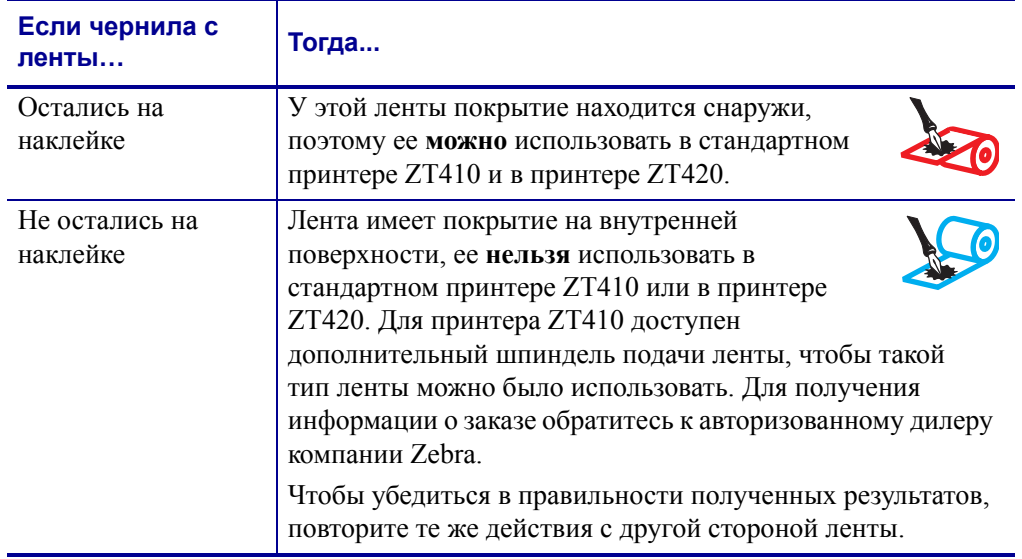

#### **Проверка ленты трением**

Если нет наклеек, можно выполнить проверку трением.

#### **Для проверки ленты трением выполните следующие действия.**

- **1.** Отмотайте небольшое количество ленты.
- **2.** Поместите ее наружной стороной на лист бумаги.
- **3.** Потрите ногтем внутреннюю поверхность отмотанной ленты.
- **4.** Поднимите ленту с бумаги.

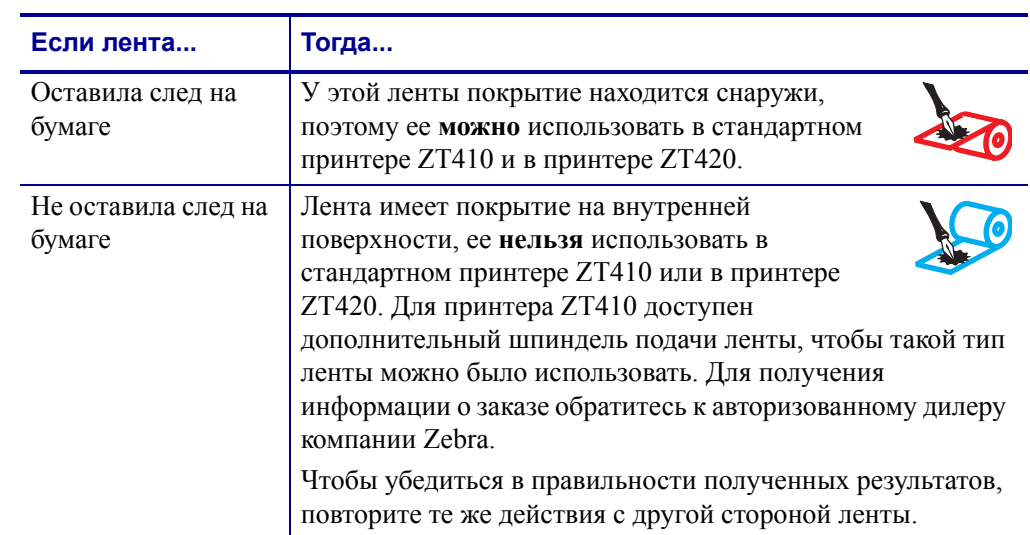

**5.** Взгляните на результат. Оставила ли лента след на бумаге?

# <span id="page-22-0"></span>Настройка и эксплуатация принтера

Данный раздел предназначен для использования при начальной настройке и эксплуатации принтера.

#### **Содержание**

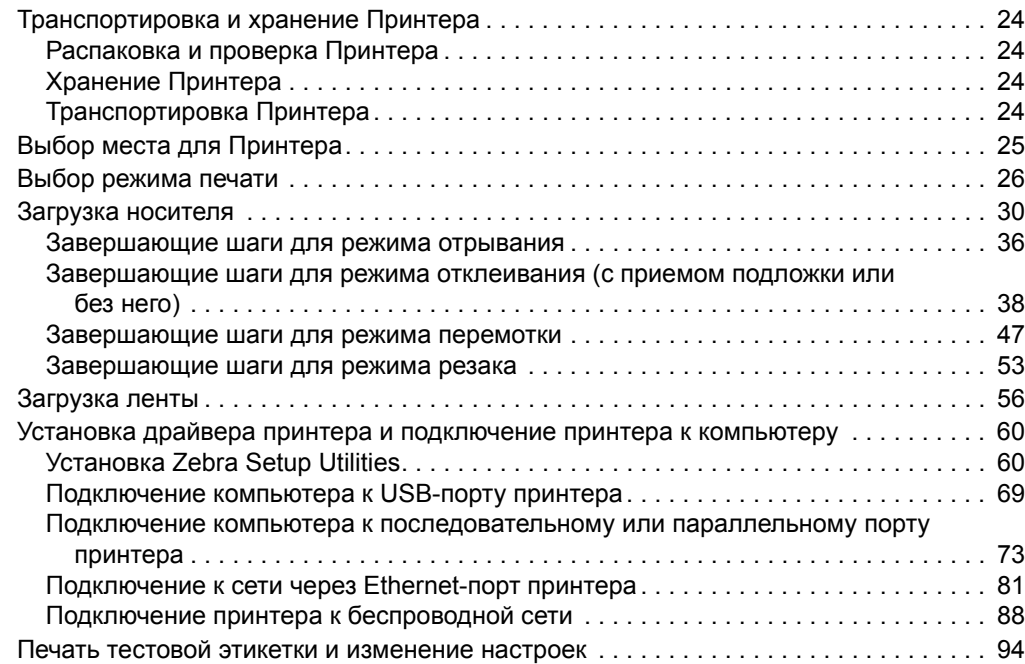

# <span id="page-23-4"></span><span id="page-23-0"></span>**Транспортировка и хранение Принтера**

В этом разделе приведены указания по транспортировке и хранению принтера.

### <span id="page-23-5"></span><span id="page-23-1"></span>**Распаковка и проверка Принтера**

Получив принтер, сразу же раскройте его упаковку и убедитесь, что он не был поврежден во время доставки.

- Сохраните весь упаковочный материал.
- Полностью осмотрите внешние поверхности и убедитесь, что они не повреждены.
- Приоткройте дверцу носителя и проверьте отсек носителя на наличие поврежденных компонентов.

При обнаружении повреждений, полученных при транспортировке, выполните следующие действия.

- Немедленно проинформируйте об этом службу доставки и составьте отчет о повреждении.
- Сохраните все упаковочные материалы, чтобы предоставить их для проверки в службу доставки.
- Поставьте в известность авторизованного дилера компании Zebra.

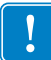

**Важно •** Компания Zebra Technologies не несет ответственности за повреждения оборудования, полученные при транспортировке, и не выполняет гарантийный ремонт поврежденных при транспортировке компонентов.

# <span id="page-23-6"></span><span id="page-23-2"></span>**Хранение Принтера**

Если принтер не сразу после покупки вводится в работу, снова упакуйте его в оригинальный упаковочный материал. Принтер можно хранить в следующих условиях.

- Температура: от –40 до 140 °F (от –40 до 60 °C)
- Относительная влажность: от 5 до 85 % (без конденсации).

# <span id="page-23-7"></span><span id="page-23-3"></span>**Транспортировка Принтера**

Если необходимо перевезти принтер, выполните следующие действия.

- Выключите питание (**O**) принтера и отсоедините все кабели.
- Извлеките носитель, ленту или незакрепленные предметы из корпуса принтера.
- Закройте печатающую головку.
- Аккуратно упакуйте принтер в заводскую или другую подходящую коробку, чтобы избежать повреждения при транспортировке. Если оригинальная коробка потеряна или пришла в негодность, упаковочную коробку можно приобрести в компании Zebra.

# <span id="page-24-1"></span><span id="page-24-0"></span>**Выбор места для Принтера**

Выберите для принтера место, удовлетворяющее следующим условиям.

- **Поверхность.** Поверхность для установки принтера должна быть твердой, ровной, достаточно большой и способной удержать принтер.
- **Свободное пространство.** В месте размещения принтера должно быть достаточно свободного пространства для обеспечения вентиляции и доступа к компонентам и разъемам принтера. Чтобы обеспечить надлежащую вентиляцию и охлаждение, оставьте открытое пространство со всех сторон принтера.

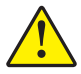

**Внимание! •** Запрещается помещать демпфирующие и прокладочные материалы под принтером или за его задней стенкой, поскольку они ограничивают циркуляцию воздуха и могут стать причиной перегрева принтера.

- **Питание.** Принтер должен находиться недалеко от легкодоступной электрической розетки с нужным напряжением.
- **Интерфейсы обмена данными.** Принтер должен находиться в зоне действия беспроводной сети WLAN (если применимо) или на приемлемом удалении от других источников данных (обычно компьютера). Дополнительные сведения о настройке и максимальной длине кабеля см. в разделе *Общие [характеристики](#page-221-1)* [на стр](#page-221-1). 222.
- **Условия эксплуатации.** Данный принтер предназначен для работы в различных условиях и электрических сетях, включая склад или заводской цех. [Таблица](#page-24-2) 3 содержит требования к температуре и относительной влажности при работе принтера.

<span id="page-24-2"></span>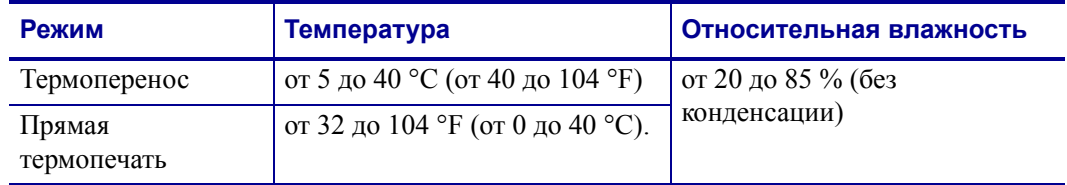

#### **Таблица 3 • Рабочая температура и влажность**

# <span id="page-25-1"></span><span id="page-25-0"></span>**Выбор режима печати**

Используйте способ печати, соответствующий текущему носителю и доступным компонентам принтера ([Таблица](#page-25-2) 4). Для рулонного и фальцованного носителя используется один и тот же тракт носителя. Чтобы перевести принтер в доступный режим печати, см. раздел *Режим [печати](#page-103-1)* на стр. 104.

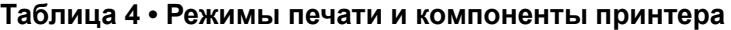

<span id="page-25-2"></span>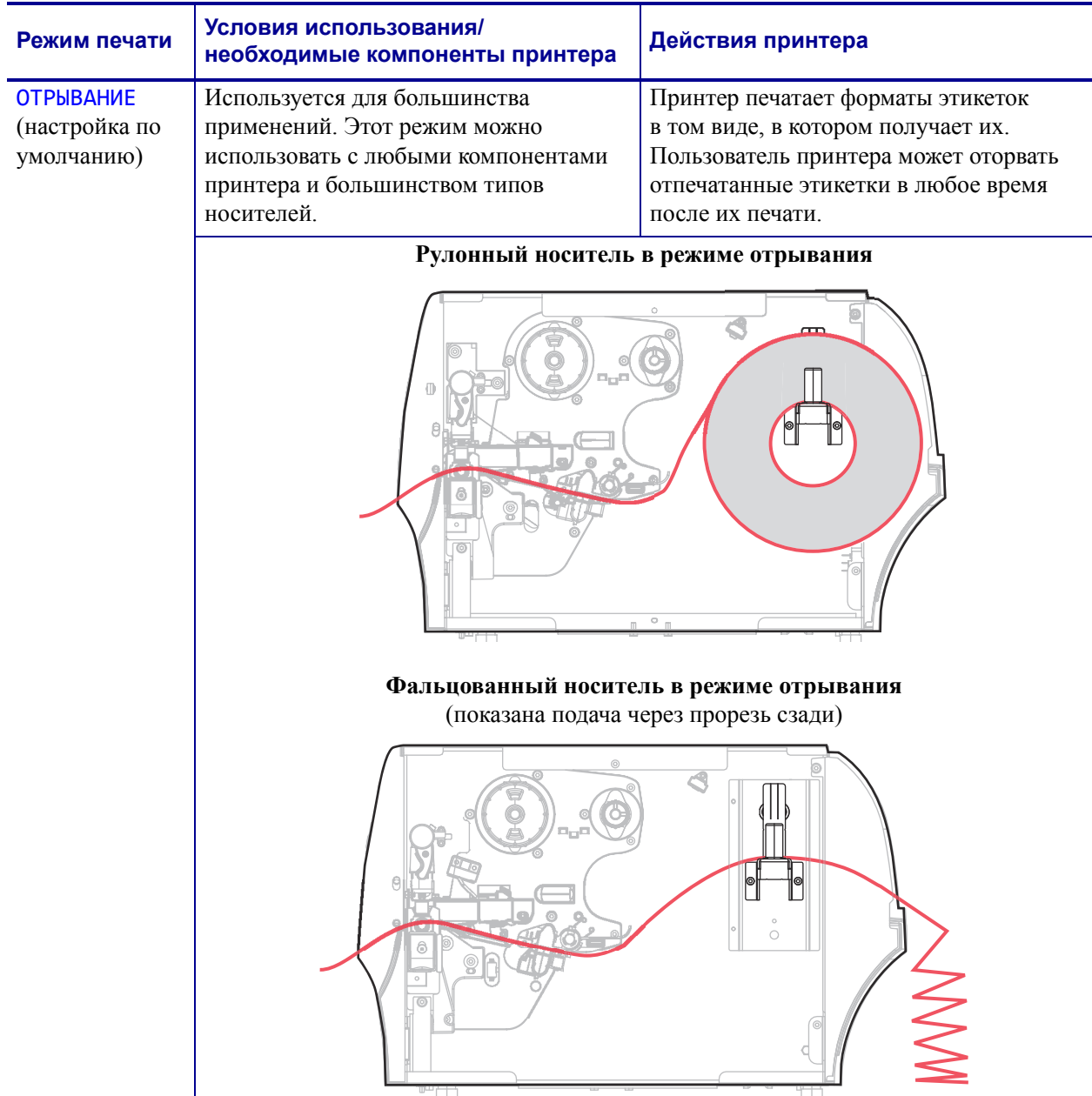

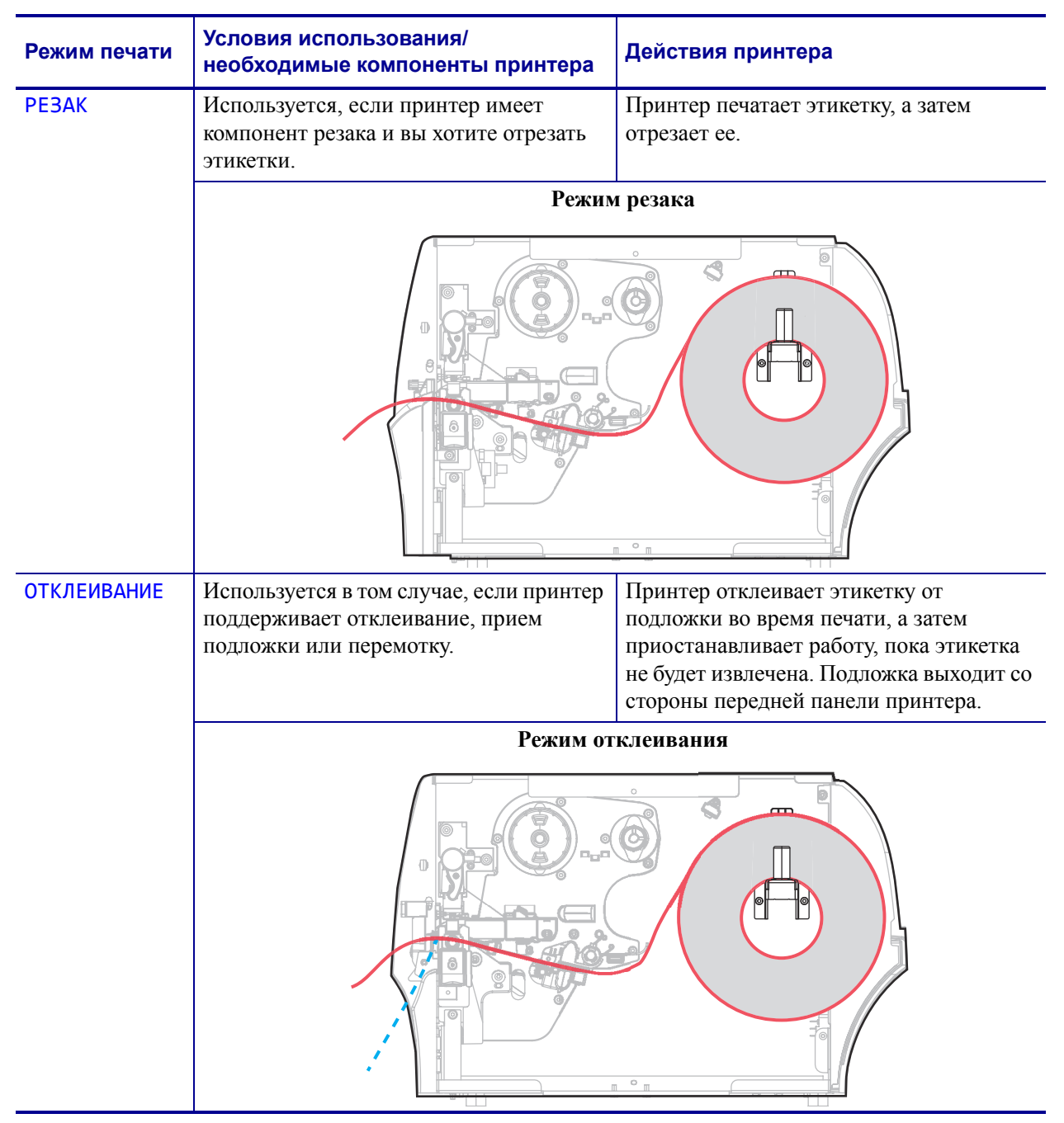

#### **Таблица 4 • Режимы печати и компоненты принтера**

÷

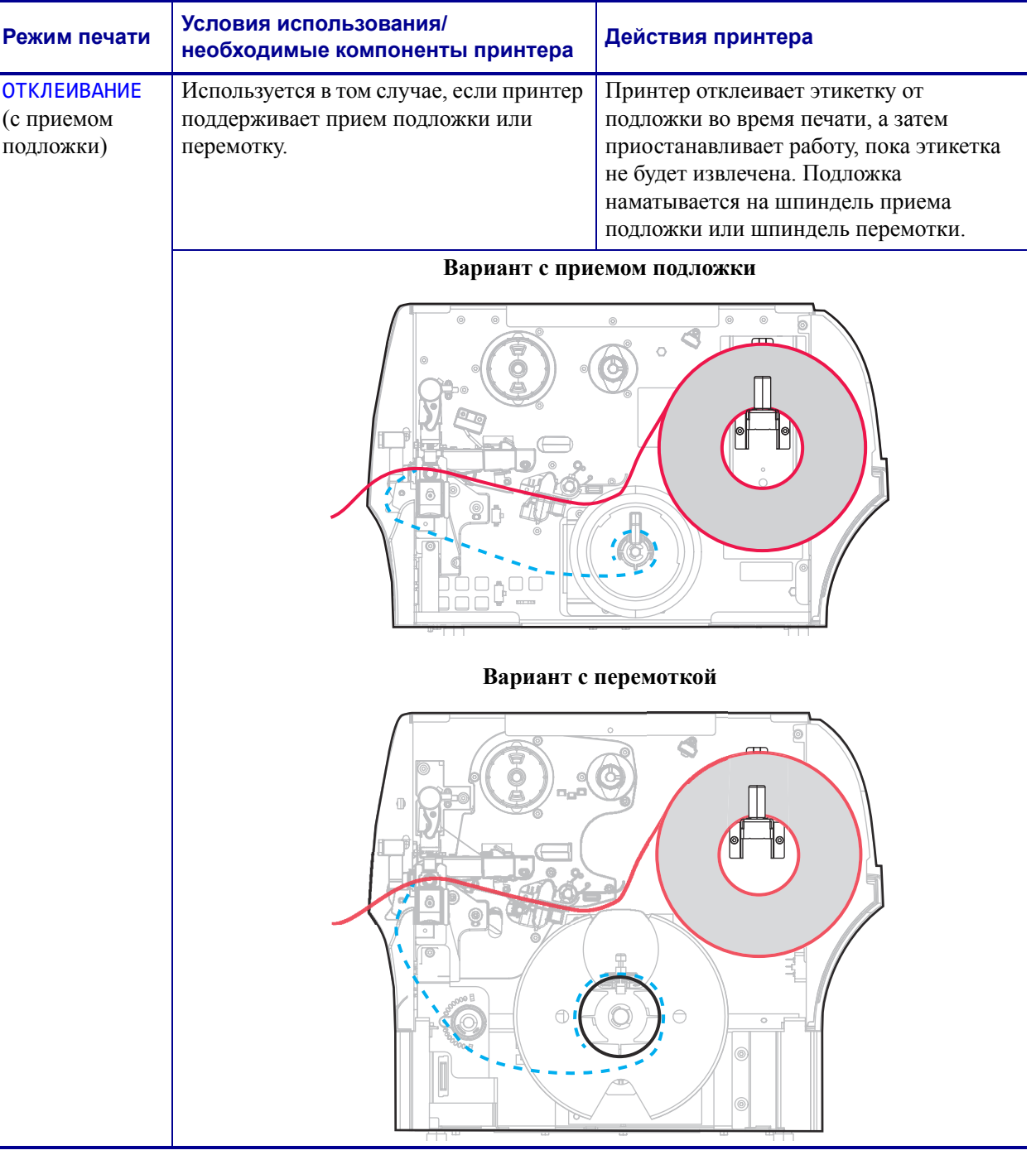

#### **Таблица 4 • Режимы печати и компоненты принтера**

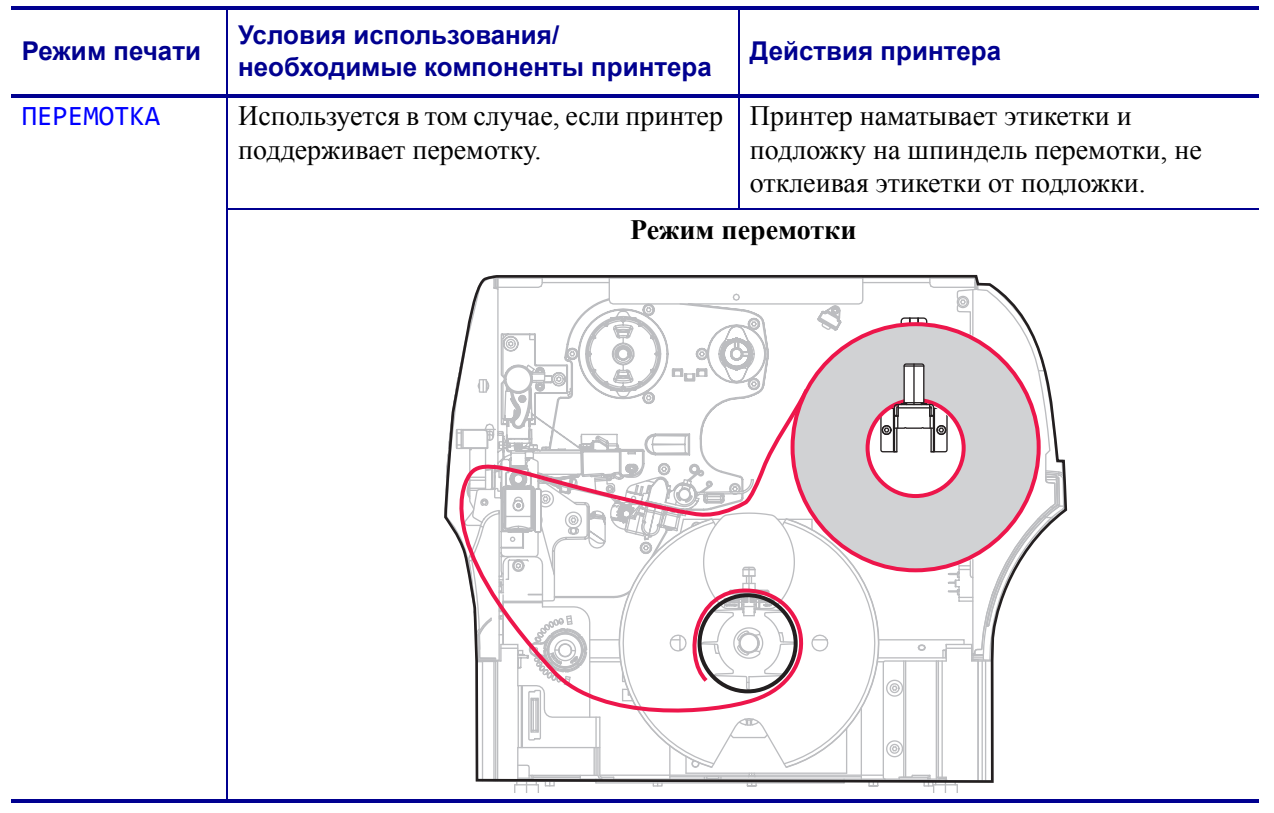

#### **Таблица 4 • Режимы печати и компоненты принтера**

# <span id="page-29-1"></span><span id="page-29-0"></span>**Загрузка носителя**

Используйте инструкции из данного раздела для загрузки рулонного или фальцованного носителя в любом режиме печати.

**Внимание! •** При выполнении любых действий вблизи открытой печатающей головки снимите кольца, часы, ожерелья, идентификационные карточки-пропуски и другие металлические предметы, которые могут коснуться печатающей головки. Выключать принтер во время работы вблизи открытой печатающей головки не обязательно, однако компания Zebra рекомендует сделать это в качестве меры предосторожности. При выключении питания будут потеряны временные настройки, такие как формат этикеток; их нужно будет загрузить повторно перед возобновлением печати.

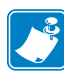

**Примечание •** На некоторых рисунках принтер изображен без системы подачи ленты, чтобы вы могли подробно рассмотреть компоненты, задействованные в процессе загрузки носителя.

#### **Для загрузки носителя выполните следующие действия.**

**1.** Поднимите дверцу носителя.

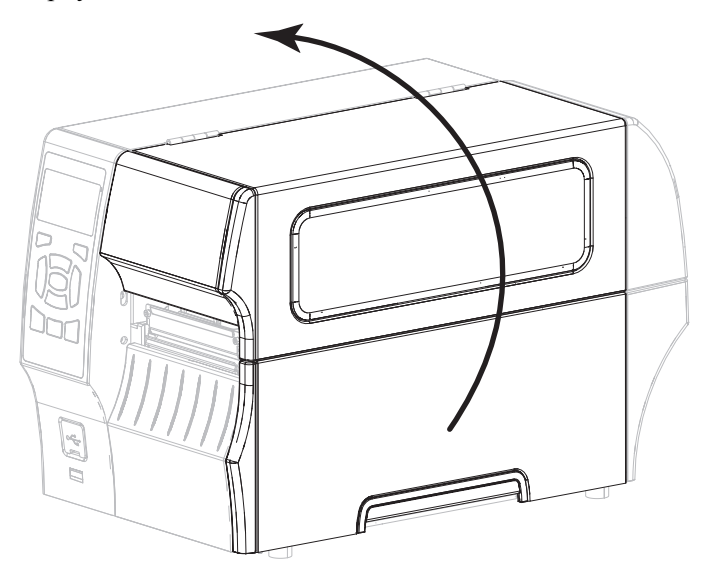

**2.** Вставьте носитель в принтер. Следуйте соответствующим инструкциям для рулонного или фальцованного носителя.

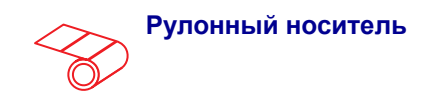

**2-a.** Полностью удалите все ярлыки и этикетки, которые загрязнены, приклеены или прикреплены липкой лентой.

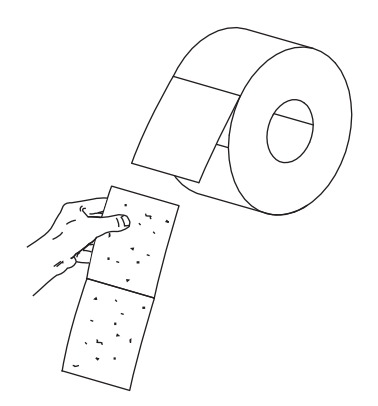

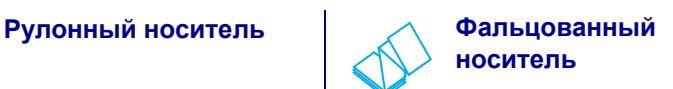

Вытащите до упора направляющую подачи носителя.

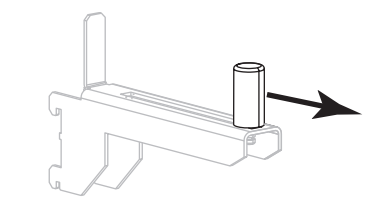

Протяните носитель через прорезь снизу или сзади.

#### **Подача носителя сзади**

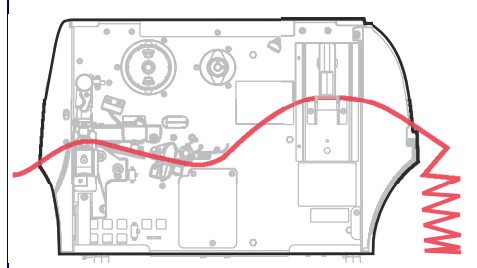

#### **Подача носителя снизу**

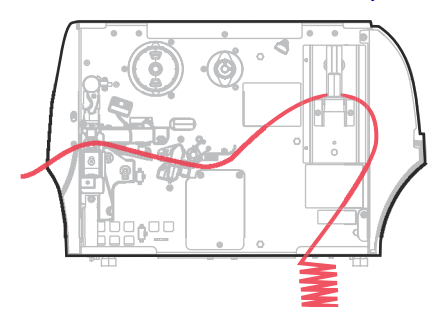

Поместите носитель поверх кронштейна подачи носителя.

направляющую подачи носителя.

**2-b.** Вытащите до упора

**2-c.** Поместите рулон носителя на кронштейн подачи носителя. Протолкните рулон назад до упора.

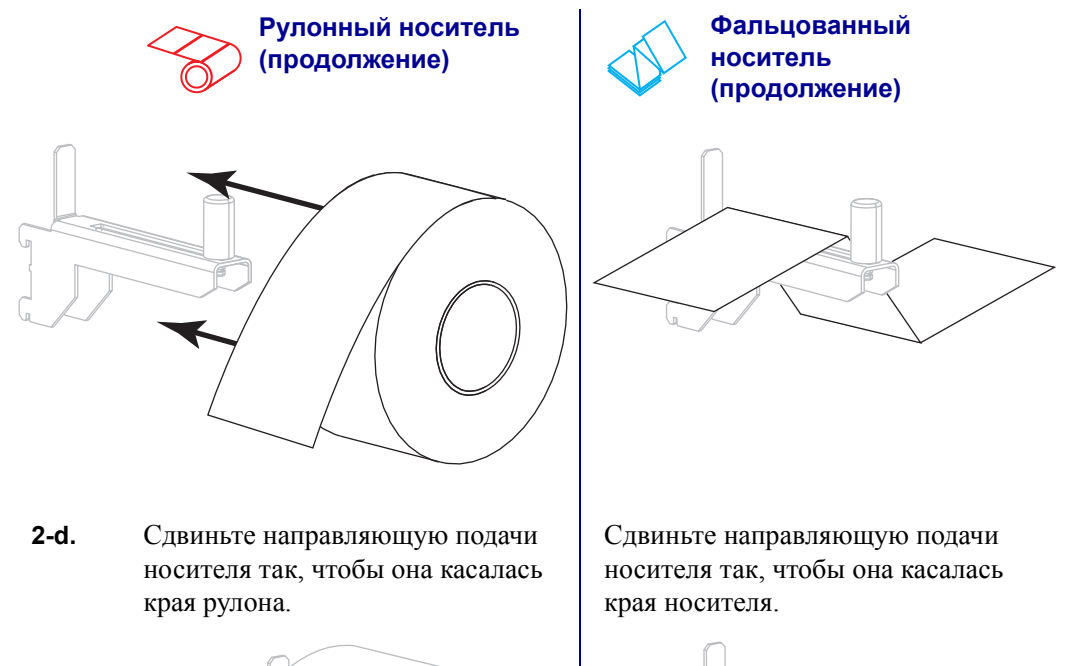

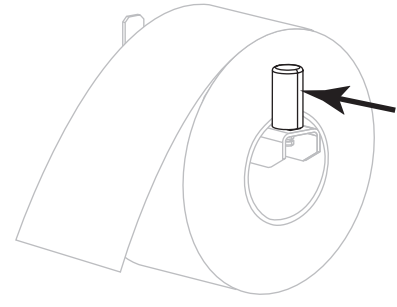

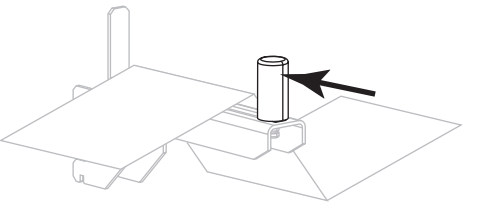

**2-e.** Перейдите на [шаг](#page-32-0) 3. Перейдите на [шаг](#page-32-0) 3 и оставшиеся шаги для рулонного носителя.

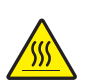

<span id="page-32-0"></span>**3. Внимание! •** Печатающая головка может быть горячей и стать причиной ожога. Подождите, пока печатающая головка остынет.

Откройте печатающую головку, повернув рычаг открывания головки.

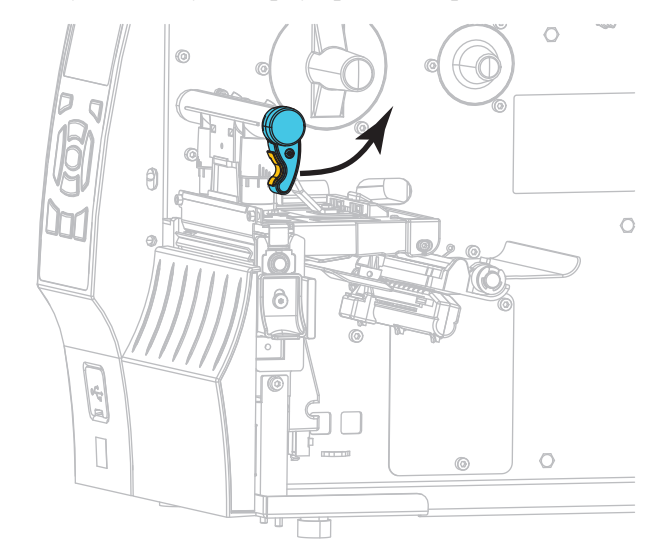

**4.** Полностью выдвиньте направляющую носителя.

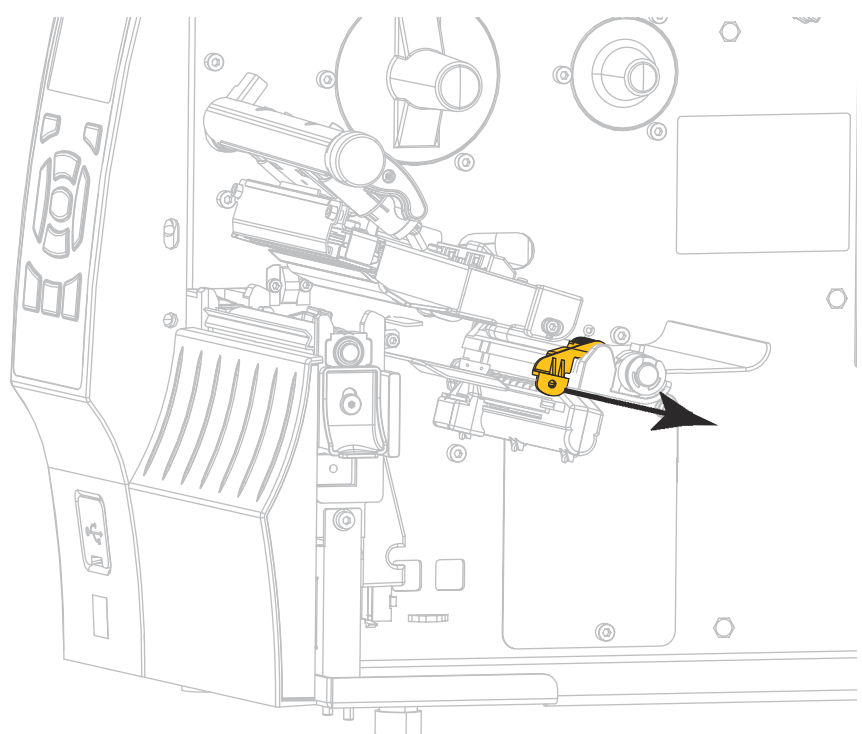

**5.** Протяните носитель от кронштейна (**1**) под узлом верхнего рычага (**2**), через датчик носителя (**3**) и под печатающей головкой (**4**). Сдвиньте носитель назад так, чтобы он коснулся изнутри задней стенки датчика носителя.

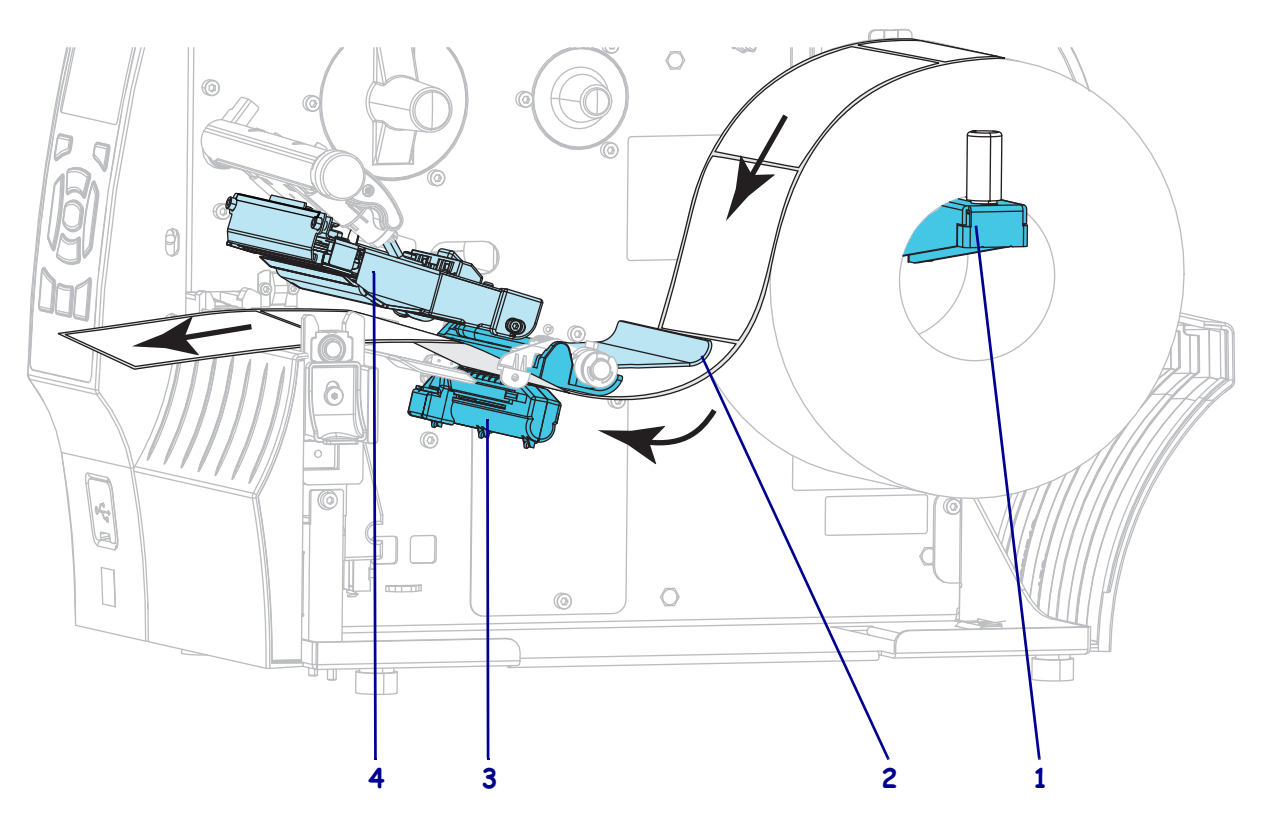

**6.** В каком режиме печати будет работать принтер? (Дополнительные сведения о режимах печати см. в разделе *Выбор [режима](#page-25-0) печати* на стр. 26.)

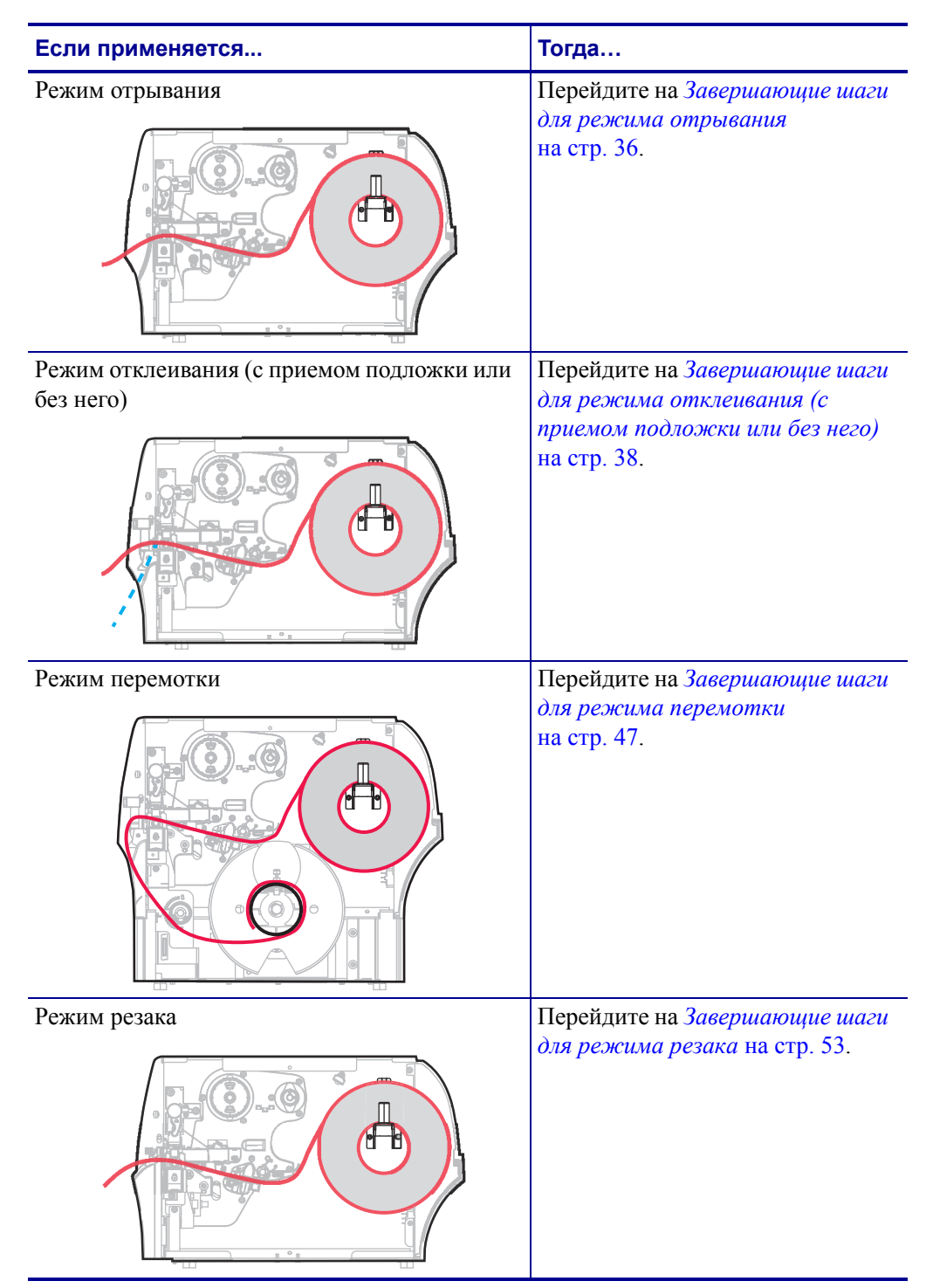

# <span id="page-35-1"></span><span id="page-35-0"></span>**Завершающие шаги для режима отрывания**

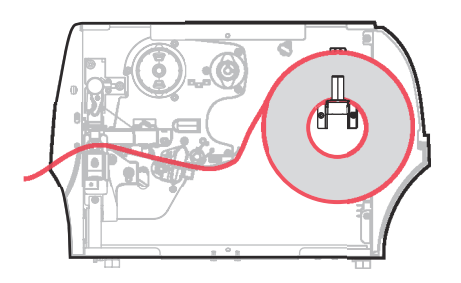

**1.** Передвиньте направляющую носителя так, чтобы она только слегка касалась края носителя.

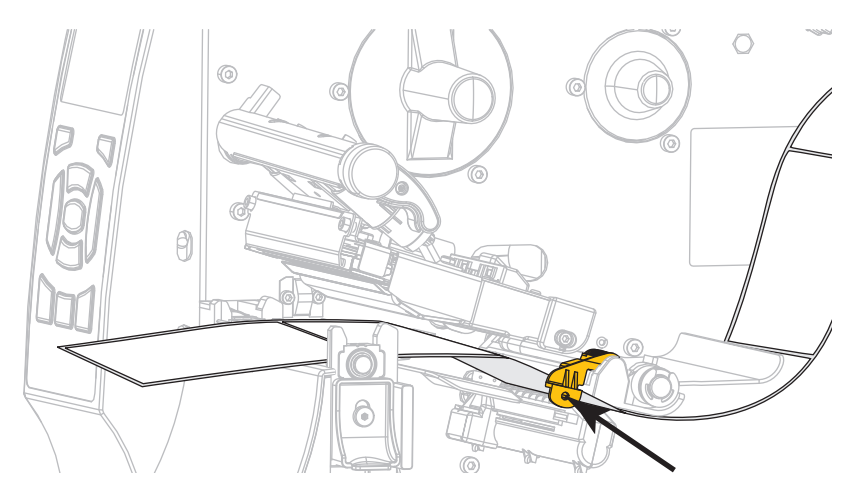

**2.** Поверните рычаг открытия печатающей головки вниз, чтобы зафиксировать печатающую головку.

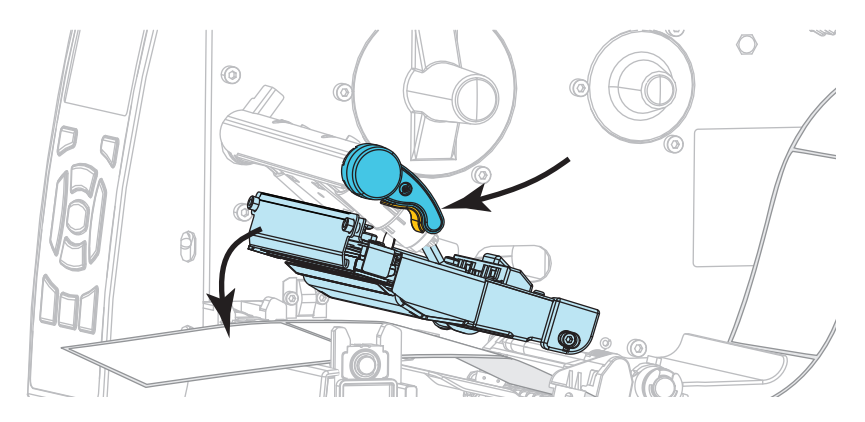
**3.** Требуется ли лента для печати на используемом носителе? Если не уверены, см. раздел *Когда [используется](#page-19-0) лента* на стр. 20.

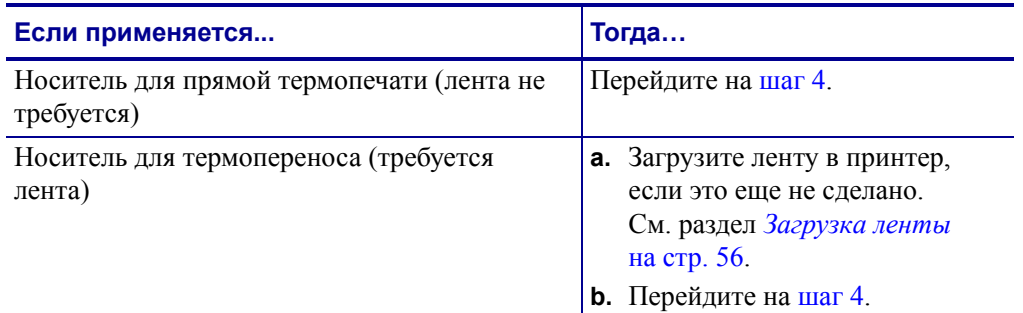

<span id="page-36-0"></span>**4.** Закройте дверцу носителя.

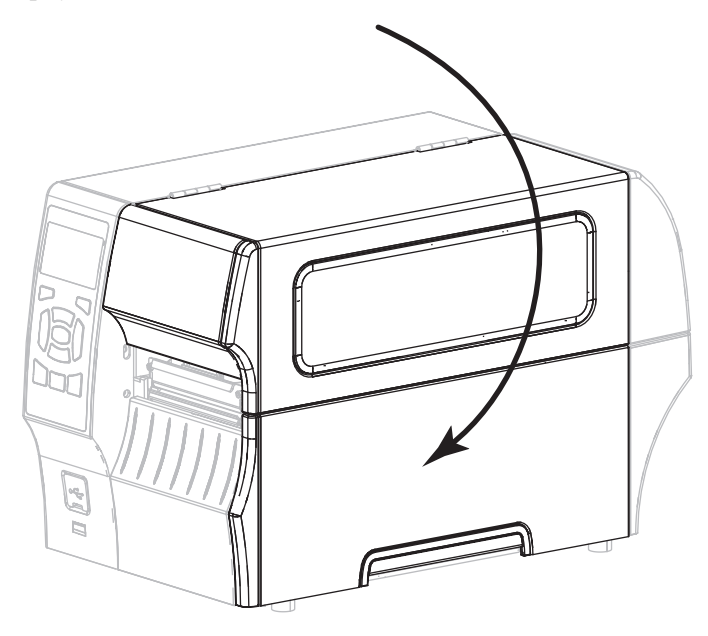

- **5.** Установите принтер в режим отрывания (дополнительные сведения см. в разделе *Режим [печати](#page-103-0)* на стр. 104).
- **6.** Нажмите кнопку PAUSE (ПАУЗА), чтобы выйти из режима паузы и включить печать.

В зависимости от настроек, принтер может выполнить калибровку или подачу этикетки.

- **7.** Для обеспечения оптимальных результатов выполните калибровку принтера. См. *[Калибровка](#page-144-0) датчиков ленты и носителя* на стр. 145.
- **8.** Если требуется, выполните *[Самотестирование](#page-196-0) CANCEL (ОТМЕНА)* на стр. 197, чтобы проверить готовность принтера к печати.

Загрузка носителя в режиме отрывания завершена.

## **Завершающие шаги для режима отклеивания (с приемом подложки или без него)**

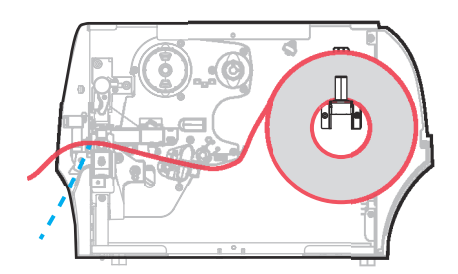

**1.** Чтобы открыть узел отклеивания, нажмите на рычаг открывания механизма отклеивания.

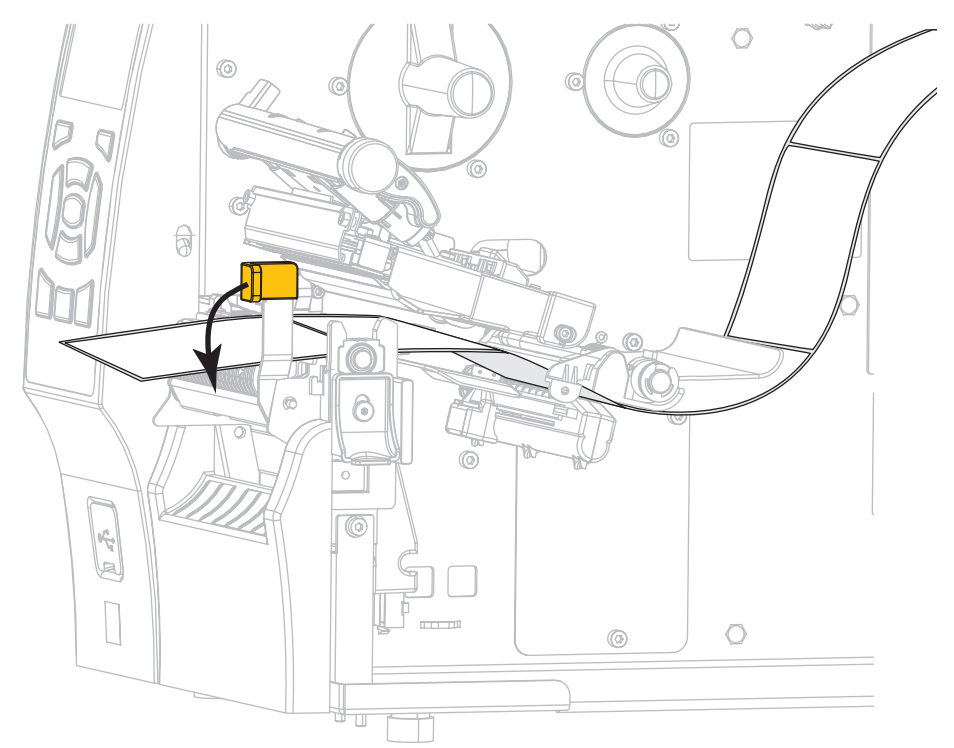

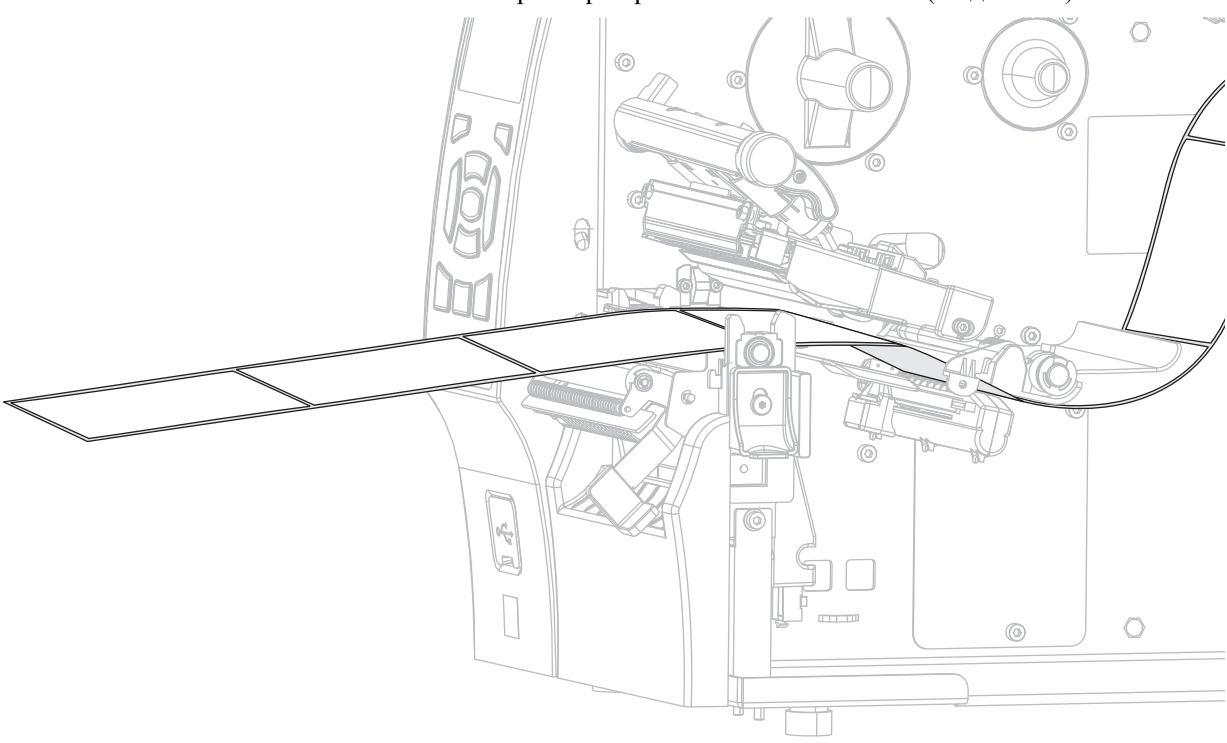

**2.** Вытяните носитель из принтера приблизительно на 50 см (18 дюймов).

**3.** Удалите вытянутые этикетки, чтобы осталась только подложка.

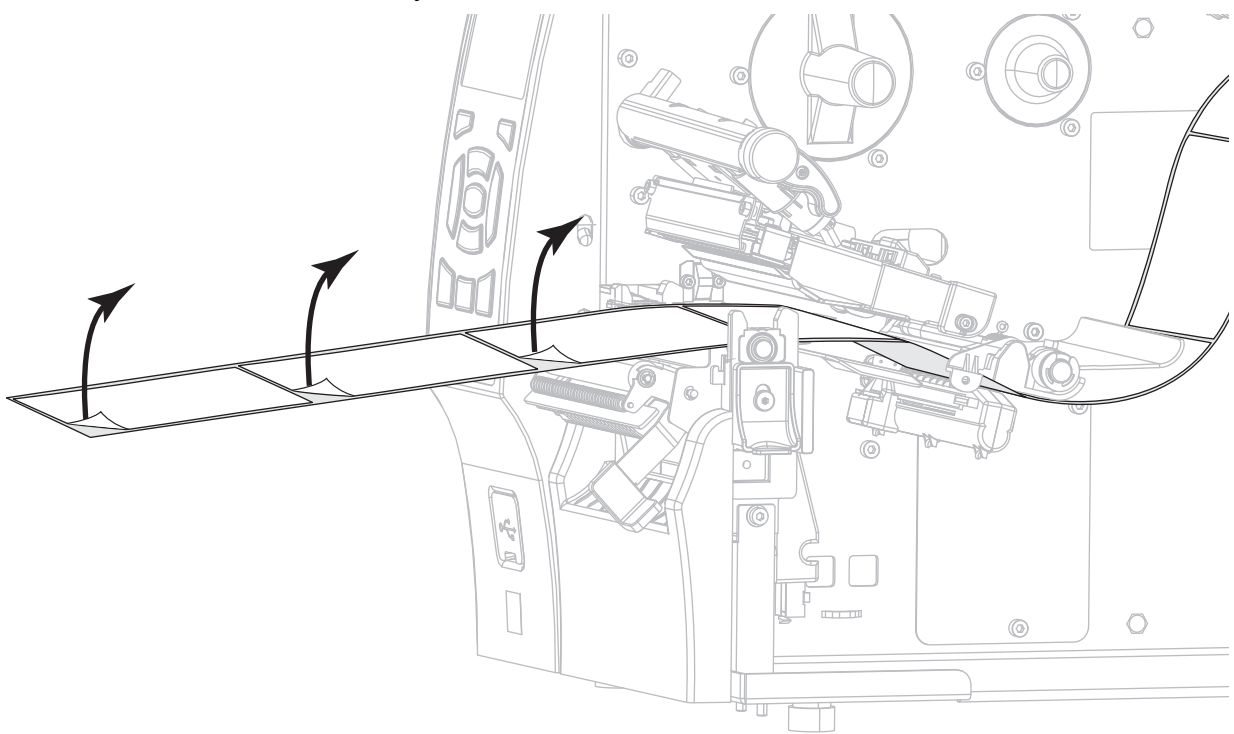

- $\circ$  $\widehat{a}$ ¢  $\odot$  $\circ$  $\overline{\circ}$  $\left| \psi \right|$ 闻  $\bigcirc$  $\circledcirc$
- **4.** Пропустите подложку позади узла отклеивания. Убедитесь, что конец подложки выступает наружу принтера.
- **5.** Выполняйте этот шаг, только если требуется использовать режим отклеивания с приемом подложки. В принтере должен быть установлен компонент приема подложки или компонент перемотки. Следуйте инструкциям, соответствующим модификации принтера. Если прием подложки не используется, перейдите на [шаг](#page-44-0) 6.
	- **5-a.** Протяните подложку через прорезь под узлом отклеивания.

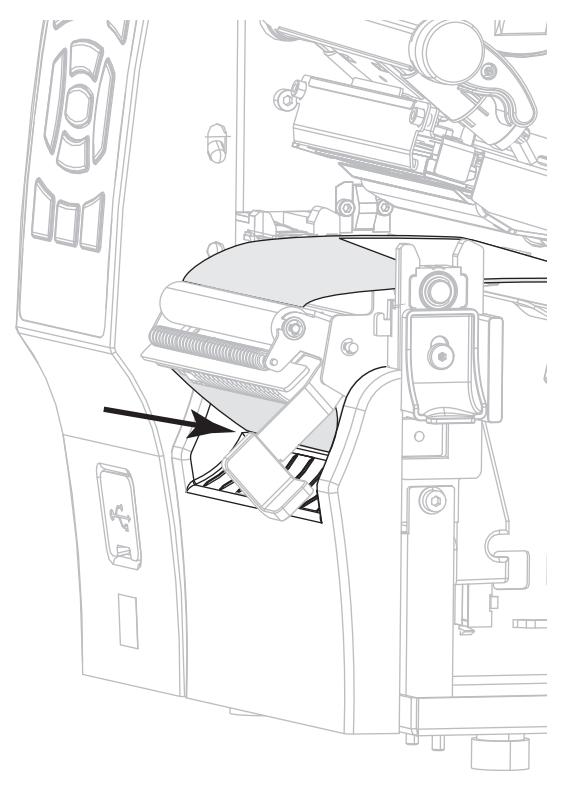

**5-b.** Пропустите подложку под роликом выравнивания носителя (**1**).

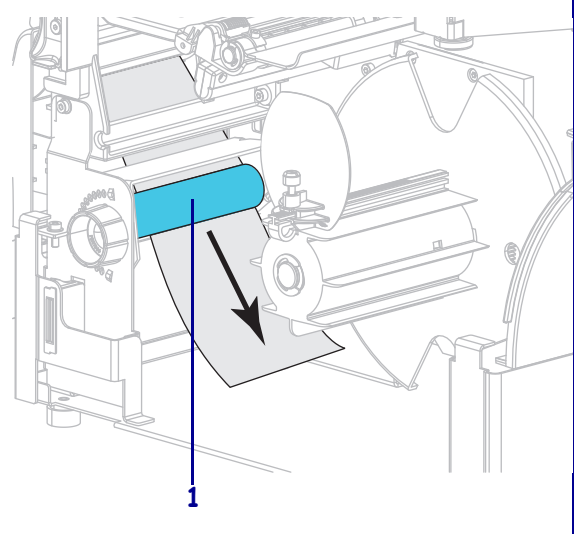

#### **Вариант с перемоткой Вариант с приемом подложки**

Вставьте подложку в прорезь шпинделя приема подложки (**1**).

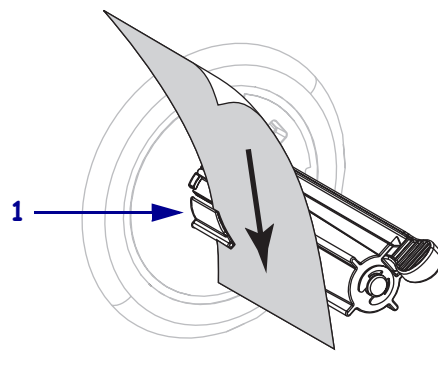

### **Вариант с перемоткой (продолжение)**

**5-c.** Ослабьте винт на направляющей перемотки носителя.

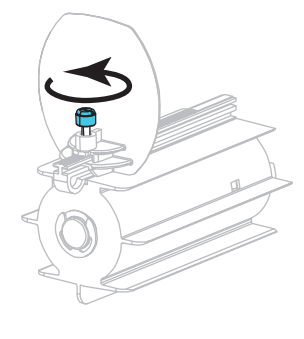

**5-d.** Полностью вытащите направляющую перемотки носителя, а затем сложите ее.

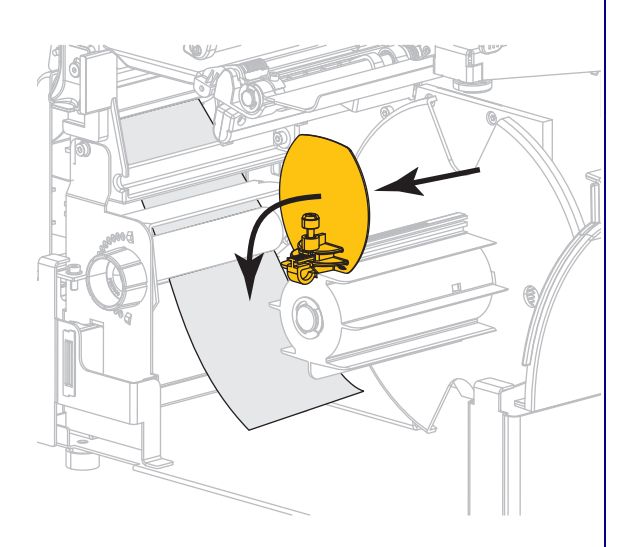

#### **Вариант с приемом подложки (продолжение)**

Протолкните подложку назад до касания задней панели узла шпинделя приема подложки.

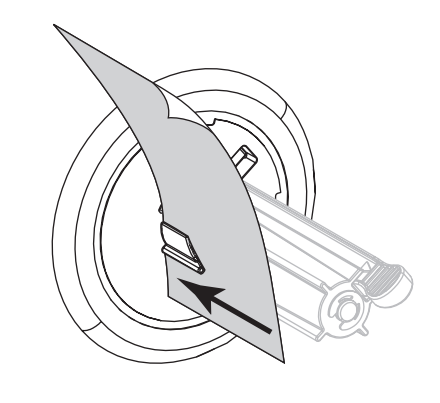

Обмотайте подложку вокруг шпинделя приема подложки и проверните шпиндель против часовой стрелки, чтобы натянуть подложку.

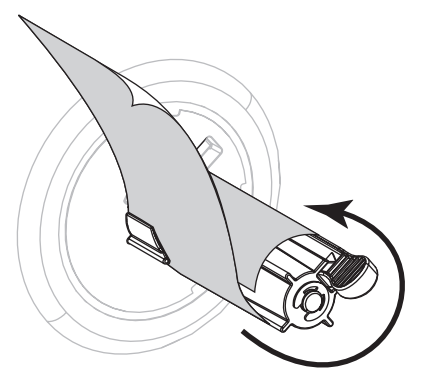

В случае использования варианта с приемом подложки загрузка подложки завершена. Перейдите на [шаг](#page-44-0) 6.

### **Вариант с перемоткой (продолжение)**

**5-e.** Наденьте пустую катушку на шпиндель перемотки.

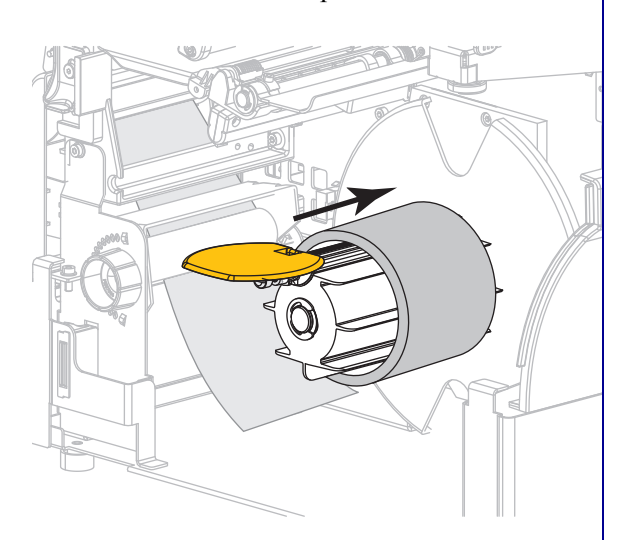

**5-f.** Обмотайте подложку вокруг катушки, как показано, а затем проверните шпиндель перемотки, чтобы натянуть носитель. Убедитесь, что край носителя установлен заподлицо с опорным диском шпинделя перемотки.

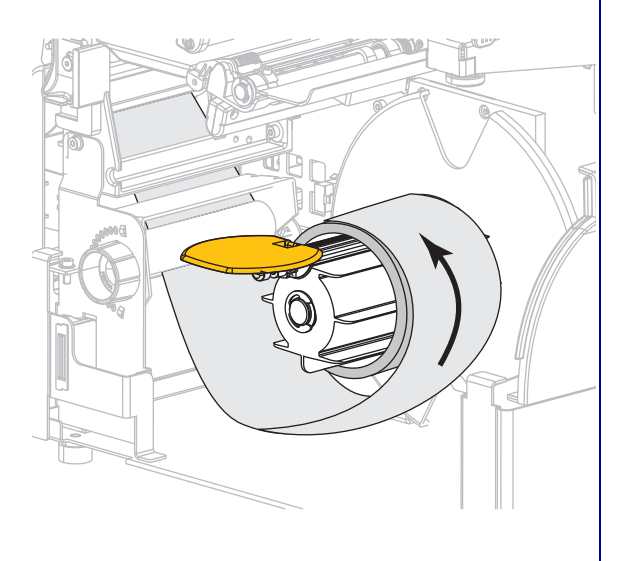

#### **Вариант с перемоткой (продолжение)**

**5-g.** Поднимите вверх направляющую перемотки носителя и сдвиньте ее, чтобы она коснулась подложки.

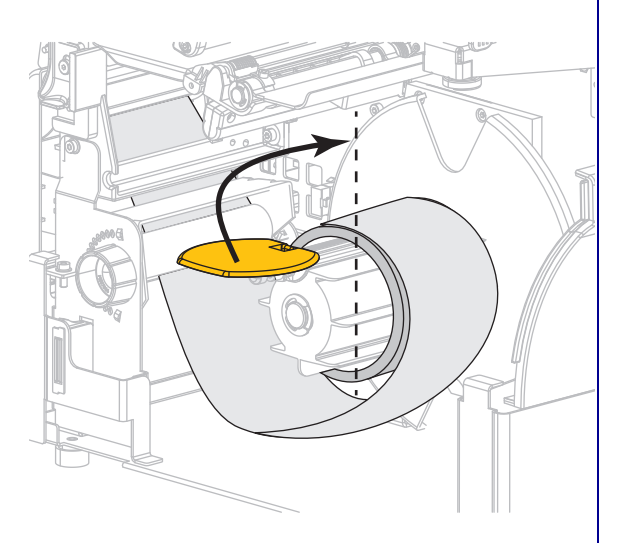

**5-h.** Затяните винт на направляющей перемотки носителя.

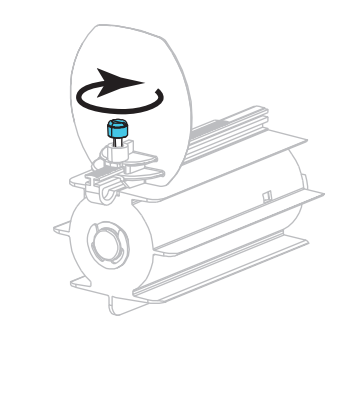

**5-i.** Загрузка подложки завершена. Перейдите на [шаг](#page-44-0) 6.

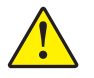

<span id="page-44-0"></span>**6.**

**Внимание! •** Закрывайте узел отклеивания правой рукой с помощью рычага открывания узла. При закрывании узла отклеивания не делайте это левой рукой. Верхний край ролика/узла отклеивания может прищемить пальцы.

Закройте узел отклеивания с помощью рычага открывания механизма отклеивания.

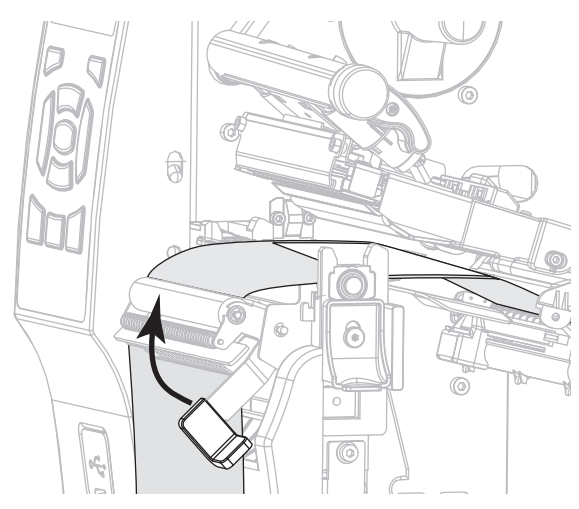

**7.** Передвиньте направляющую носителя так, чтобы она только слегка касалась края носителя.

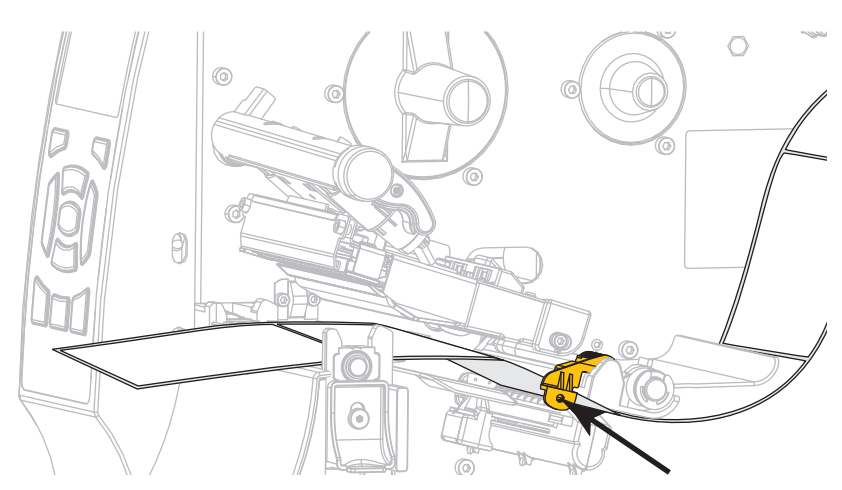

**8.** Поверните рычаг открытия печатающей головки вниз, чтобы зафиксировать печатающую головку.

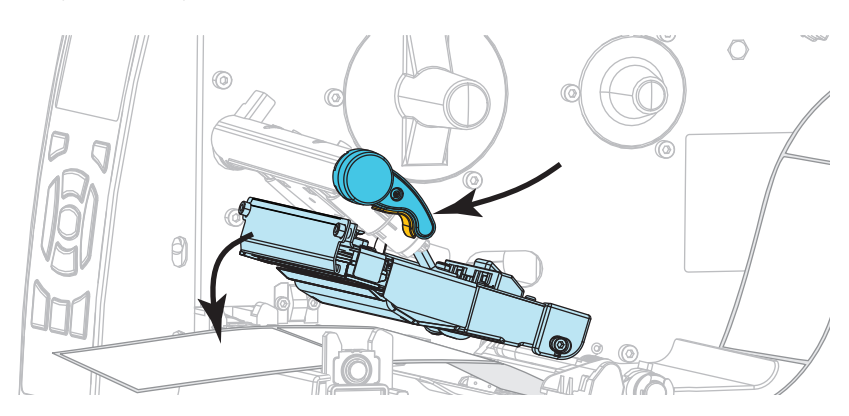

**9.** Требуется ли лента для печати на используемом носителе? Если не уверены, см. раздел *Когда [используется](#page-19-0) лента* на стр. 20.

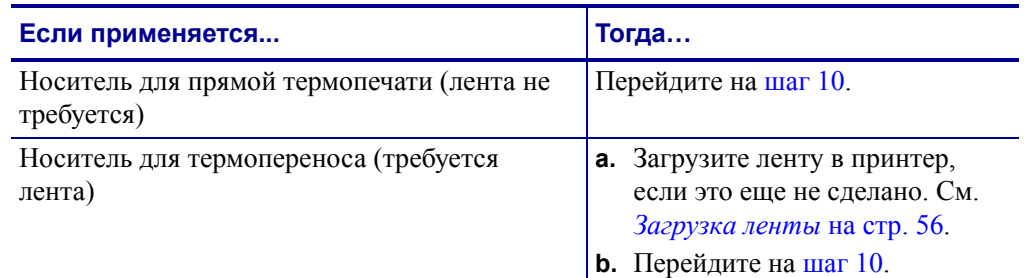

<span id="page-45-0"></span>**10.** Закройте дверцу носителя.

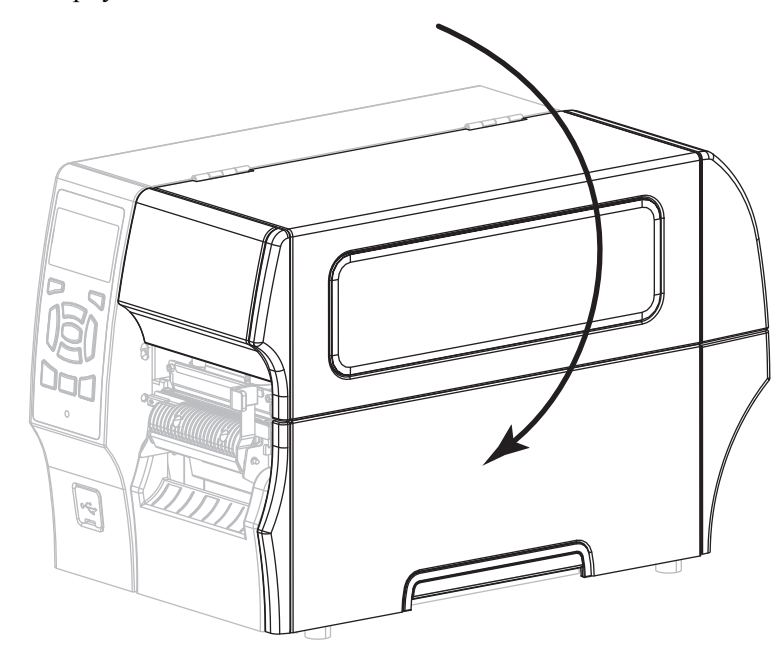

- **11.** Установите принтер в режим отклеивания (дополнительные сведения см. в разделе *Режим [печати](#page-103-0)* на стр. 104).
- **12.** Нажмите кнопку PAUSE (ПАУЗА), чтобы выйти из режима паузы и включить печать.

В зависимости от настроек, принтер может выполнить калибровку или подачу этикетки.

- **13.** Для обеспечения оптимальных результатов выполните калибровку принтера. См. раздел *[Калибровка](#page-144-0) датчиков ленты и носителя* на стр. 145.
- **14.** Если требуется, выполните *[Самотестирование](#page-196-0) CANCEL (ОТМЕНА)* на стр. 197, чтобы проверить готовность принтера к печати.

Загрузка носителя в режиме отклеивания завершена.

### **Завершающие шаги для режима перемотки**

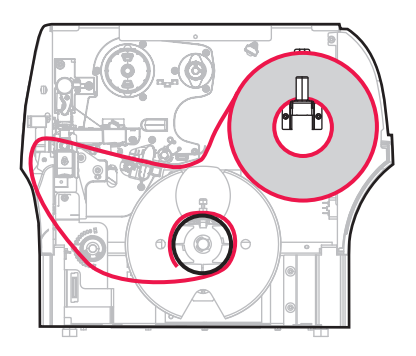

**1.** Вытяните носитель из принтера приблизительно на 50 см (18 дюймов).

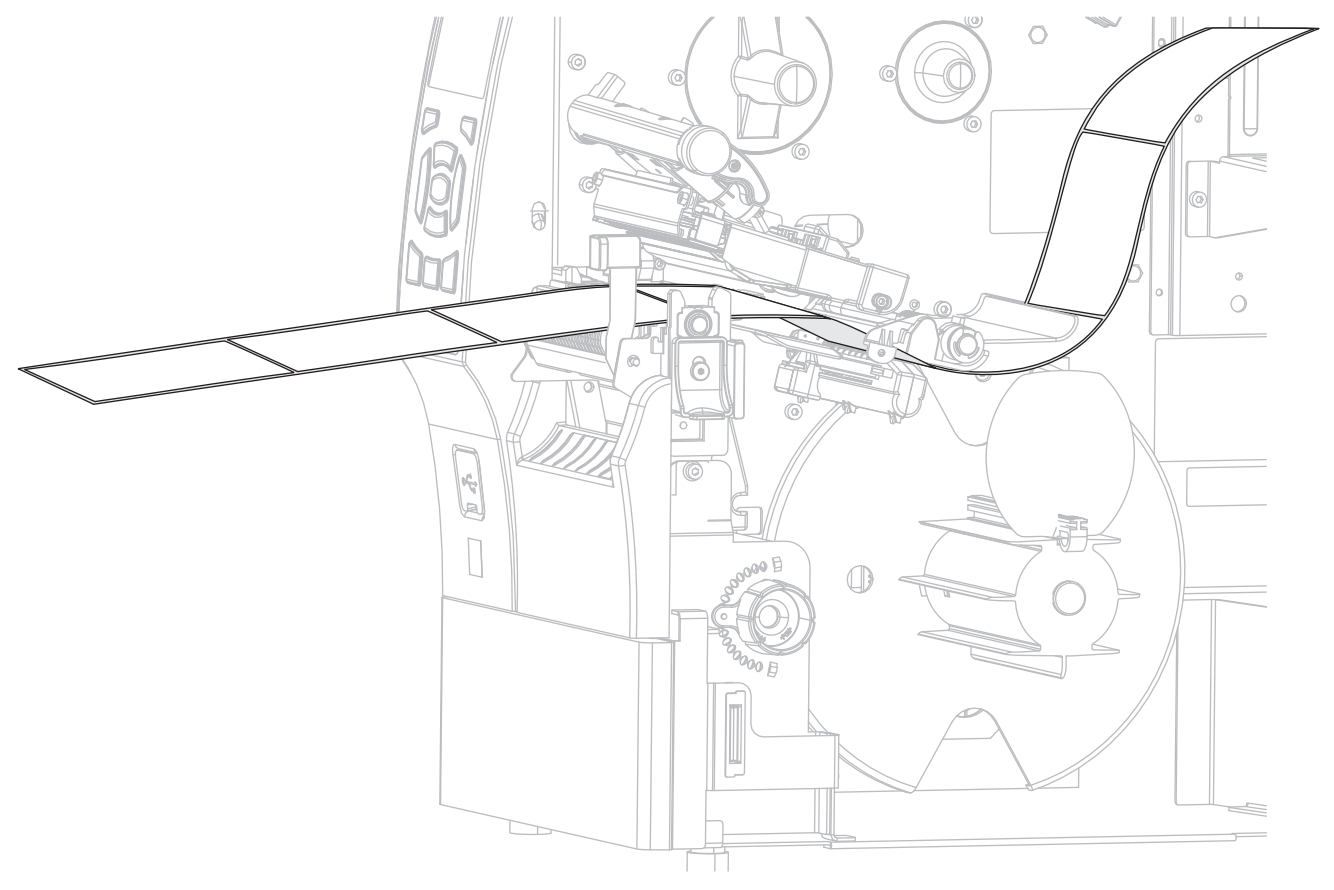

**2.** Пропустите носитель над узлом отклеивания.

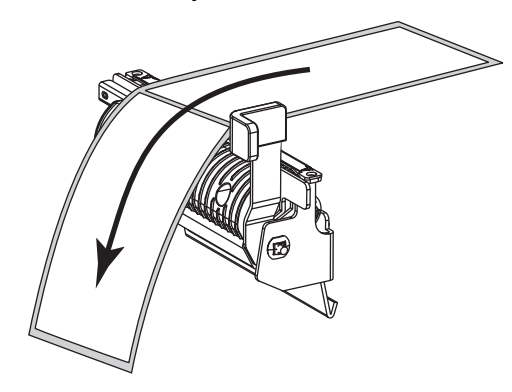

**3.** Протяните носитель через прорезь под узлом отклеивания.

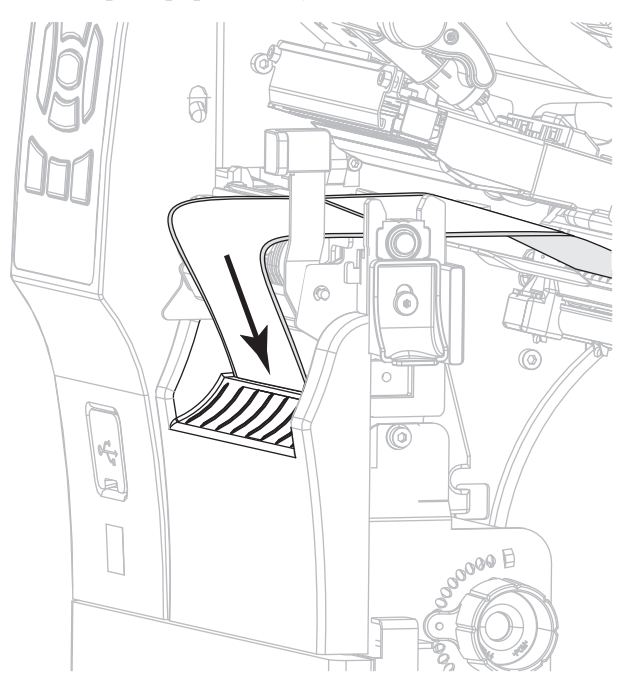

**4.** Пропустите носитель под роликом выравнивания носителя.

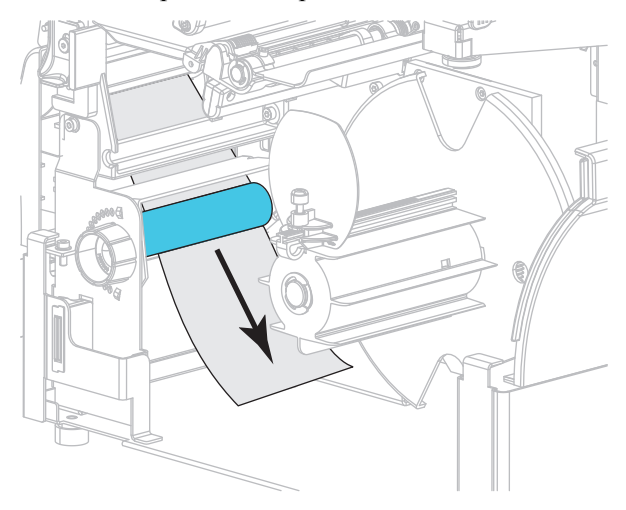

**5.** Ослабьте винт на направляющей перемотки носителя.

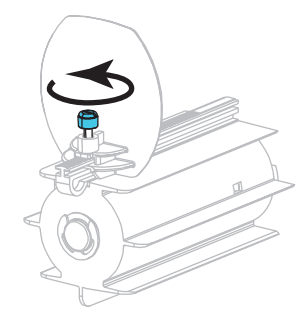

**6.** Полностью вытащите направляющую перемотки носителя, а затем сложите ее.

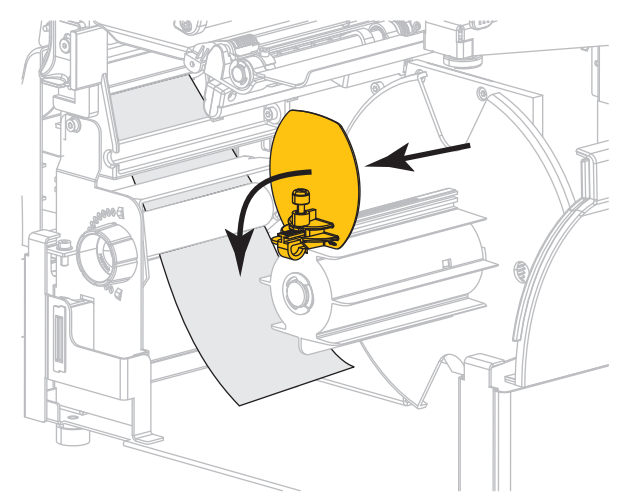

**7.** Наденьте пустую катушку на шпиндель перемотки.

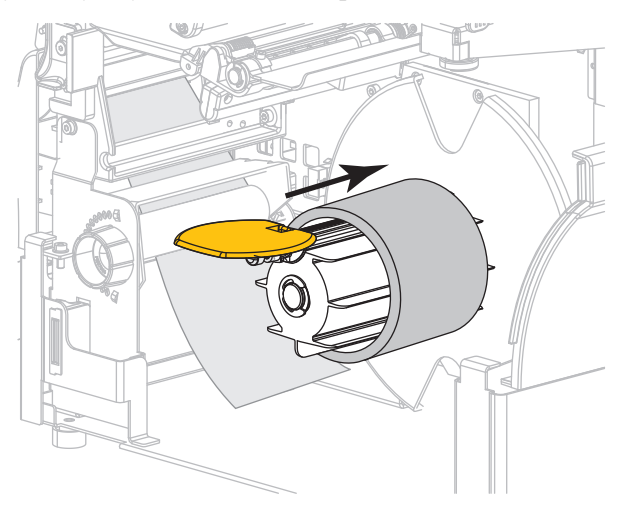

**8.** Обмотайте носитель вокруг катушки, как показано, а затем проверните шпиндель перемотки, чтобы натянуть носитель. Убедитесь, что край носителя установлен заподлицо с опорным диском шпинделя перемотки.

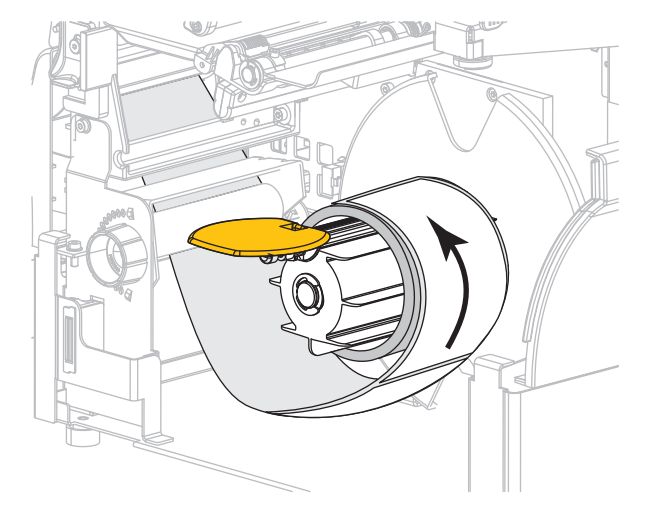

**9.** Поднимите вверх направляющую перемотки носителя и сдвиньте ее, чтобы она коснулась носителя.

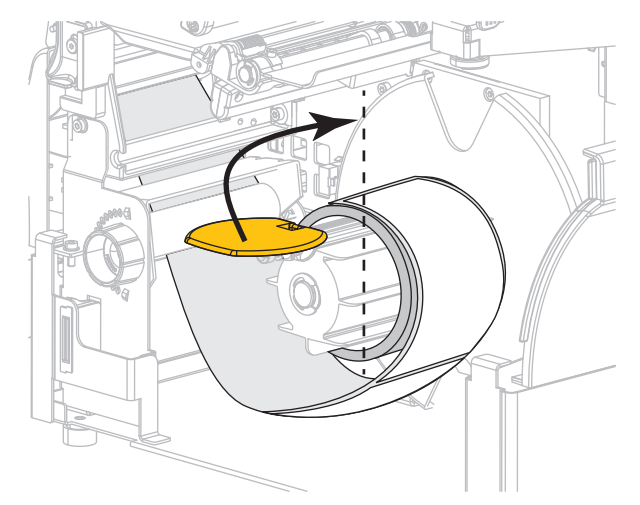

**10.** Затяните винт на направляющей перемотки носителя.

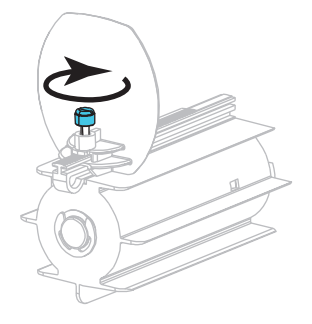

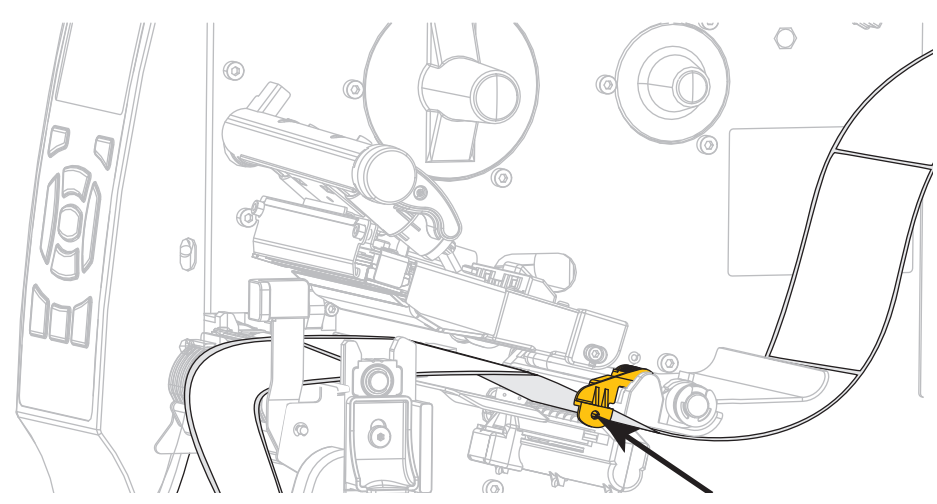

**11.** Сдвиньте внешнюю направляющую носителя так, чтобы она касалась края носителя.

**12.** Поверните рычаг открытия печатающей головки вниз, чтобы зафиксировать печатающую головку.

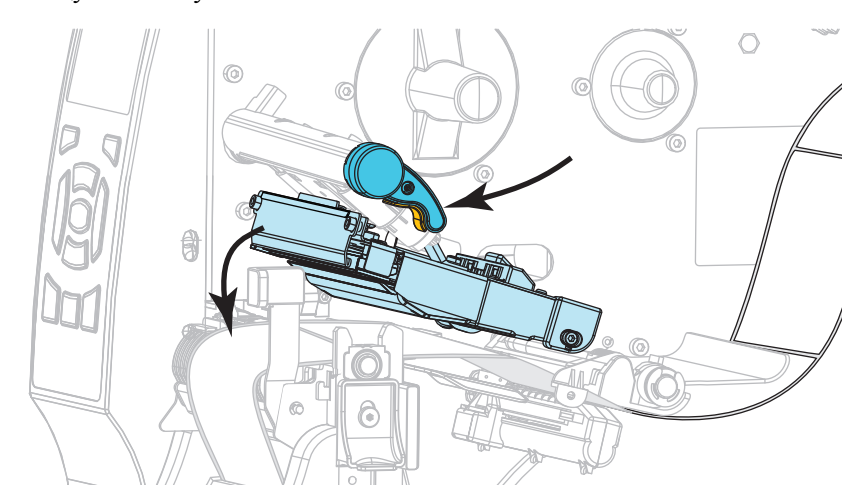

**13.** Требуется ли лента для печати на используемом носителе? Если не уверены, см. раздел *Когда [используется](#page-19-0) лента* на стр. 20.

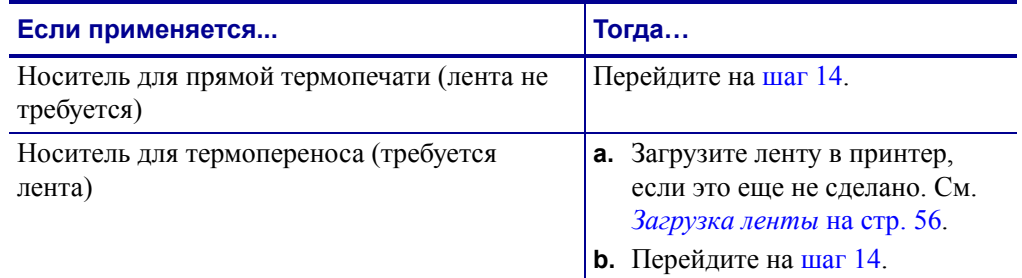

<span id="page-51-0"></span>**14.** Закройте дверцу носителя.

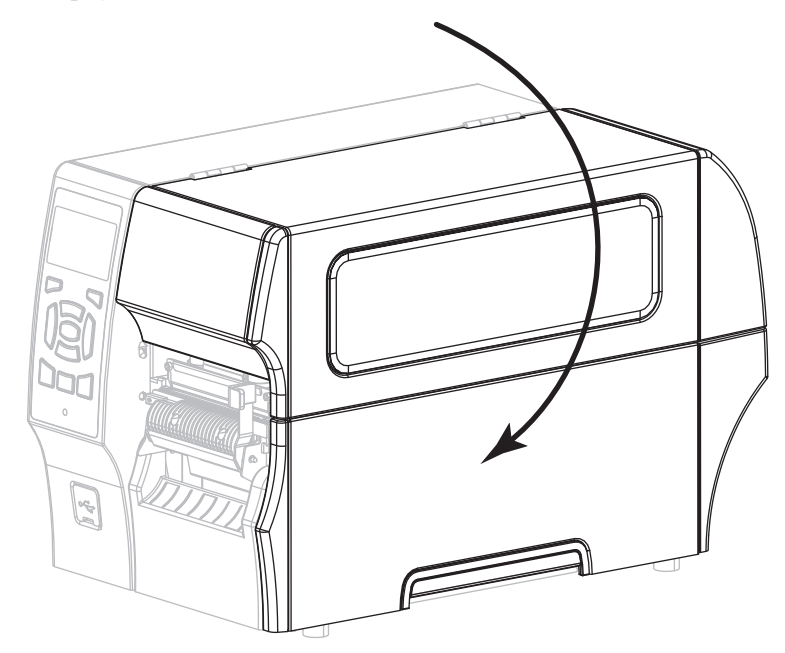

- **15.** Установите принтер в режим перемотки (дополнительные сведения см. в разделе *Режим [печати](#page-103-0)* на стр. 104).
- **16.** Нажмите кнопку PAUSE (ПАУЗА), чтобы выйти из режима паузы и включить печать.

В зависимости от настроек, принтер может выполнить калибровку или подачу этикетки.

- **17.** Для обеспечения оптимальных результатов выполните калибровку принтера. См. *[Калибровка](#page-144-0) датчиков ленты и носителя* на стр. 145.
- **18.** Если требуется, выполните *[Самотестирование](#page-196-0) CANCEL (ОТМЕНА)* на стр. 197, чтобы проверить готовность принтера к печати.

Загрузка носителя в режиме резака завершена.

### **Завершающие шаги для режима резака**

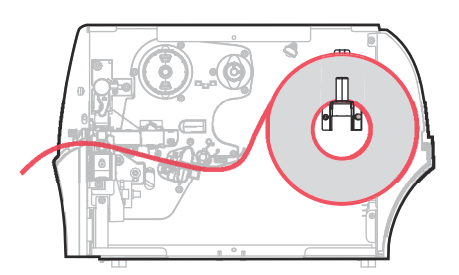

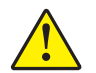

**1.**

**Внимание! •** Лезвие резака очень острое. Не прикасайтесь к лезвию и не протирайте его пальцами.

Пропустите носитель через резак.

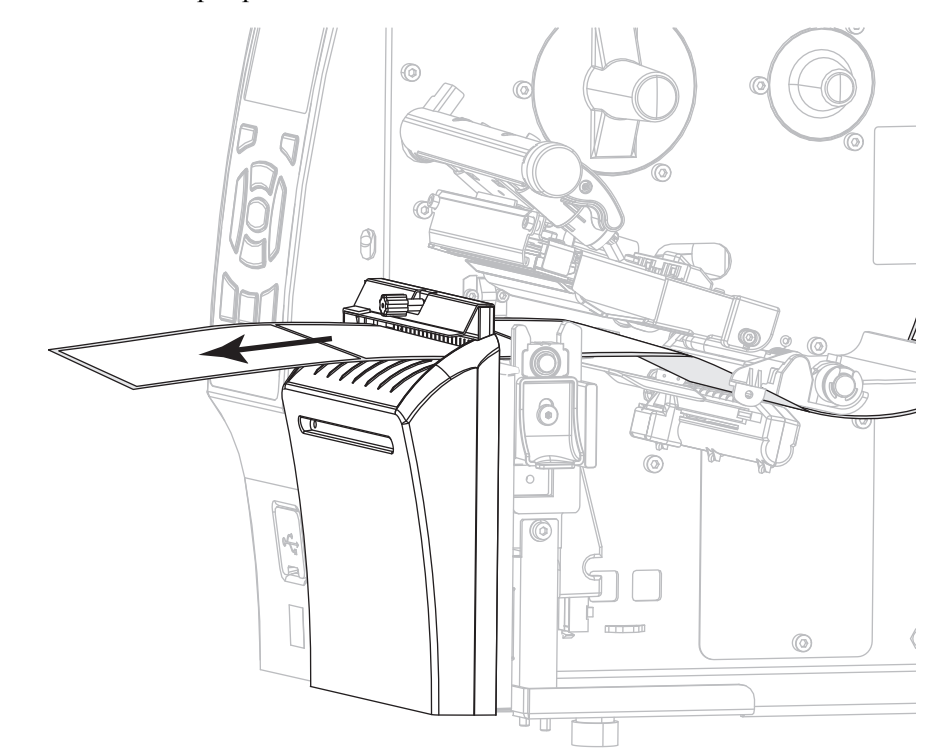

**2.** Сдвиньте внешнюю направляющую носителя так, чтобы она касалась края носителя.

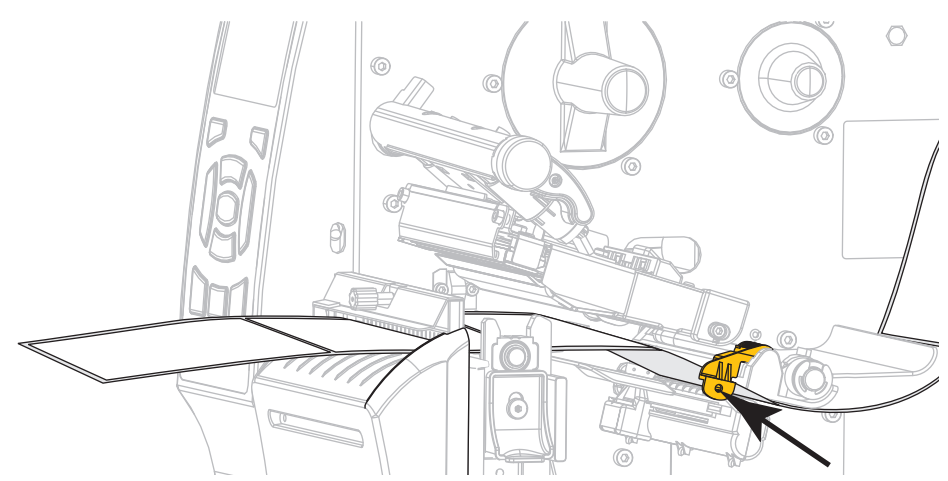

**3.** Поверните рычаг открытия печатающей головки вниз, чтобы зафиксировать печатающую головку.

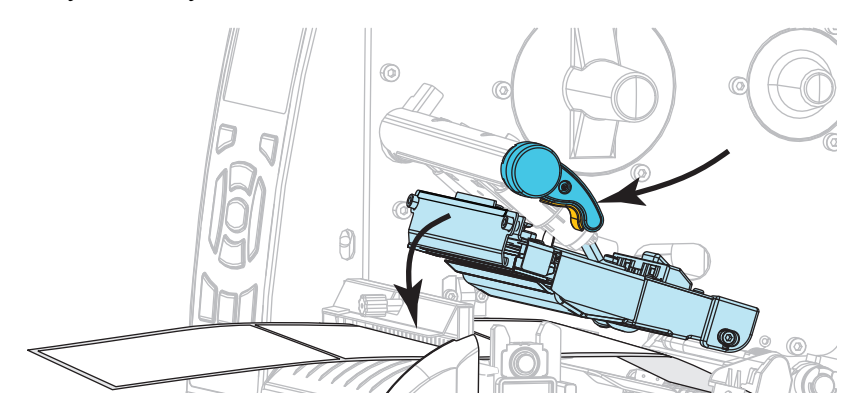

**4.** Требуется ли лента для печати на используемом носителе? Если не уверены, см. раздел *Когда [используется](#page-19-0) лента* на стр. 20.

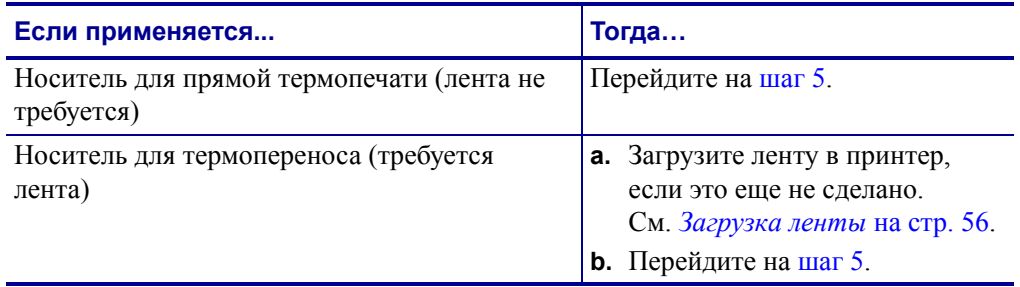

<span id="page-54-0"></span>**5.** Закройте дверцу носителя.

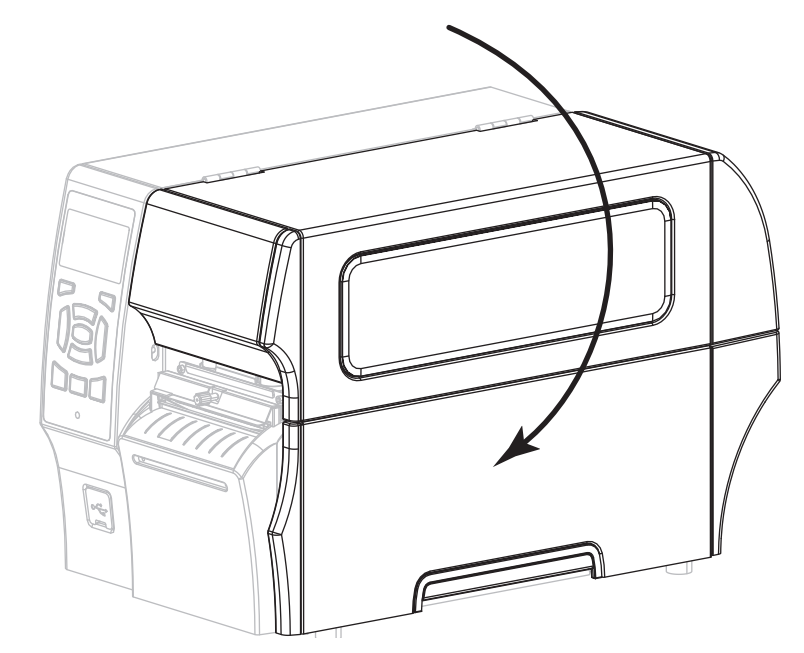

- **6.** Установите принтер в режим резака (дополнительные сведения см. в разделе *[Режим](#page-103-0) [печати](#page-103-0)* на стр. 104).
- **7.** Нажмите кнопку PAUSE (ПАУЗА), чтобы выйти из режима паузы и включить печать.

В зависимости от настроек, принтер может выполнить калибровку или подачу этикетки.

- **8.** Для обеспечения оптимальных результатов выполните калибровку принтера. См. *[Калибровка](#page-144-0) датчиков ленты и носителя* на стр. 145.
- **9.** Если требуется, выполните *[Самотестирование](#page-196-0) CANCEL (ОТМЕНА)* на стр. 197, чтобы проверить готовность принтера к печати.

Загрузка носителя в режиме резака завершена.

# <span id="page-55-0"></span>**Загрузка ленты**

**Примечание •** Этот раздел относится только к принтерам, печатающим методом термопереноса.

Лента используется только для этикеток с термопереносом. Для выполнения прямой термопечати этикеток не устанавливайте ленту в принтер. Чтобы определить, нужна ли лента для конкретного носителя, см. раздел *Когда [используется](#page-19-0) лента* на стр. 20.

**Внимание! •** При выполнении любых действий вблизи открытой печатающей головки снимите кольца, часы, ожерелья, идентификационные карточки-пропуски и другие металлические предметы, которые могут коснуться печатающей головки. Выключать принтер во время работы вблизи открытой печатающей головки не обязательно, однако компания Zebra рекомендует сделать это в качестве меры предосторожности. При выключении питания будут потеряны временные настройки, такие как формат этикеток; их нужно будет загрузить повторно перед возобновлением печати.

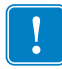

**Важно •** Для защиты головки от истирания используйте ленту шириной больше ширины носителя. Лента должна иметь покрытие снаружи.

#### **Для установки ленты выполните следующие действия.**

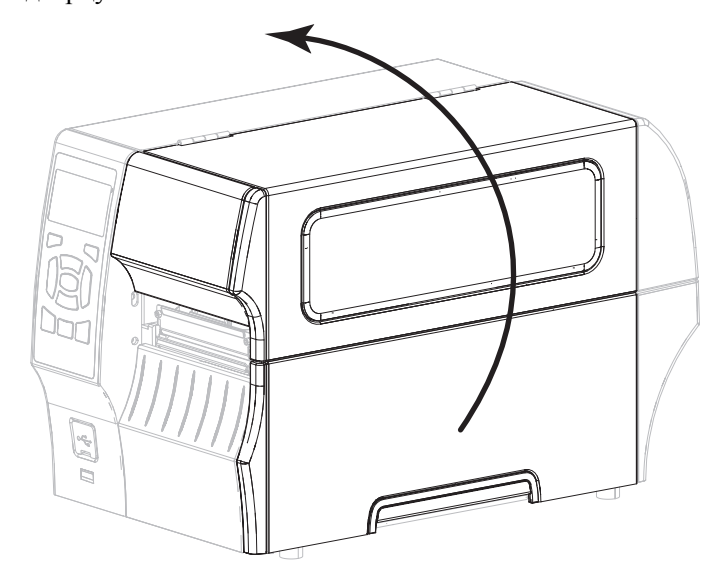

**1.** Поднимите дверцу носителя.

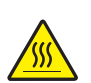

**2. Внимание! •** Печатающая головка может быть горячей и стать причиной ожога. Подождите, пока печатающая головка остынет.

Откройте печатающую головку, повернув рычаг открывания головки.

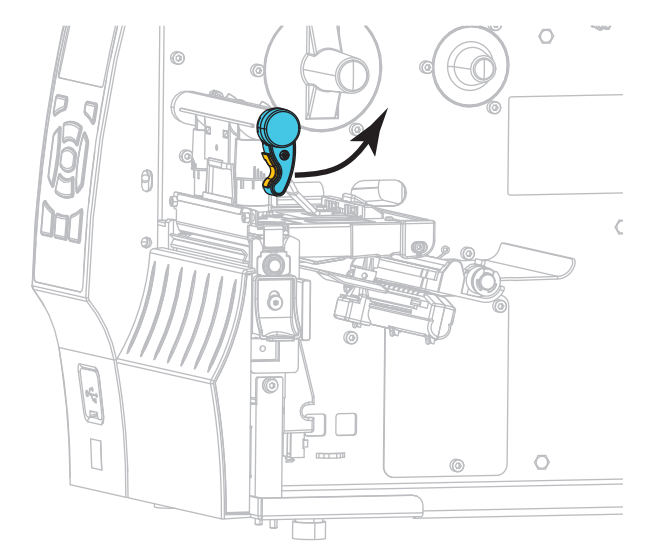

**3.** Поместите рулон ленты на шпиндель подачи ленты так, чтобы ее свободный конец разматывался, как показано. Протолкните рулон назад до упора.

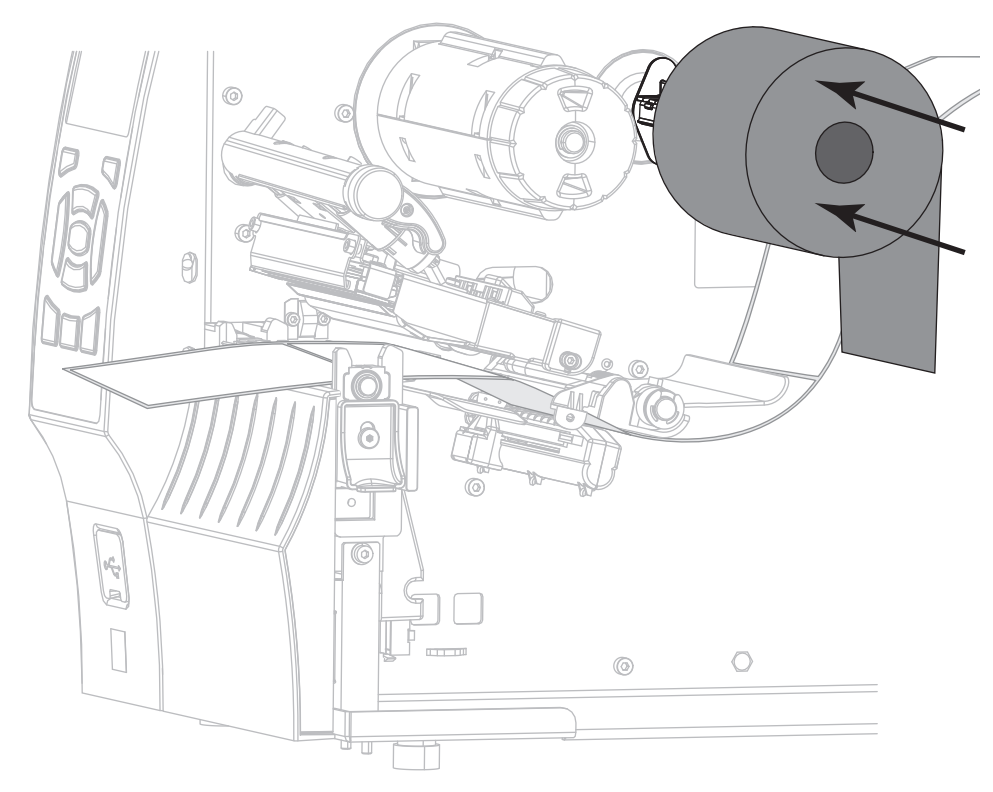

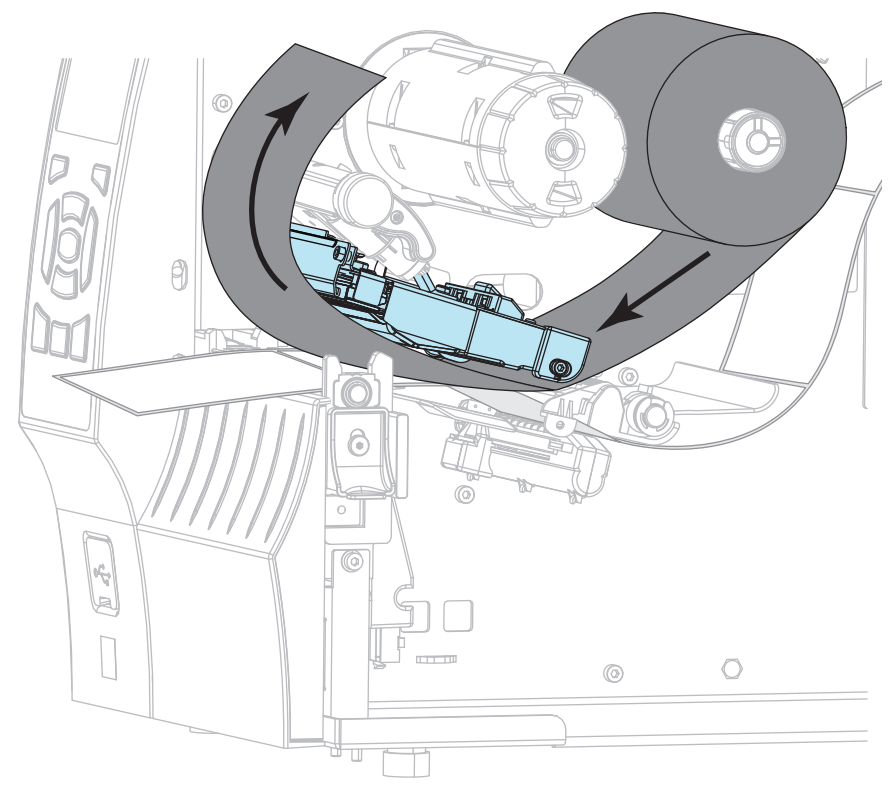

**4.** Протяните ленту под узлом печатающей головки и вокруг его левой стороны, как показано.

**5.** Протяните ленту под узлом печатающей головки до упора, а затем оберните ее вокруг приемного шпинделя ленты. Поверните шпиндель на несколько оборотов в показанном направлении, чтобы натянуть и выровнять ленту.

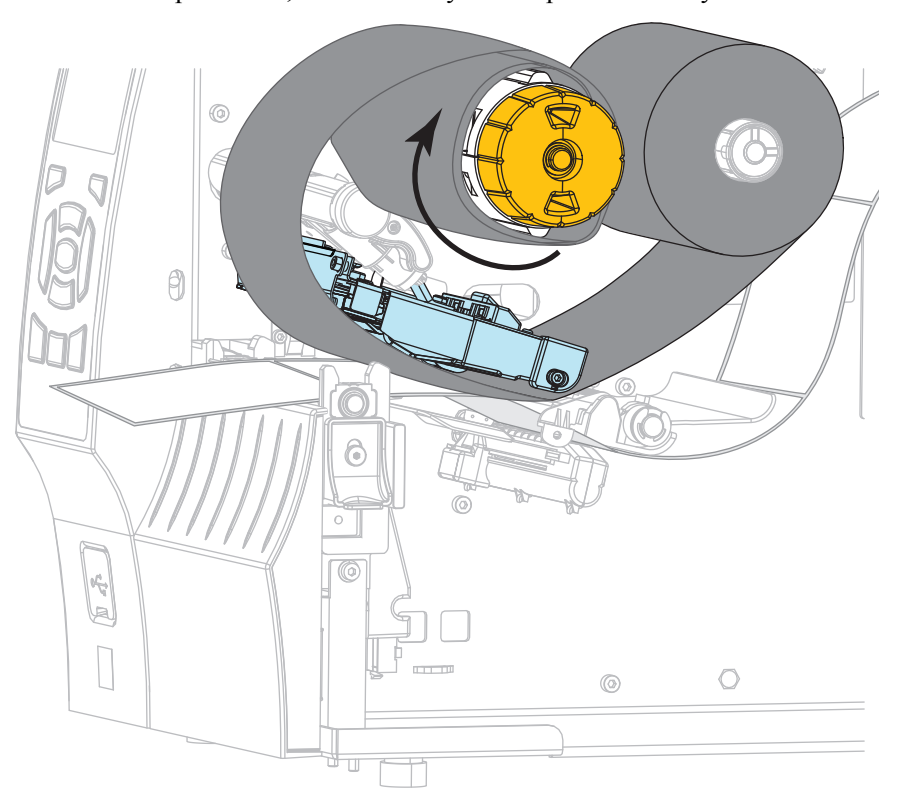

**6.** Носитель уже загружен в принтер?

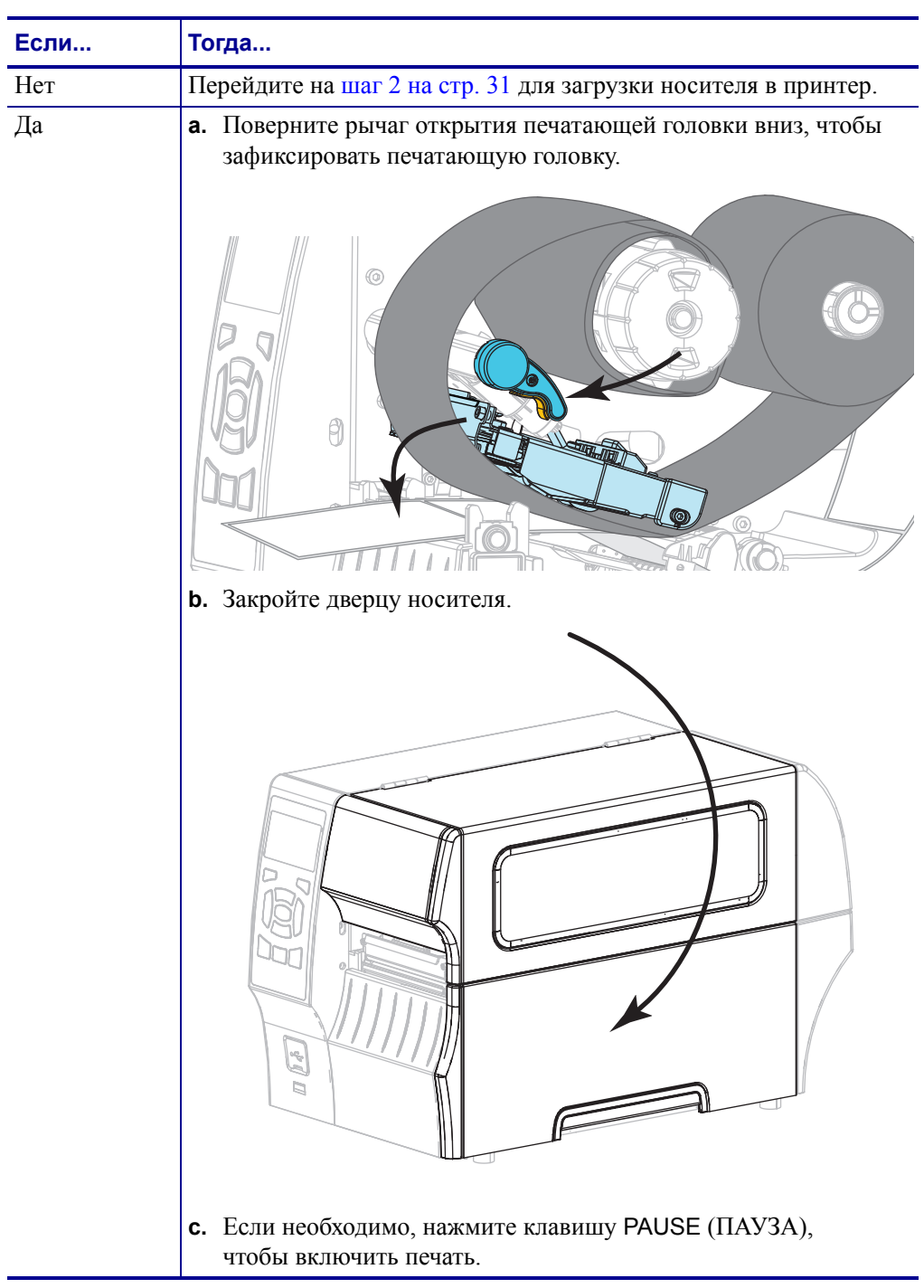

# **Установка драйвера принтера и подключение принтера к компьютеру**

В этом разделе описывается, как с помощью программы Zebra Setup Utilities подготовить компьютер под управлением Microsoft Windows*®* для работы с драйвером принтера, прежде чем подключать принтер к одному из интерфейсов обмена данными компьютера. Если вы еще не установили данную программу, воспользуйтесь инструкциями по ее установке в этом разделе. Можно подключить свой принтер к компьютеру через любое из доступных подключений.

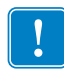

**Важно •** Прежде чем подключать принтер к компьютеру, необходимо установить программу Zebra Setup Utilities. Если подключить принтер к компьютеру без этой программы, он не сможет установить надлежащие драйверы принтера.

### <span id="page-59-0"></span>**Установка Zebra Setup Utilities**

Инструкции в данном разделе помогут вам установить на компьютер программу Zebra Setup Utilities или обновить существующую версию программы. При этом старые версии программы или имеющиеся драйверы принтера Zebra удалять не нужно.

#### **Чтобы установить программу Zebra Setup Utilities, выполните следующие действия.**

#### **Загрузка установщика Zebra Setup Utilities**

- **1.** Перейдите на веб-сайт <http://www.zebra.com/setup>. Появится страница Zebra Setup Utilities.
- **2.** На вкладке DOWNLOADS (ЗАГРУЗКИ) в разделе ZEBRA SETUP UTILITIES выберите Download (Загрузить).

Яħ. SOLUTIONS **PRODUCTS SERVICES SUPPORT & DOWNLOADS PARTNERS** de > End Hear Heansa Agraement > H**nDostrictod FIII A END USER LICENSE AGREEMENT (UNRESTRICTED SOFTWARE)** To download files on this site, you must review and agree to the terms of Zebra's End User License Agreement below. **ACCEPT AND BEGIN DOWNLOAD NOW UNDESTRICTED SOFTWARE IMPORTANT PLEASE READ CAREFULLY:** This End User License Agreement ("EULA") is a legal agreement b vidual or a single entity) and ZIH Corp ("Zebra") for n you (either a and its third party su panies this EULA. ("Software"). BY USING THE SOFTWARE, YOU ACKNOWLEDGE ACCEPTANC OF THE TERMS OF THIS EULA. IF YOU DO NOT ACCEPT THESE TERMS, DO NOT USE THE SOFTWARE.

Прочитайте и примите лицензионное соглашение (EULA).

**3.** Если вы принимаете его условия, выберите

#### ACCEPT AND BEGIN DOWNLOAD NOW (ПРИНЯТЬ И НАЧАТЬ ЗАГРУЗКУ).

В зависимости от настроек браузера вы сможете запустить или сохранить исполняемый файл.

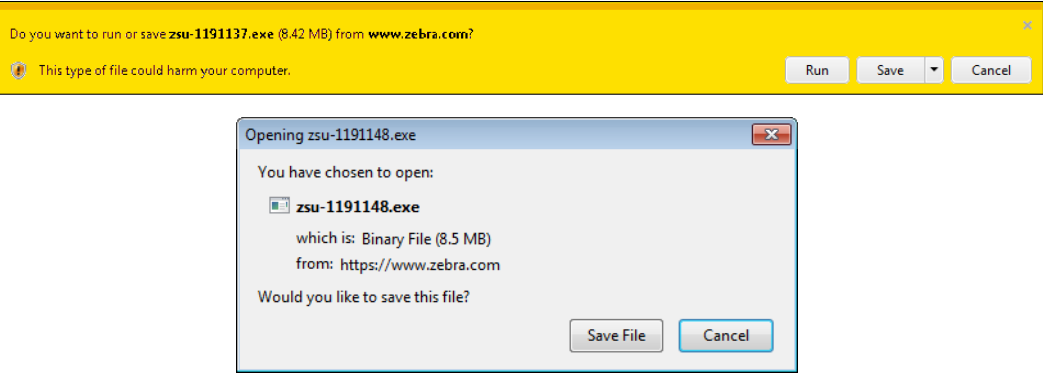

#### **Запуск установщика Zebra Setup Utilities**

- **4.** Сохраните программу на компьютере. (Необязательно, если вы уже запустили ее из браузера.)
- **5.** Запустите исполняемый файл. Если появится запрос разрешения на выполнение файла, нажмите соответствующую кнопку, чтобы дать на это разрешение.

Дальнейший процесс зависит от того, была ли на компьютере установлена программа Zebra Setup Utilities или еще нет. Так или иначе, следуйте инструкциям на экране.

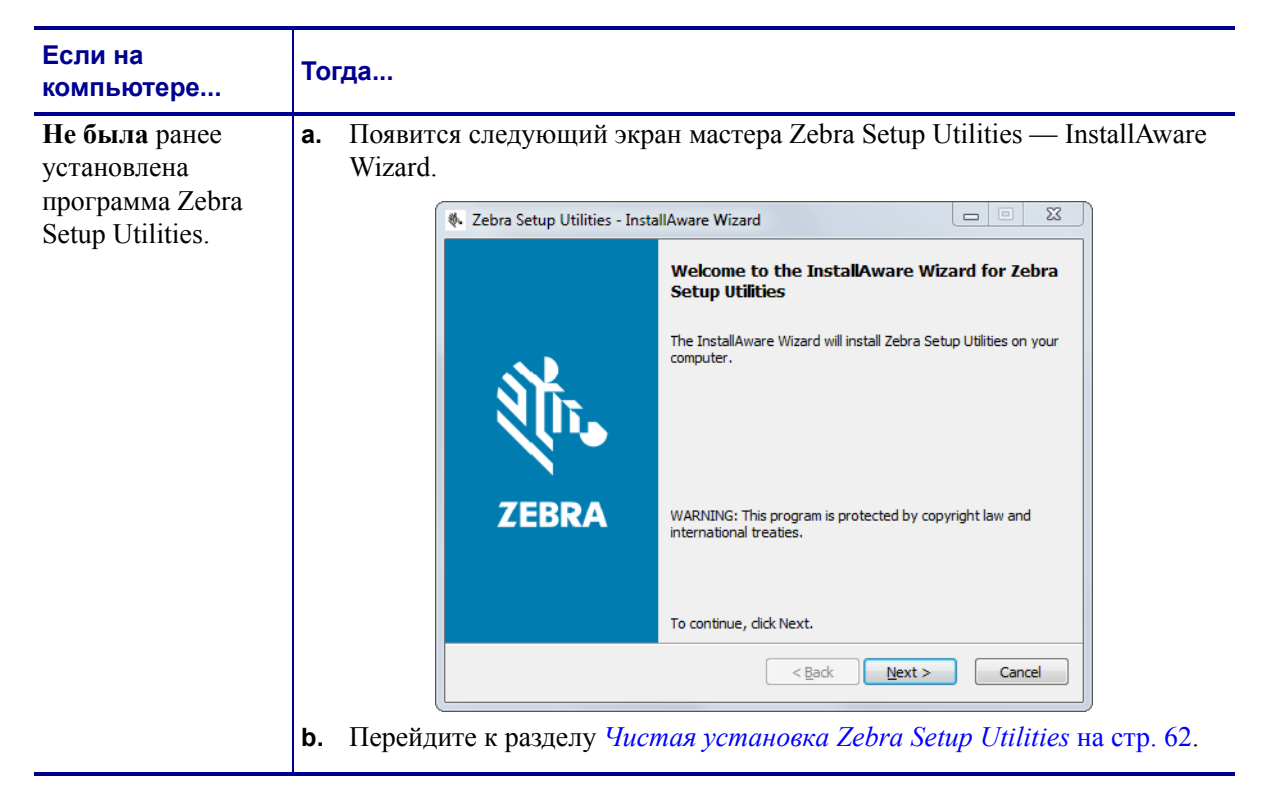

#### **Настройка и эксплуатация принтера 62**

Установка драйвера принтера и подключение принтера к компьютеру

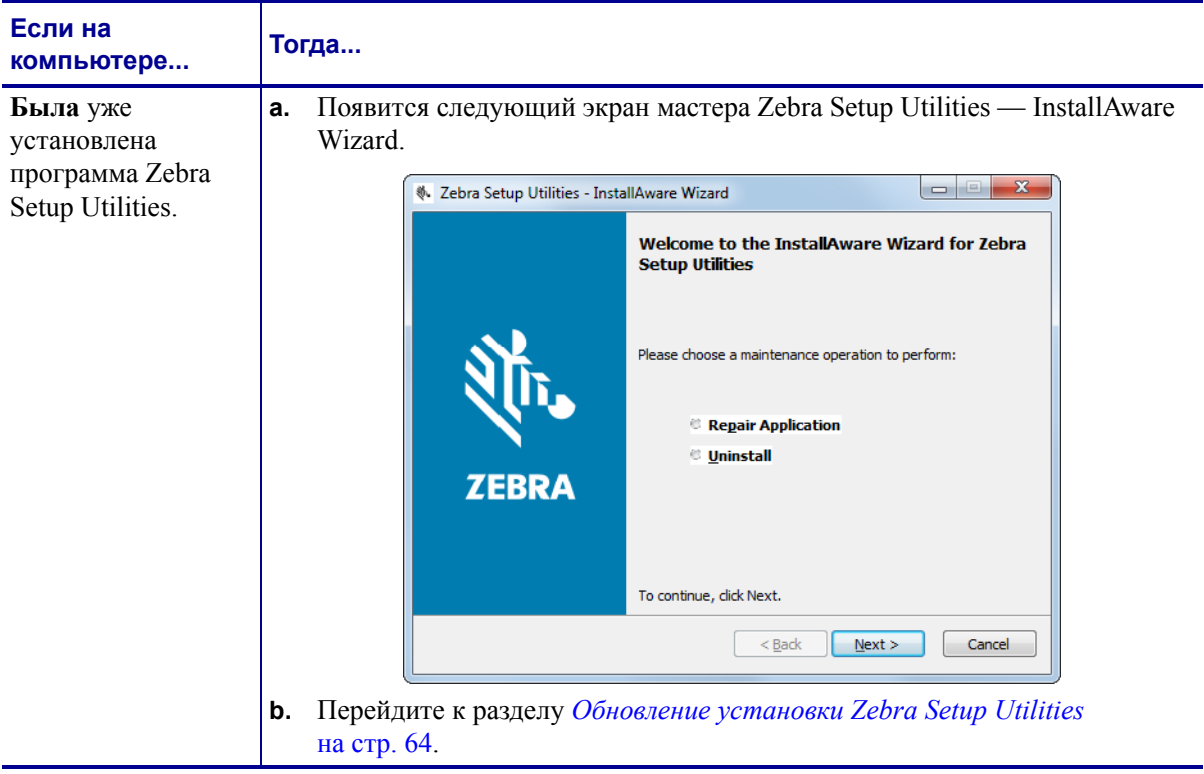

#### <span id="page-61-0"></span>**Чистая установка Zebra Setup Utilities**

**6.** Нажмите кнопку Next (Далее).

Вам будет вновь предложено прочитать и принять лицензионное соглашение (EULA).

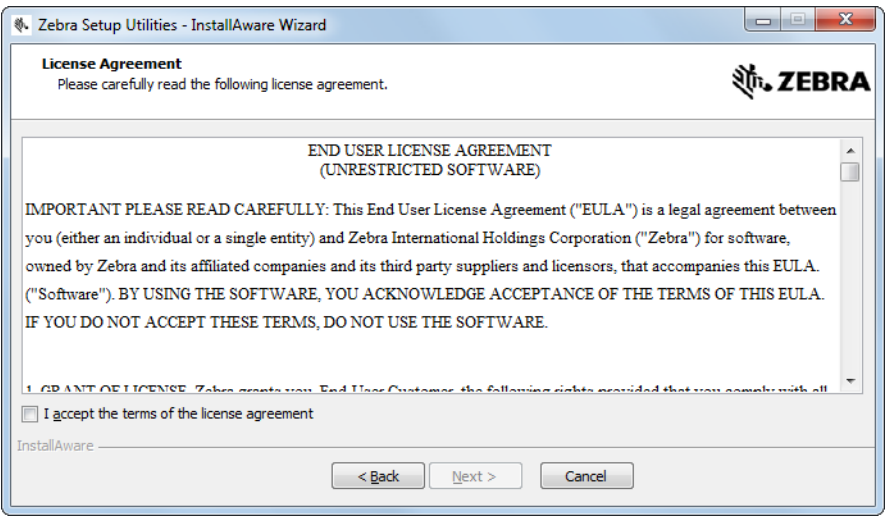

**7.** Если вы принимаете его условия, установите флажок

I accept the terms of the license agreement (Я принимаю условия лицензионного соглашения).

**8.** Нажмите кнопку Next (Далее).

Теперь можно выбрать папку для установки файлов.

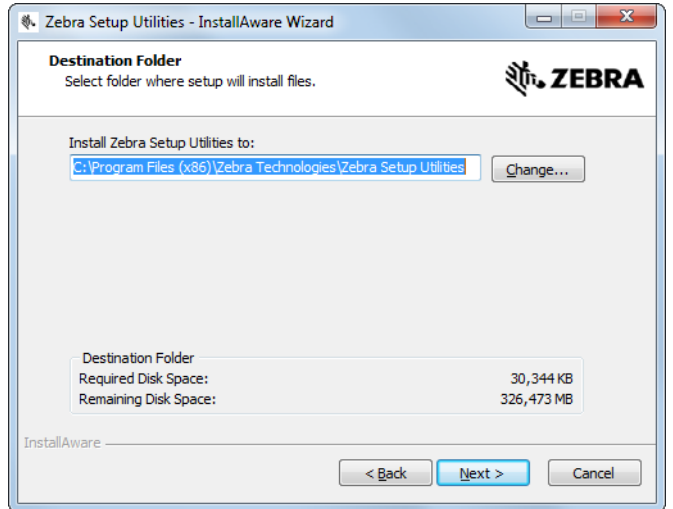

**9.** Измените при необходимости конечную папку и нажмите кнопку Next (Далее). После этого можно выбрать расположение ярлыков программы.

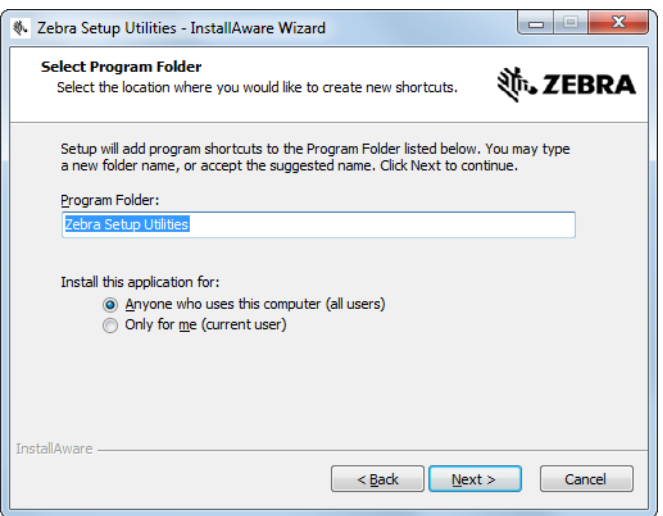

**10.** Измените расположение, если необходимо, и нажмите кнопку Next (Далее).

Далее можно завершить работу мастера InstallAware.

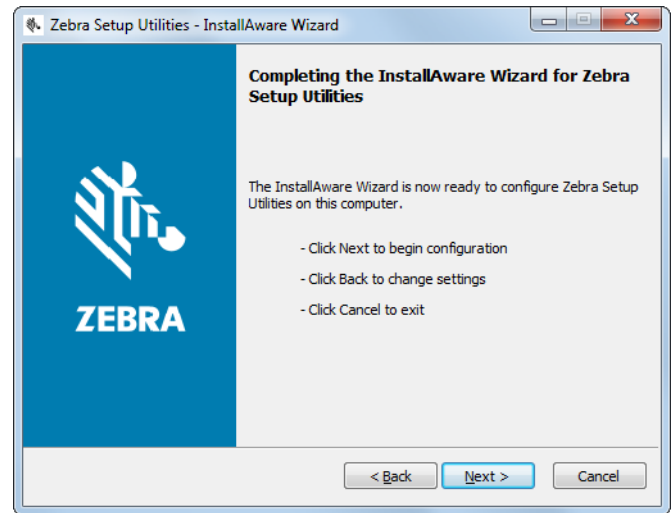

**11.** Перейдите к разделу *[Продолжение](#page-64-0) чистой или обновляемой установки* на стр. 65.

#### <span id="page-63-0"></span>**Обновление установки Zebra Setup Utilities**

**12.** Нажмите кнопку Next (Далее).

Выберите устанавливаемые возможности.

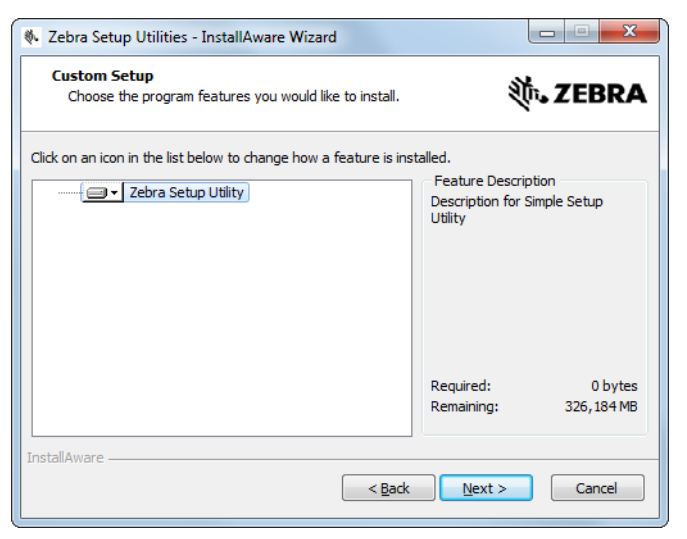

**13.** Нажмите кнопку Next (Далее).

Далее можно завершить работу мастера InstallAware.

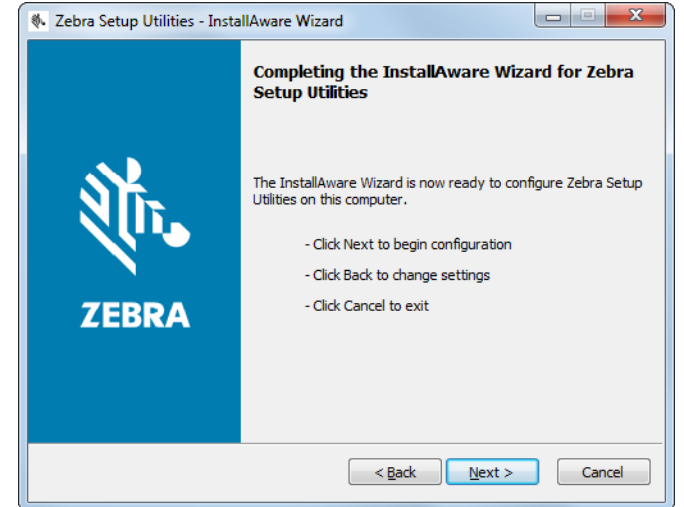

#### <span id="page-64-0"></span>**Продолжение чистой или обновляемой установки**

- **14.** Нажмите кнопку Next (Далее).
	- Начнется установка.

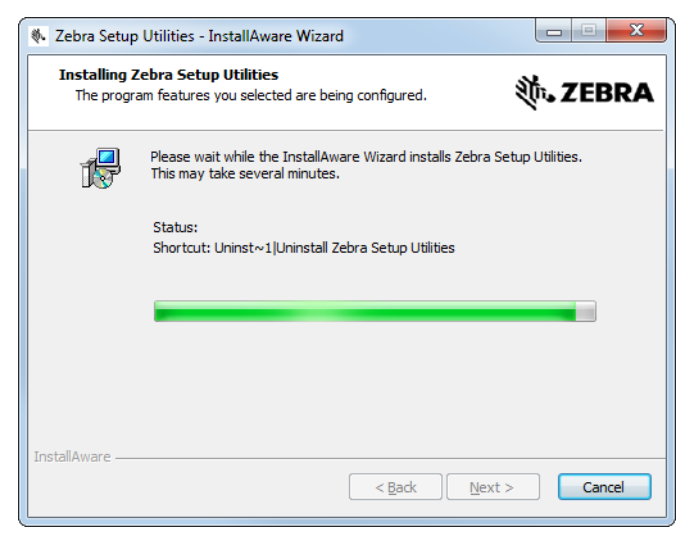

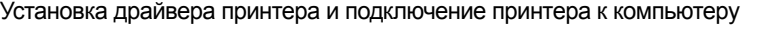

В ходе установки будет показана информация о драйверах.

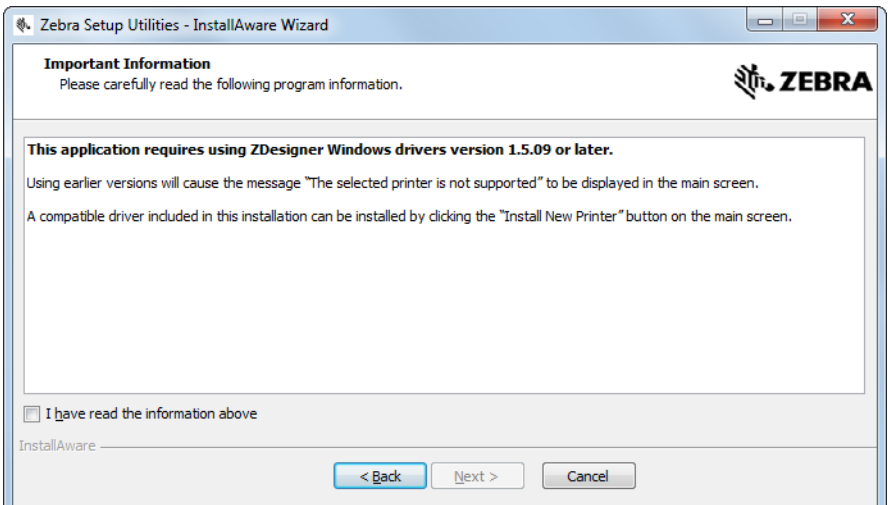

**15.** Ознакомьтесь с ней и установите флажок

I have read the information above (Мной прочитаны сведения выше).

**16.** Нажмите кнопку Next (Далее).

Будут показаны варианты завершения установки.

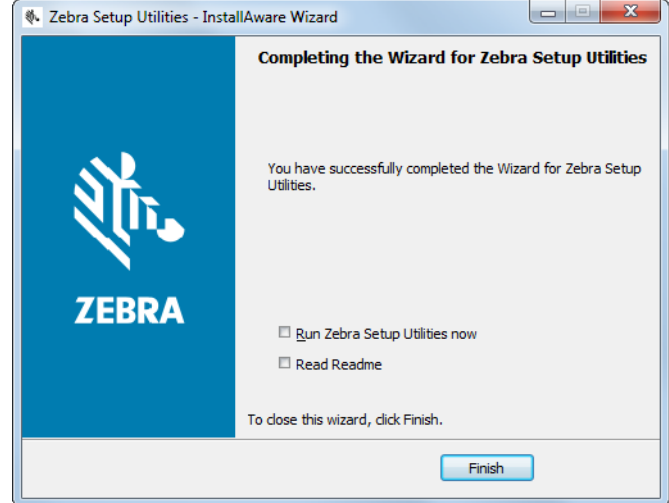

**17.** Установите флажок Run Zebra Setup Utilities now (Запустить Zebra Setup Utilities).

**18.** Нажмите кнопку Finish (Готово).

Дальнейший процесс зависит от того, были ли на компьютере установлены драйверы принтера Zebra или еще нет. Так или иначе, следуйте инструкциям на экране.

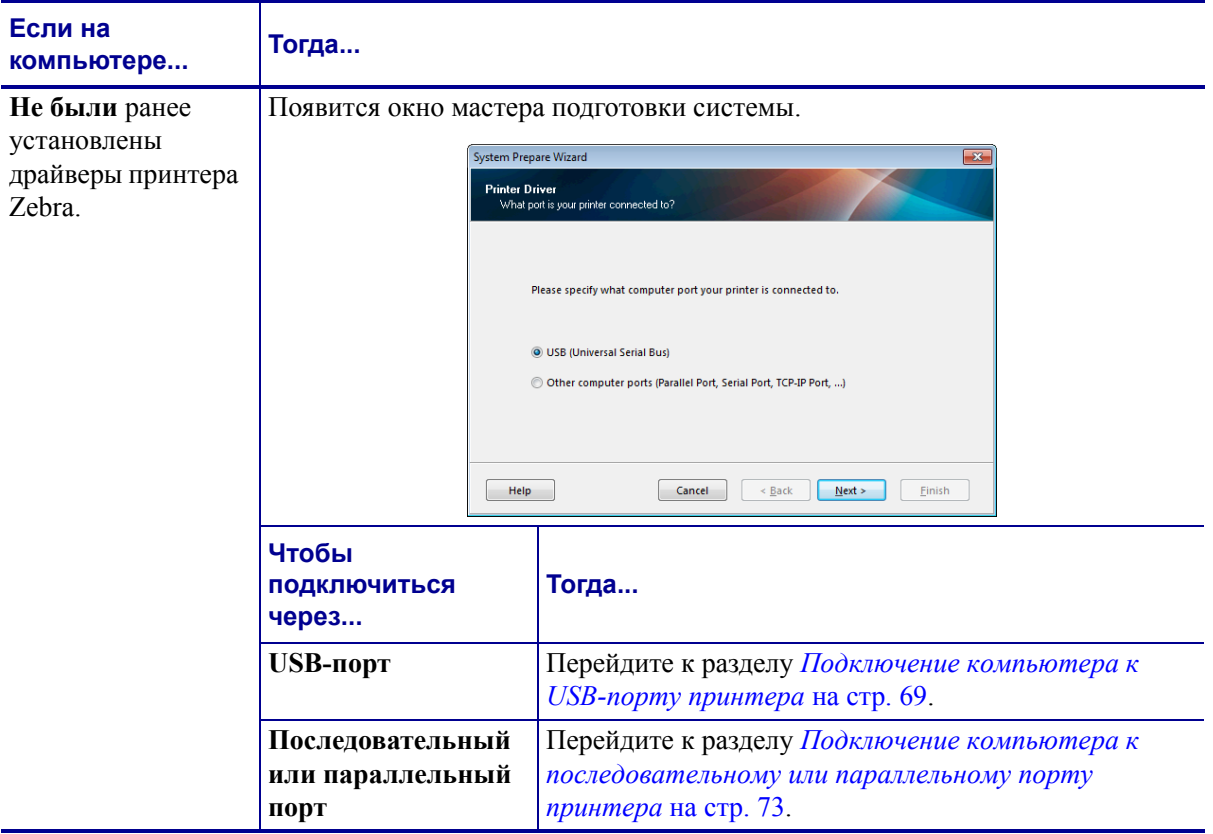

#### **Настройка и эксплуатация принтера 68**

Установка драйвера принтера и подключение принтера к компьютеру

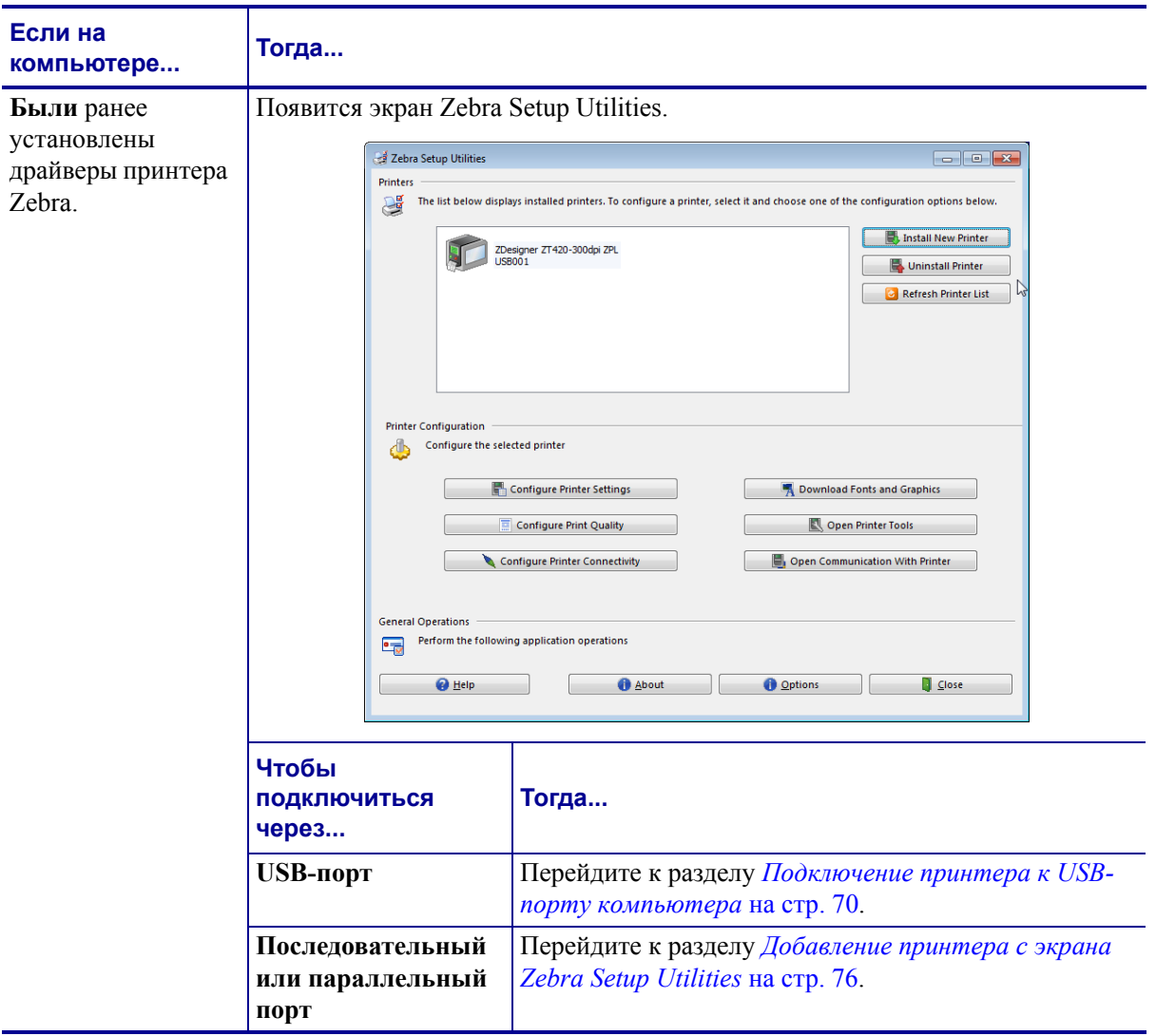

### <span id="page-68-0"></span>**Подключение компьютера к USB-порту принтера**

Действия в этом разделе выполняются только после установки программы Zebra Setup Utilities. При необходимости сначала выполните действия в разделе *[Установка](#page-59-0) Zebra [Setup Utilities](#page-59-0)* на стр. 60.

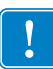

**Важно •** Прежде чем подключать принтер к компьютеру, необходимо установить программу Zebra Setup Utilities. Если подключить принтер к компьютеру без этой программы, он не сможет установить надлежащие драйверы принтера.

**Внимание! •** Прежде чем подключать кабели обмена данными, убедитесь, что принтер выключен (**O**). Подключение кабеля обмена данными при включенном электропитании (**I**) может привести к повреждению принтера.

### **Для подключения принтера к компьютеру через последовательный или параллельный порт выполните следующие действия.**

#### **Запуск мастера подготовки системы**

Если вы находитесь на экране Zebra Setup Utilities, действия в данном разделе выполнять не нужно. Перейдите к разделу *[Подключение](#page-69-0) принтера к USB-порту [компьютера](#page-69-0)* на стр. 70.

При первой установке программы Zebra Setup Utilities и драйверов принтера выполните указания мастера подготовки системы.

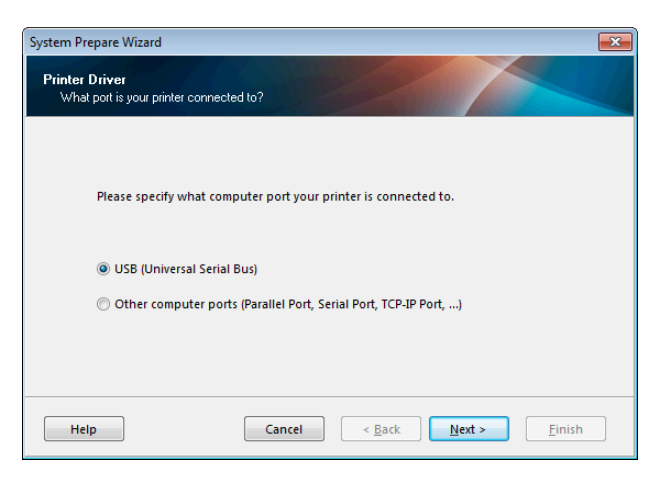

#### **Рис.8 • Мастер подготовки системы**

**1.** Нажмите кнопку Next (Далее).

Мастер подготовки системы предложит подключить принтер к USB-порту вашего компьютера.

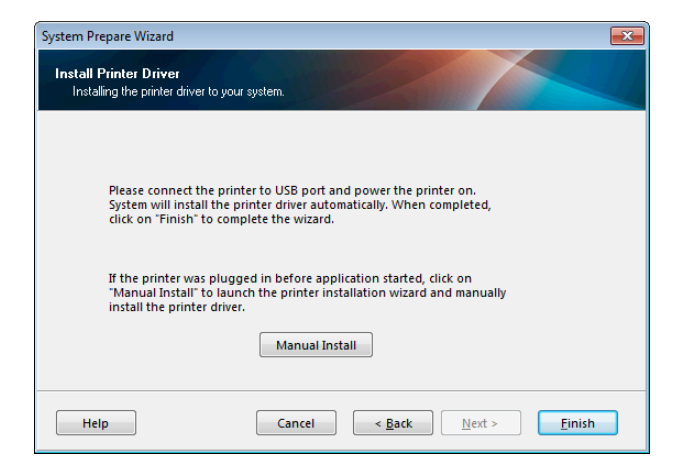

**2.** Нажмите кнопку Finish (Готово). Появится экран Zebra Setup Utilities.

#### <span id="page-69-0"></span>**Подключение принтера к USB-порту компьютера**

Действия в данном разделе выполняются только после появления запросов от мастера подготовки системы или запуска программы Zebra Setup Utilities. При необходимости сначала выполните действия в разделе *Установка [Zebra Setup Utilities](#page-59-0)* на стр. 60.

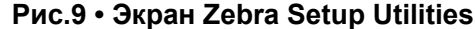

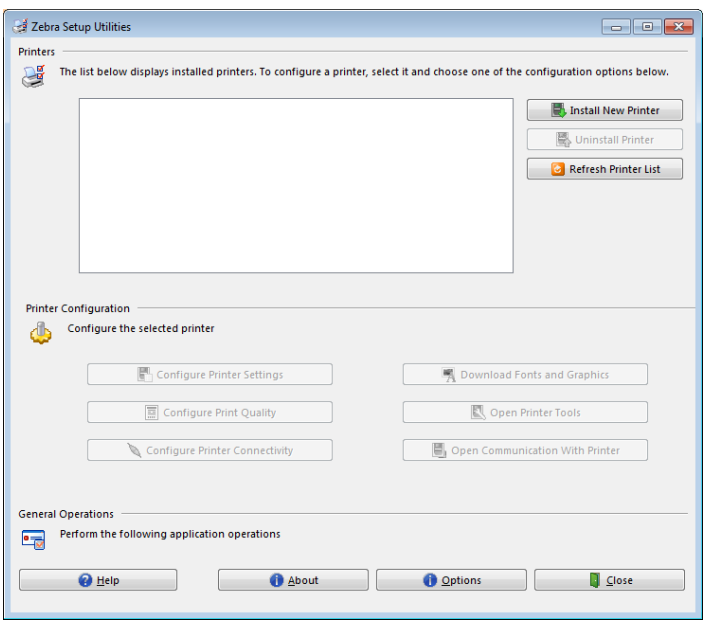

**3.** Подключите USB-кабель к USB-порту принтера.

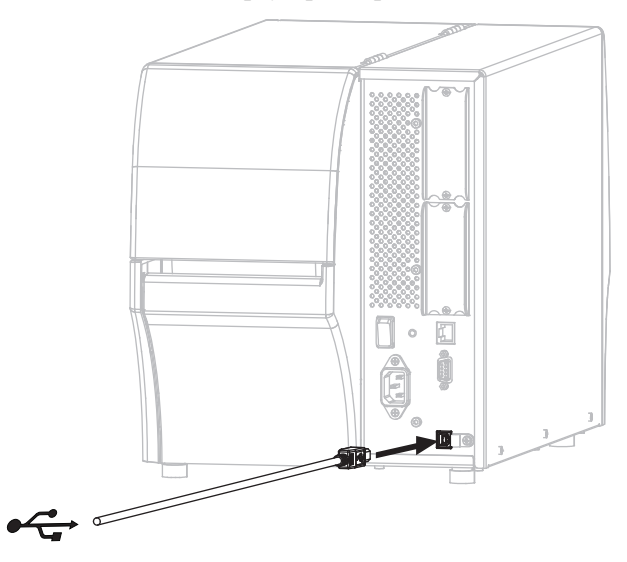

- **4.** Подключите второй конец USB-кабеля к вашему компьютеру.
- **5.** Воткните гнездовой штекер кабеля электропитания переменного тока в разъем питания на задней панели принтера.

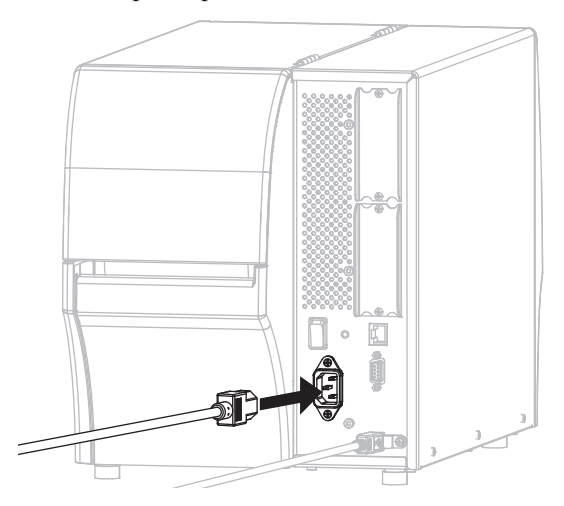

**6.** Вставьте вилку кабеля электропитания переменного тока в соответствующую электрическую розетку.

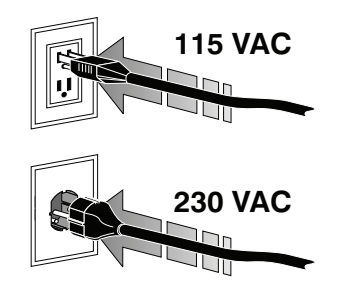

**7.** Включите принтер (**I**).

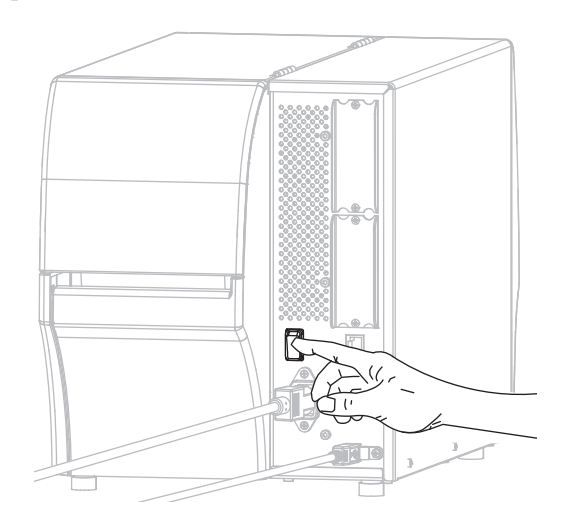

При загрузке принтера компьютер завершит установку драйвера и распознает принтер.

**Установка USB-подключения завершена.**
<span id="page-72-0"></span>Действия в этом разделе выполняются только после установки программы Zebra Setup Utilities. При необходимости сначала выполните действия в разделе *Установка [Zebra Setup](#page-59-0)  Utilities* [на стр](#page-59-0). 60.

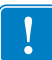

**Важно •** Прежде чем подключать принтер к компьютеру, необходимо установить программу Zebra Setup Utilities. Если подключить принтер к компьютеру без этой программы, он не сможет установить надлежащие драйверы принтера.

**Внимание! •** Прежде чем подключать кабели обмена данными, убедитесь, что принтер выключен (**O**). Подключение кабеля обмена данными при включенном электропитании (**I**) может привести к повреждению принтера.

#### **Для подключения принтера к компьютеру через последовательный или параллельный порт выполните следующие действия.**

Если вы находитесь на экране Zebra Setup Utilities, действия в данном разделе выполнять не нужно. Перейдите к разделу *Добавление принтера с экрана [Zebra Setup](#page-75-0)  [Utilities](#page-75-0)* на стр. 76.

#### **Запуск мастера подготовки системы**

При первой установке программы Zebra Setup Utilities и драйверов принтера выполните указания мастера подготовки системы.

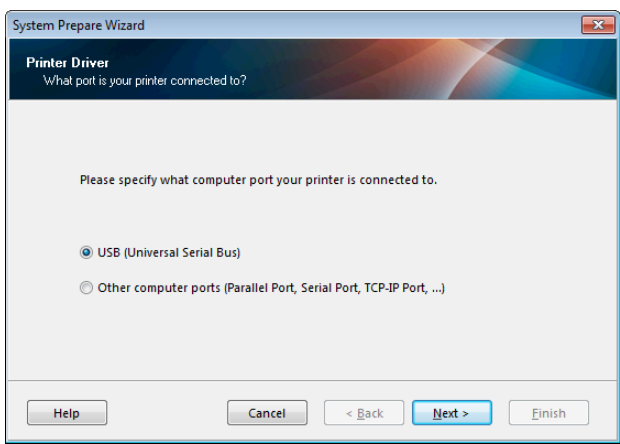

#### **Рис.10 • Мастер подготовки системы**

**1.** Выберите Other computer ports (Parallel Port, Serial Port, TCP-IP Port...) (Другие порты компьютера [параллельный, последовательный, TCP-IP...]) и нажмите кнопку Next (Далее).

Мастер установки нового принтера предложит начать процедуру установки.

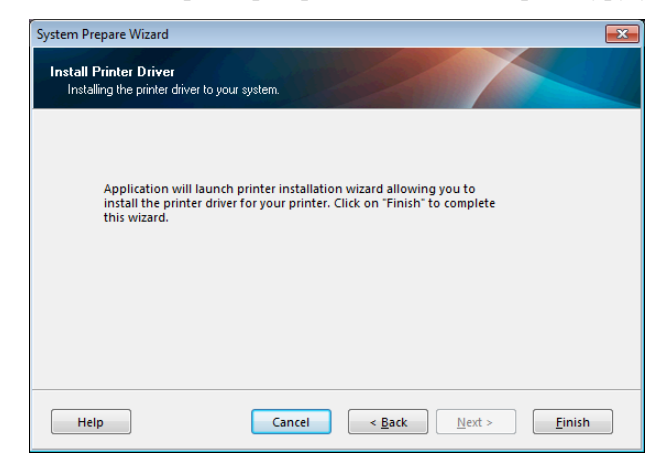

**2.** Нажмите кнопку Finish (Готово).

Отобразится мастер установки драйвера принтера.

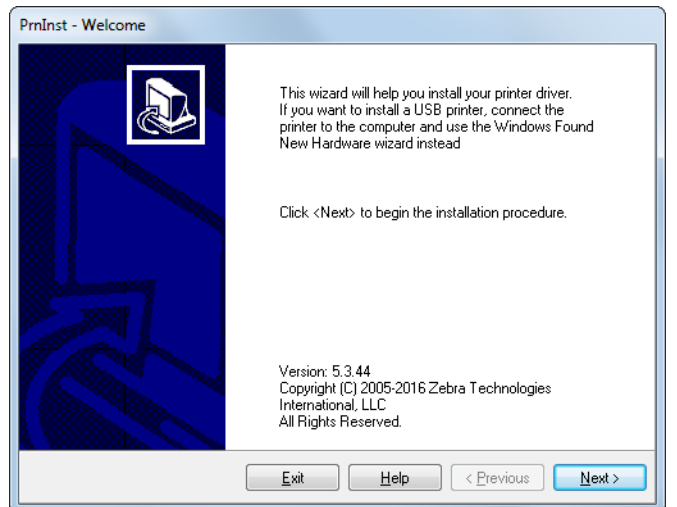

**3.** Нажмите кнопку Next (Далее).

Выберите вариант установки.

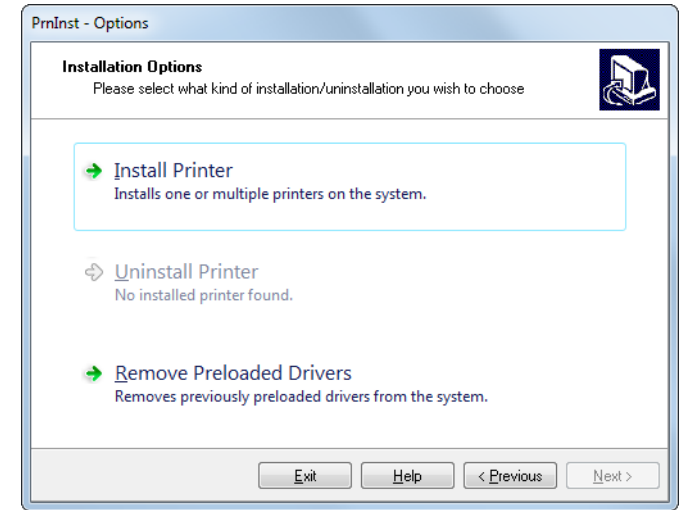

**4.** Перейдите на [шаг](#page-76-0) 6 на стр. 77.

#### <span id="page-75-0"></span>**Добавление принтера с экрана Zebra Setup Utilities**

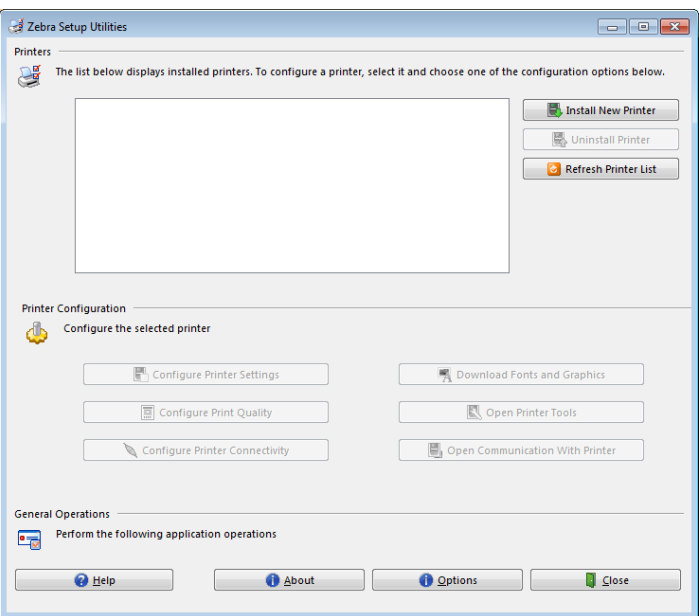

**Рис.11 • Экран Zebra Setup Utilities**

**5.** На экране Zebra Setup Utilities нажмите кнопку Install New Printer (Установить новый принтер).

Выберите вариант установки.

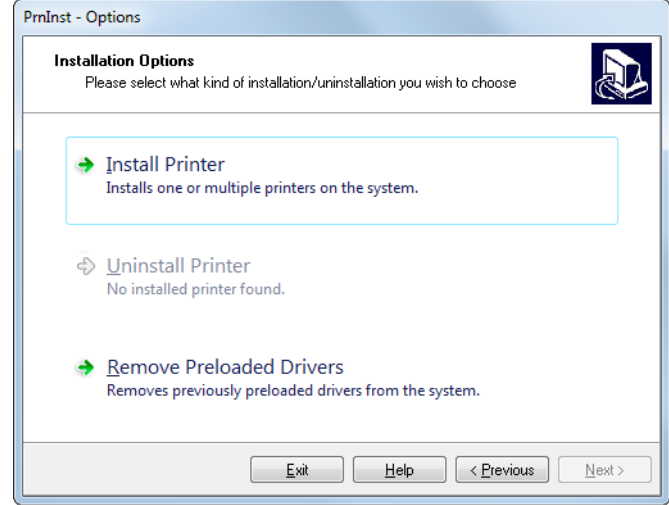

<span id="page-76-0"></span>**6.** Нажмите кнопку Install Printer (Установить принтер).

Теперь нужно выбрать тип принтера.

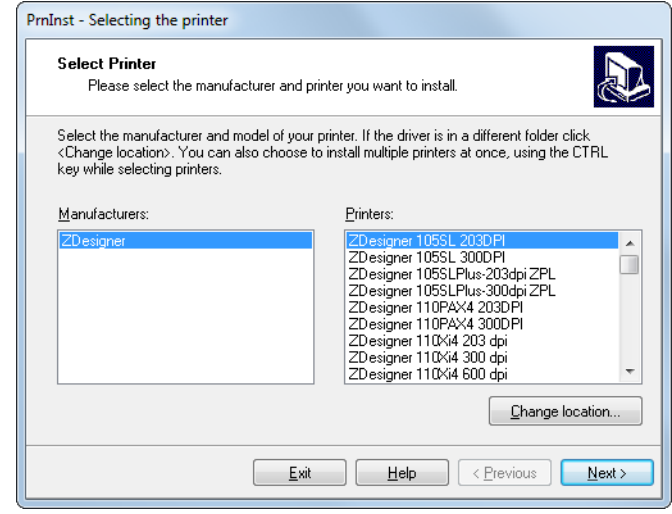

**7.** Выберите модель и разрешение принтера.

Эти сведения можно найти на наклейке принтера с номером изделия, которая обычно находится под кронштейном подачи носителя. Они имеют следующий формат:

Part Number: *XXXXX*x*Y* – xxxxxxxx

где

```
XXXXX — модель принтера,
```

```
Y — разрешение принтера (2 = 203 тчк/дюйм, 3 = 300 тчк/дюйм, 6 = 600
тчк/дюйм).
```
Например, в номере изделия «**ZT420**x**3** – xxxxxxxx»

**ZT420** означает модель принтера,

**3** означает, что разрешение печатающей головки — 300 тчк/дюйм.

**8.** Нажмите кнопку Next (Далее).

Теперь нужно указать имя принтера, порт, к которому он будет подключен, и язык программы.

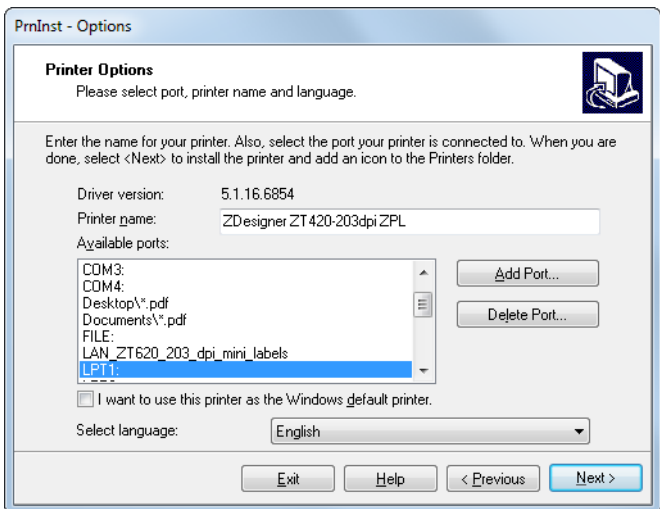

- **9.** Измените имя принтера (если нужно) и выберите надлежащий порт и язык.
- **10.** Нажмите кнопку Next (Далее).

Далее можно запустить другие мастера установки.

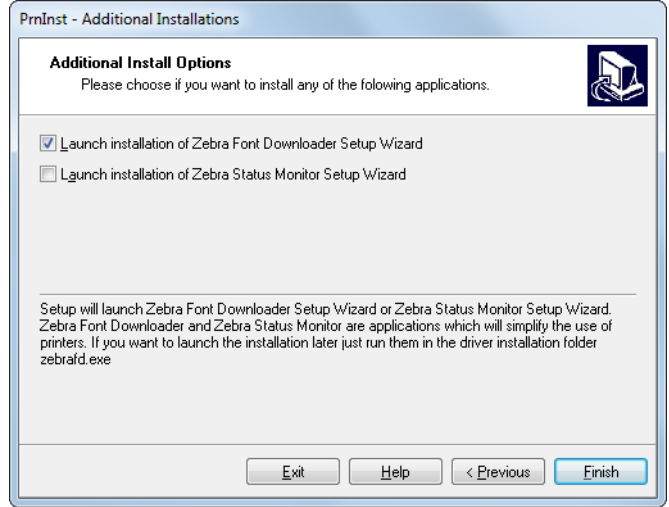

**11.** Установите для них флажки и нажмите кнопку Finish (Готово).

Драйвер принтера установлен. Если появится сообщение, что это может повлиять на другие программы, нажмите кнопку Next (Далее).

#### **Подключение принтера к последовательному или параллельному порту компьютера**

- $\sqrt{10101}$
- **12.** Подключите нужный кабель к соответствующему порту принтера.

- **13.** Подключите второй конец кабеля к соответствующему порту компьютера.
- **14.** Воткните гнездовой штекер кабеля электропитания переменного тока в разъем питания на задней панели принтера.

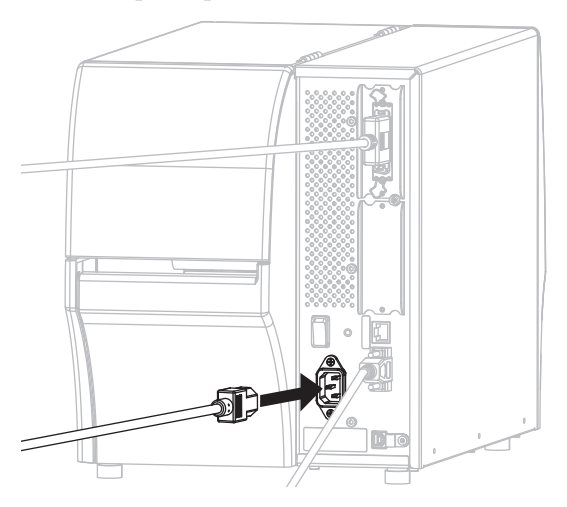

**15.** Вставьте вилку кабеля электропитания переменного тока в соответствующую электрическую розетку.

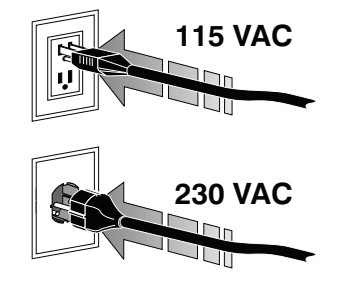

**16.** Включите принтер (**I**).

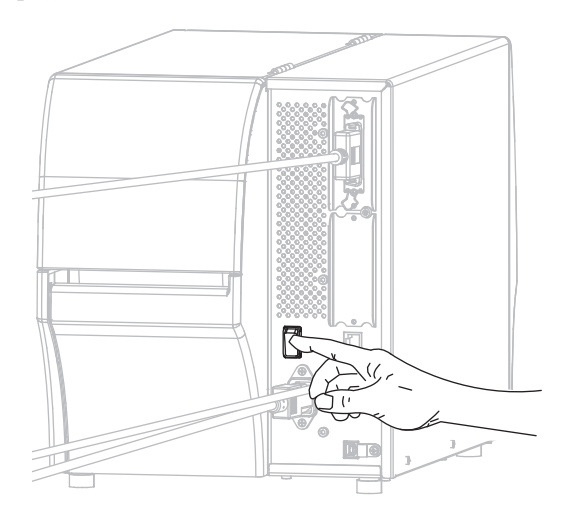

Принтер загрузится.

#### **Настройка принтера (если необходимо)**

**17.** Если необходимо, можно привести настройки порта принтера в соответствие с настройками компьютера. Дополнительные сведения см. в разделе *[Настройки](#page-139-0) [порта](#page-139-0)* на стр. 140.

**Установка последовательного или параллельного подключения завершена.**

### **Подключение к сети через Ethernet-порт принтера**

Чтобы использовать проводное подключение к серверу печати (через Ethernet), сначала нужно подключить принтер к компьютеру через другое доступное соединение. Сделав это, необходимо настроить взаимодействие принтера с локальной сетью через проводной сервер печати принтера.

Дополнительные сведения о серверах печати Zebra см. в *Руководстве пользователя проводных и беспроводных серверов печати ZebraNet*. Загрузить последнюю версию этого руководства можно на странице [http://www.zebra.com/zt400-info.](http://www.zebra.com/zt400-info)

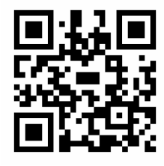

#### **Для подключения принтера к компьютеру через проводной сервер печати выполните следующие действия.**

- **1.** Установите Zebra Setup Utilities, как указано в разделе *Установка [Zebra Setup](#page-59-0)  [Utilities](#page-59-0)* на стр. 60.
- **2.** Вставьте в принтер кабель Ethernet, подключенный к вашей сети.

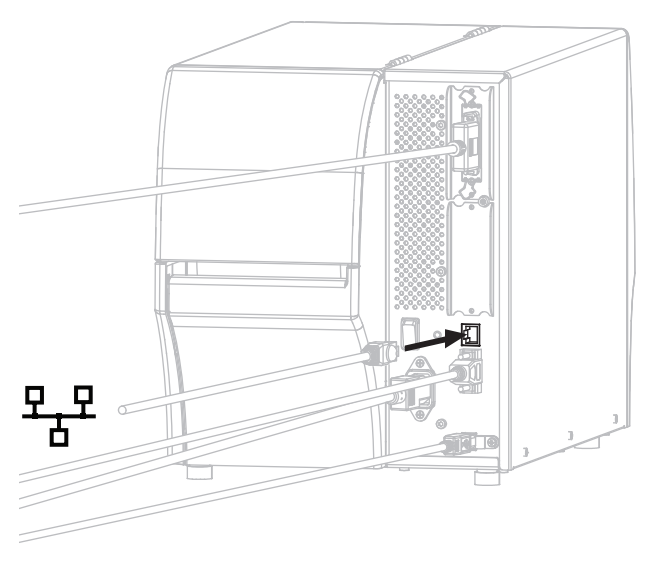

Принтер попытается связаться с сетью. Если подключение успешно установится, принтер передаст значения шлюза локальной сети и подсети, а также получит IPадрес. На дисплее принтера будут попеременно отображаться версия микропрограммы принтера и его IP-адрес.

**3.** Посмотрев на дисплей, убедитесь, что принтеру был назначен IP-адрес. О других способах узнать IP-адрес см. в разделе *IP-адрес* [на стр](#page-120-0). 121.

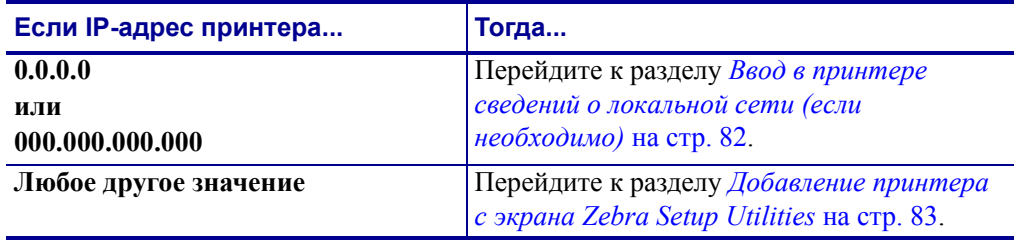

#### <span id="page-81-0"></span>**Ввод в принтере сведений о локальной сети (если необходимо)**

Если принтер подключился к сети автоматически, данный раздел можно пропустить. Перейдите к разделу *Добавление принтера с экрана [Zebra Setup Utilities](#page-82-0)* на стр. 83.

- **4.** Подключите принтер к компьютеру через USB-порт, последовательный или параллельный порт, как указано в разделе *[Подключение](#page-68-0) компьютера к USB-порту [принтера](#page-68-0)* на стр. 69 или *Подключение компьютера к [последовательному](#page-72-0) или [параллельному](#page-72-0) порту принтера* на стр. 73.
- **5.** Настройте следующие параметры принтера. Можно изменять значения в программе Zebra Setup Utilities (выберите на ее экране Configure Printer Connectivity [Настроить подключения принтера]) или способами, описанными по следующим ссылкам. Чтобы узнать правильные значения для своей сети, обратитесь к администратору сети.
	- *[Протокол](#page-123-0) IP* на стр. 124 (измените значение ALL [BCE] на PERMANENT [ПОСТОЯННО])
	- *Шлюз* [на стр](#page-122-0). 123 (совпадает со значением для шлюза локальной сети)
	- *Маска [подсети](#page-121-0)* [на стр](#page-121-0). 122 (совпадает со значением для подсети локальной сети)
	- *IP-адрес* [на стр](#page-120-0). 121 (назначьте уникальный IP-адрес принтеру)
- **6.** После настройки параметров сервера печати сбросьте параметры сети, чтобы применить изменения. См. раздел *Сброс сети* [на стр](#page-126-0). 127.

#### <span id="page-82-0"></span>**Добавление принтера с экрана Zebra Setup Utilities**

**7.** При необходимости откройте программу Zebra Setup Utilities. Появится экран Zebra Setup Utilities.

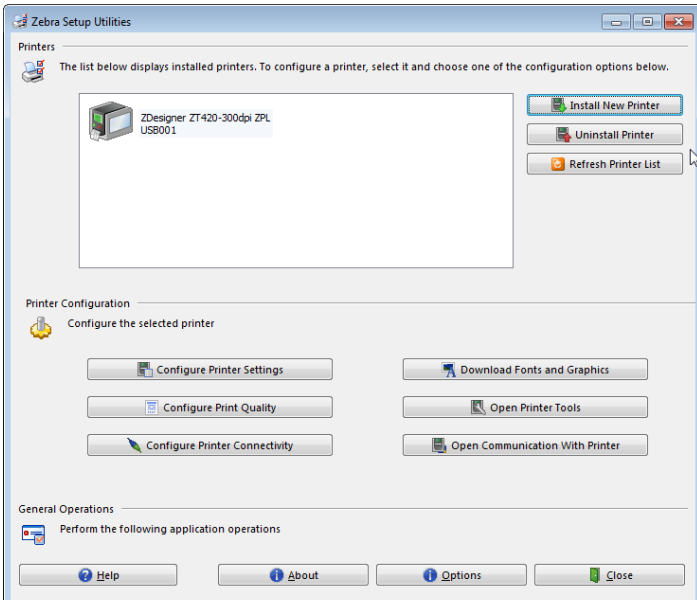

**Рис.12 • Экран Zebra Setup Utilities**

**8.** Нажмите кнопку Install New Printer (Установить новый принтер).

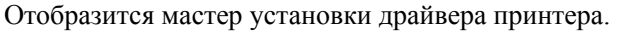

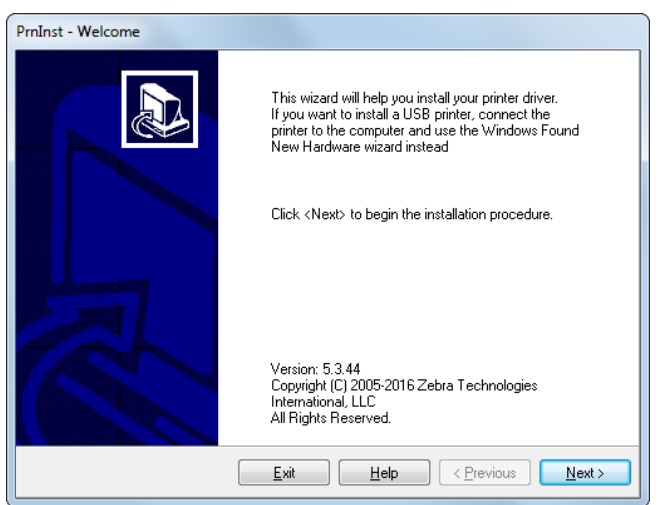

Установка драйвера принтера и подключение принтера к компьютеру — порт Ethernet

**9.** Нажмите кнопку Next (Далее).

Выберите вариант установки.

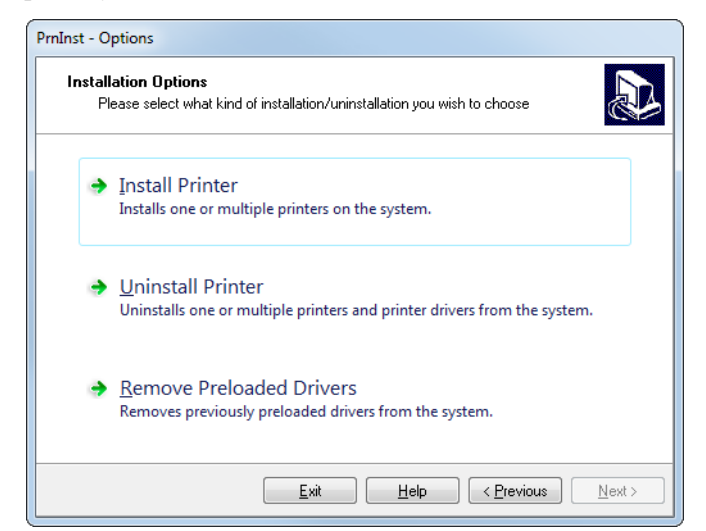

**10.** Нажмите кнопку Install Printer (Установить принтер).

Теперь нужно выбрать тип принтера.

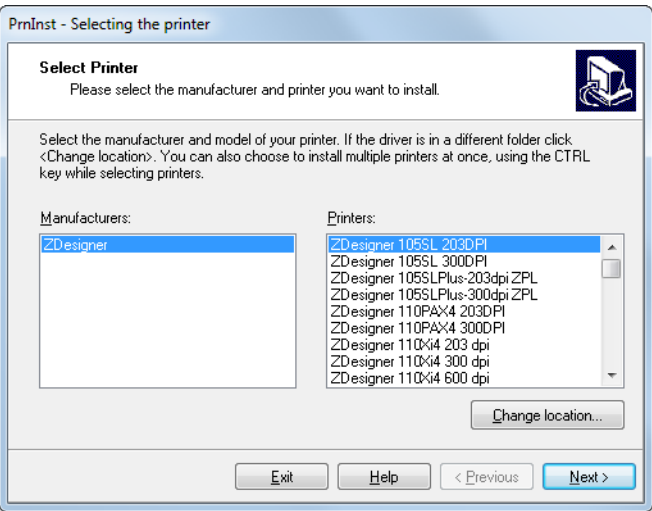

**11.** Выберите модель и разрешение принтера.

Эти сведения можно найти на наклейке принтера с номером изделия, которая обычно находится под кронштейном подачи носителя. Они имеют следующий формат:

Part Number: *XXXXX*x*Y* – xxxxxxxx

где

*XXXXX* — модель принтера,

*Y* — разрешение принтера (2 = 203 тчк/дюйм, 3 = 300 тчк/дюйм, 6 = 600 тчк/дюйм).

Например, в номере изделия «**ZT420**x**3** – xxxxxxxx»

**ZT420** означает модель принтера,

**3** означает, что разрешение печатающей головки — 300 тчк/дюйм.

Установка драйвера принтера и подключение принтера к компьютеру — порт Ethernet

**12.** Нажмите кнопку Next (Далее).

Появится сообщение, что принтер уже установлен.

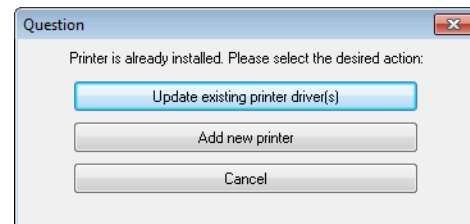

**13.** Нажмите кнопку Add new printer (Добавить новый принтер).

Теперь нужно указать имя принтера, порт, к которому он будет подключен, и язык для дисплея принтера.

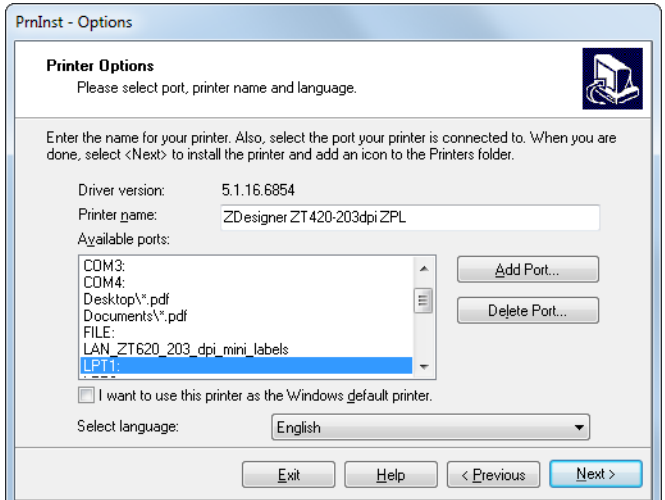

**14.** Нажмите кнопку Add Port (Добавить порт).

Введите имя порта и IP-адрес принтера.

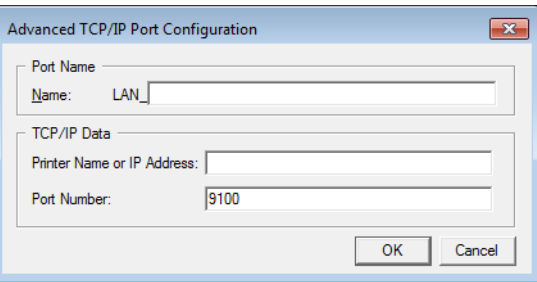

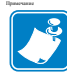

**Примечание •** Если открыты другие приложения, может появиться сообщение, что драйвер заблокирован другим процессом. Можно нажать кнопку Next (Далее), чтобы продолжить установку, или Exit (Выход), чтобы сначала сохранить работу, а потом продолжить установку.

**15.** Присвойте порту имя, которое вы легко распознаете в списке доступных портов.

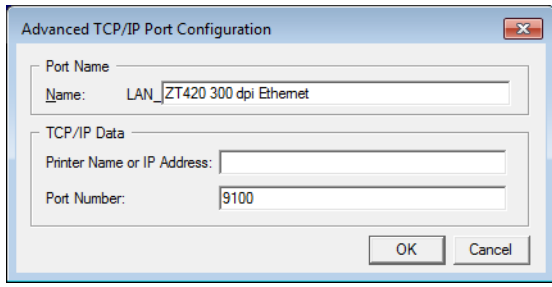

- **16.** Введите IP-адрес принтера. Это может быть автоматически назначенный адрес или заданный вручную в предыдущем разделе.
- **17.** Нажмите кнопку ОК.

Будет создан драйвер принтера с назначенным именем порта. В списке доступных портов появится новый порт принтера.

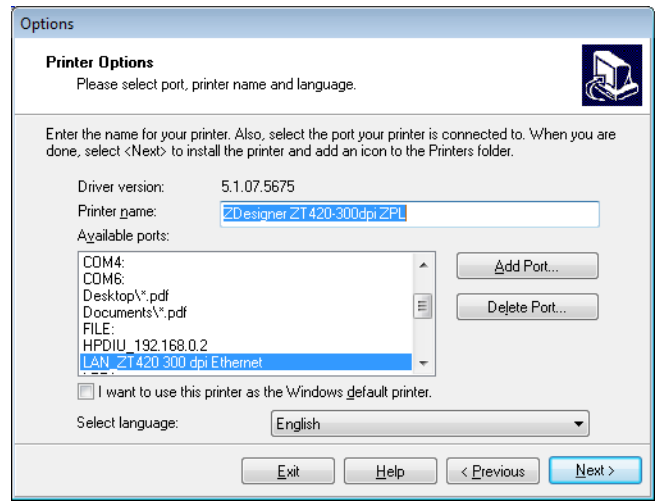

**18.** Нажмите кнопку Next (Далее).

Далее можно запустить другие мастера установки.

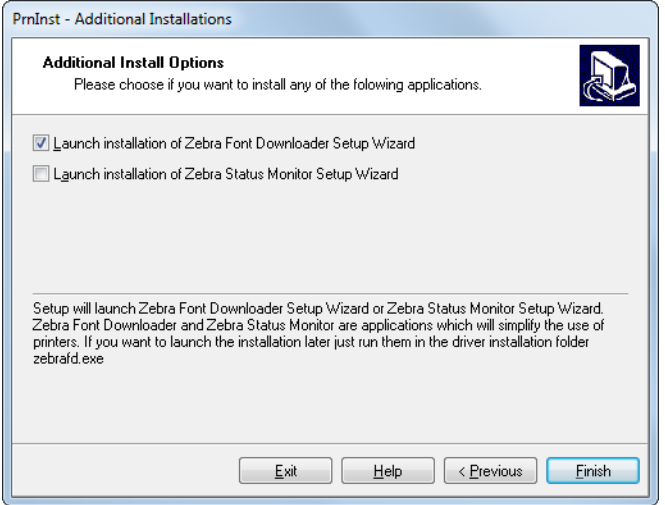

**19.** Установите для них флажки и нажмите кнопку Finish (Готово).

Драйвер принтера установлен. Если появится сообщение, что это может повлиять на другие программы, для продолжения выберите нужный вариант.

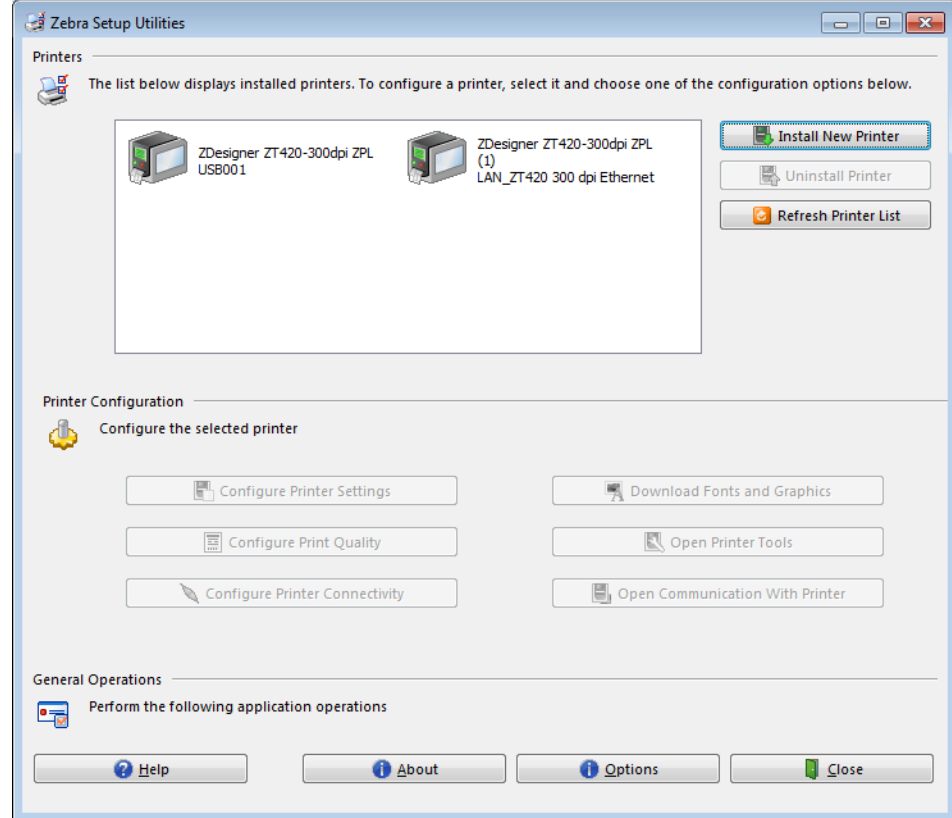

**Установка проводных подключений (Ethernet) завершена.**

## **Подключение принтера к беспроводной сети**

Чтобы использовать один из беспроводных серверов печати принтера, сначала нужно подключить принтер к компьютеру через другое доступное соединение. Сделав это, необходимо настроить взаимодействие принтера с беспроводной локальной сетью через беспроводной сервер печати.

Дополнительные сведения о серверах печати Zebra см. в *Руководстве пользователя проводных и беспроводных серверов печати ZebraNet*. Загрузить последнюю версию этого руководства можно на странице [http://www.zebra.com/zt400-info.](http://www.zebra.com/zt400-info)

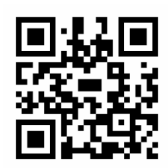

#### **Для подключения принтера к компьютеру через беспроводной сервер печати (доступен в качестве дополнительного оборудования) выполните следующие действия.**

- **1.** Установите Zebra Setup Utilities, как указано в разделе *Установка [Zebra Setup](#page-59-0)  [Utilities](#page-59-0)* на стр. 60.
- **2.** Подключите принтер к компьютеру через USB-порт, последовательный или параллельный порт, как указано в разделе *[Подключение](#page-68-0) компьютера к USB-порту [принтера](#page-68-0)* на стр. 69 или *Подключение компьютера к [последовательному](#page-72-0) или [параллельному](#page-72-0) порту принтера* на стр. 73.
- **3.** Настройте следующие параметры принтера для беспроводного сервера печати. Можно изменять значения в программе Zebra Setup Utilities (выберите на ее экране Configure Printer Connectivity [Настроить подключения принтера]) или способами, описанными по следующим ссылкам. Чтобы узнать правильные значения для своей сети, обратитесь к администратору сети.
	- *[ESSID](#page-124-0)* на стр. 125 (измените значение, чтобы оно соответствовало ESSID беспроводной сети)
	- *[Протокол](#page-123-0) IP* на стр. 124 (измените значение ALL [BCE] на PERMANENT [ПОСТОЯННО])
	- *Шлюз* [на стр](#page-122-0). 123 (совпадает со значением для шлюза беспроводной локальной сети)
	- *Маска [подсети](#page-121-0)* на стр. 122 (совпадает со значением для подсети беспроводной локальной сети)
	- *IP-адрес* [на стр](#page-120-0). 121 (назначьте уникальный IP-адрес принтеру)
- **4.** После настройки параметров беспроводного сервера печати сбросьте параметры сети, чтобы применить изменения. См. раздел *Сброс сети* [на стр](#page-126-0). 127.

#### **Добавление принтера с экрана Zebra Setup Utilities**

**5.** При необходимости откройте программу Zebra Setup Utilities. Появится экран Zebra Setup Utilities.

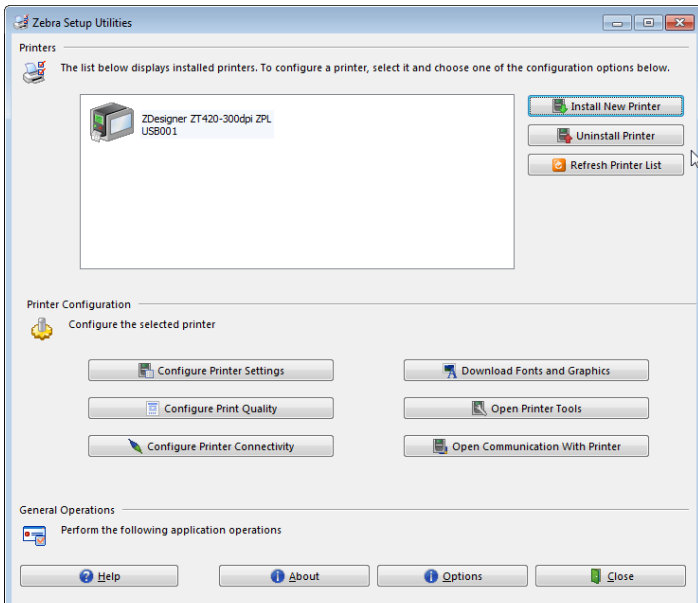

#### **Рис.13 • Экран Zebra Setup Utilities**

**6.** Нажмите кнопку Install New Printer (Установить новый принтер). Отобразится мастер установки драйвера принтера.

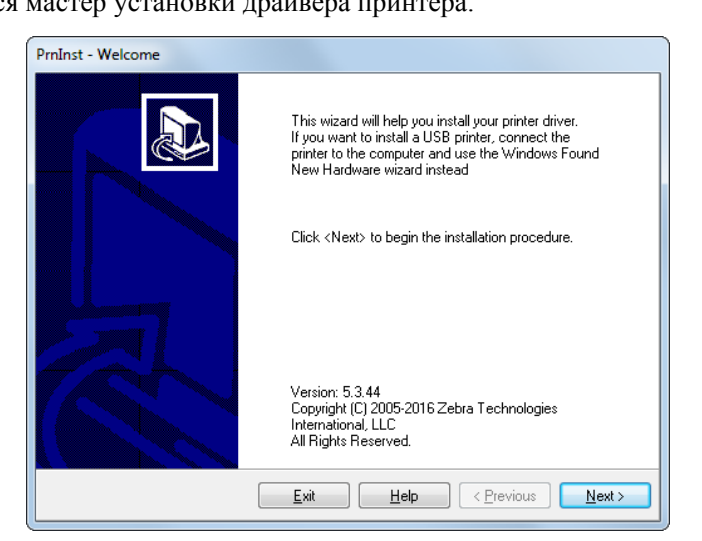

**7.** Нажмите кнопку Next (Далее).

Выберите вариант установки.

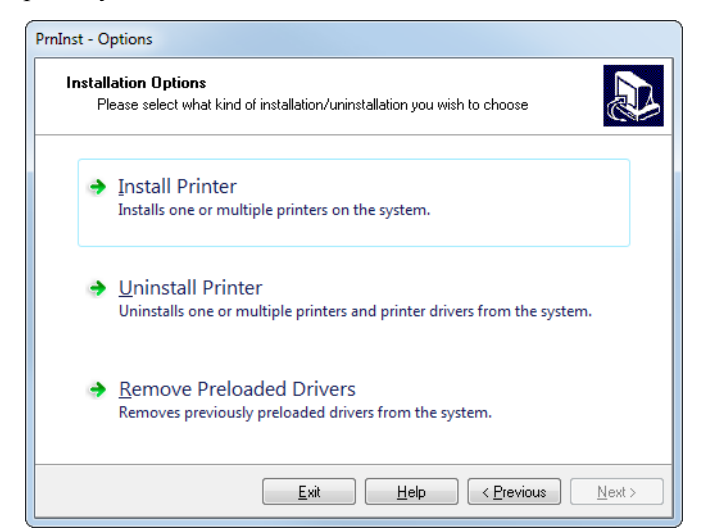

**8.** Нажмите кнопку Install Printer (Установить принтер).

Теперь нужно выбрать тип принтера.

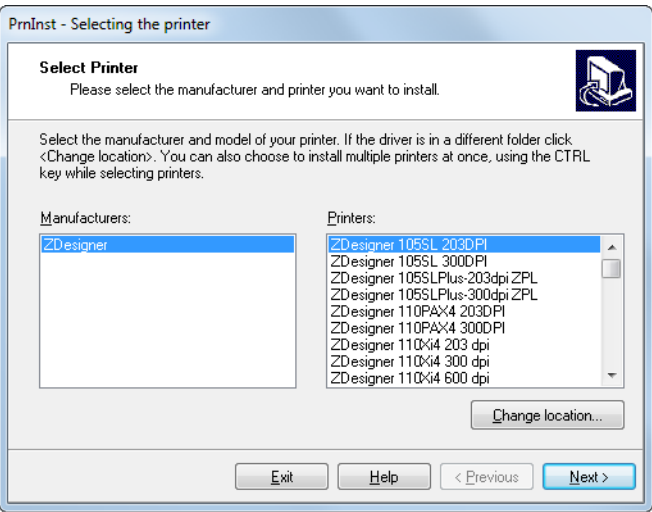

**9.** Выберите модель и разрешение принтера.

Эти сведения можно найти на наклейке принтера с номером изделия, которая обычно находится под кронштейном подачи носителя. Они имеют следующий формат:

Part Number: *XXXXX*x*Y* – xxxxxxxx

где

*XXXXX* — модель принтера,

*Y* — разрешение принтера (2 = 203 тчк/дюйм, 3 = 300 тчк/дюйм, 6 = 600 тчк/дюйм).

Например, в номере изделия «**ZT420**x**3** – xxxxxxxx»

**ZT420** означает модель принтера,

**3** означает, что разрешение печатающей головки — 300 тчк/дюйм.

**10.** Нажмите кнопку Next (Далее).

Появится сообщение, что принтер уже установлен.

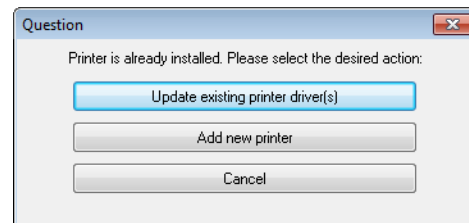

**11.** Нажмите кнопку Add new printer (Добавить новый принтер).

Теперь нужно указать имя принтера, порт, к которому он будет подключен, и язык для дисплея принтера.

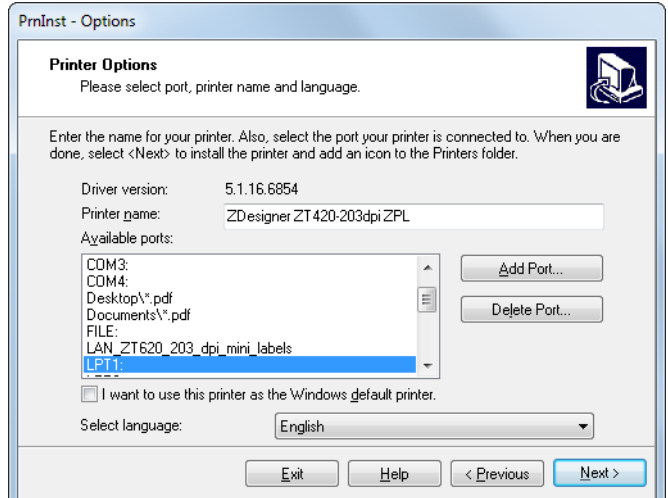

**12.** Нажмите кнопку Add Port (Добавить порт).

Введите имя порта и IP-адрес принтера.

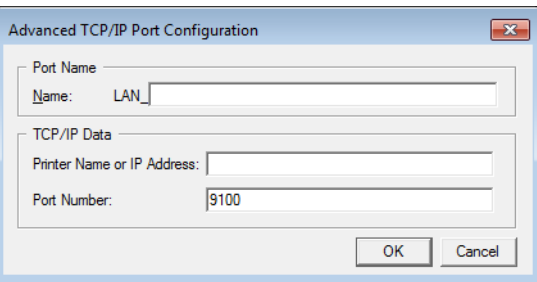

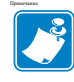

**Примечание •** Если открыты другие приложения, может появиться сообщение, что драйвер заблокирован другим процессом. Можно нажать кнопку Next (Далее), чтобы продолжить установку, или Exit (Выход), чтобы сначала сохранить работу, а потом продолжить установку.

**13.** Присвойте порту имя, которое вы легко распознаете в списке доступных портов.

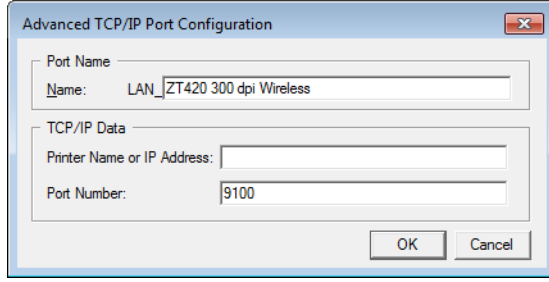

- **14.** Введите IP-адрес принтера. Это может быть автоматически назначенный адрес или заданный вручную в предыдущем разделе.
- **15.** Нажмите кнопку ОК.

Будет создан драйвер принтера с назначенным именем порта. В списке доступных портов появится новый порт принтера.

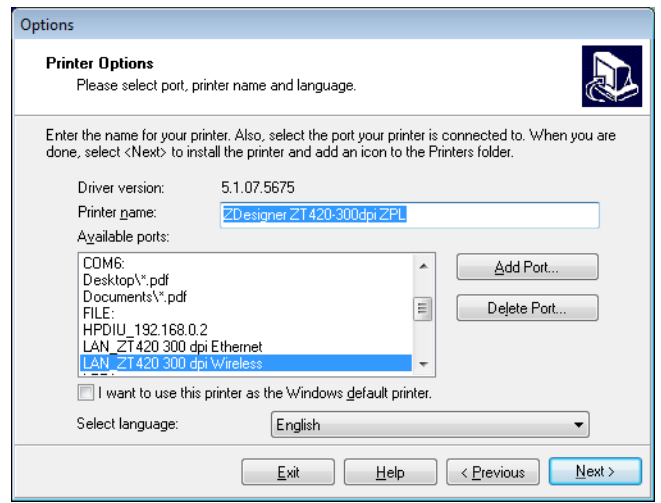

**16.** Нажмите кнопку Next (Далее).

Далее можно запустить другие мастера установки.

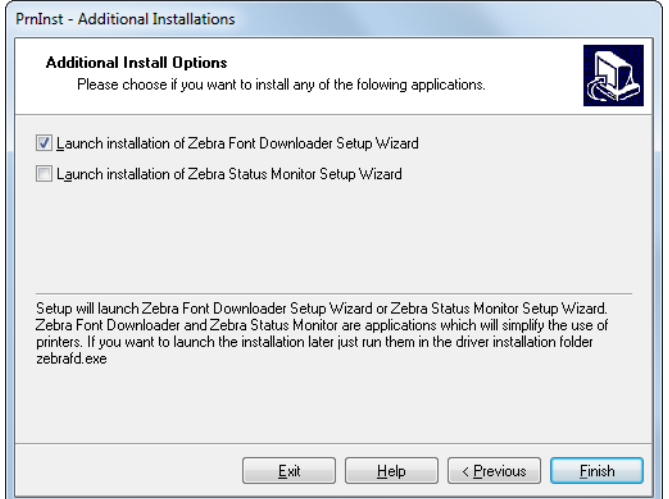

**17.** Установите для них флажки и нажмите кнопку Finish (Готово).

Драйвер принтера установлен. Если появится сообщение, что это может повлиять на другие программы, для продолжения выберите нужный вариант.

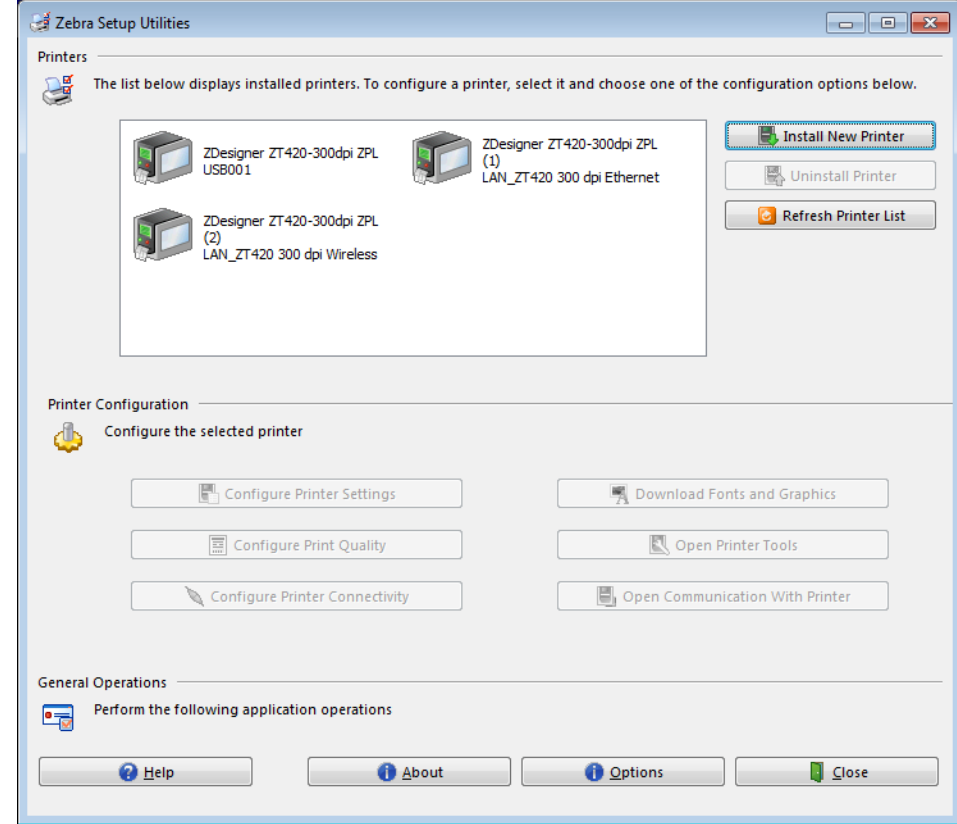

**Установка беспроводного подключения завершена.**

## **Печать тестовой этикетки и изменение настроек**

Загрузите носитель и ленту (если используется режим термопереноса), установите драйвер принтера, подключите принтер к компьютеру и приступайте к печати тестовой этикетки, руководствуясь инструкциями в данном разделе. Таким образом можно проверить, работает ли подключение принтера и не нужно ли изменить какие-то его настройки.

#### **Чтобы напечатать тестовую этикетку и изменить настройки принтера (если нужно), выполните следующие действия.**

**1.** Откройте программу Zebra Setup Utilities, чтобы вернуться к экрану Zebra Setup Utilities.

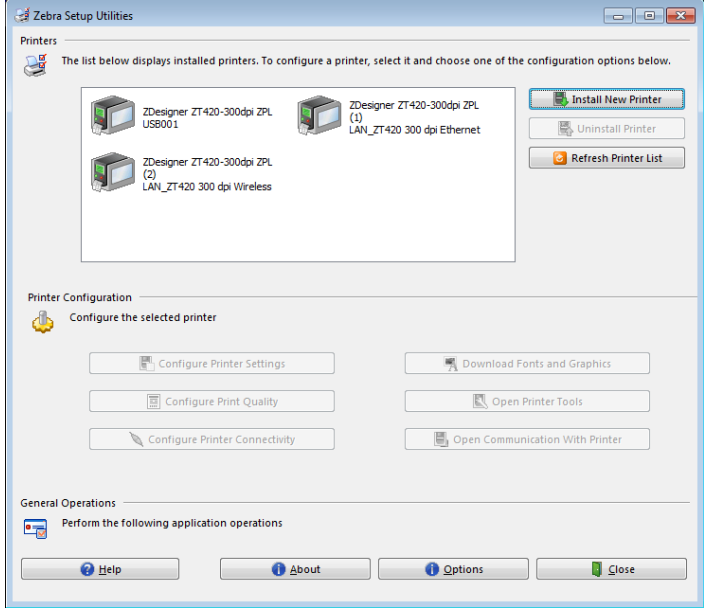

- **2.** Выберите один из доступных драйверов для принтера.
- **3.** Нажмите кнопку Open Printer Tools (Открыть инструменты принтера). В окне Tools (Инструменты) появятся доступные команды принтера.

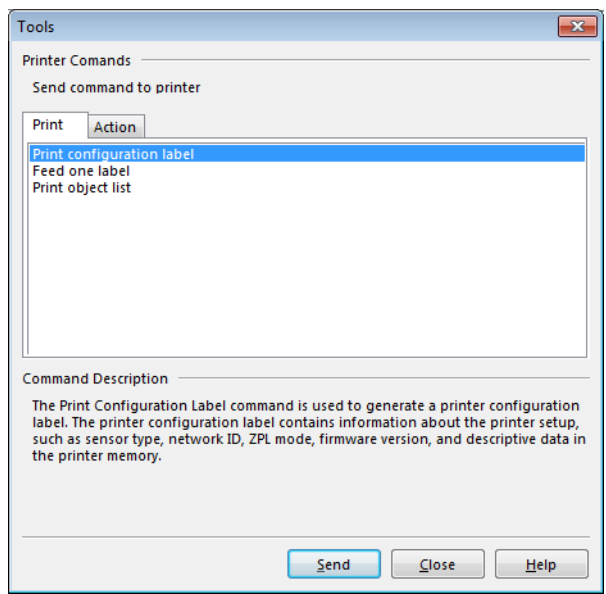

**4.** Нажмите Send (Отправить), чтобы напечатать этикетку с конфигурацией принтера.

Если подключение работает нормально и в принтер правильно загружены носитель и лента (если используется), будет напечатана этикетка с конфигурацией принтера.

| PRINTER CONFIGURATION                                                                                                    |                                                                                                    |
|----------------------------------------------------------------------------------------------------|----------------------------------------------------------------------------------------------------|
| Zebra Technologies<br>ZTC ZT410-203dpi Z<br>XXXXXX-XX-XXXX<br>ZPL                                                                                                    |                                                                                                    |
| $+10.0$<br>iPS<br>832<br>1800<br>380MM<br>15.0IN<br>CONNECTED<br>BIDIRECTIONAL.<br>$\cdots$<br>RS232<br>9600<br>8 BITS<br>NONE<br>NUNE<br>XON/XOFF<br><b>NONE</b><br>NUNE<br>NORMAL MODE<br><br>5대<br>〈~〉<br>《^〉<br><,> 2CH<br>ZPL II<br>CALIBRATION<br>CALIBRATION<br>DEFAULT<br>+000<br>+000 <u>0</u><br>DISABLED<br>049.<br>080 | <b>DARKNESS</b><br>SPEED<br>PRINT<br>OFF<br>TEAR<br>PRINT<br>MODE<br>TYPE<br>MEDIA<br>SENSOR SELECT<br>PRINT METHO<br>PRINT WIDTH<br>THOD<br>LENGTH<br>HEAD I<br>.ABEI<br>PRINT<br>ΙD<br>MAXIMUM LENGTH<br>USB COMM.<br>PARALLEL COMM.<br>SERIAL COMM.<br>BAUD<br>DATA<br><b>BITS</b><br>PARITY<br>HOST HANDSHAKE<br>PROTOCOL<br><b>COMMUNICATIONS</b><br>CUMMO.<br>CONTROL PREFIX<br>COPMAT PREFIX<br>PREFIX<br><b>FORMAT PREFIX<br/>DELIMITER CHAR<br/>ZPL_MODE FRAME</b><br>ZPL MODE<br>MEDIA POWER UP<br>HEAD CLOSE<br>BACKFEED<br>LABEL<br>TOP<br>POSITION<br>LEFT<br>REPRINT<br>MODE<br>WEB SENSOR<br>MEDIA SENSOR |
| 051.<br>003<br>016<br>100. .<br>128.<br>128<br>050                                                                                                    | <b>RIBBON SENSOR<br/>TAKE LABEL<br/>MARK SENSOR<br/>MARK MED SENSOR</b><br>TRANS GAIN<br>TRANS BASE<br>TRANS LED<br>RIBBON GAIN                                                                                                    |
| DPCSWFXM<br>832 8/MM FULL<br>2<br>2.0<br>V75.19.72P23143 <- <mark>.</mark><br>V:3.1001-1<br>6.5.0 0x0012.0x0045<br>4096kR:<br>4096kE:<br>65536kE<br>NONE.<br>NONE<br>FW VERSION<br>08/29/13<br>18:57<br>DISABLED                                                                                                    | MARK GAIN<br>MARK LED<br>MODES ENABLED<br>MODES DISABLED<br>RESOLUTION<br>LINK-OS<br>FIRMWARE<br>VERSION<br>:<br>XML SCHEMA<br>HARDWARE ID<br>RAM<br>ONBOARD FLASH<br>FORMAT CONVERT<br>IDLE DISPLAY<br>RTC<br>RTC<br>ZBI<br>DATE<br>TIME                                                                                                    |
| 2.1<br>READY<br>кенит<br>62 LABELS<br>62 LABELS<br>62<br>LABELS<br>680<br>IN<br>IN.<br>680<br>680<br>680 IN<br>1,728 CM<br>1,728 CM<br>1,728 CM<br>EMPTY<br>EMPTY<br>0.<br>0.<br>OFF<br>$\cdots$<br>FIRMWARE IN THIS PRINTER                                                                                                    | ZBI<br>VERSION<br>STATUS<br>ZBI<br>NONRESET CNTR<br>RESET CNTR1<br>RESET CNTR2<br>NONRESET CATHER<br>RESET CNTR2<br>RESET CNTR2<br>NONRESET CNTR2<br>RESET CNTR2<br>RESET CNTR2<br>SLOT 1<br>SLOT<br>$\mathbf{1}$<br>SLOT<br>MASS<br>MASS STORAGE COUNT<br>HID COUNT<br>USB HOST LOCK OUT<br>IS COPYRIGHTED                                                                                                    |

**Рис.14 • Образец этикетки с конфигурацией принтера**

**5.** Напечаталась ли этикетка с конфигурацией принтера и приемлемо ли качество печати?

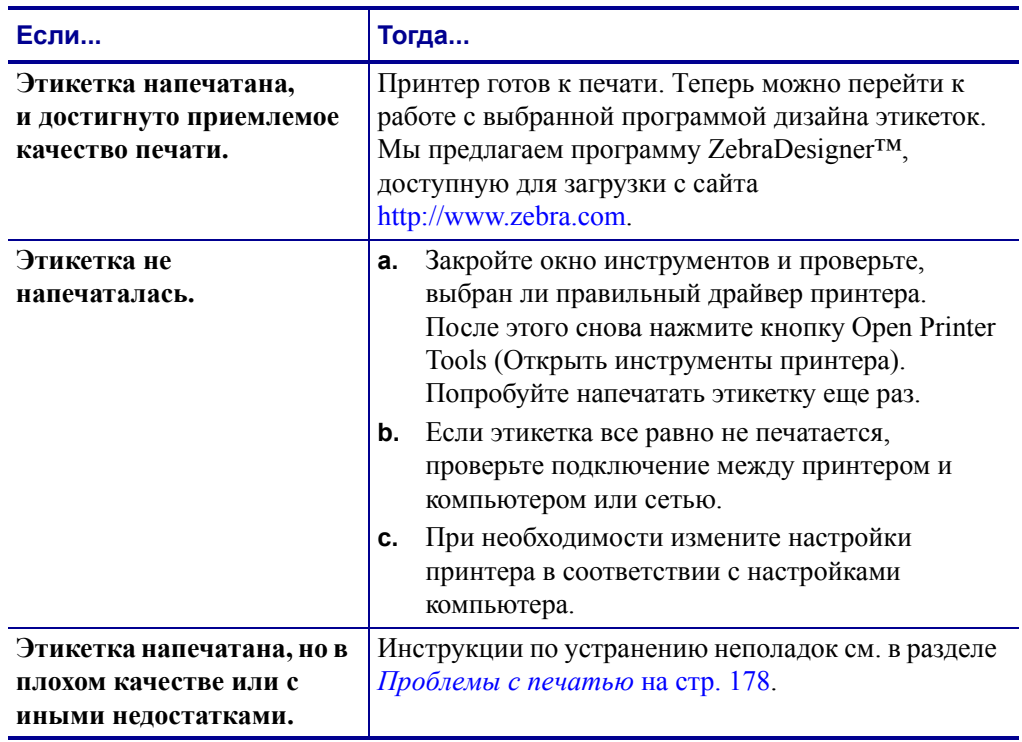

# Настройка и регулировка принтера

В данном разделе содержится информация, которая поможет настроить и отрегулировать принтер.

#### **Содержание**

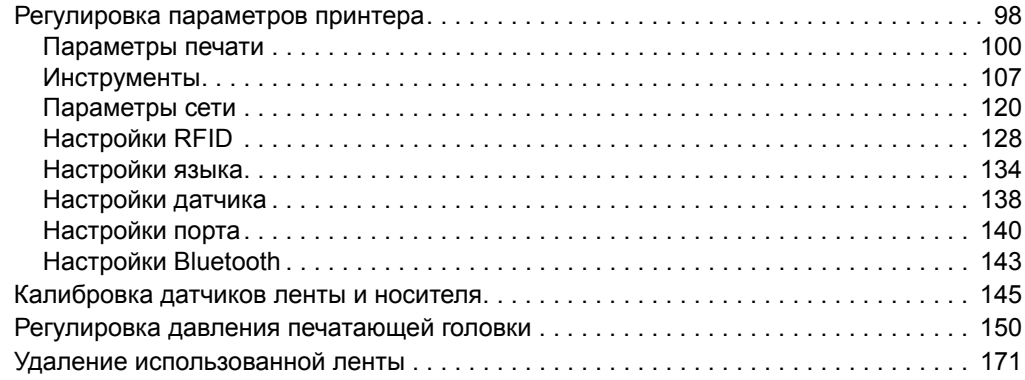

## <span id="page-97-0"></span>**Регулировка параметров принтера**

В данном разделе представлены параметры принтера, которые можно изменять, а также средства их изменения. К ним относятся следующие средства.

- Команды ZPL и Set/Get/Do (SGD) (дополнительные сведения см. в *Руководстве по программированию Zebra®*).
- **Пользовательские меню** принтера (дополнительные сведения см. в разделе *Отображение в режиме бездействия, главное меню и [пользовательские](#page-16-0) меню* [на стр](#page-16-0). 17).
- **Веб-страницы** принтера при наличии активного подключения к проводному или беспроводному серверу печати (дополнительные сведения см. в *Руководстве пользователя проводного и беспроводного серверов печати ZebraNet*).

Копии справочных руководств доступны на веб-странице <http://www.zebra.com/manuals>.

**R** 

**— [СОСТОЯНИЕ](#page-127-2) RFID** 

**Пользовательские меню** Ниже перечислены пользовательские меню и элементы каждого из них. Чтобы просмотреть описание того или иного элемента, щелкните его.

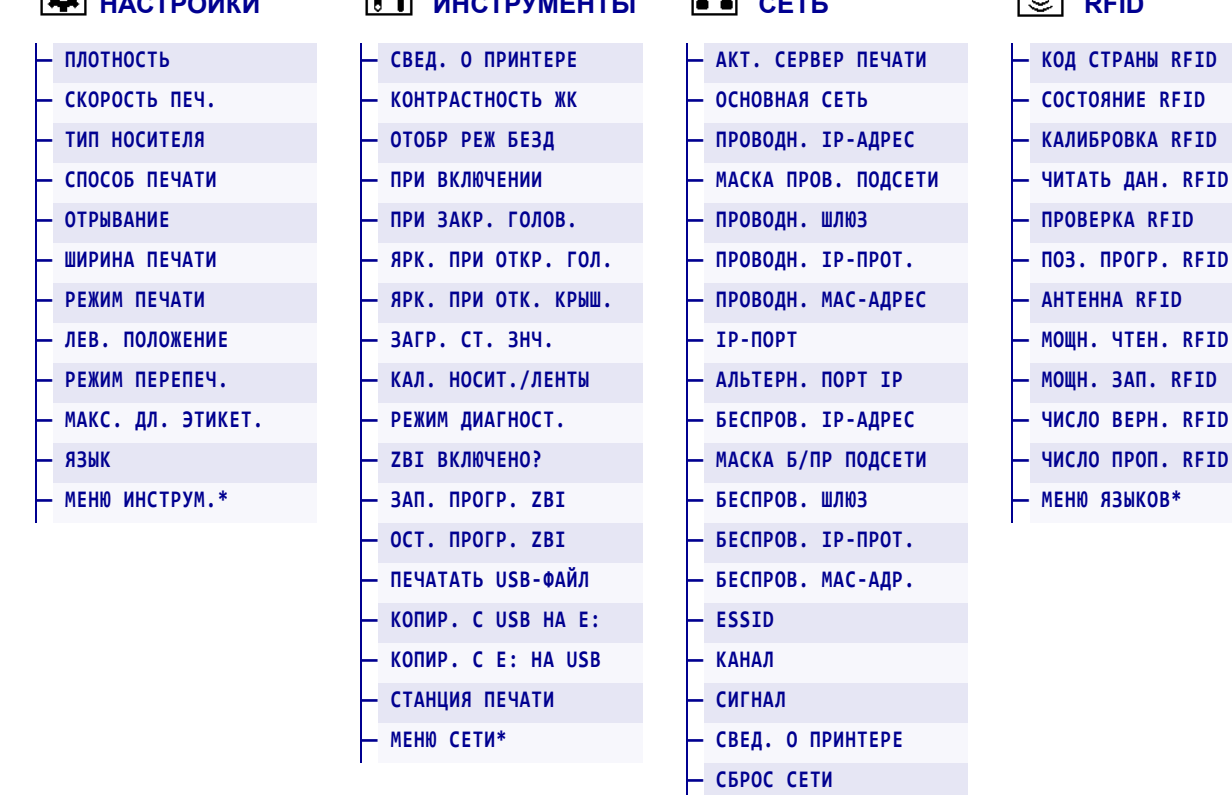

<span id="page-98-1"></span>**ИТ** <u>————————————————</u>

<span id="page-98-0"></span>**НАСТР** 

#### **Рис.15 • Пользовательские меню**

<span id="page-98-2"></span>**СЕТ**Ь <sub>п</sub>

<span id="page-98-3"></span>**— [ЗАГР](#page-112-0). СТ. ЗНЧ. — МЕНЮ RFID\*** 

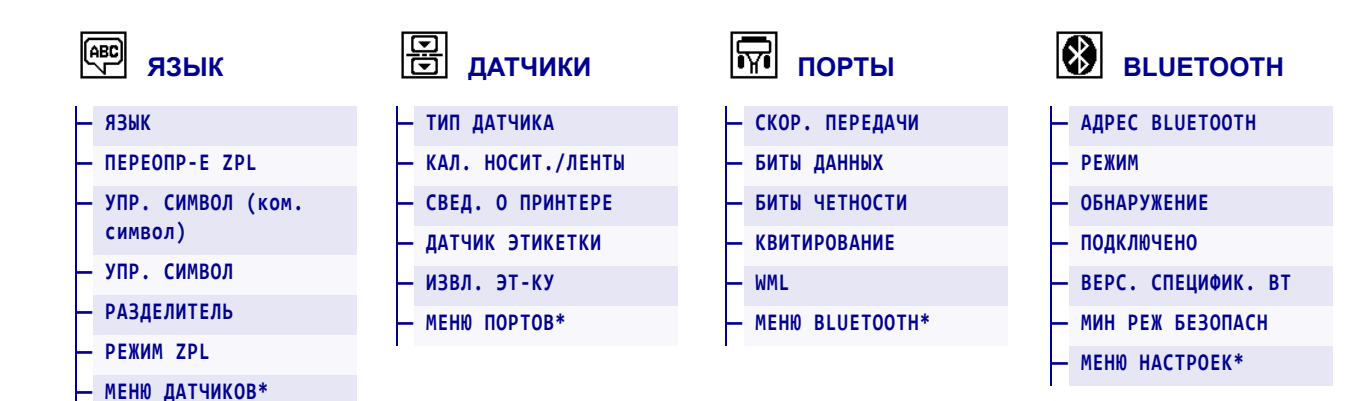

\* Обозначает переход к следующему пользовательскому меню.

## <span id="page-99-0"></span>**Параметры печати**

<span id="page-99-2"></span><span id="page-99-1"></span>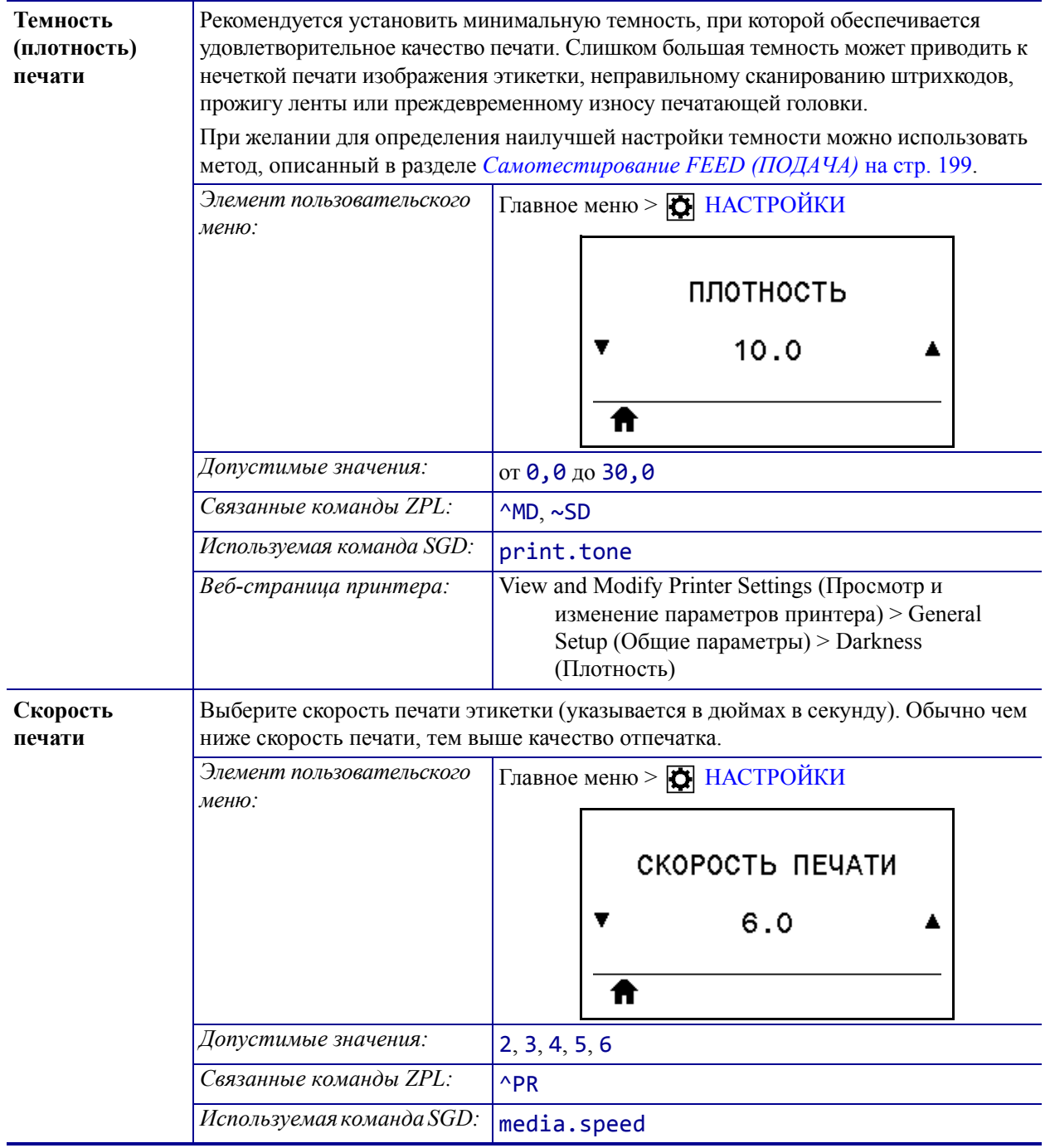

#### **Таблица 5 • Параметры печати**

<span id="page-100-1"></span><span id="page-100-0"></span>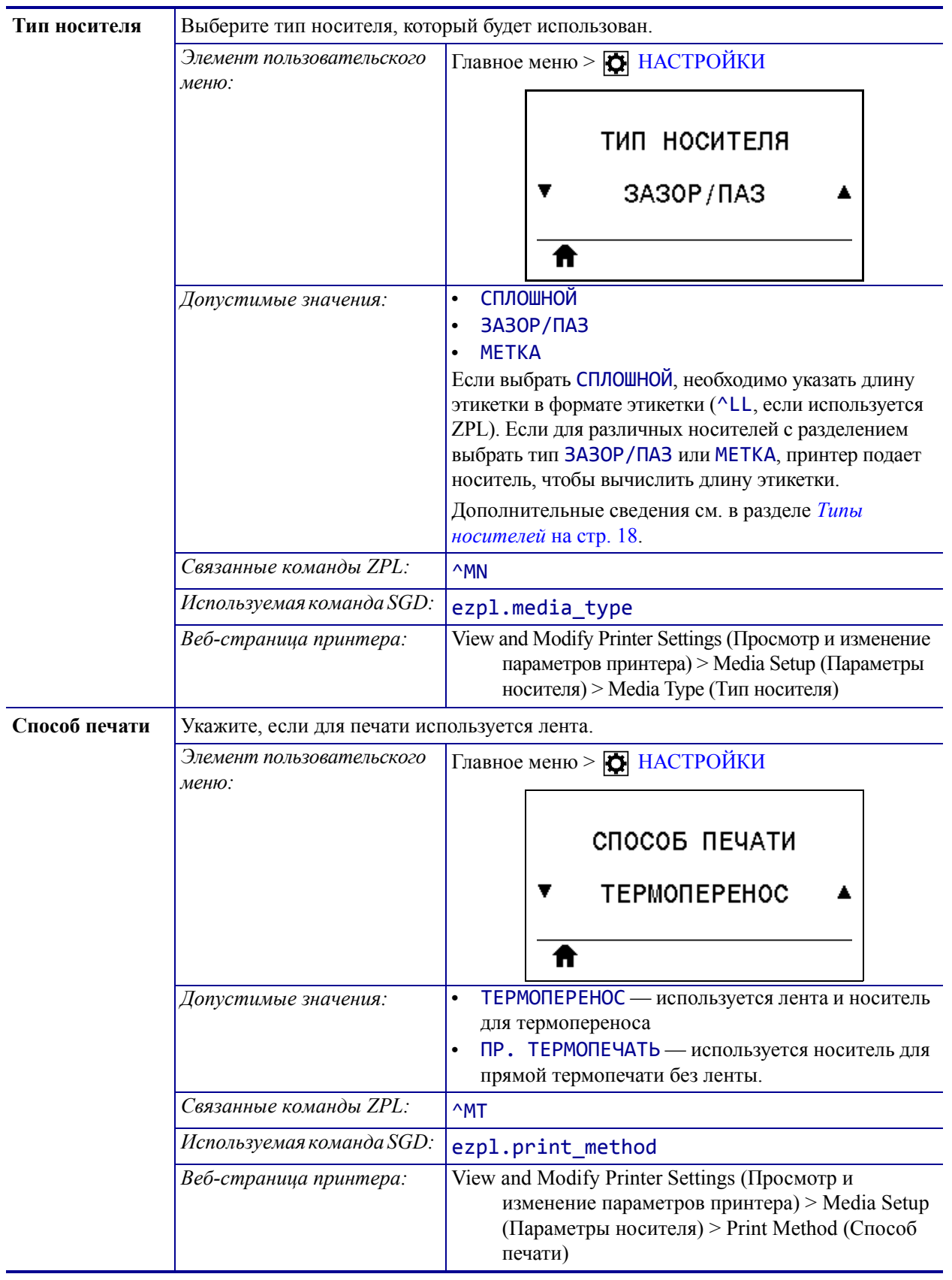

<span id="page-101-0"></span>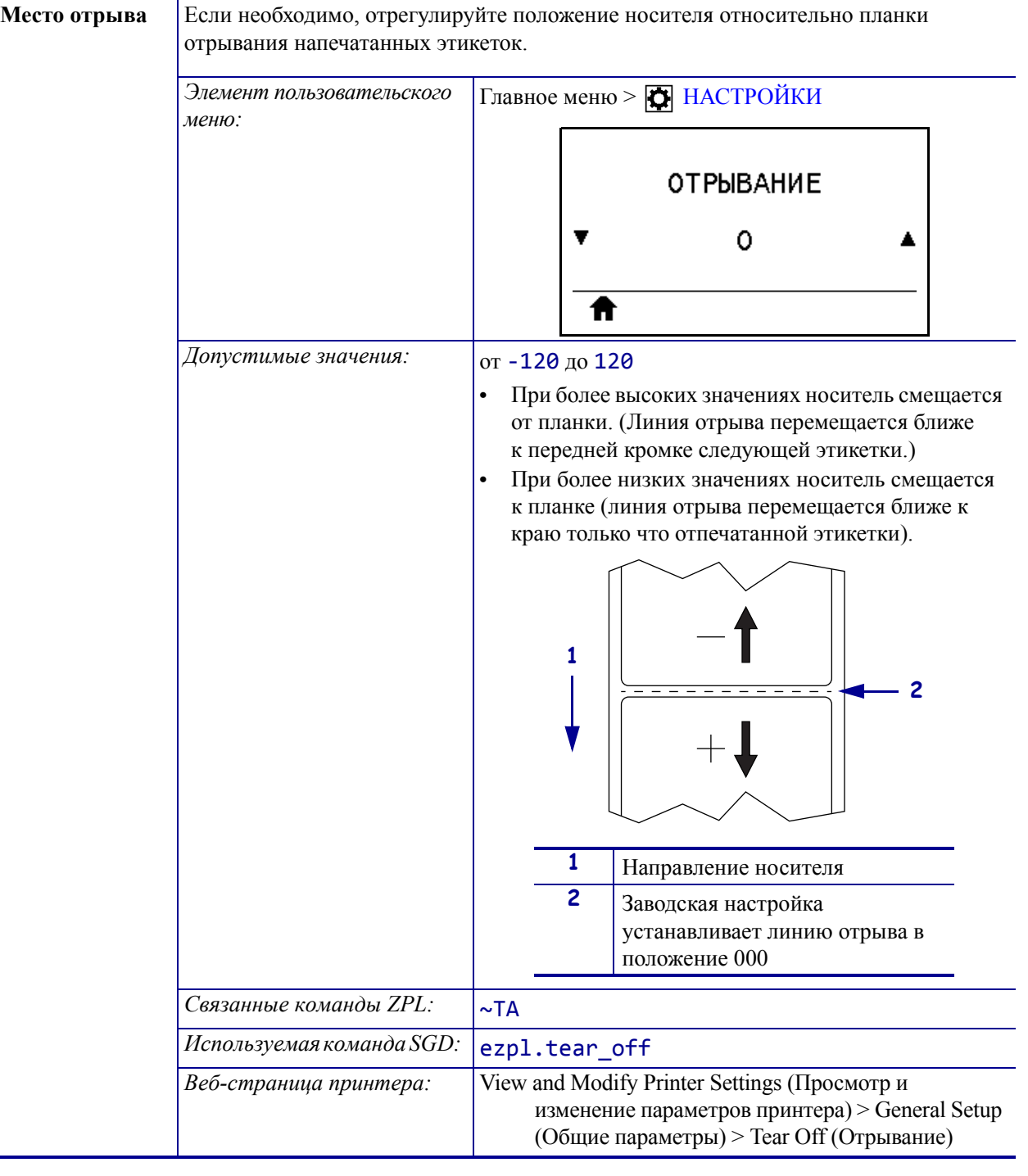

<span id="page-102-0"></span>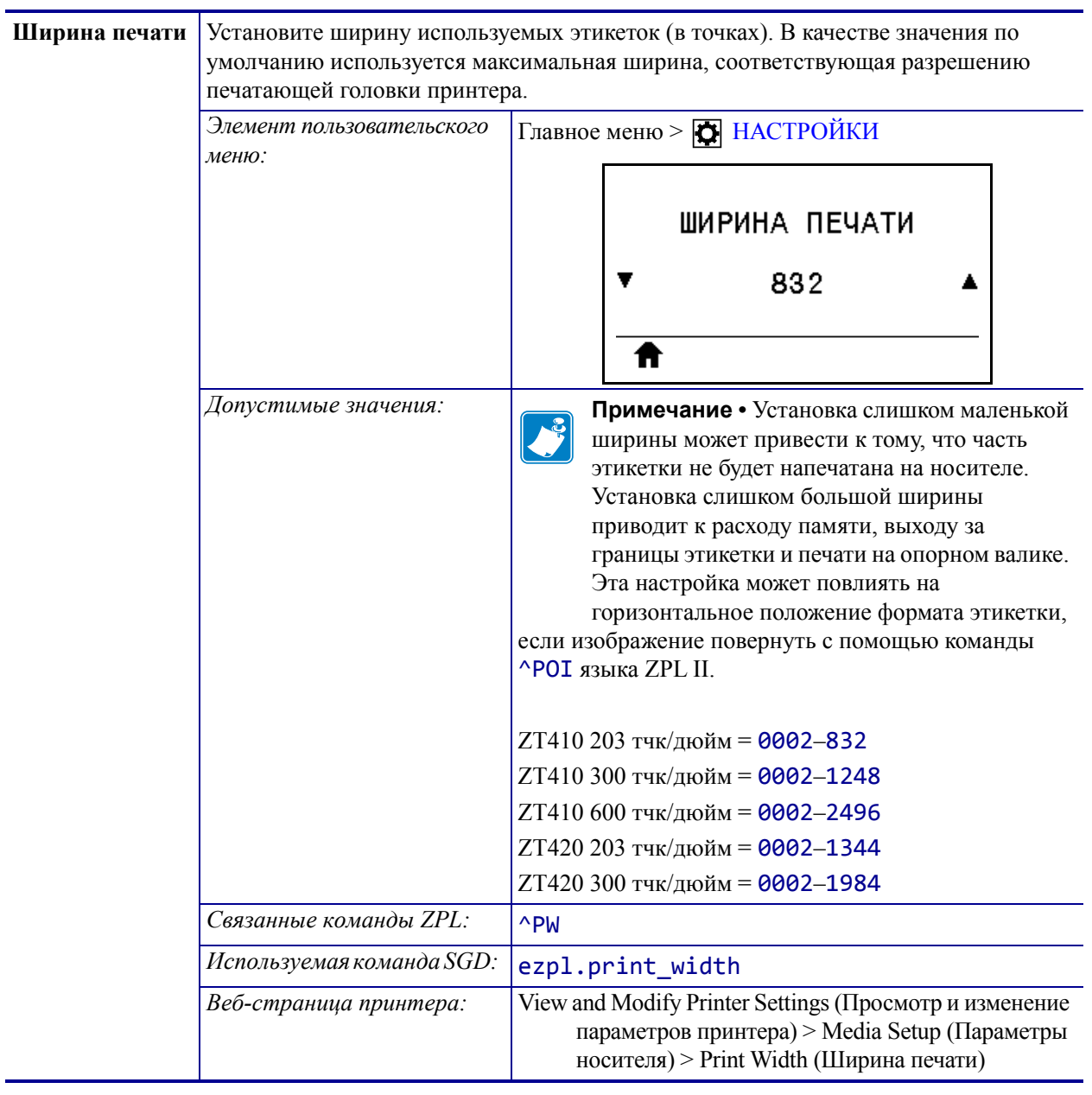

<span id="page-103-1"></span><span id="page-103-0"></span>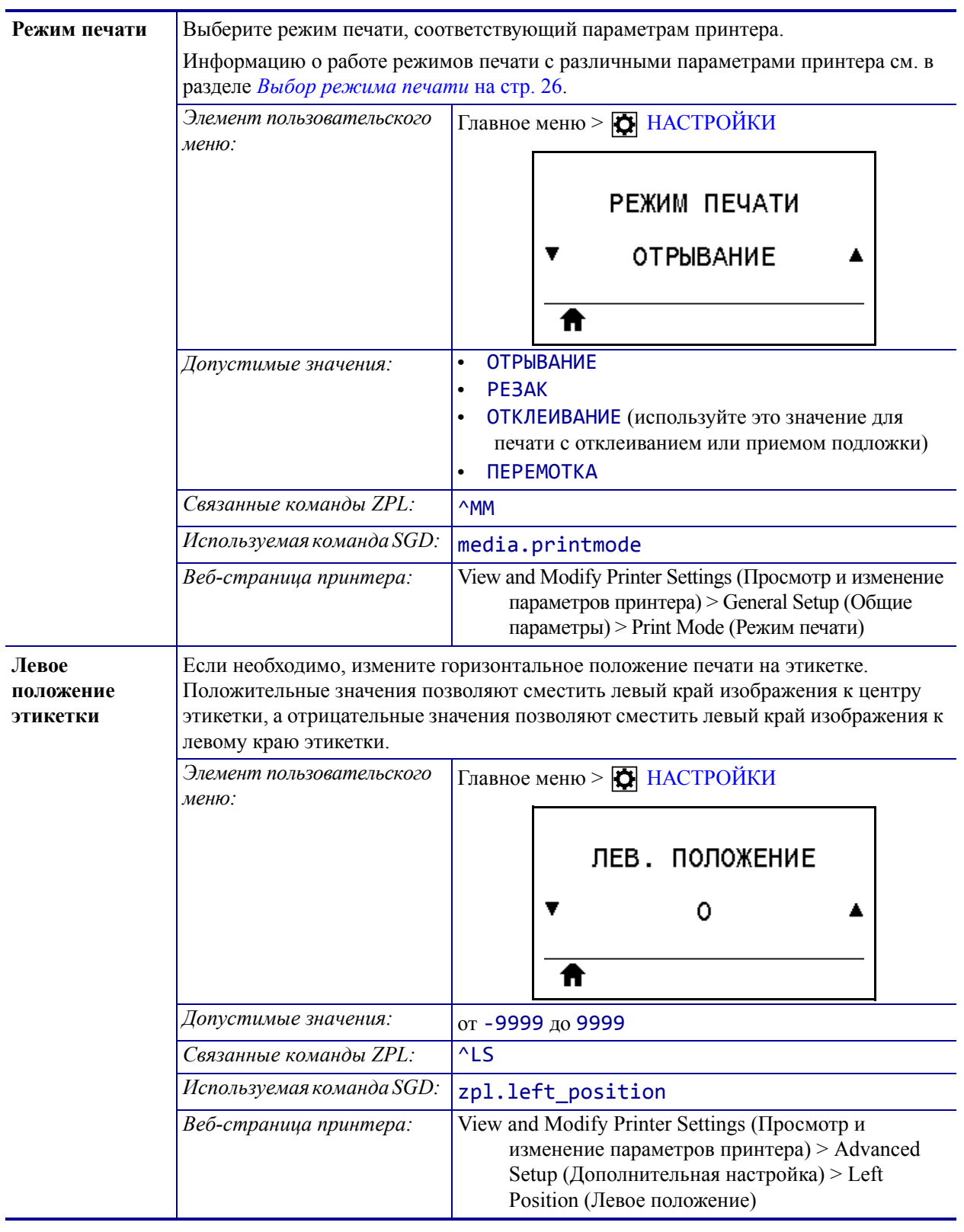

<span id="page-104-0"></span>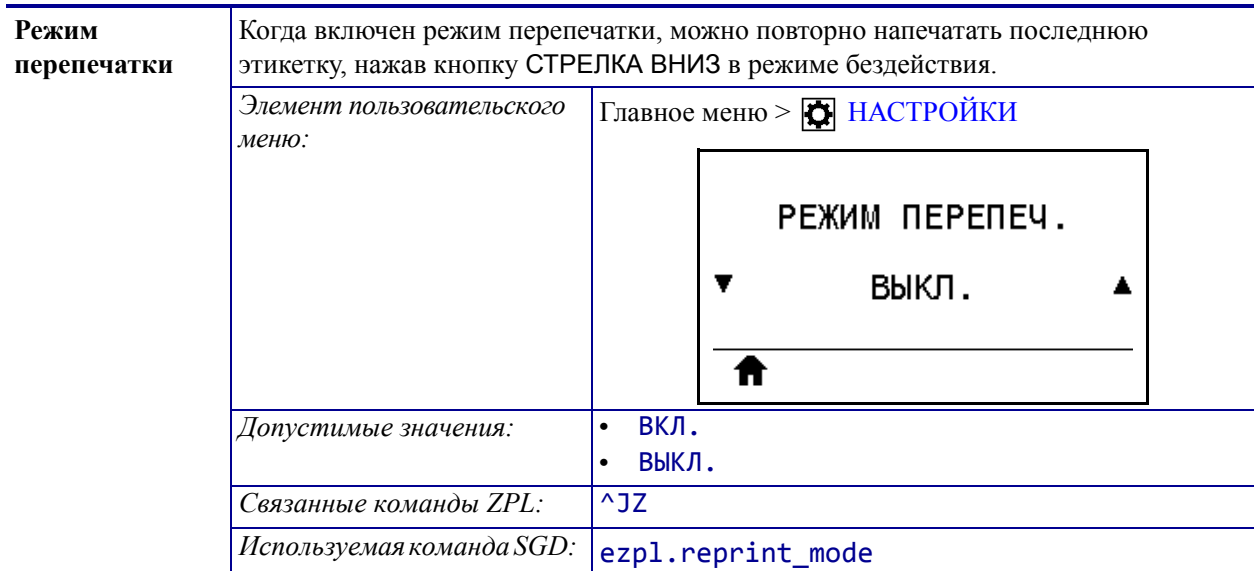

<span id="page-105-0"></span>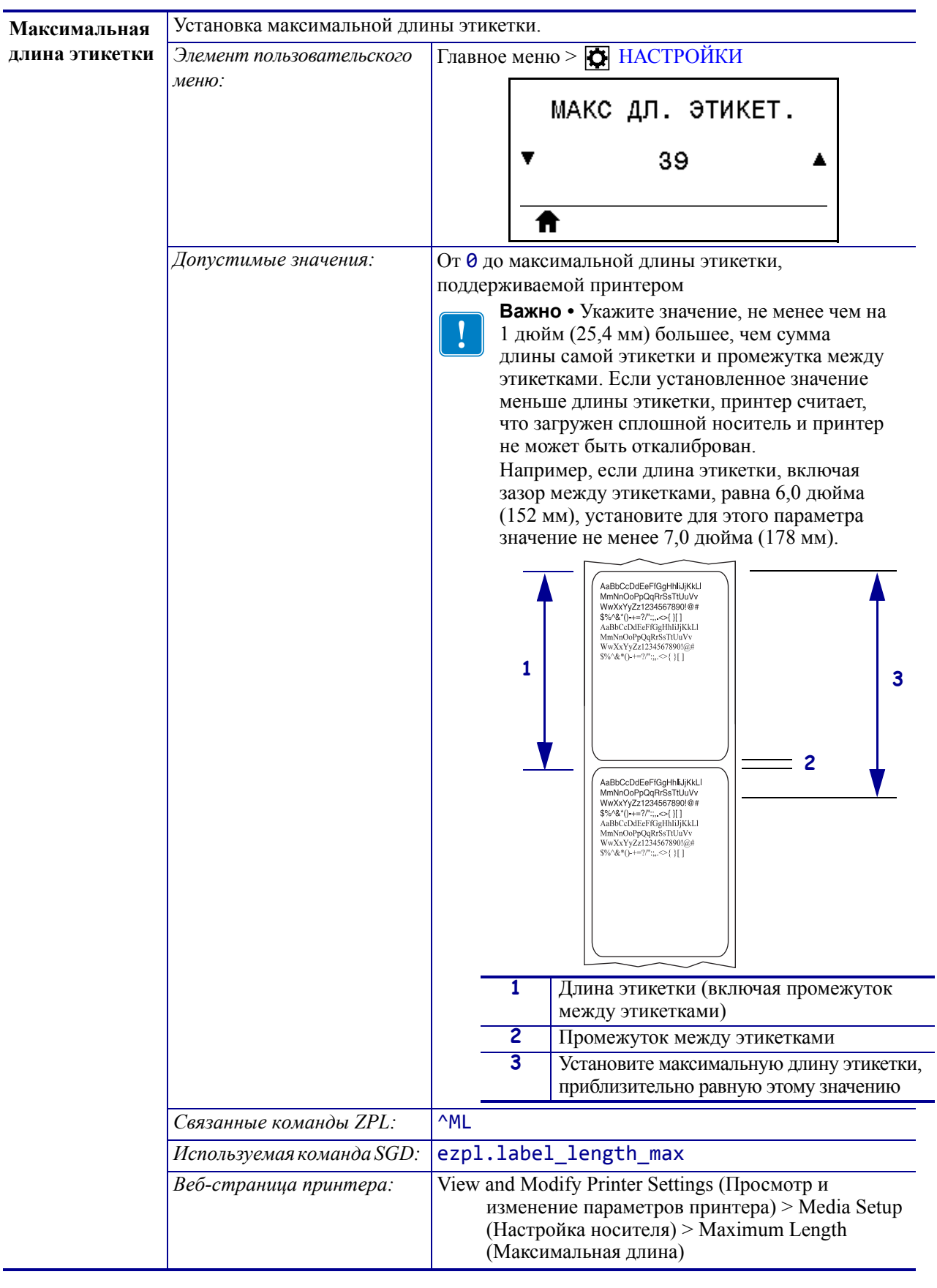

## <span id="page-106-0"></span>**Инструменты**

<span id="page-106-1"></span>

| Сведения о | Распечатка соответствующей информации на одной или нескольких этикетках. |                                         |
|------------|--------------------------------------------------------------------------|-----------------------------------------|
| принтере   | Элемент пользовательского<br>меню:                                       | Главное меню > $\mathbb{Y}$ ИНСТРУМЕНТЫ |
|            |                                                                          | СВЕД. О ПРИНТЕРЕ                        |
|            |                                                                          | <b>НАСТРОЙКИ</b><br>▼                   |
|            |                                                                          | ПЕЧАТЬ<br>ff                            |
|            |                                                                          | Главное меню > $\frac{1}{k+1}$ СЕТЬ     |
|            |                                                                          | СВЕД. О ПРИНТЕРЕ                        |
|            |                                                                          | <b>CET<sub>b</sub></b><br>▼             |
|            |                                                                          | ПЕЧАТЬ<br>Ħ                             |
|            |                                                                          | Главное меню > В ДАТЧИКИ                |
|            |                                                                          | СВЕД. О ПРИНТЕРЕ                        |
|            |                                                                          | ПРОФИЛЬ ДАТЧИКА ▲<br>▼                  |
|            |                                                                          | <b>ПЕЧАТЬ</b><br>Ħ                      |
|            | (Продолжение на следующей странице.)                                     |                                         |

**Таблица 6 • Инструменты**

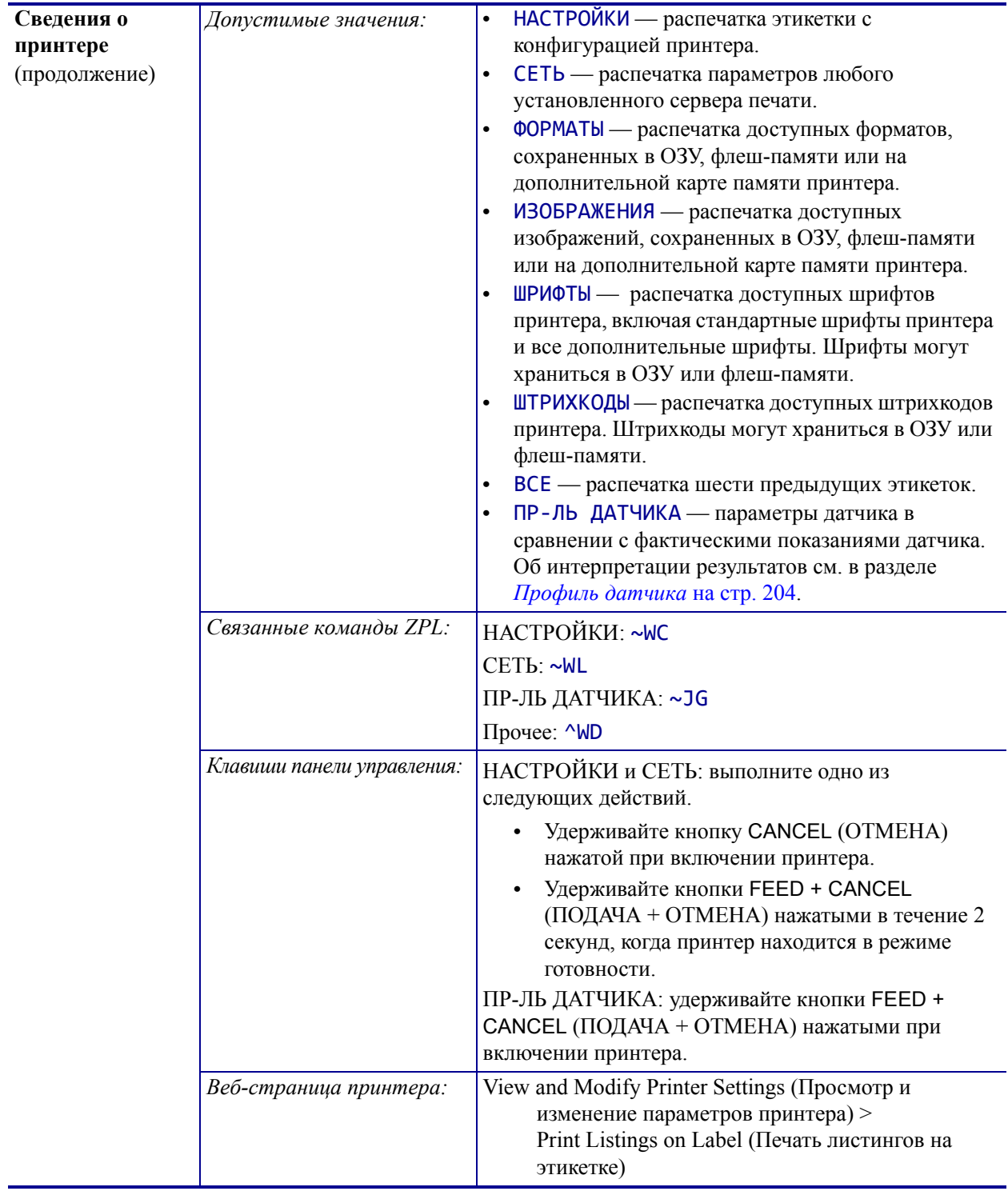

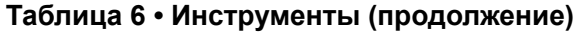
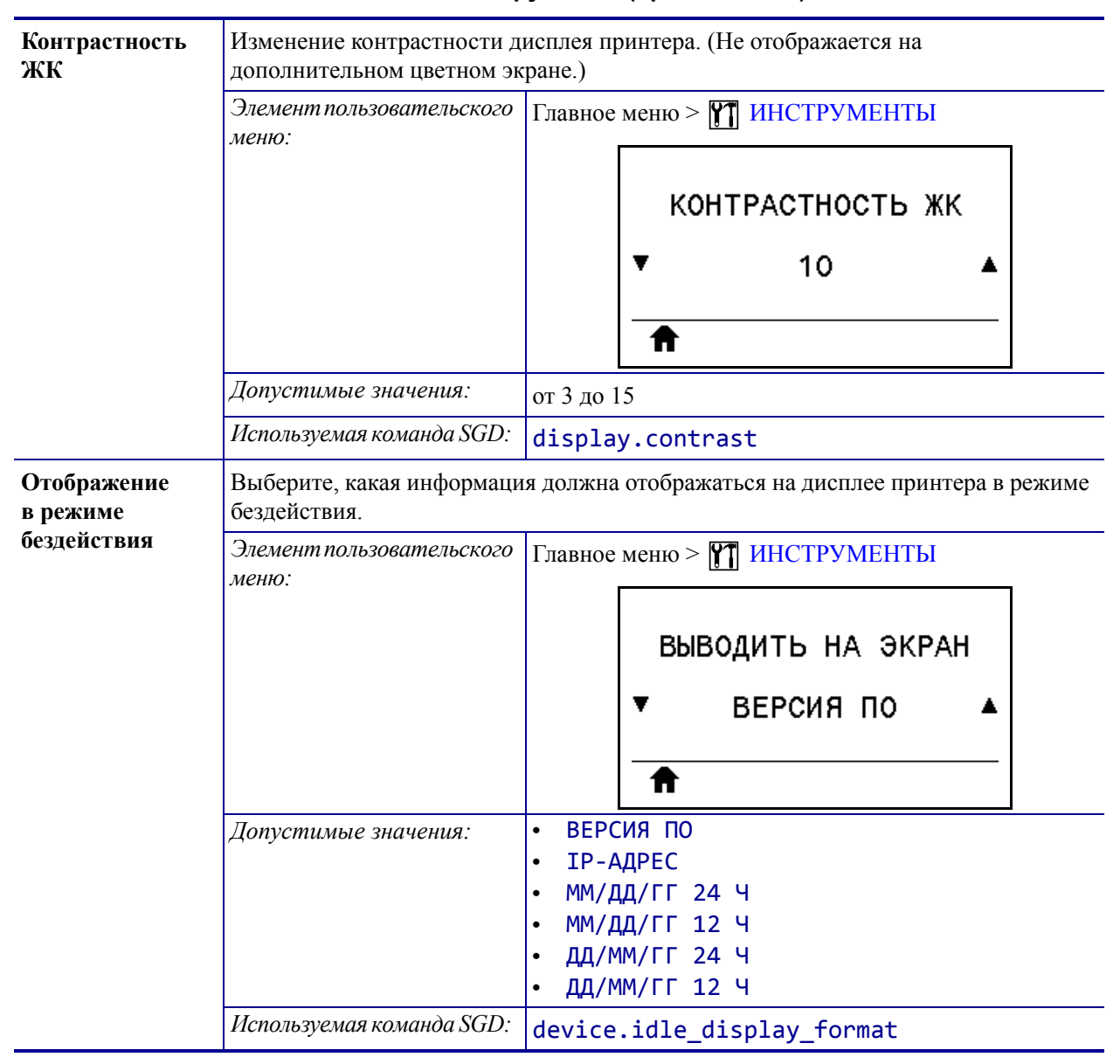

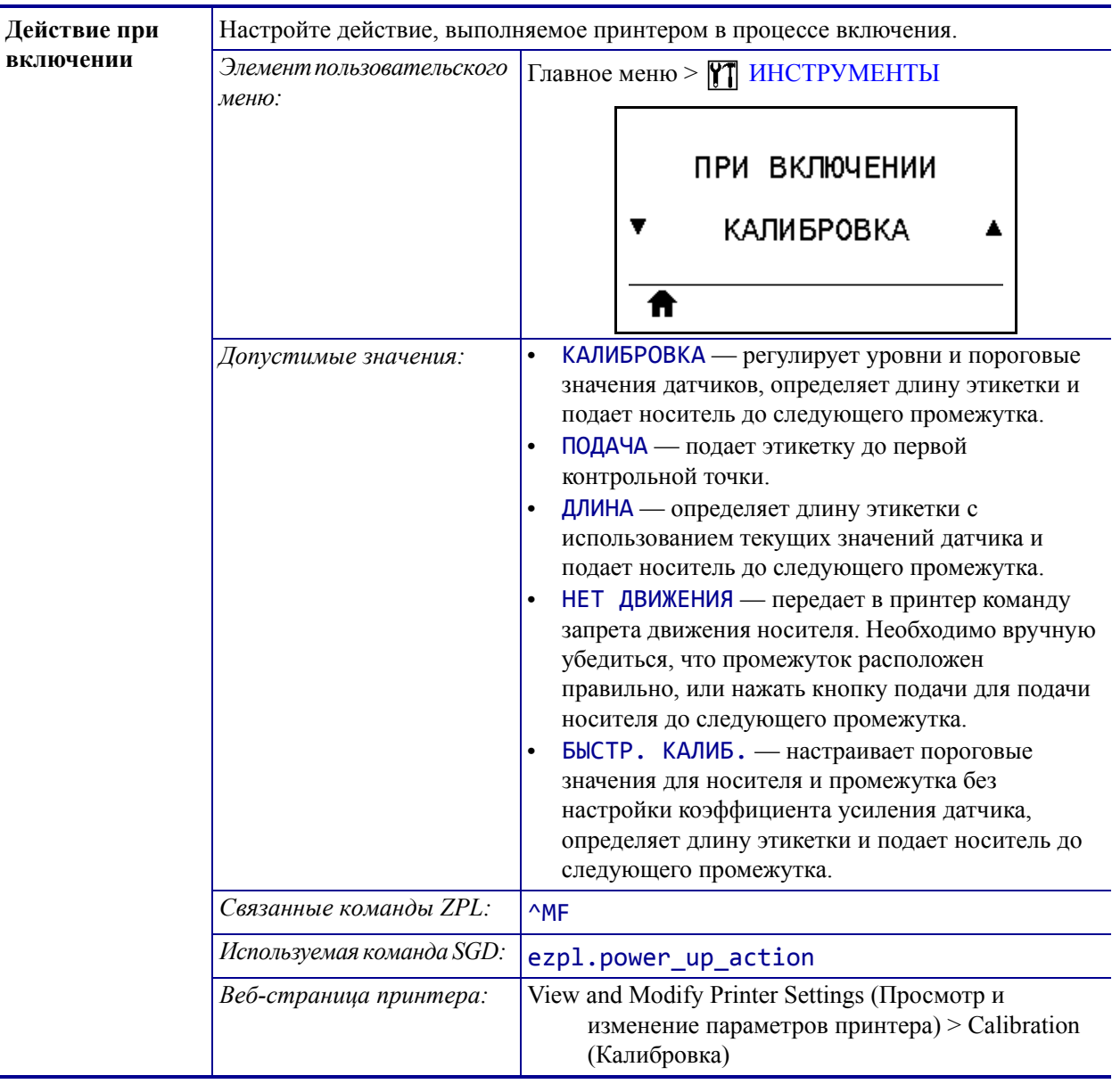

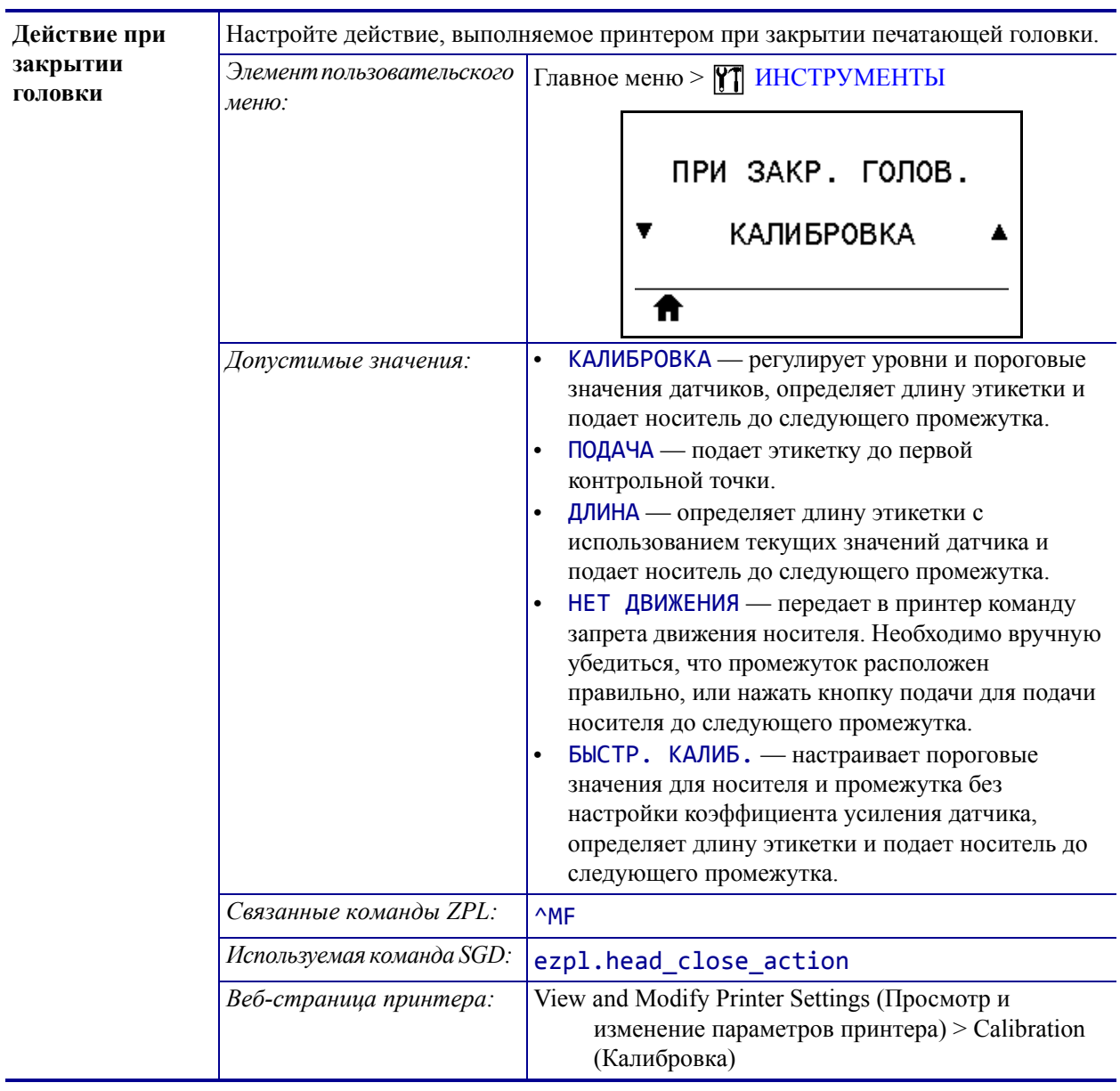

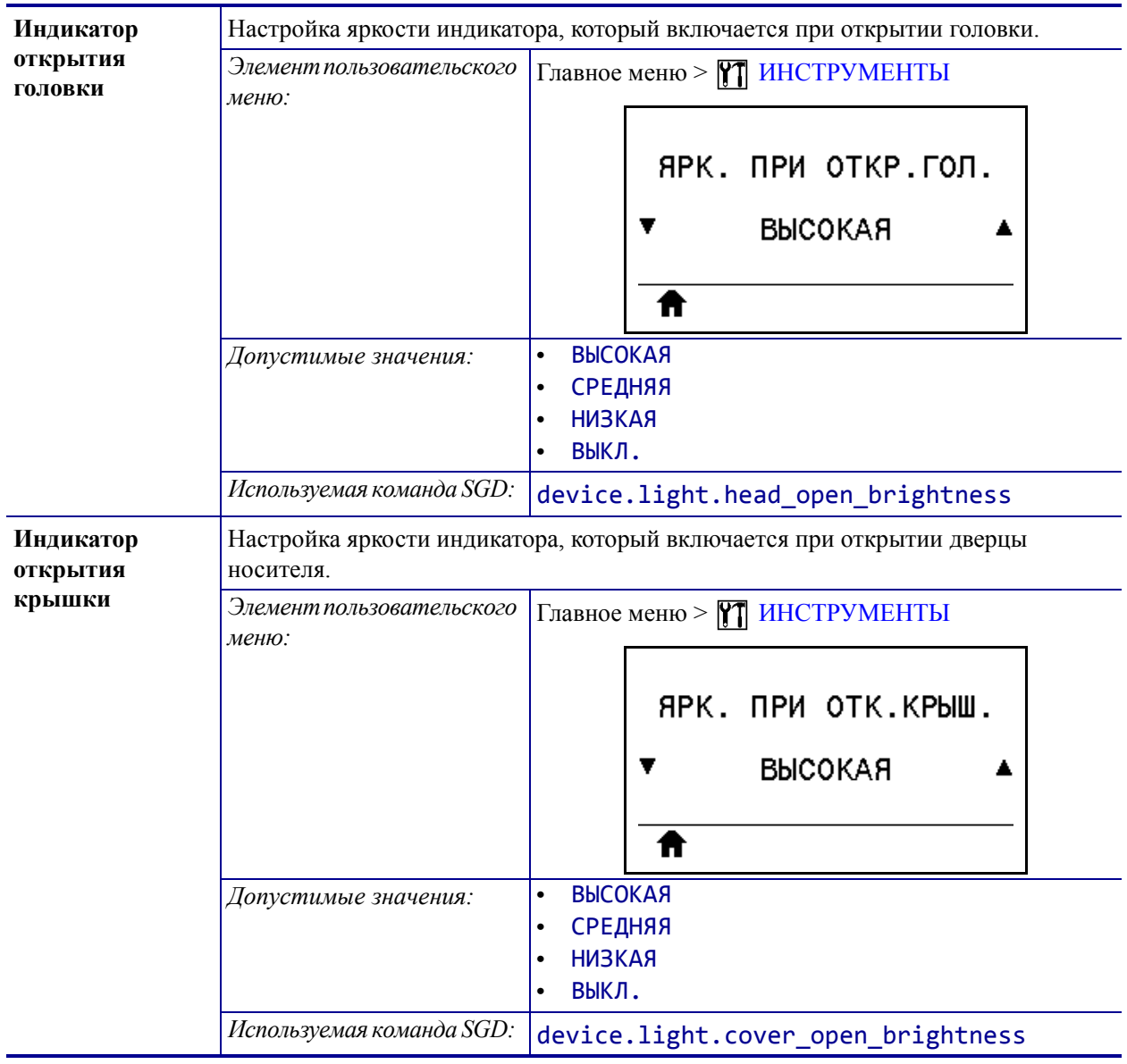

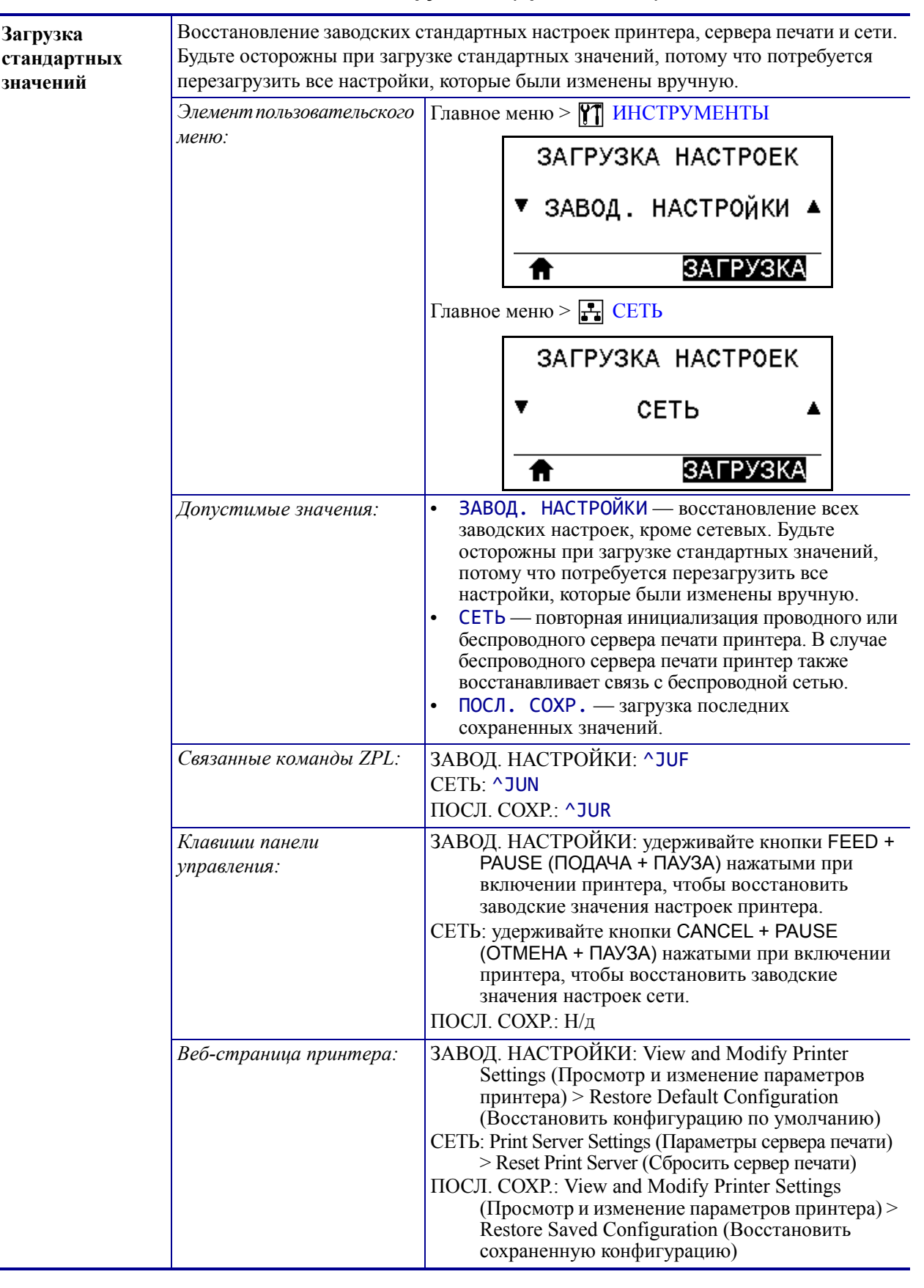

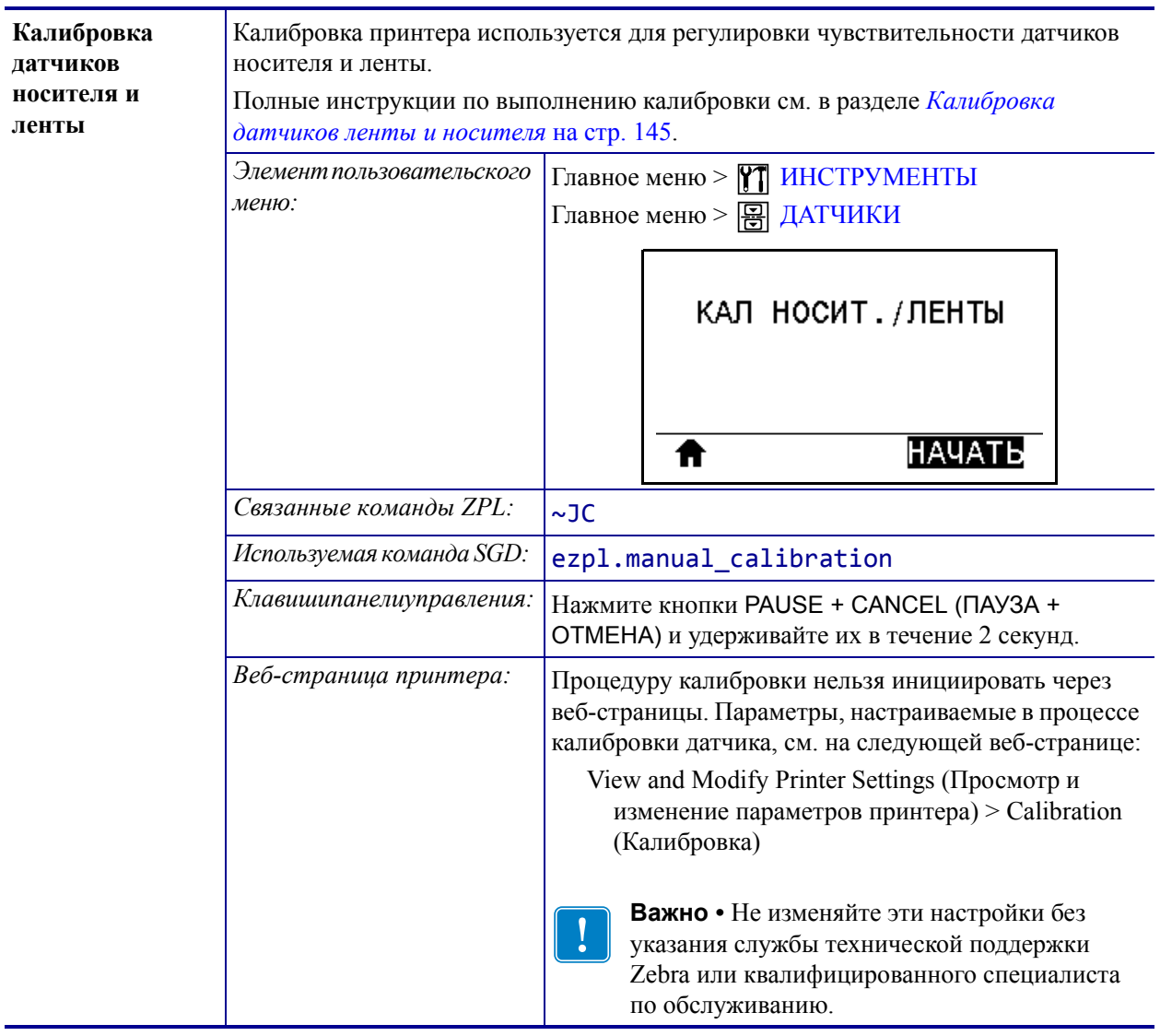

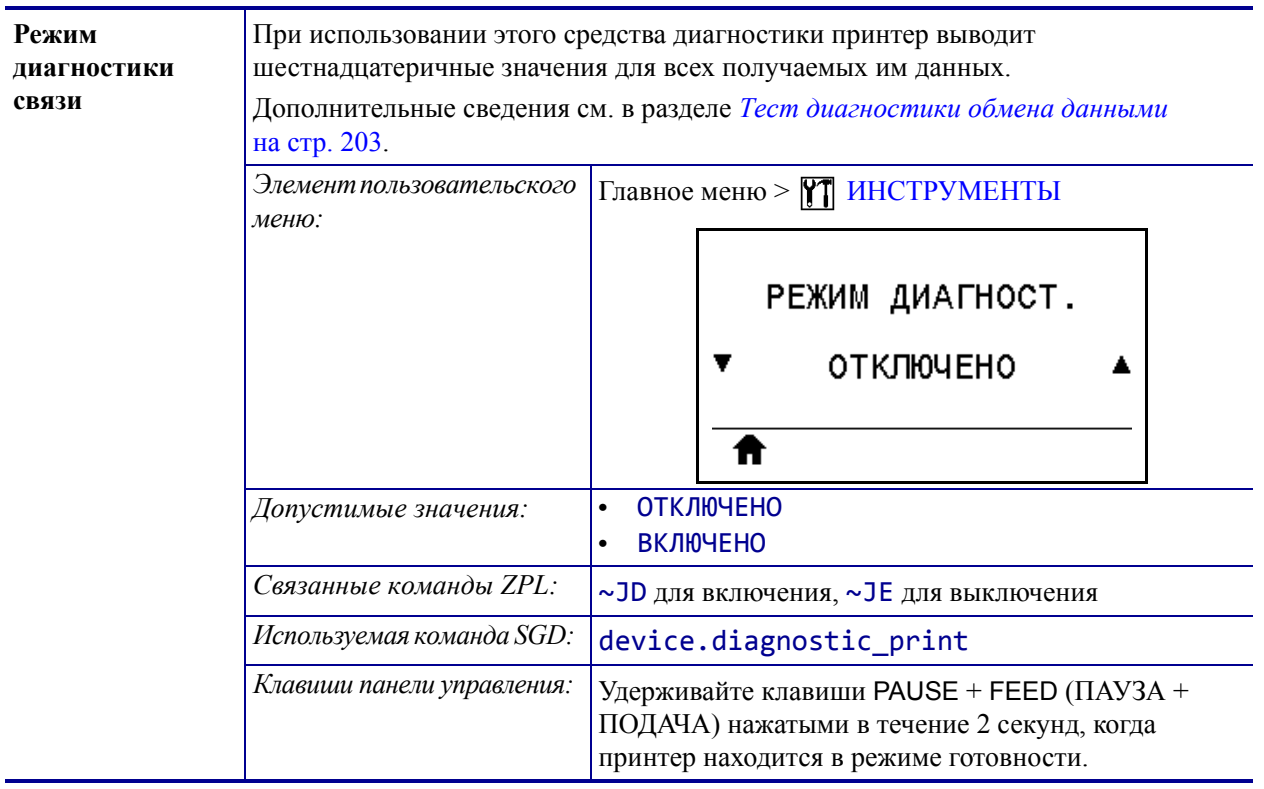

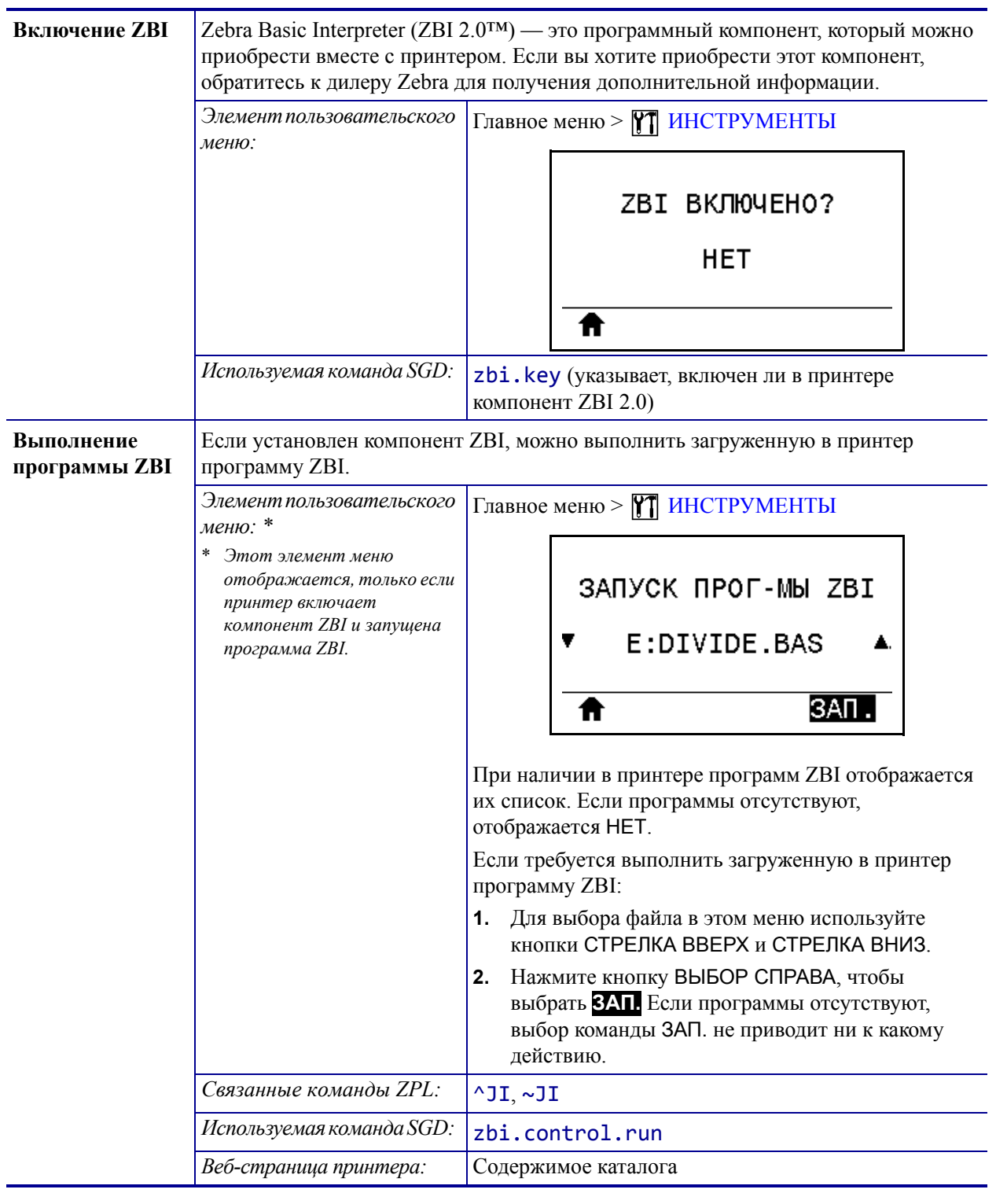

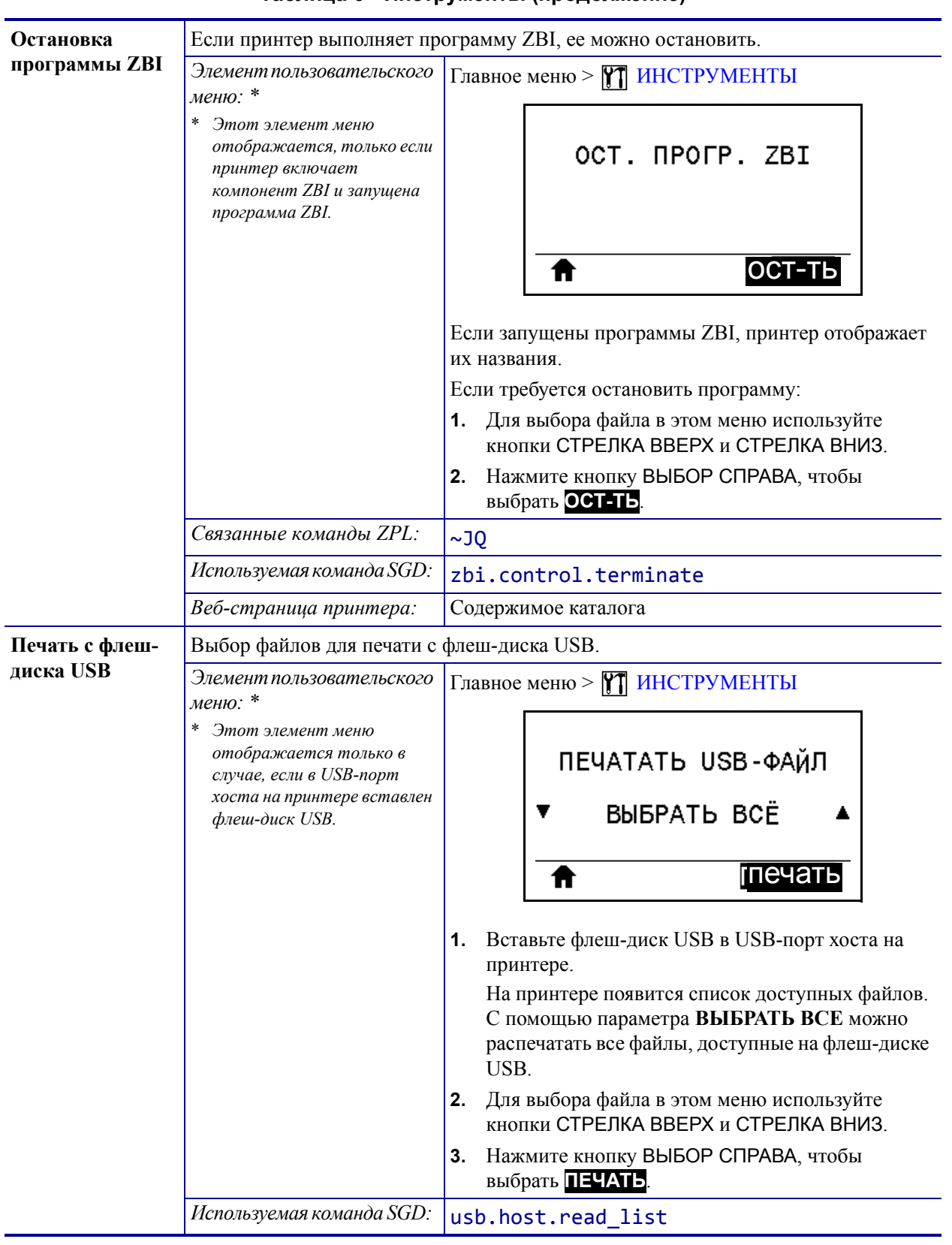

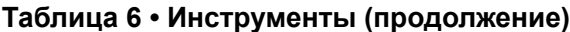

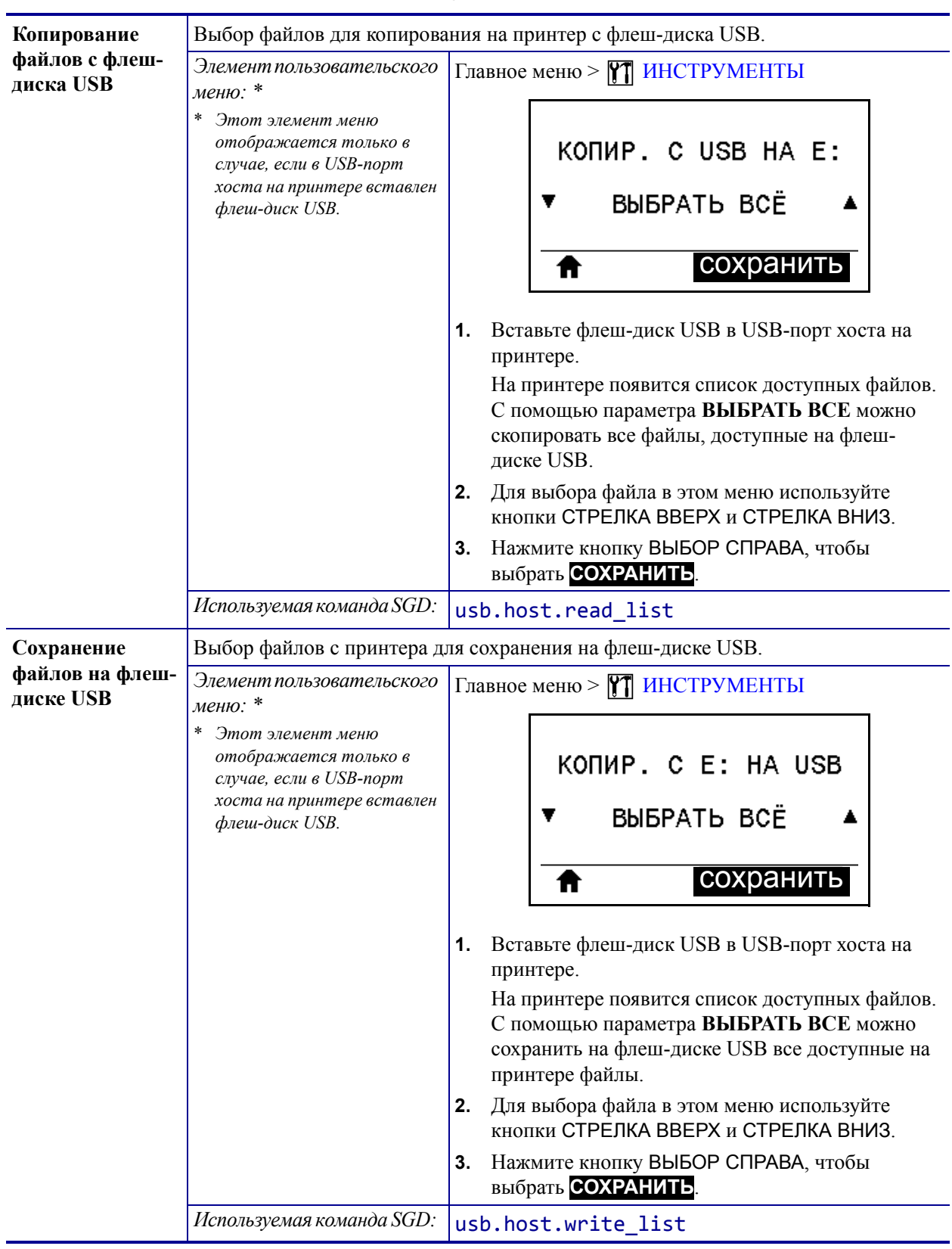

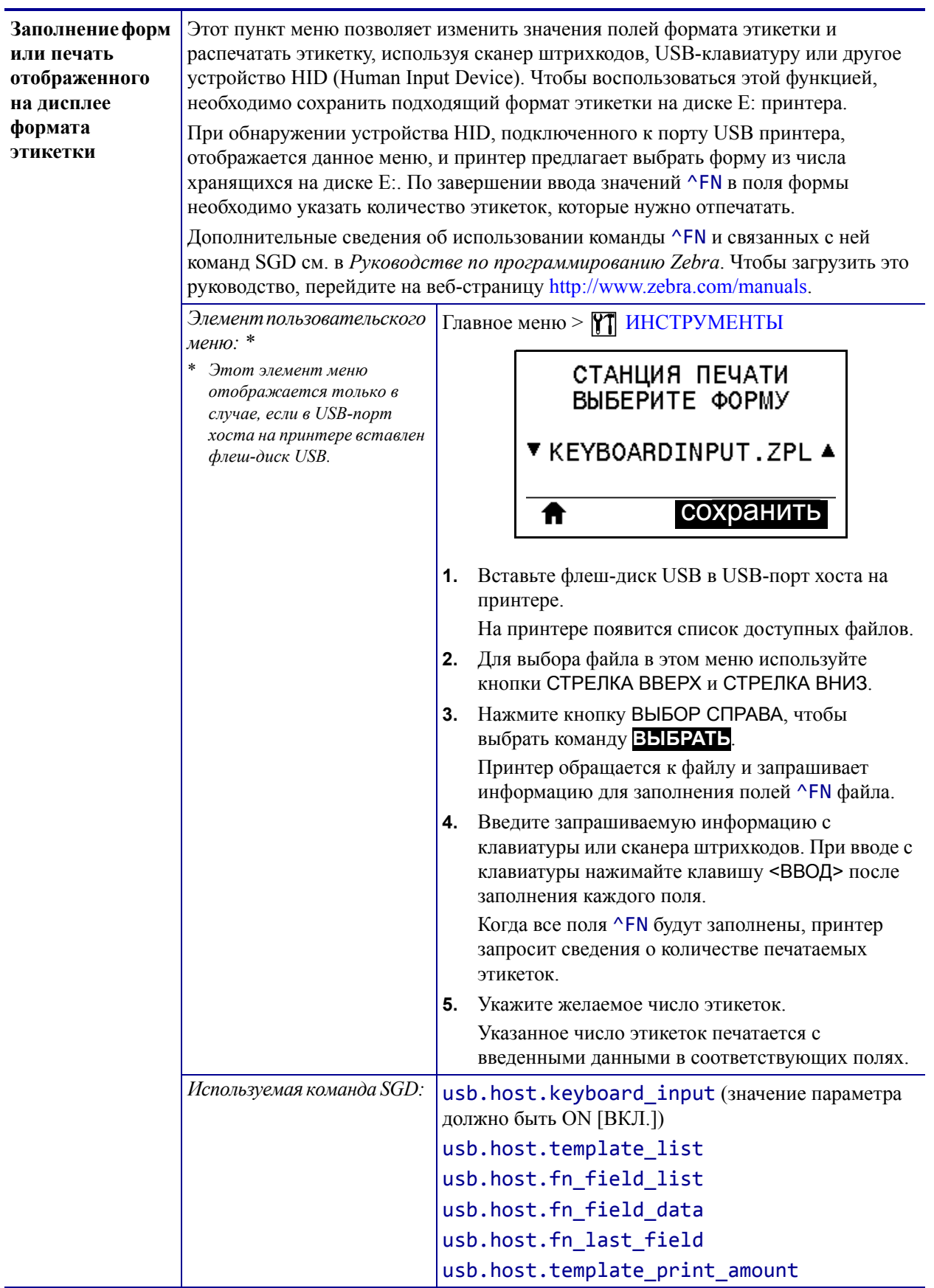

# **Параметры сети**

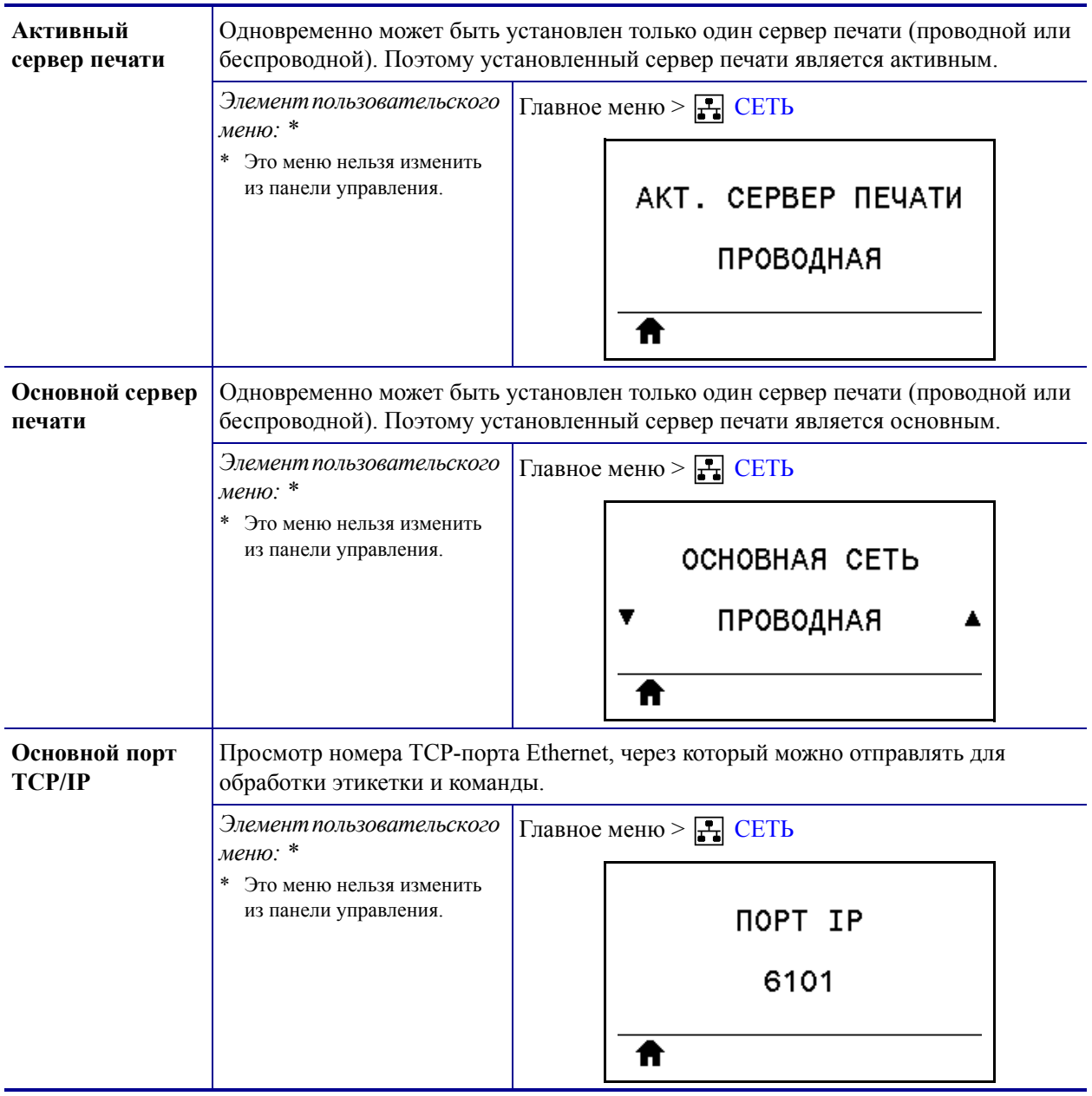

### **Таблица 7 • Параметры сети**

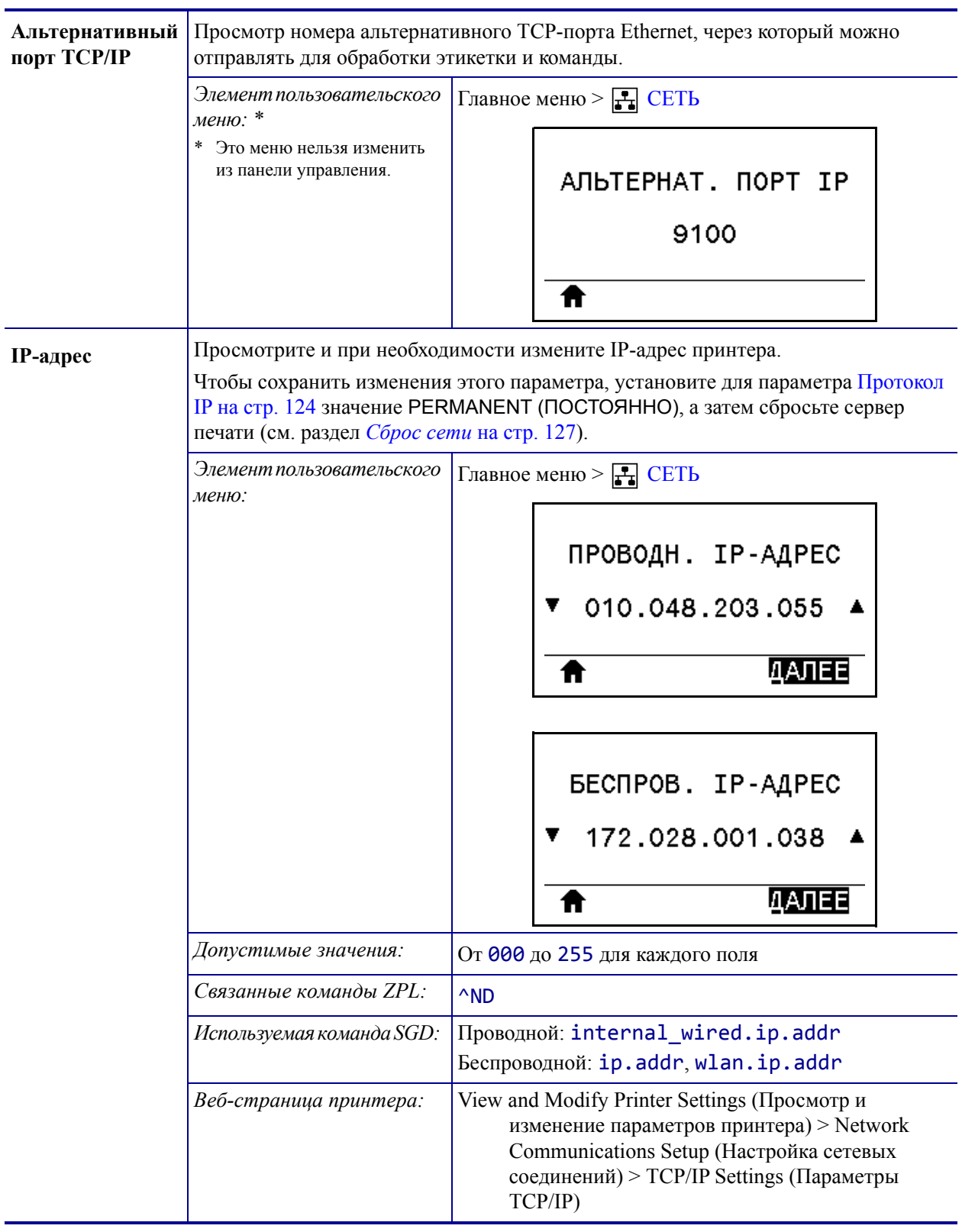

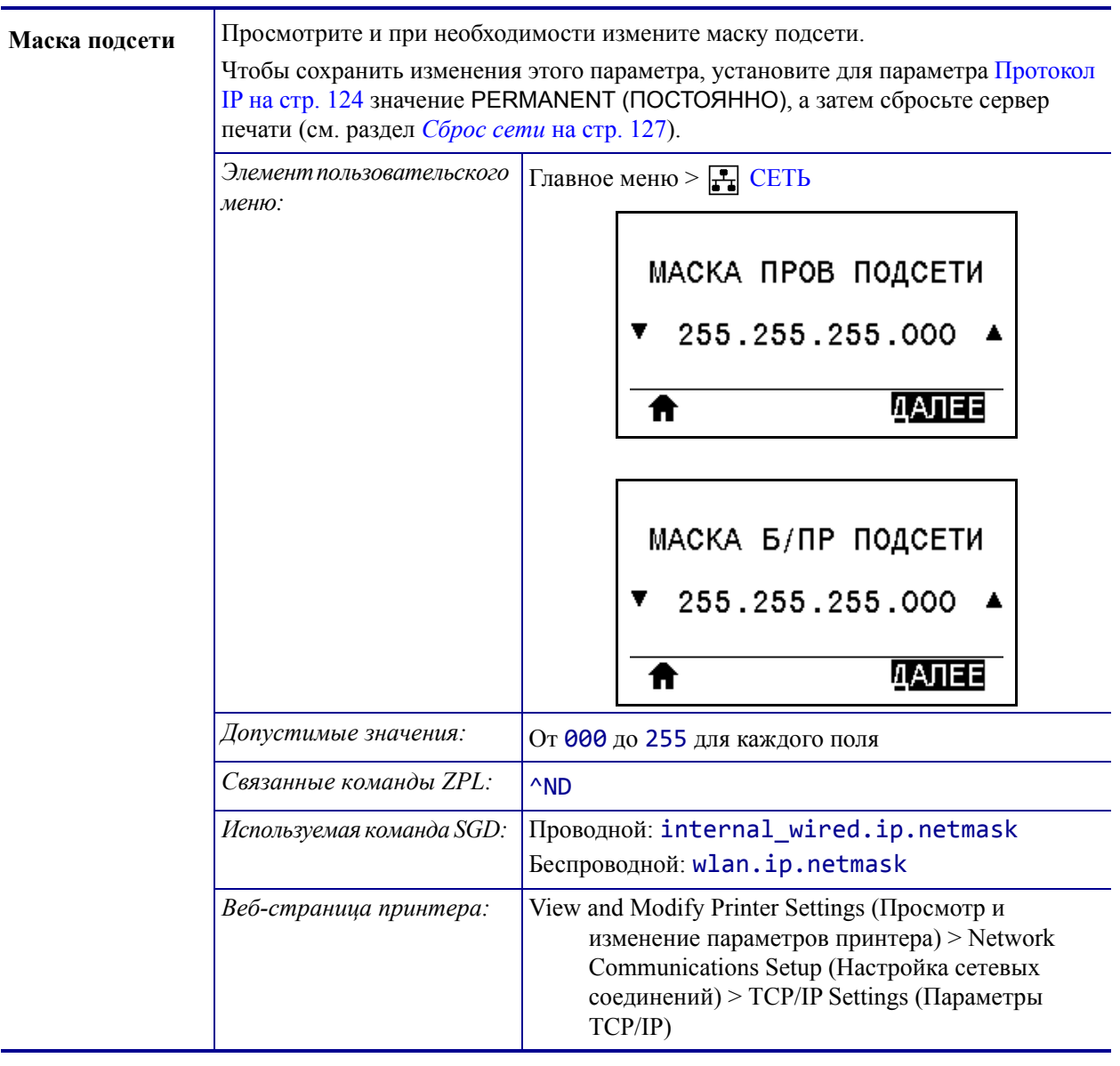

| Шлюз | Просмотрите и при необходимости измените шлюз по умолчанию.<br>Чтобы сохранить изменения этого параметра, установите для параметра Протокол<br>IP на стр. 124 значение PERMANENT (ПОСТОЯННО), а затем сбросьте сервер<br>печати (см. раздел Сброс сети на стр. 127). |                                                                                                    |  |
|------|----------------------------------------------------------------------------------------------------|----------------------------------------------------------------------------------------------------|--|
|      | Элемент пользовательского<br>меню:                                                                                                    | Главное меню > $\frac{1}{k}$ СЕТЬ<br>ПРОВОДН. ШЛЮЗ<br>010.048.203.001<br>ИАЛЕЕ<br>Ħ<br>БЕСПРОВ. ШЛЮЗ<br>172.028.001.001<br>v.                                                              |  |
|      |                                                                                                    | ДАЛЕЕ<br>π                                                                                                    |  |
|      | Допустимые значения:                                                                                                    | От 000 до 255 для каждого поля                                                                                                    |  |
|      | Связанные команды ZPL:                                                                                                    | ^ND                                                                                                    |  |
|      | Используемая команда SGD:                                                                                                    | Проводной: internal_wired.ip.gateway<br>Беспроводной: wlan.ip.gateway                                                                                                    |  |
|      | Веб-страница принтера:                                                                                                    | View and Modify Printer Settings (Просмотр и<br>изменение параметров принтера) > Network<br>Communications Setup (Настройка сетевых<br>соединений) > TCP/IP Settings (Параметры<br>TCP/IP) |  |

**Таблица 7 • Параметры сети (продолжение)**

<span id="page-123-0"></span>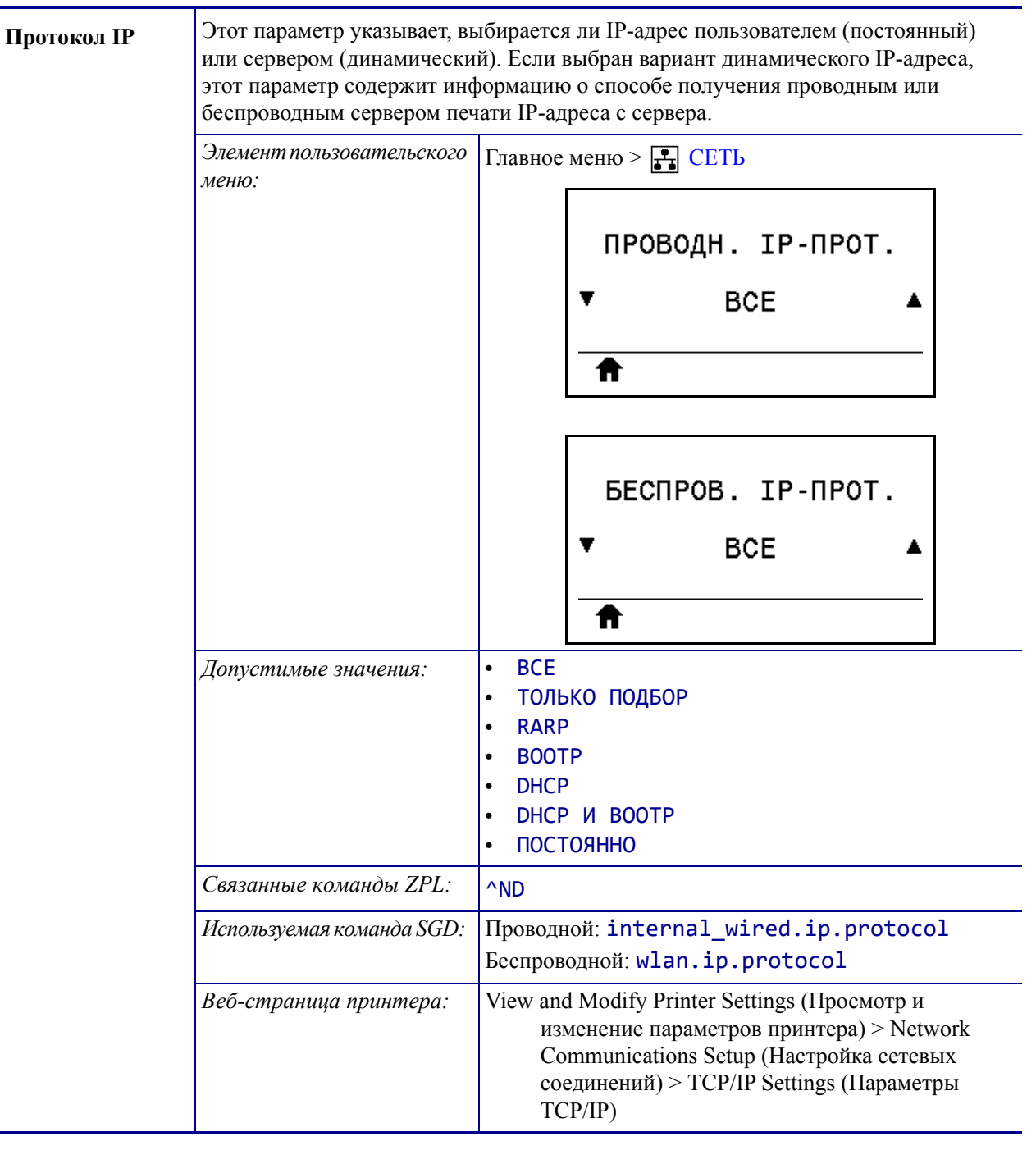

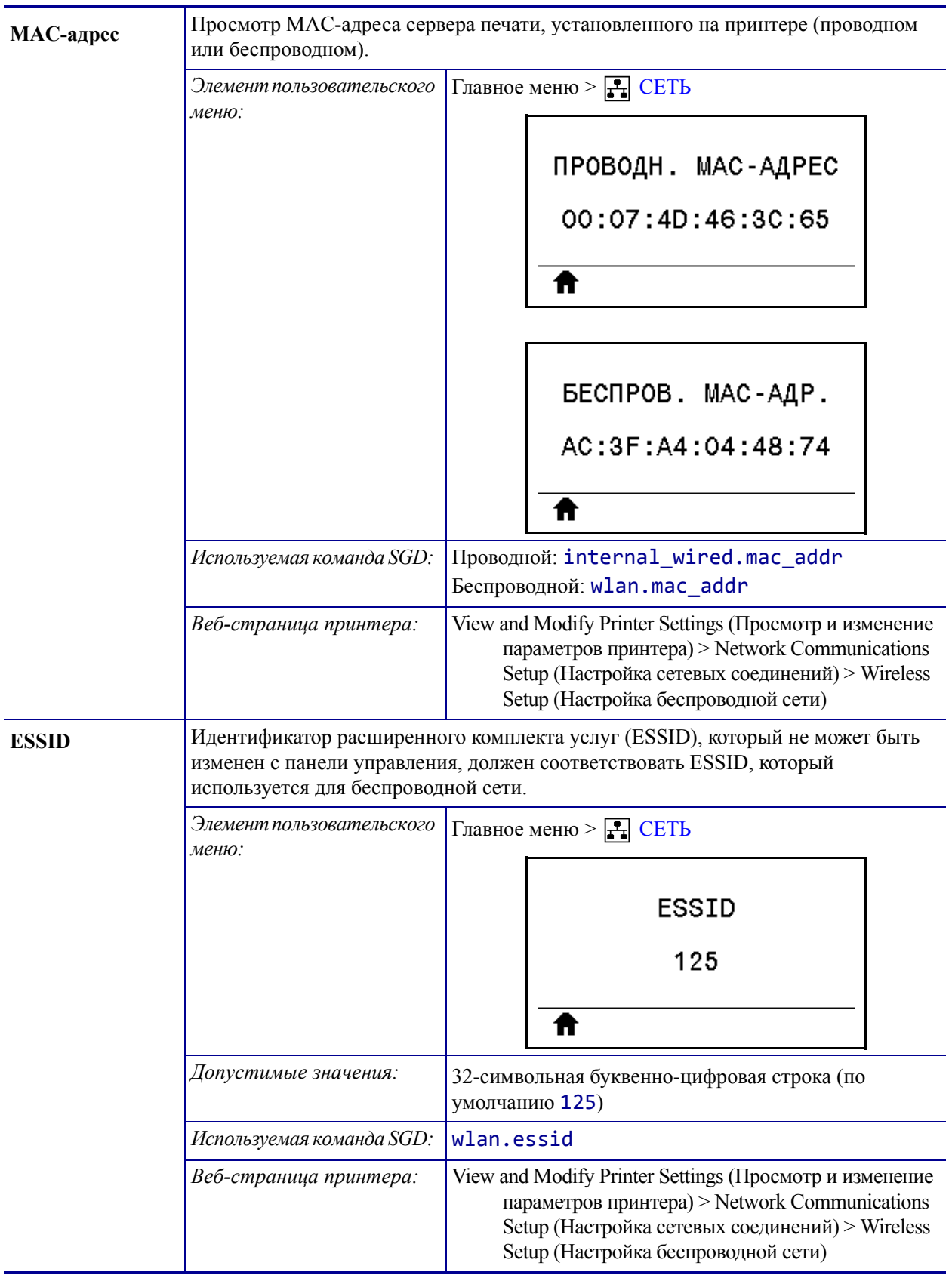

**Таблица 7 • Параметры сети (продолжение)**

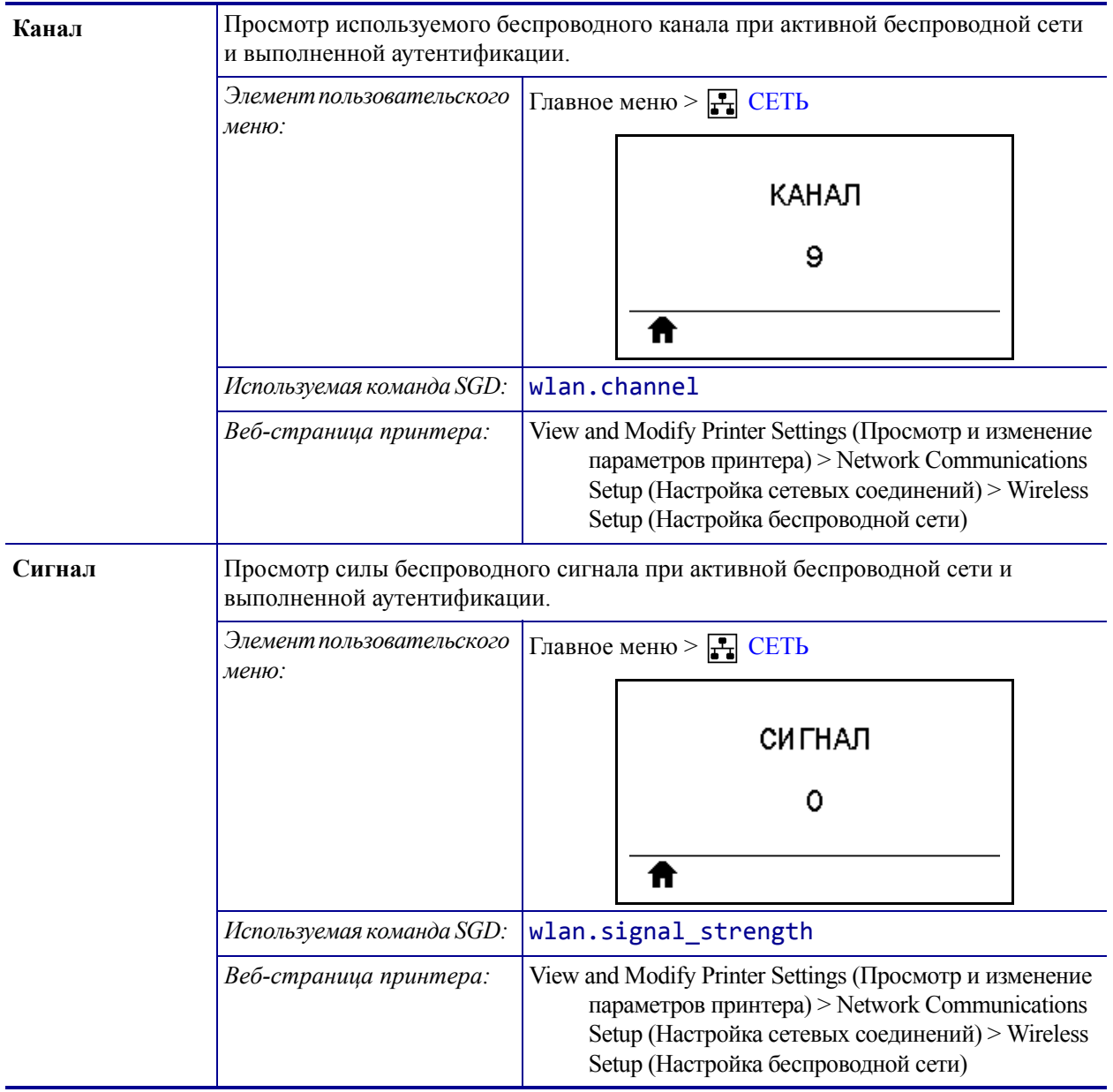

<span id="page-126-0"></span>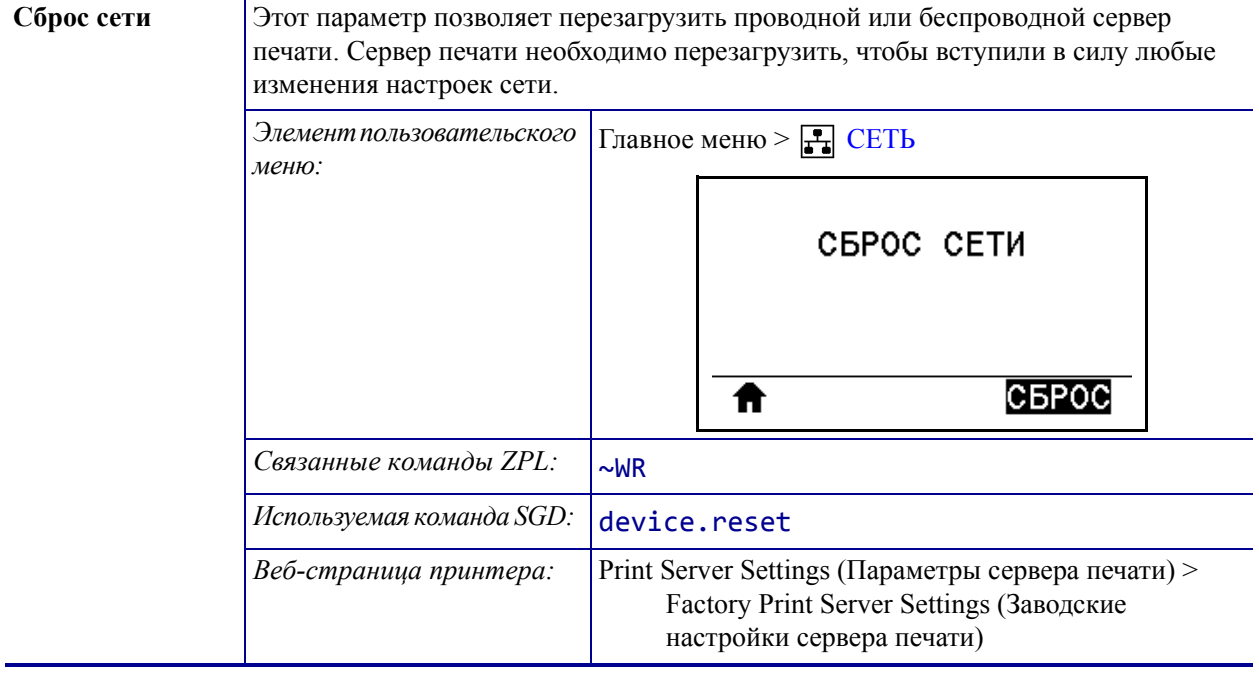

# **Настройки RFID**

## **Таблица 8 • Настройки RFID**

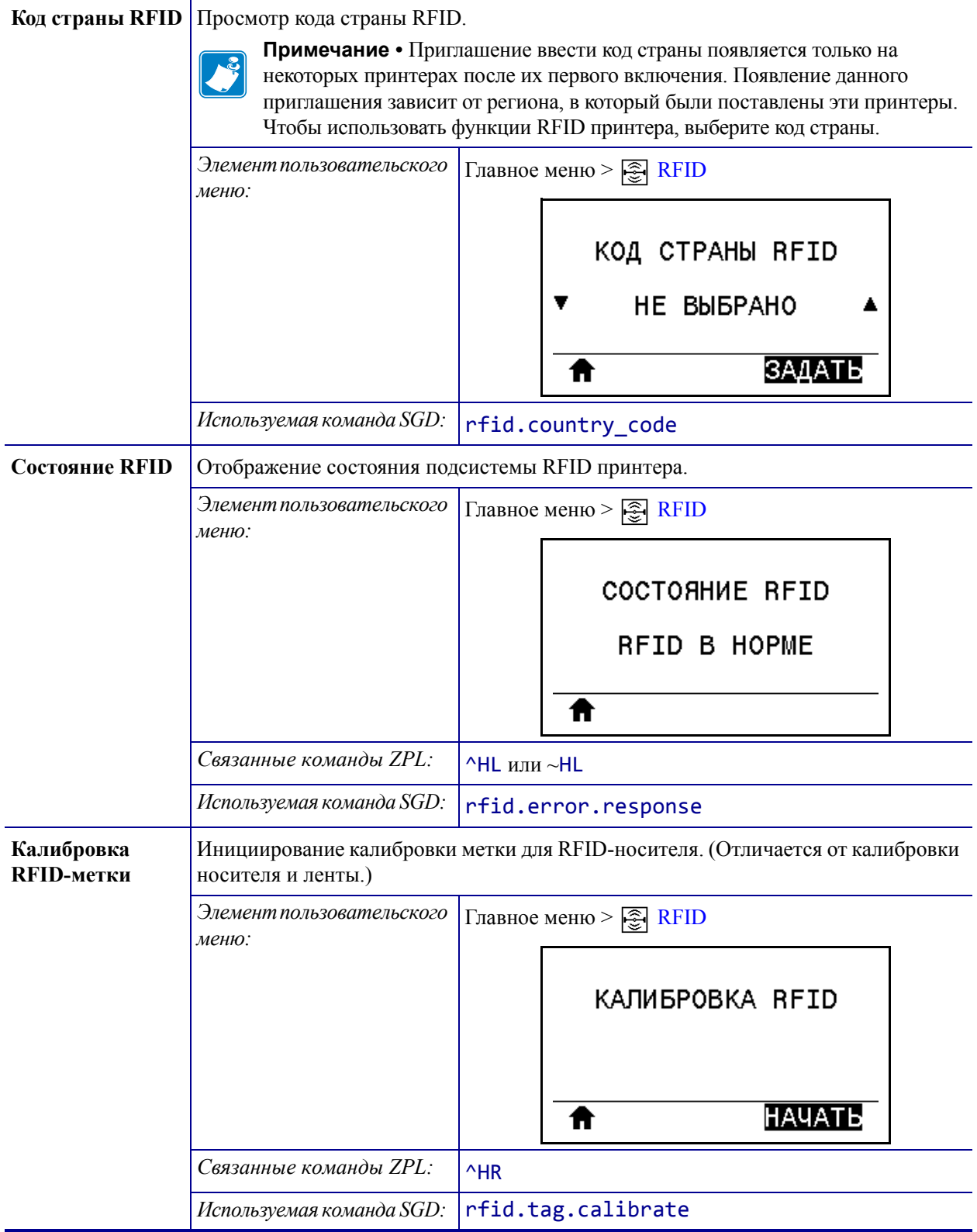

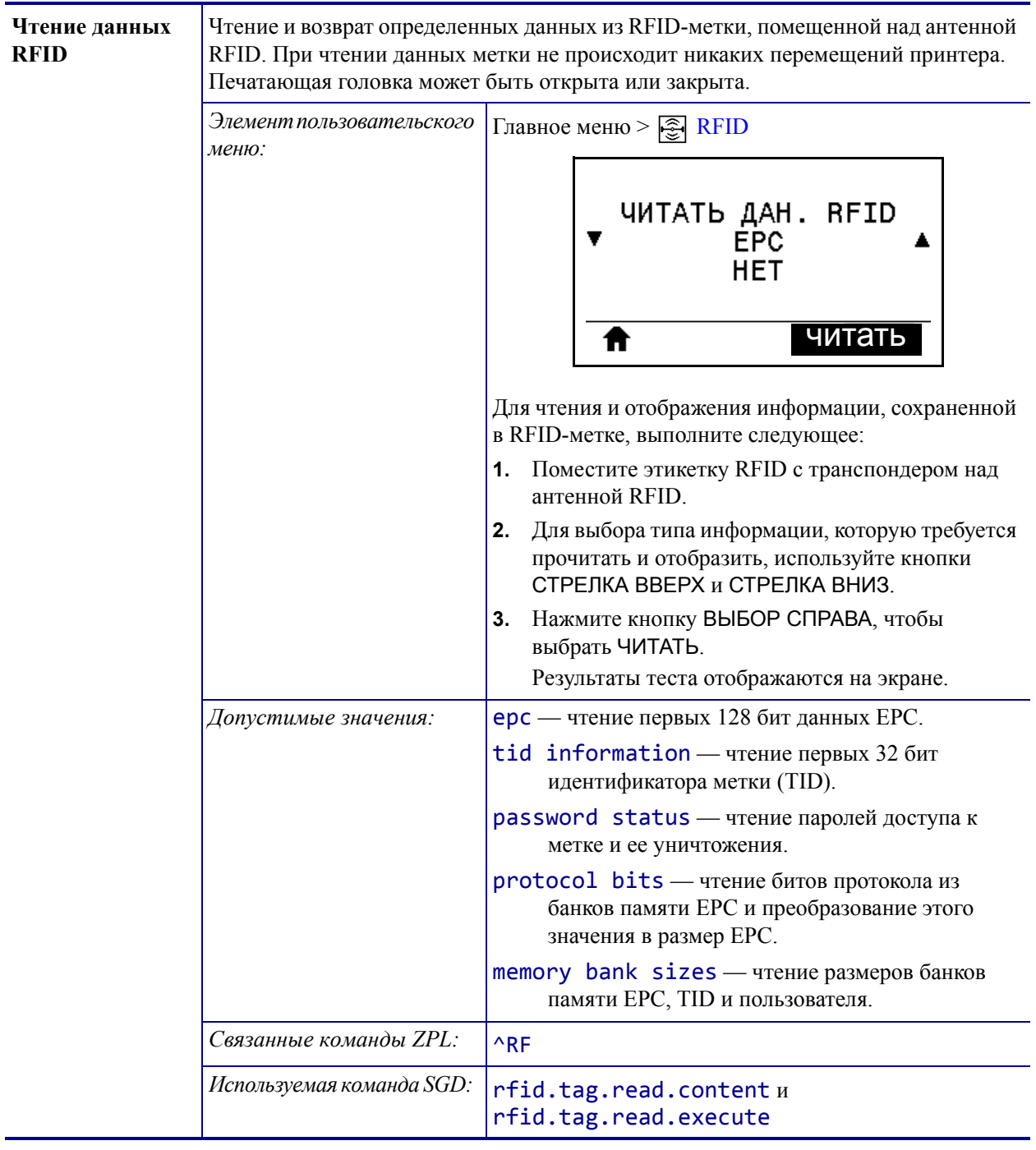

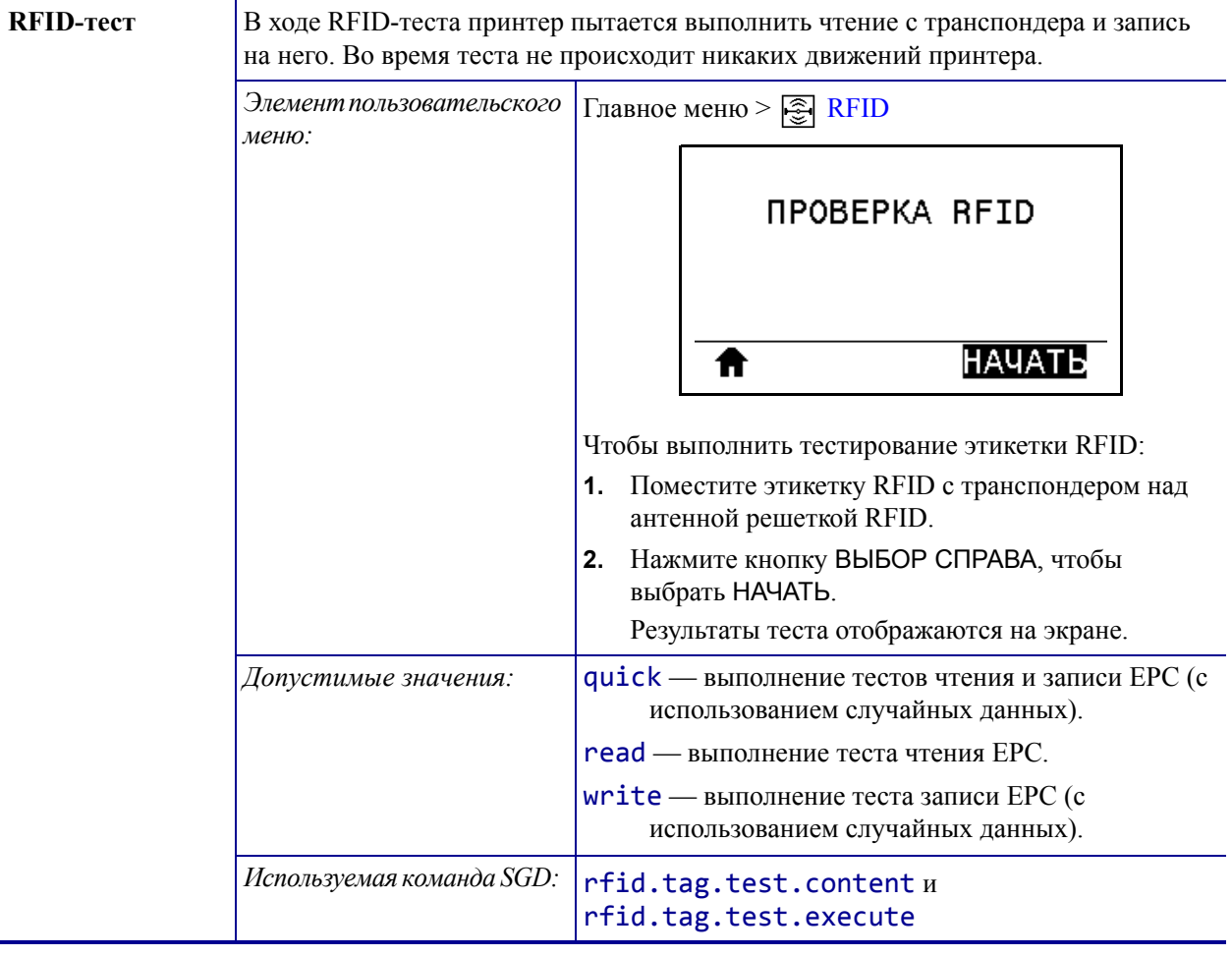

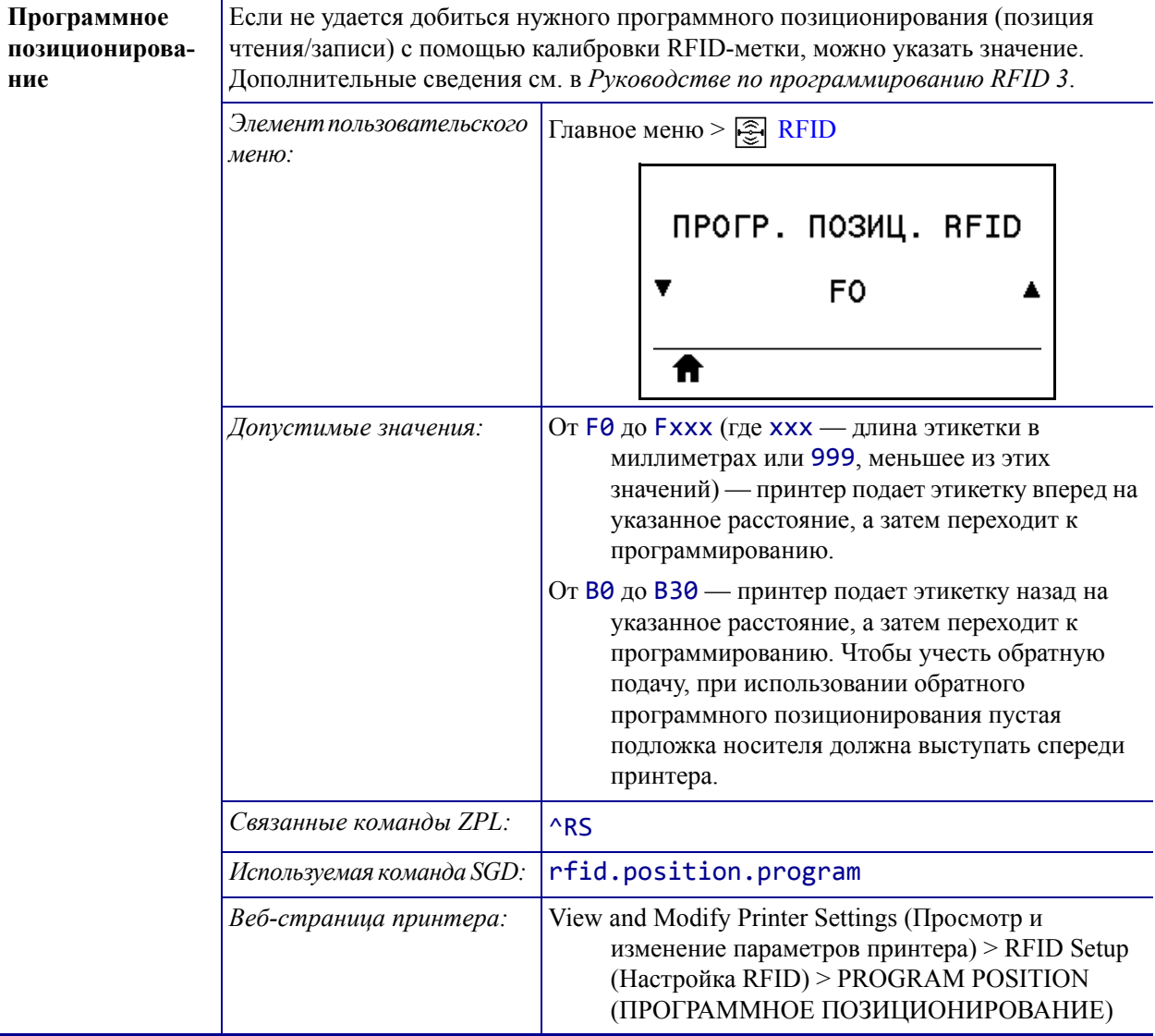

**ние**

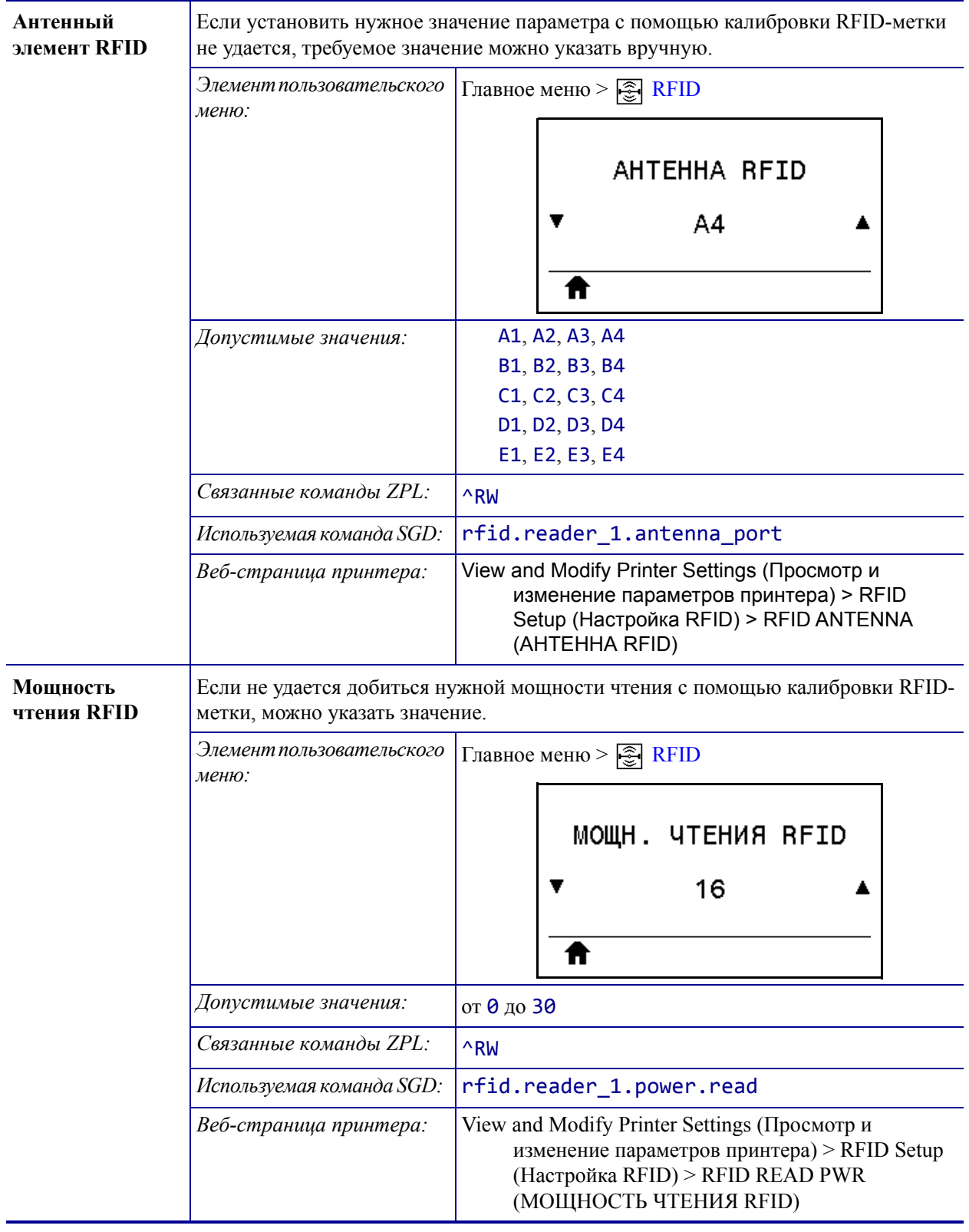

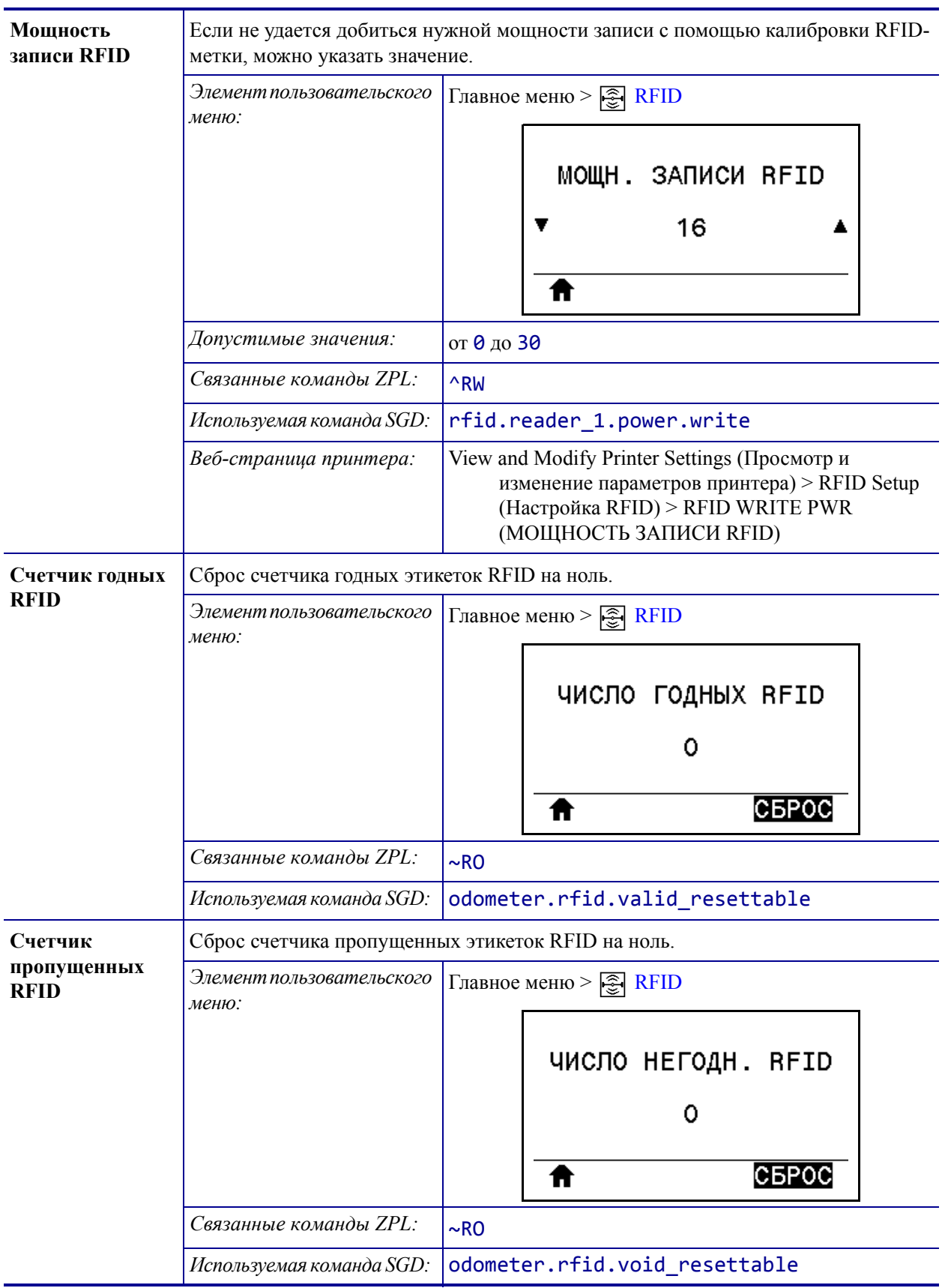

**Таблица 8 • Настройки RFID (продолжение)**

# **Настройки языка**

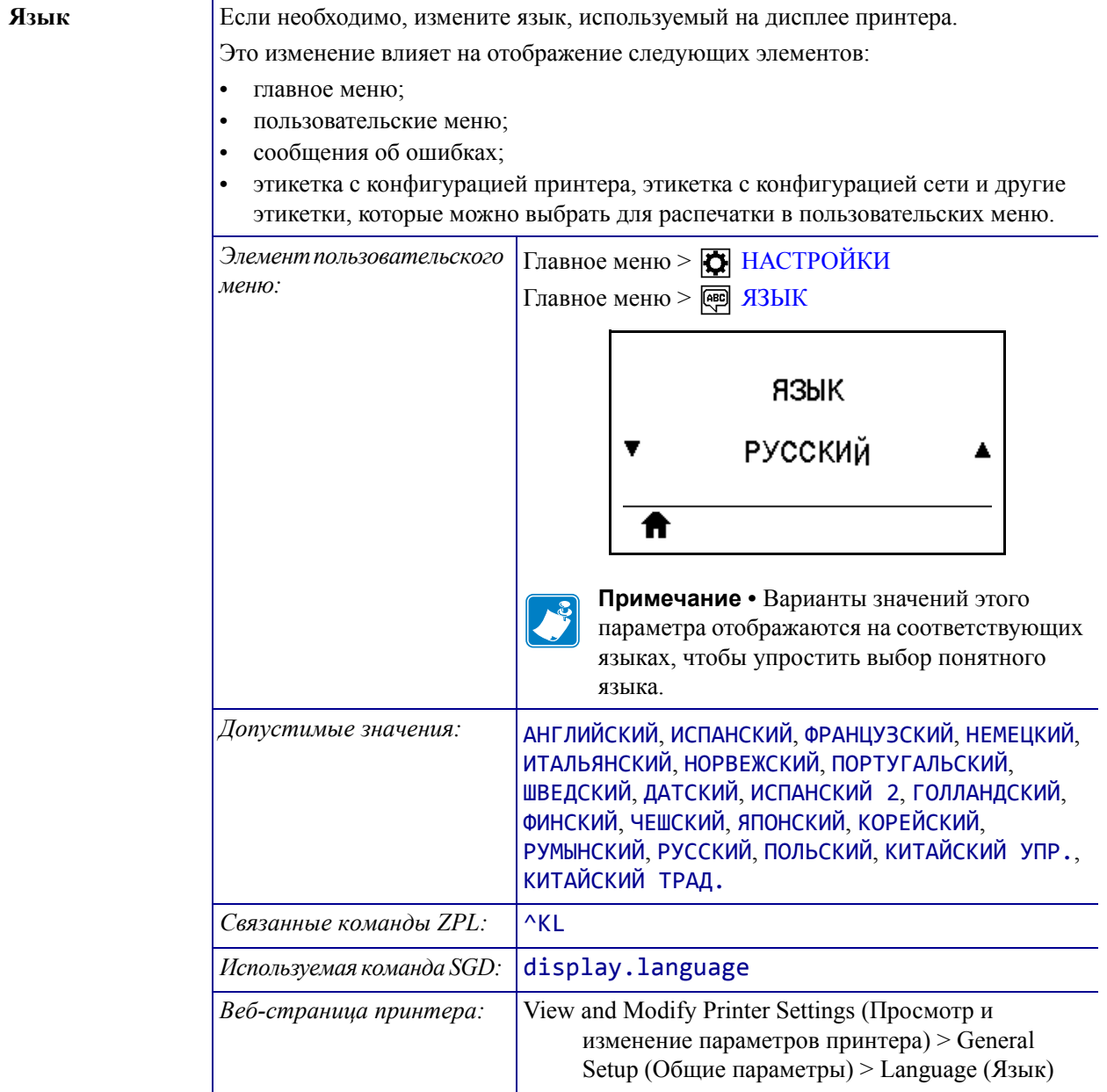

## **Таблица 9 • Настройки языка**

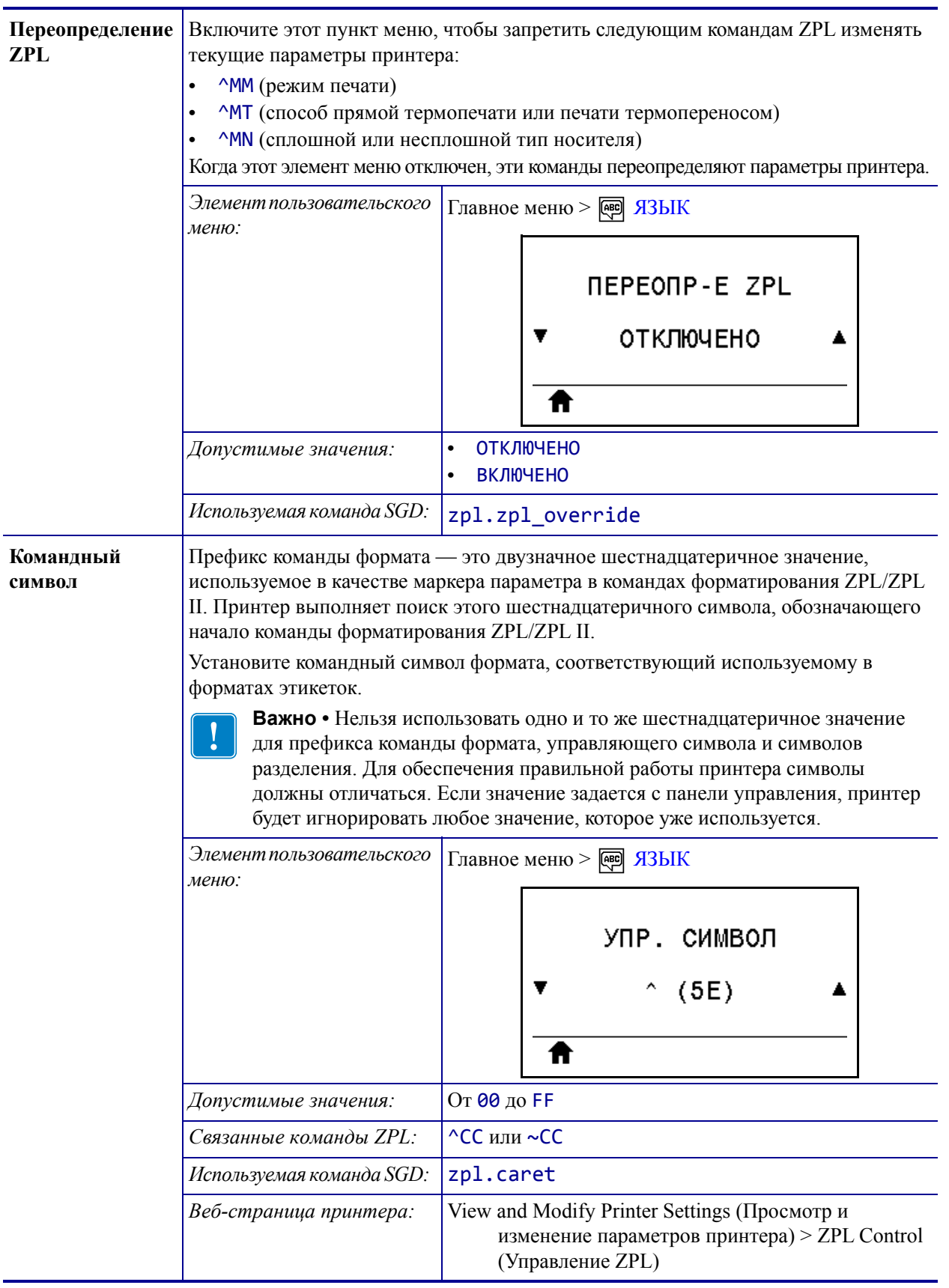

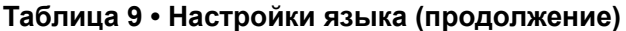

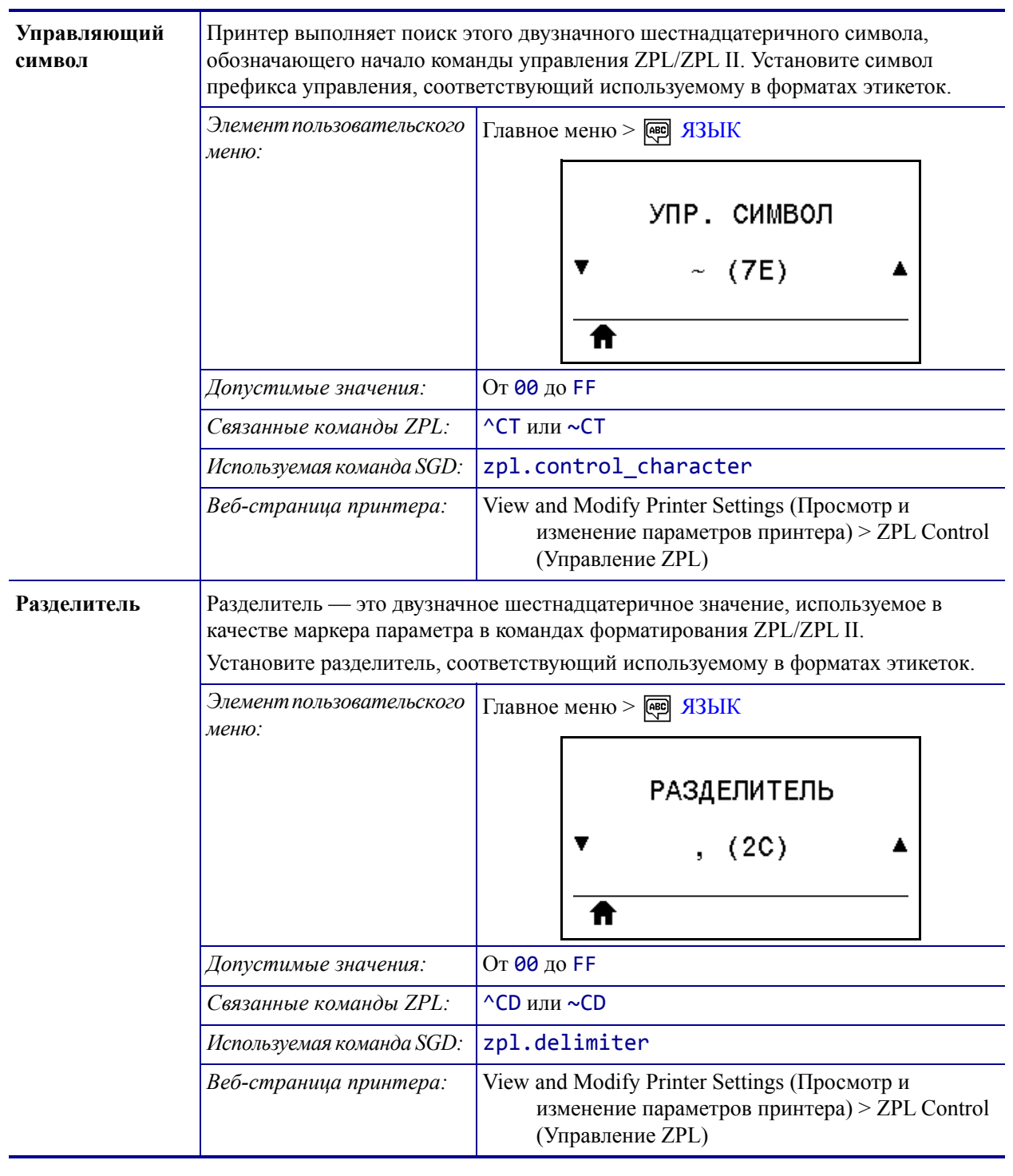

## **Таблица 9 • Настройки языка (продолжение)**

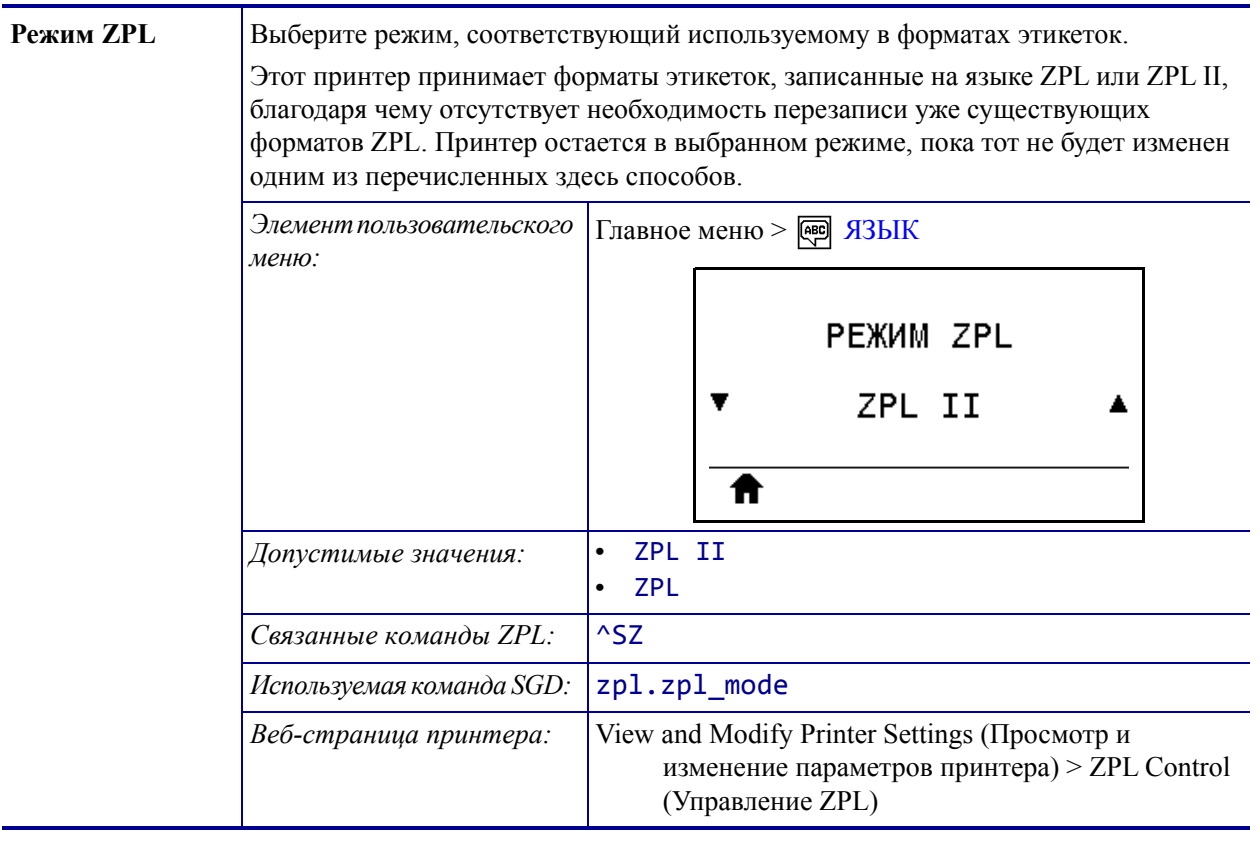

## Таблица 9 • Настройки языка (продолжение)

## **Настройки датчика**

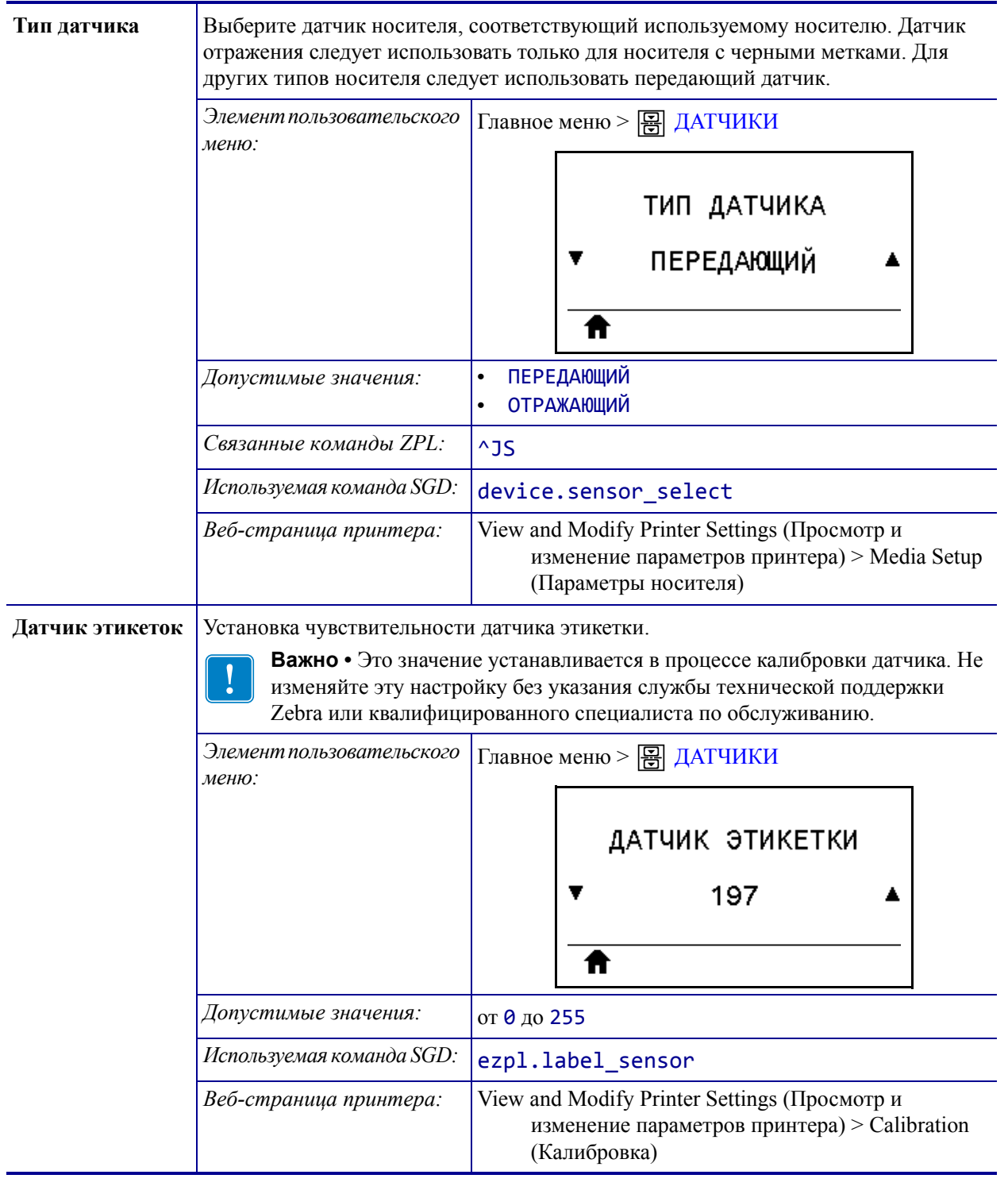

#### **Таблица 10 • Настройки датчика**

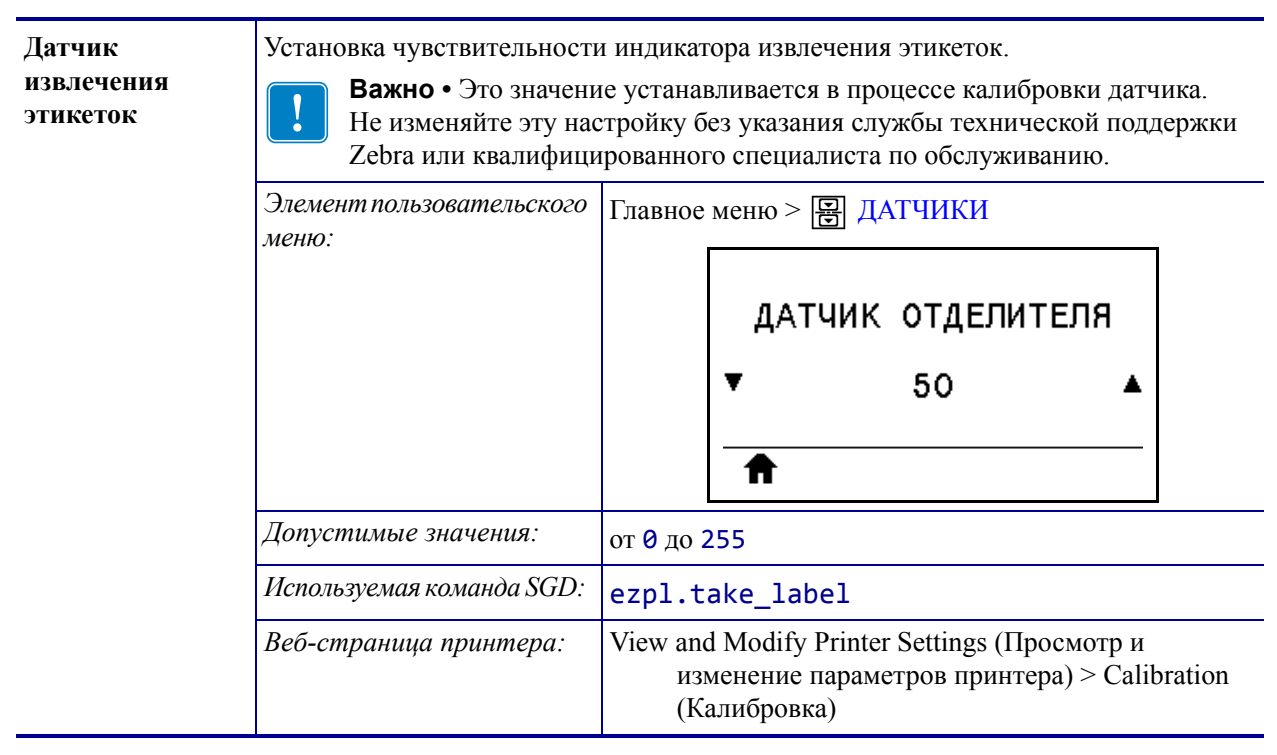

#### **Таблица 10 • Настройки датчика (продолжение)**

# **Настройки порта**

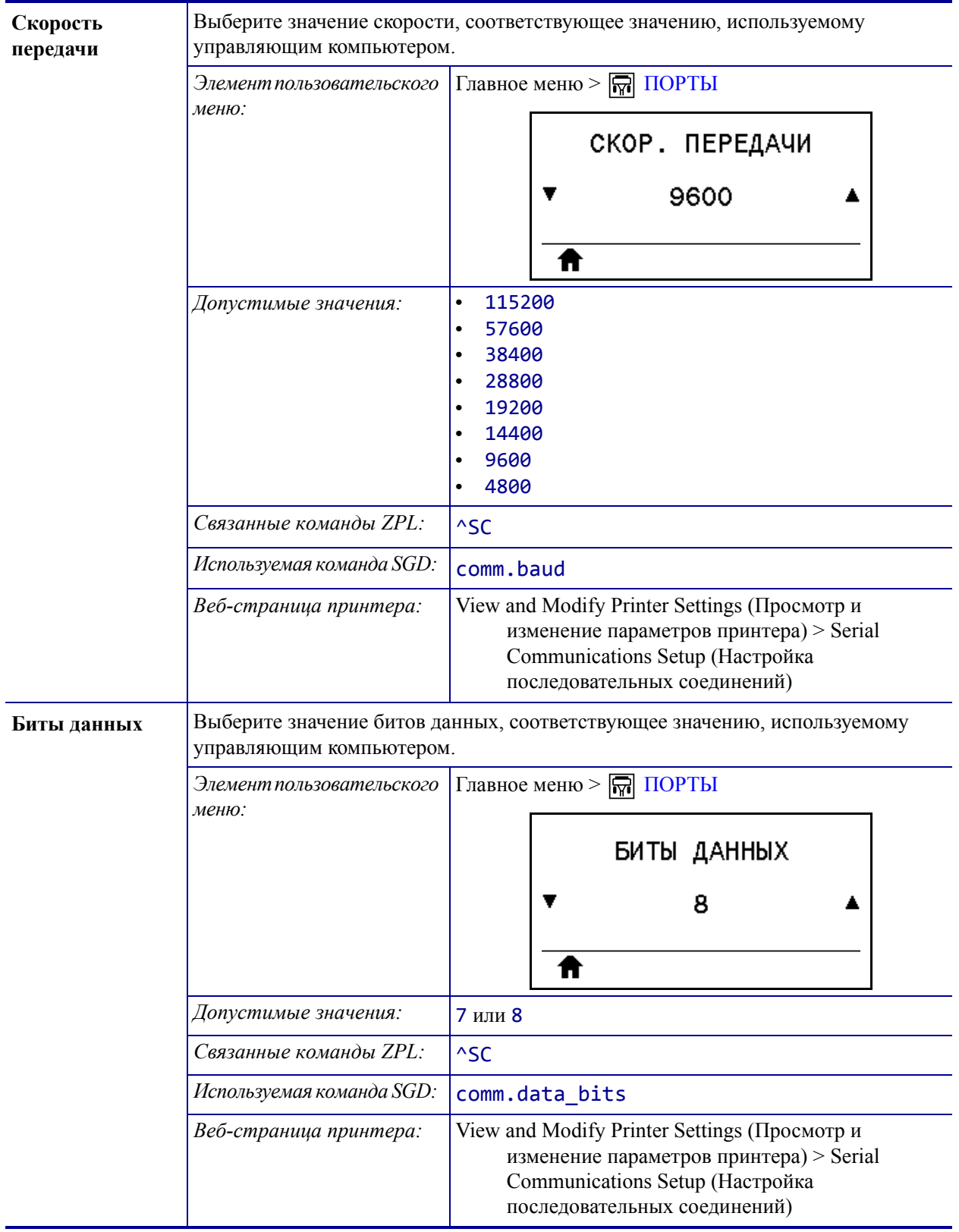

## **Таблица 11 • Настройки порта**

| Биты четности | Выберите значение битов четности, соответствующее значению, используемому<br>управляющим компьютером. |                                                                                                    |  |
|---------------|----------------------------------------------------------------------------------------------------|----------------------------------------------------------------------------------------------------|--|
|               | Элемент пользовательского<br>меню:                                                                    | Главное меню > $\boxed{\overline{M}}$ ПОРТЫ                                                                                                    |  |
|               |                                                                                                    | БИТЫ ЧЕТНОСТИ                                                                                                    |  |
|               |                                                                                                    | <b>HET</b>                                                                                                    |  |
|               | Допустимые значения:                                                                                  | <b>HET</b><br>$\bullet$<br><b>YETHME</b><br><b>HEYETHME</b><br>$\bullet$                                                                                   |  |
|               | Связанные команды ZPL:                                                                                | $^{\wedge}$ SC                                                                                                    |  |
|               | Используемая команда SGD:                                                                             | comm.parity                                                                                                    |  |
|               | Веб-страница принтера:                                                                                | View and Modify Printer Settings (Просмотр и<br>изменение параметров принтера) > Serial<br>Communications Setup (Настройка<br>последовательных соединений) |  |
| Квитирование  | компьютере.                                                                                           | Выберите протокол квитирования, соответствующий протоколу на управляющем                                                                                   |  |
|               | Элемент пользовательского<br>меню:                                                                    | Главное меню > $\boxed{\overline{M}}$ ПОРТЫ                                                                                                    |  |
|               |                                                                                                    | <b>КВИТИРОВАНИЕ</b>                                                                                                    |  |
|               |                                                                                                    | XON / XOFF                                                                                                    |  |
|               | Допустимые значения:                                                                                  | XON/XOFF<br>$\bullet$<br>RTS/CTS<br>$\bullet$<br>DSR/DTR<br>$\bullet$                                                                                      |  |
|               | Связанные команды ZPL:                                                                                | $^{\wedge}$ SC                                                                                                    |  |
|               | Используемая команда SGD:                                                                             | comm.handshake                                                                                                    |  |
|               | Веб-страница принтера:                                                                                | View and Modify Printer Settings (Просмотр и<br>изменение параметров принтера) > Serial<br>Communications Setup (Настройка<br>последовательных соединений) |  |

**Таблица 11 • Настройки порта (продолжение)**

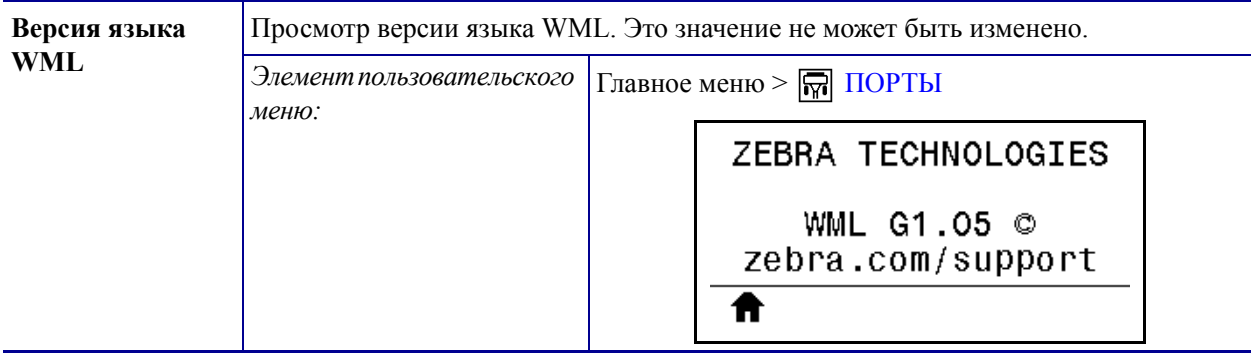

### **Таблица 11 • Настройки порта (продолжение)**

# **Настройки Bluetooth**

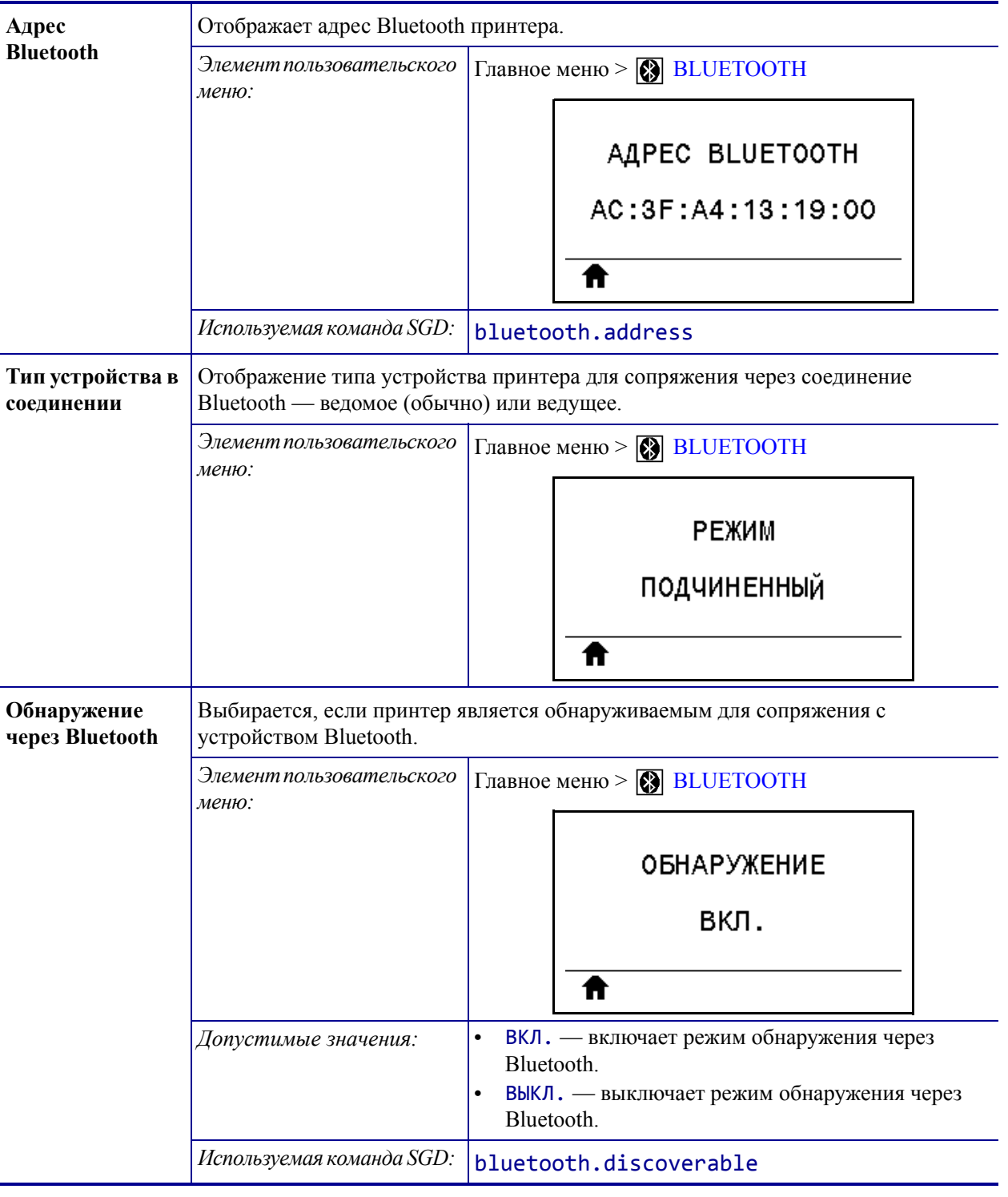

## **Таблица 12 • Настройки Bluetooth**

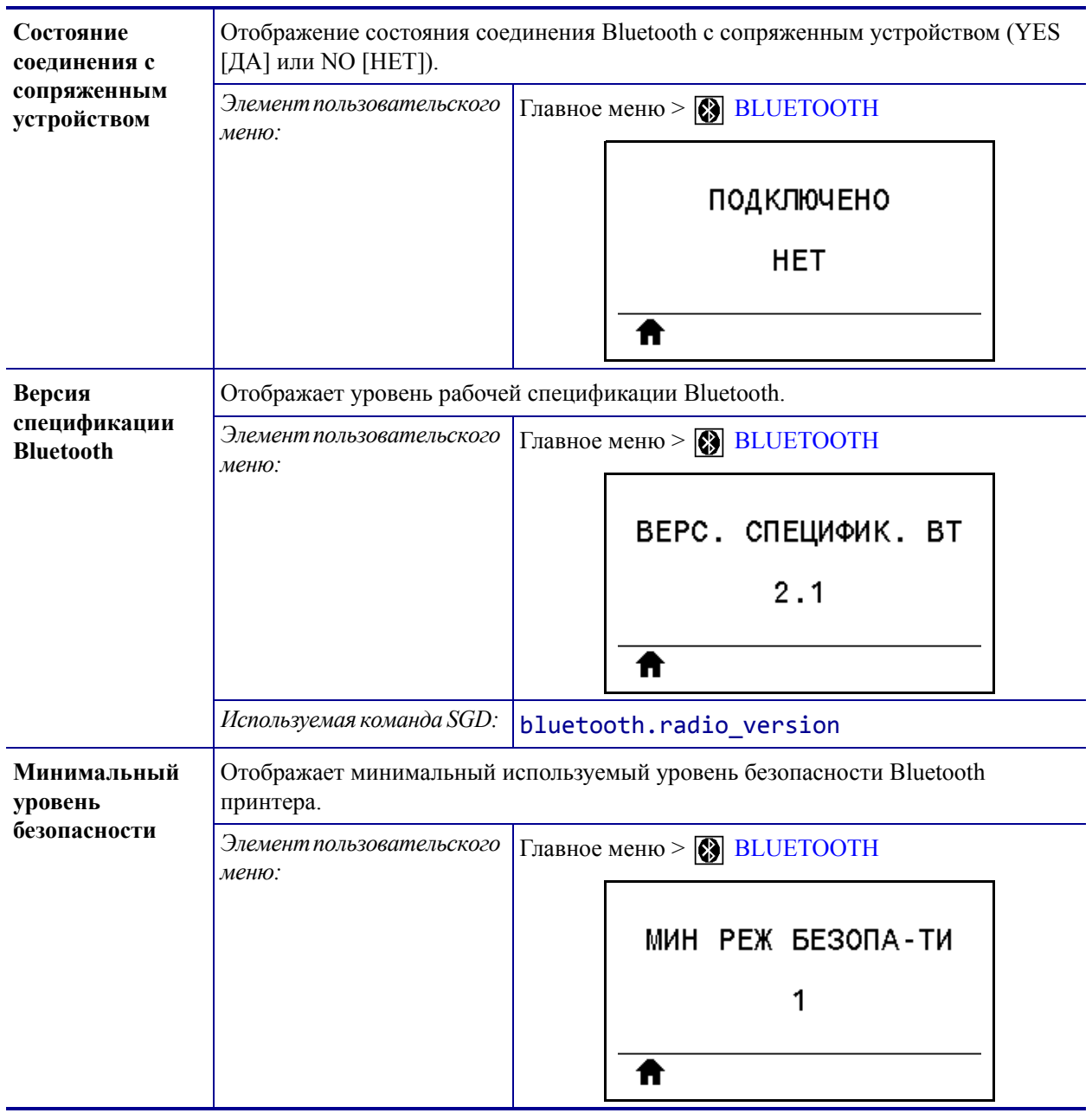

### **Таблица 12 • Настройки Bluetooth**
## <span id="page-144-0"></span>**Калибровка датчиков ленты и носителя**

Описанная в данном разделе процедура используется для калибровки принтера, при которой устанавливается чувствительность датчиков носителя и ленты.

- Проблемы, которые могут быть разрешены с помощью калибровки датчика, см. в разделе *[Проблемы](#page-177-0) с печатью* на стр. 178.
- Обзор вариантов инициирования калибровки см. в разделе *[Калибровка](#page-113-0) датчиков [носителя](#page-113-0) и ленты* на стр. 114.

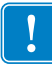

**Важно •** Выполняйте процедуру калибровки строго как описано. Должны быть выполнены все шаги, даже если требуется регулировка одного датчика. На любом шаге этой процедуры можно нажать и удерживать клавишу CANCEL (ОТМЕНА) для отмены процесса.

### **Для калибровки датчика выполните следующие шаги.**

- **1.** Когда принтер находится в режиме готовности, можно инициировать калибровку носителя и ленты одним из следующих способов.
	- Нажмите кнопки PAUSE + CANCEL (ПАУЗА + ОТМЕНА) и удерживайте их в течение 2 секунд.
	- Отправьте на принтер команду SGD ezpl.manual calibration. Дополнительные сведения об этой команде см. в *Руководстве по программированию Zebra*.
	- На дисплее панели управления перейдите к следующему элементу меню. Этот элемент находится в меню ИНСТРУМЕНТЫ и в меню ДАТЧИКИ. Информацию об использовании панели управления и доступе к меню см. в разделе *Отображение в режиме бездействия, главное меню и [пользовательские](#page-16-0) меню* [на стр](#page-16-0). 17.

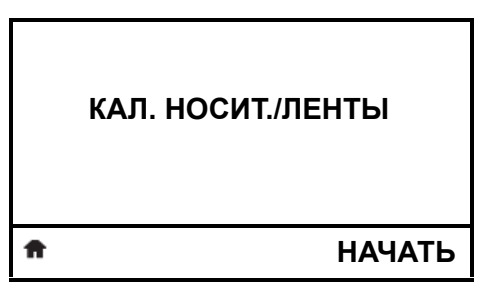

**a.** Нажмите кнопку ВЫБОР СПРАВА, чтобы выбрать НАЧАТЬ.

Принтер выполнит следующие действия.

- Индикаторы **STATUS** (СОСТОЯНИЕ) и **SUPPLIES** (ПОДАЧА) один раз мигнут желтым светом.
- Индикатор **PAUSE** (ПАУЗА) будет мигать желтым светом.

• На панели управления отобразится сообщение:

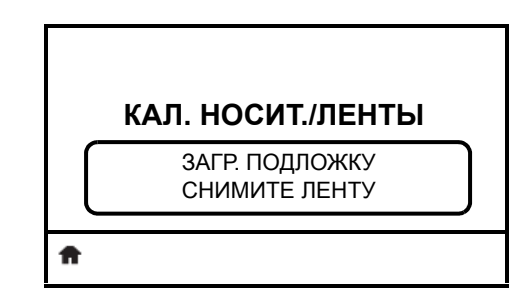

**2. Внимание! •** Печатающая головка может быть горячей и стать причиной ожога. Подождите, пока печатающая головка остынет.

Откройте печатающую головку, повернув рычаг открывания головки.

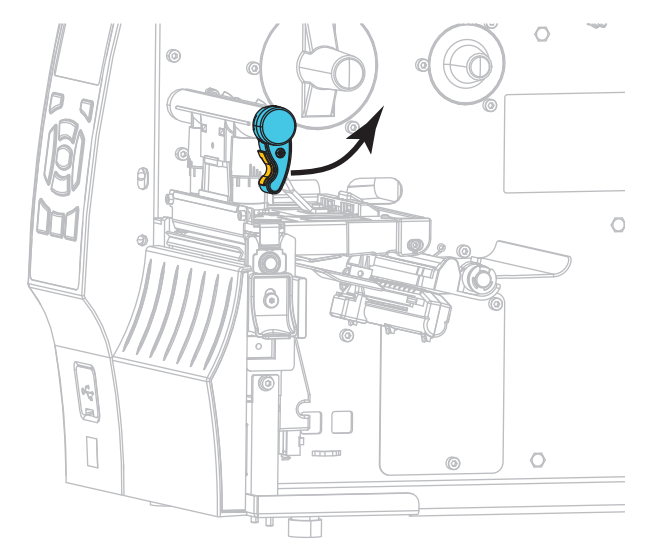

**3.** Вытяните носитель из принтера приблизительно на 20 см (8 дюймов).

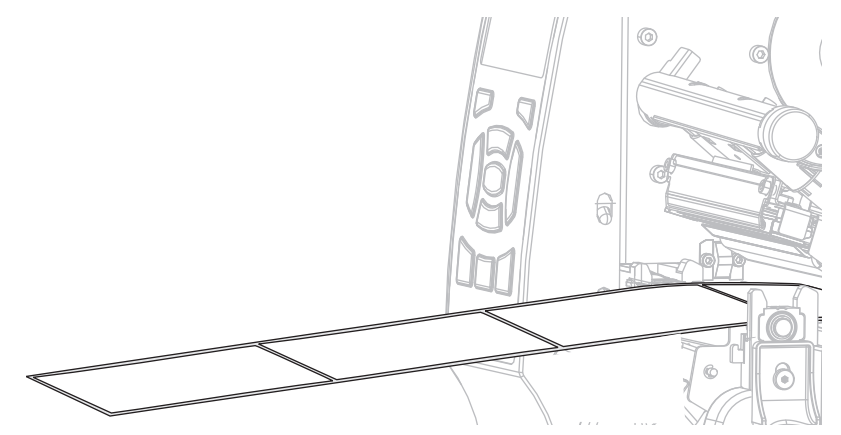

- 
- **4.** Удалите вытянутые этикетки, чтобы осталась только подложка.

**5.** Заправьте носитель в принтер так, чтобы между датчиками носителя находилась только подложка.

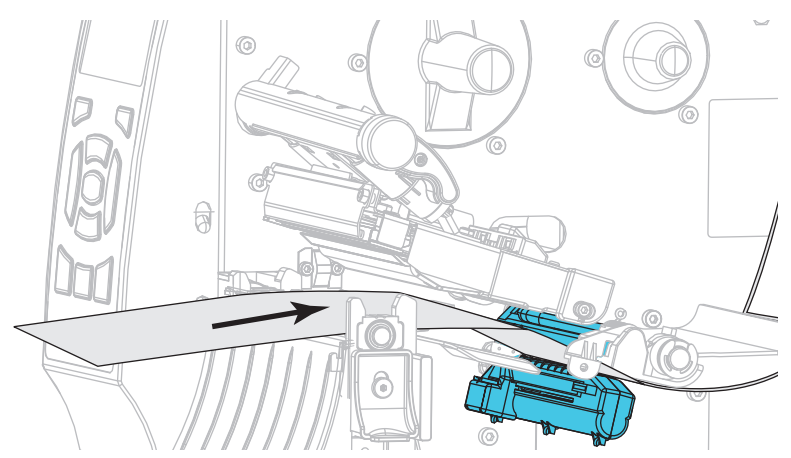

- **6.** Снимите ленту (если она используется).
- **7.** Поверните рычаг открытия печатающей головки вниз, чтобы зафиксировать печатающую головку.

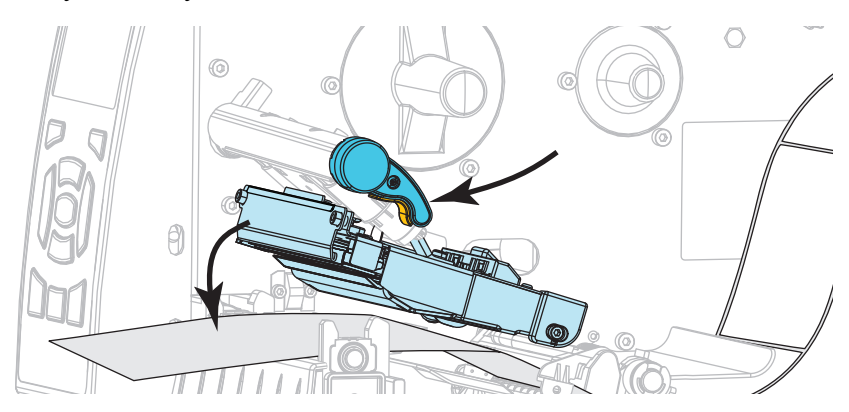

- **8.** Нажмите клавишу PAUSE (ПАУЗА) для запуска процесса калибровки.
	- **Индикатор PAUSE** (ПАУЗА) погаснет.
	- **Индикатор SUPPLIES** (ПОДАЧА) будет мигать.
	- На панели управления отобразится сообщение:

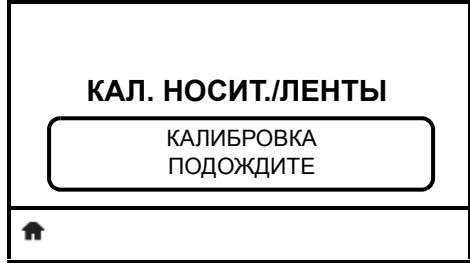

Когда процесс будет завершен, произойдет следующее.

- **• Индикатор SUPPLIES** (ПОДАЧА) прекратит мигать.
- **• Индикатор PAUSE** (ПАУЗА) будет мигать желтым светом.
- **•** На панели управления отобразится сообщение:

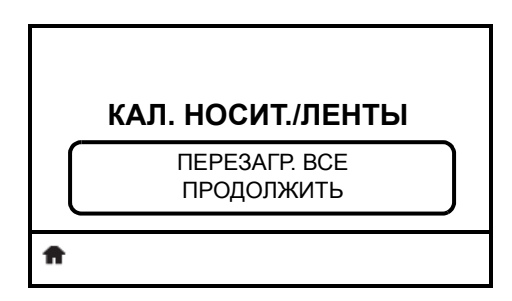

**9.** Откройте печатающую головку, повернув рычаг открывания головки.

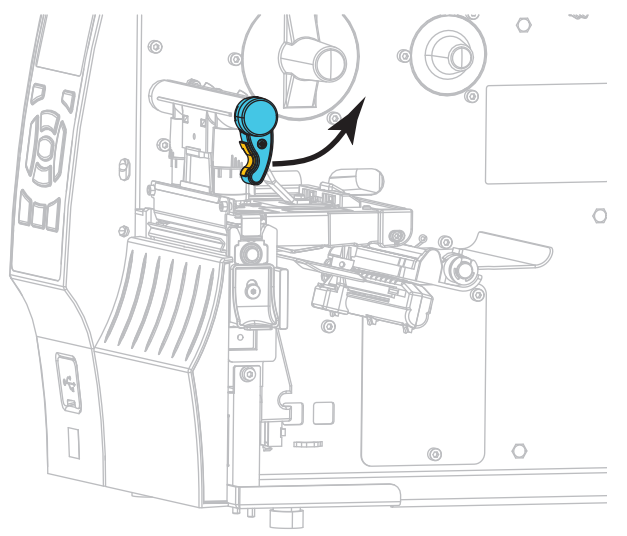

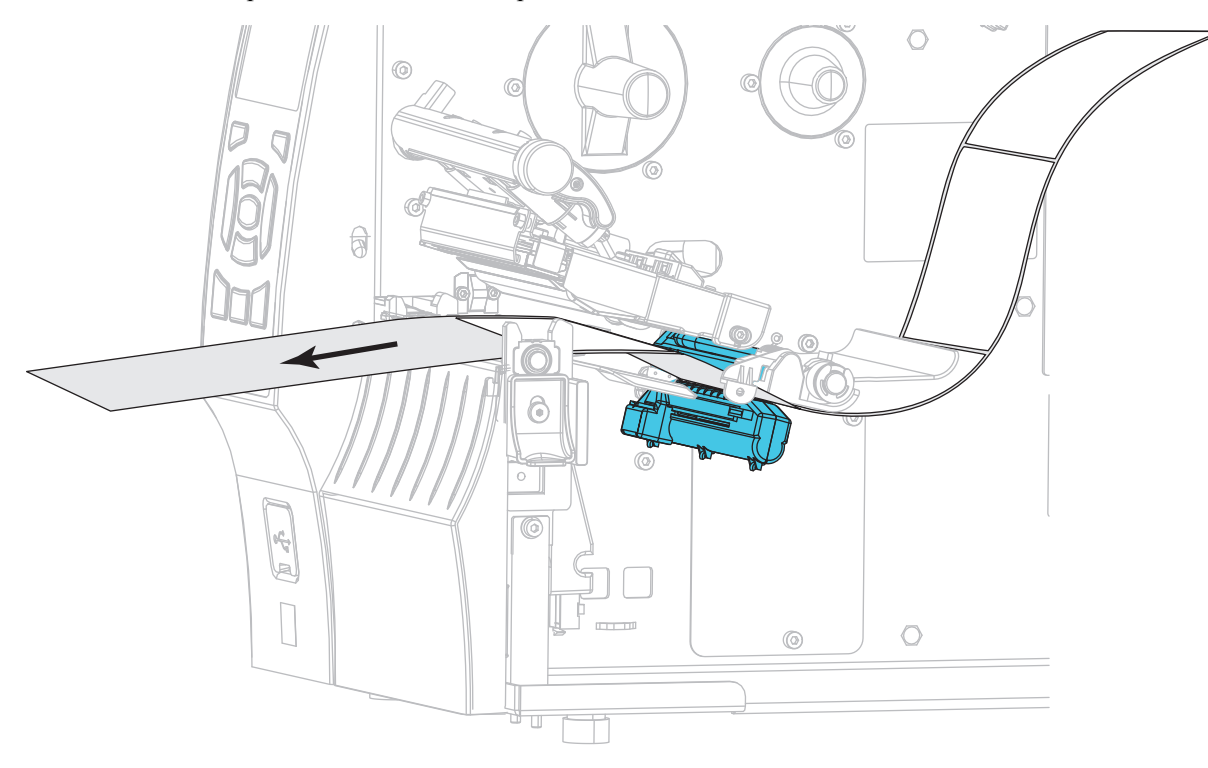

**10.** Протяните носитель вперед так, чтобы этикетка оказалась под датчиками носителя.

- **11.** Заново установите ленту (если она используется).
- **12.** Закройте печатающую головку.
- **13.** Закройте дверцу носителя.

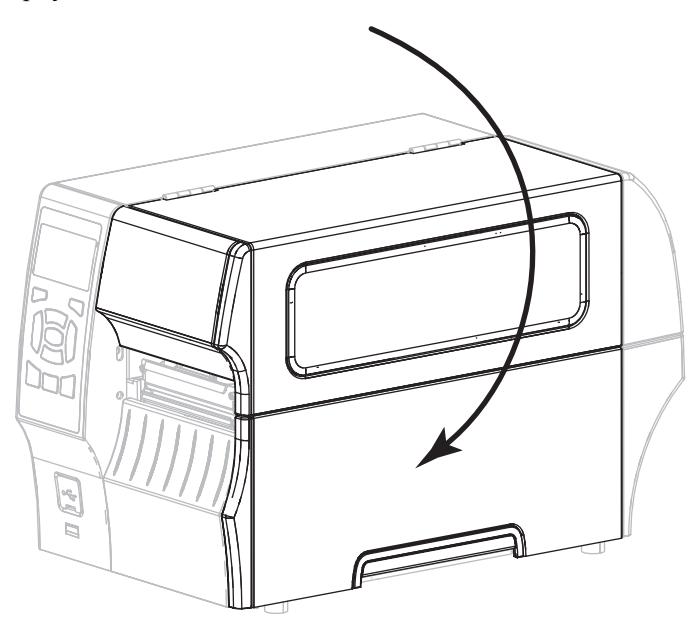

**14.** Нажмите клавишу PAUSE (ПАУЗА), чтобы включить печать.

# <span id="page-149-2"></span>**Регулировка давления печатающей головки**

Регулировка давления печатающей головки может понадобиться в случае слишком светлой печати с одной стороны, в случае использования очень толстого носителя, а также в случае, если носитель смещается из стороны в сторону во время печати. Используйте минимальное давление печатающей головки, достаточное для обеспечения хорошего качества печати.

<span id="page-149-0"></span>См. Рис[. 16.](#page-149-0) Регуляторы давления печатающей головки снабжены делениями от 1 до 4.

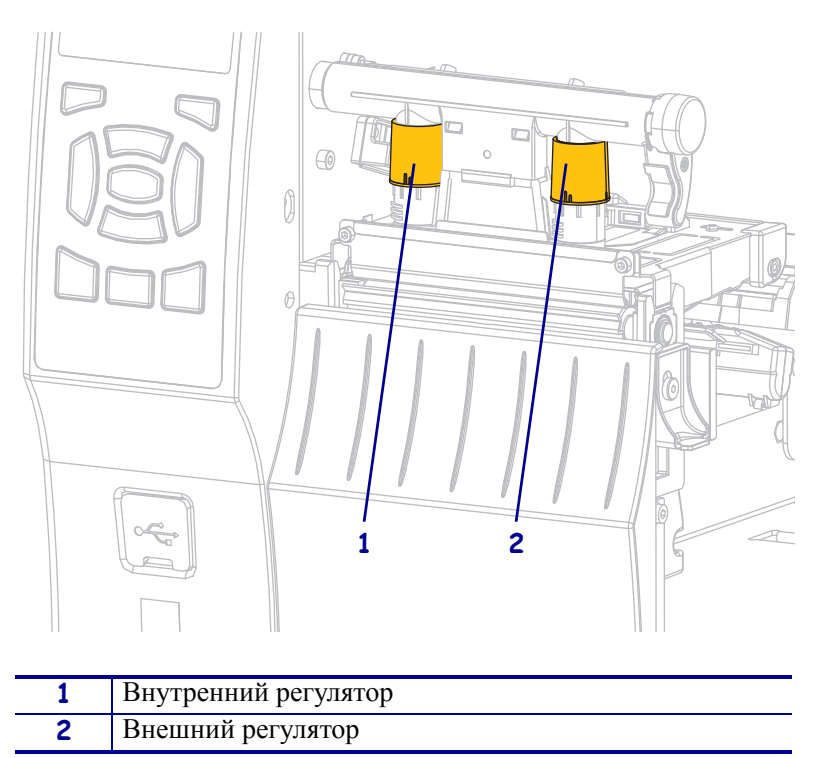

**Рис.16 • Регуляторы давления печатающей головки**

См. [Таблица](#page-149-1) 13. Выполните настройку давления с учетом модели принтера и ширины носителя. При необходимости внесите изменения.

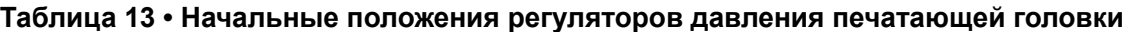

<span id="page-149-1"></span>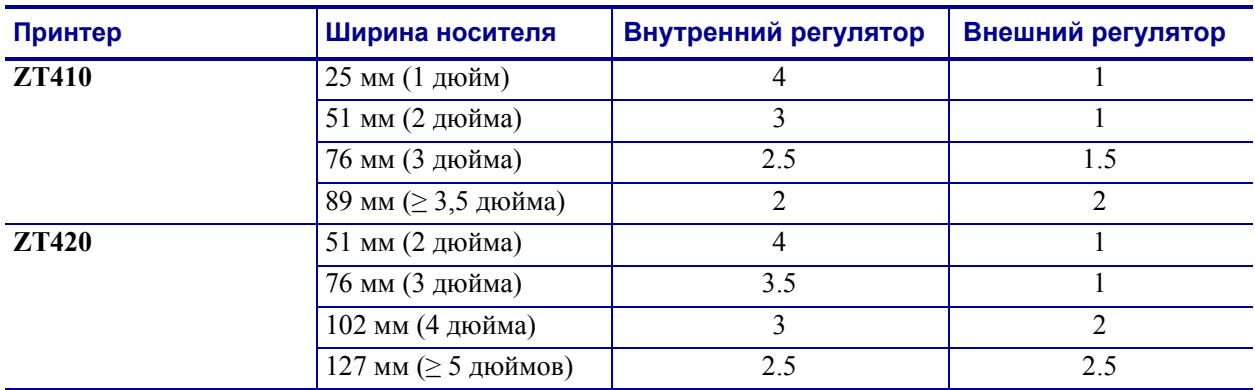

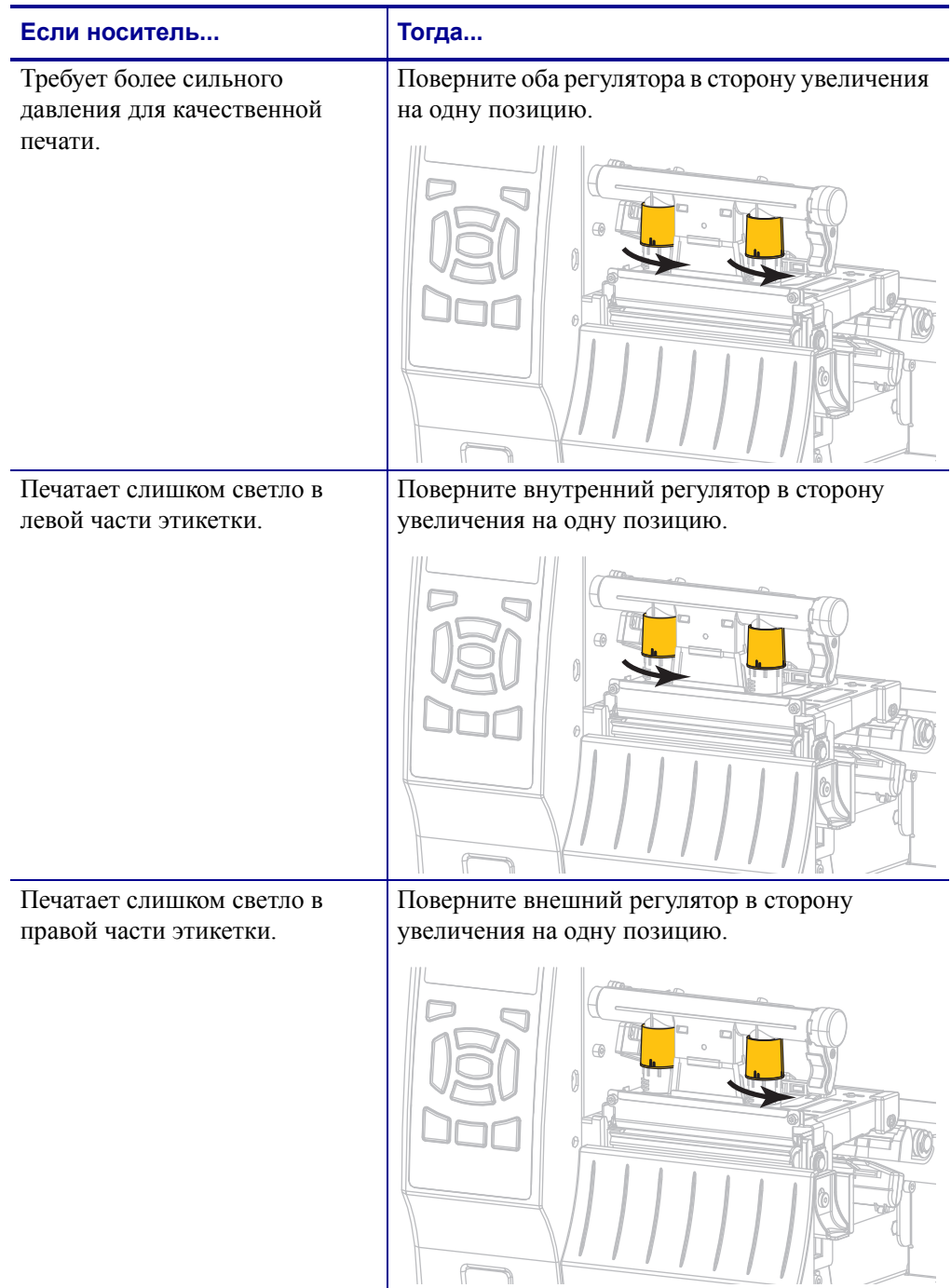

При необходимости настройте регуляторы давления печатающей головки следующим образом.

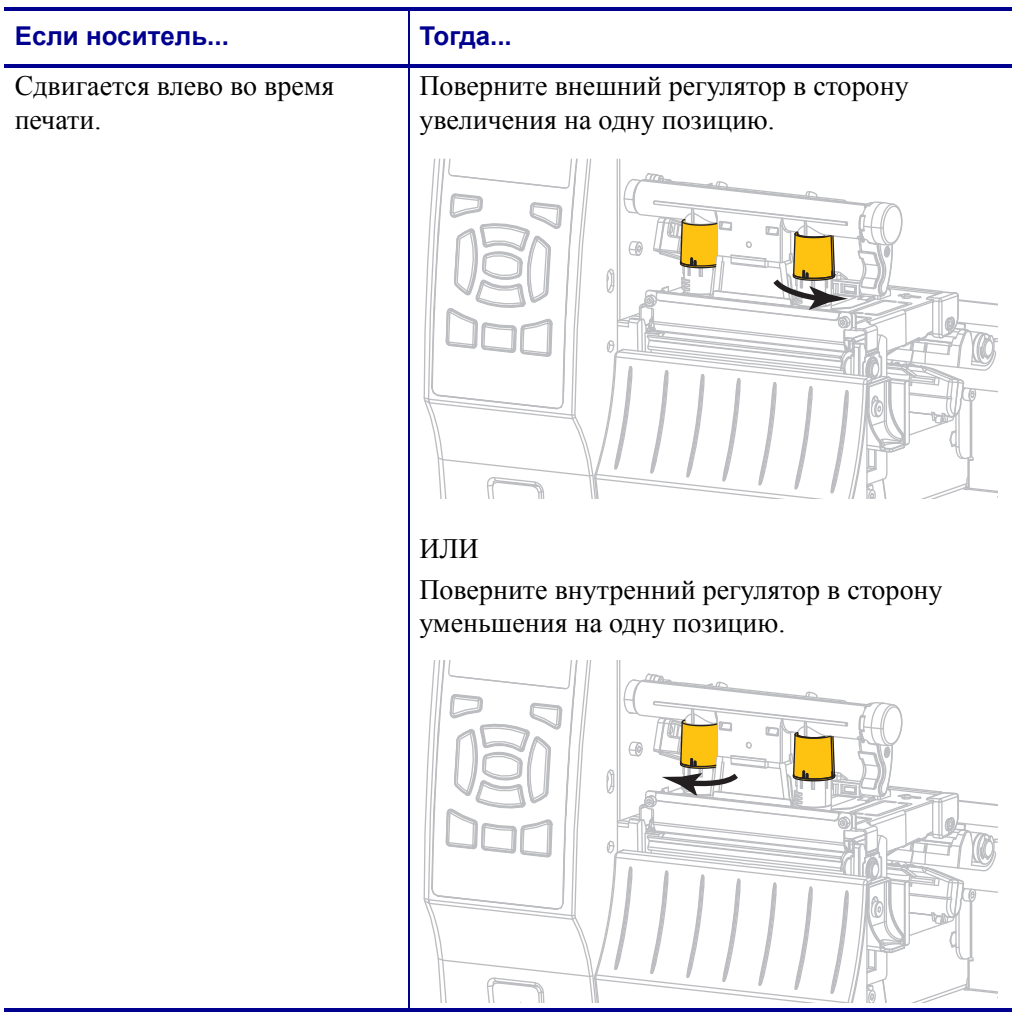

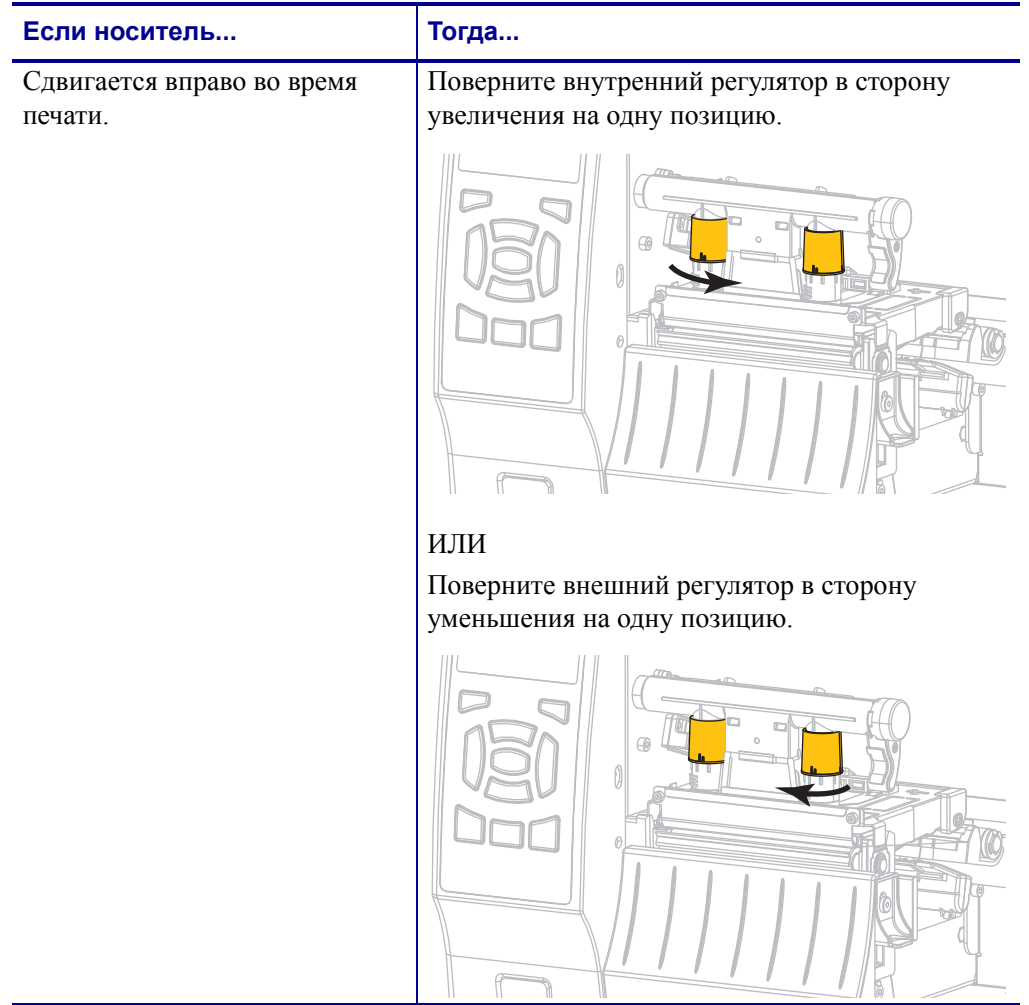

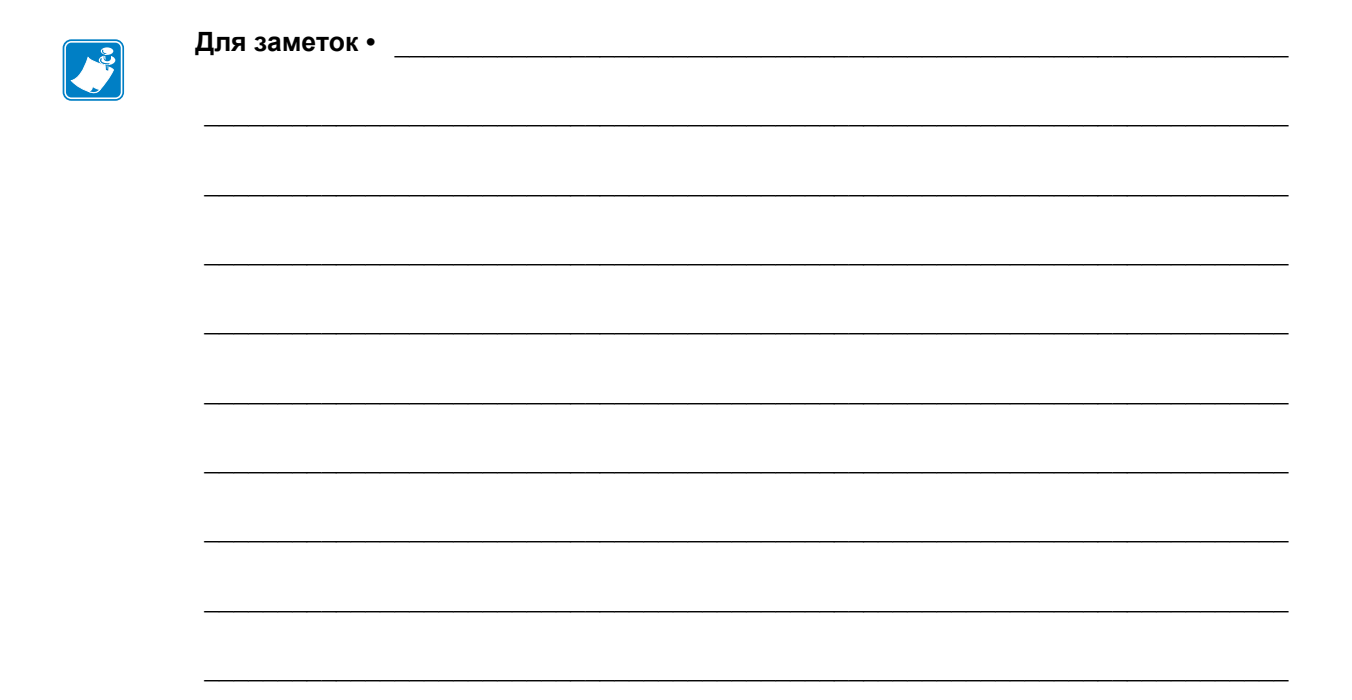

# Регламентное техническое обслуживание

В этом разделе описаны регламентная очистка и техническое обслуживание принтера.

#### **Содержание**

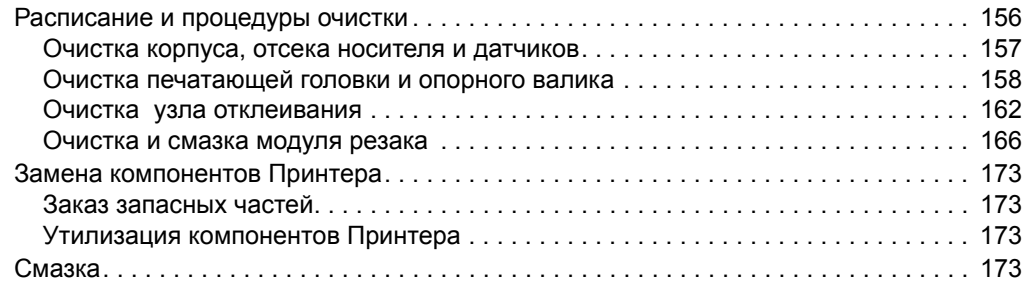

# <span id="page-155-0"></span>**Расписание и процедуры очистки**

Регламентное профилактическое обслуживания является важным для нормальной работы принтера. Надлежащее обслуживание принтера позволяет минимизировать возможные проблемы, а также обеспечивать и поддерживать стандарты качества печати.

Со временем перемещение носителя или ленты по печатающей головке изнашивает керамическое покрытие, обнажая и постепенно повреждая печатающие элементы (точки). Во избежание износа выполняйте следующие действия.

- Периодически очищайте печатающую головку.
- Минимизируйте давление печатающей головки и температуру нагрева, выбрав их оптимальное соотношение.
- В режиме термопереноса ширина ленты не должна быть меньше ширины этикеток, чтобы избежать соприкосновения элементов головки с более жестким материалом этикеток.

**Важно •** Компания Zebra не несет ответственности за повреждения, вызванные использованием жидких чистящих средств для очистки этого принтера.

На следующих страницах описаны конкретные процедуры очистки. [Таблица](#page-155-1) 14 содержит рекомендованное расписание очистки. Соблюдение этих интервалов не является обязательным. Очистку можно делать чаще, в зависимости от выполняемых операций и носителя.

<span id="page-155-1"></span>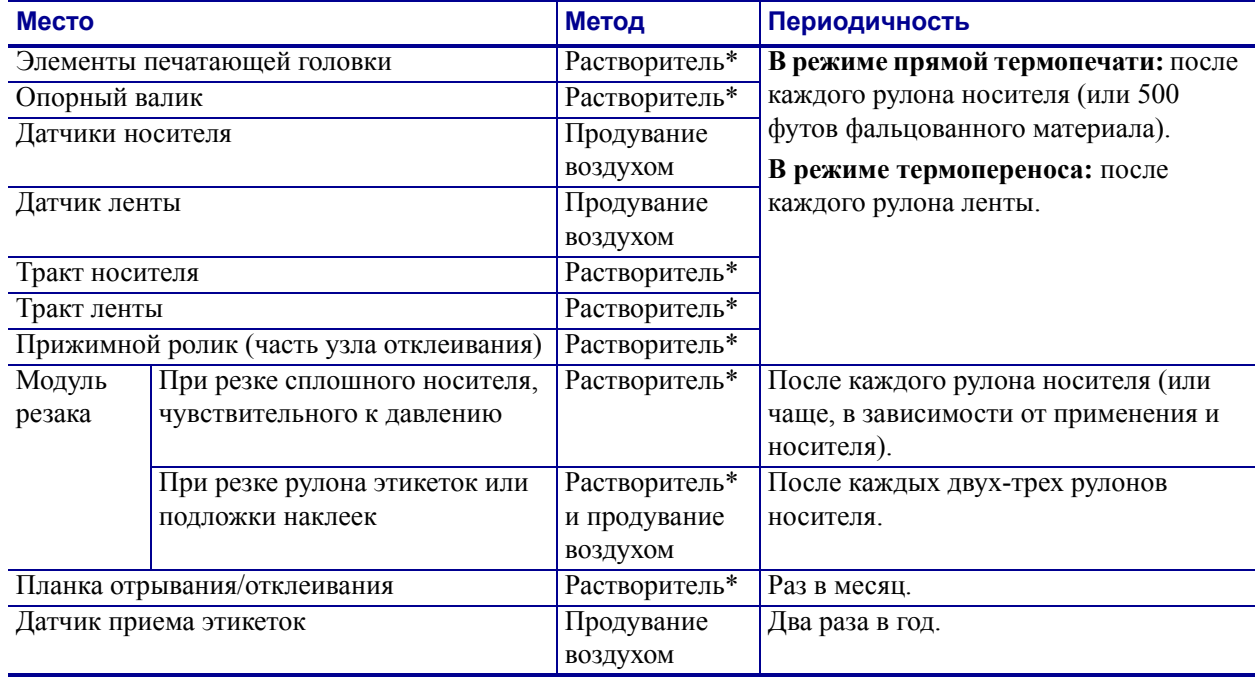

#### <span id="page-155-2"></span>**Таблица 14 • Рекомендуемое расписание очистки**

\* Компания Zebra рекомендует использовать набор для профилактического обслуживания (номер по каталогу 47362 или 105950-035 [мультипак]). Вместо этого набора можно использовать чистый тампон, смоченный в 99,7%-м растворе изопропилового спирта.

Для принтеров с разрешением 600 тчк/дюйм используйте чистящую ленту Save-a-Printhead. Специальное покрытие этой ленты позволяет удалять загрязнение без вреда для головки. Дополнительные сведения можно получить у авторизованного дилера или поставщика продукции.

## <span id="page-156-0"></span>**Очистка корпуса, отсека носителя и датчиков**

Со временем, особенно в загрязненной рабочей среде, на внешних и внутренних частях принтера может накапливаться пыль, сажа и другие загрязнения.

## **Принтер снаружи**

Наружные поверхности принтера можно очистить с помощью ткани без ворса и небольшого количества мягкого моющего средства, если необходимо. Не применяйте жесткие абразивные материалы и растворители.

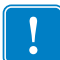

**Важно •** Компания Zebra не несет ответственности за повреждения, вызванные использованием жидких чистящих средств для очистки этого принтера.

## **Отсек носителя и датчики**

#### **Для очистки датчиков выполните следующие действия.**

- **1.** Удалите с помощью щетки, струи воздуха или пылесоса остатки бумаги и пыль с трактов ленты и носителя.
- **2.** Удалите с помощью щетки, струи воздуха или пылесоса остатки бумаги и пыль с датчиков.

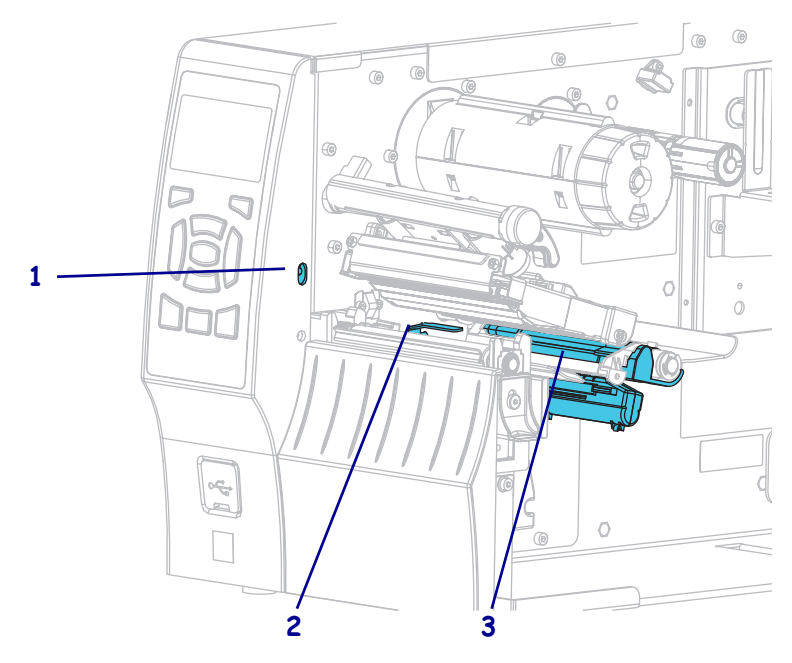

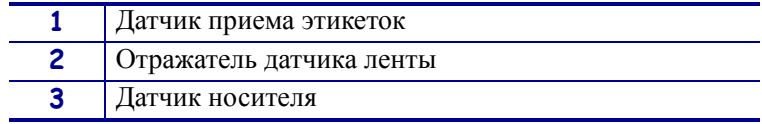

## <span id="page-157-0"></span>**Очистка печатающей головки и опорного валика**

Неоднородное качество печати, например пустые полосы в штрихкодах или изображениях, может быть следствием загрязнения головки. Рекомендованное расписание очистки см. в [Таблице](#page-155-2) 14 на стр. 156.

**Внимание! •** При выполнении любых действий вблизи открытой печатающей головки снимите кольца, часы, ожерелья, идентификационные карточки-пропуски и другие металлические предметы, которые могут коснуться печатающей головки. Выключать принтер во время работы рядом с открытой печатающей головкой не обязательно, однако компания Zebra рекомендует сделать это в качестве меры предосторожности. При выключении питания будут потеряны временные настройки, такие как формат этикеток; их нужно будет загрузить повторно перед возобновлением печати.

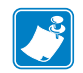

**Примечание •** Во время чистки опорного валика принтера с узлом отклеивания этот узел нужно держать закрытым, чтобы снизить риск перегиба планки отрывания/отклеивания.

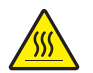

**Внимание! •** Печатающая головка может быть горячей и стать причиной ожога. Подождите, пока печатающая головка остынет.

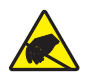

**Внимание! •** Прежде чем прикасаться к узлу печатающей головки, снимите заряд статического электричества, дотронувшись до металлического корпуса принтера либо воспользовавшись антистатической заземляющей манжетой и ковриком.

## **Для очистки печатающей головки и опорного валика выполните следующие действия.**

**1.** Поднимите дверцу носителя.

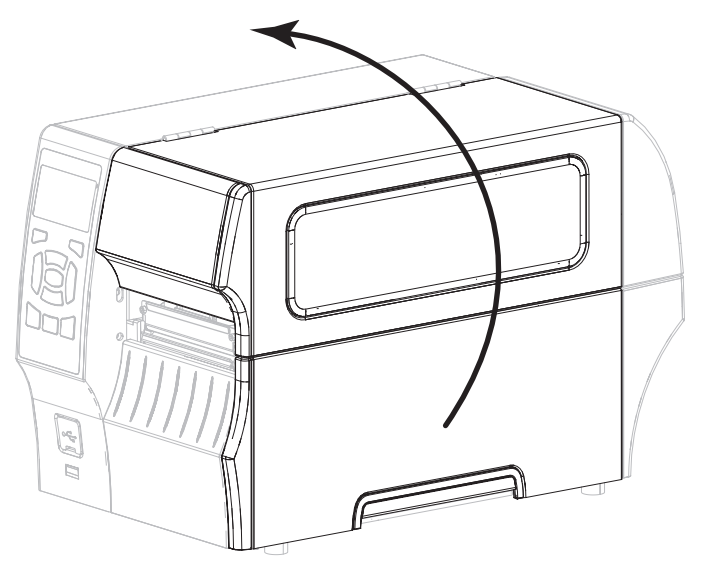

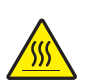

**2. Внимание! •** Печатающая головка может быть горячей и стать причиной ожога. Подождите, пока печатающая головка остынет.

Откройте печатающую головку, повернув рычаг открывания головки.

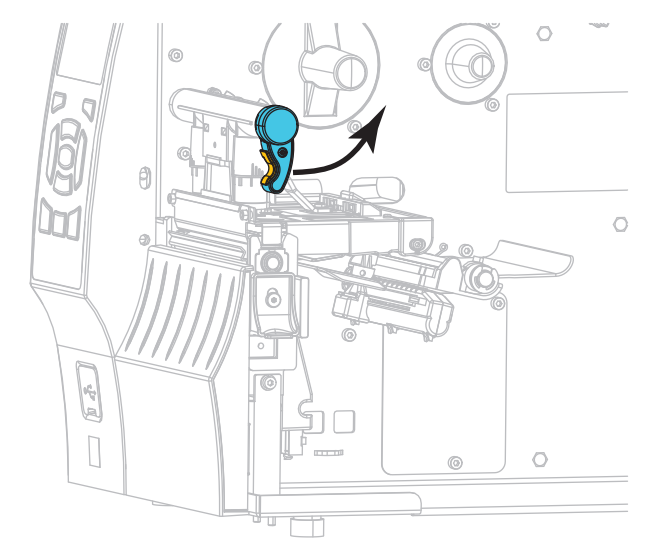

- **3.** Снимите ленту (если есть) и носитель.
- **4.** С помощью тампона из набора для профилактического обслуживания Zebra протрите коричневую полоску на узле печатающей головки по всей длине. Вместо набора для профилактического обслуживания можно использовать чистый тампон, смоченный в 99,7%-м растворе изопропилового спирта. Дайте растворителю испариться.

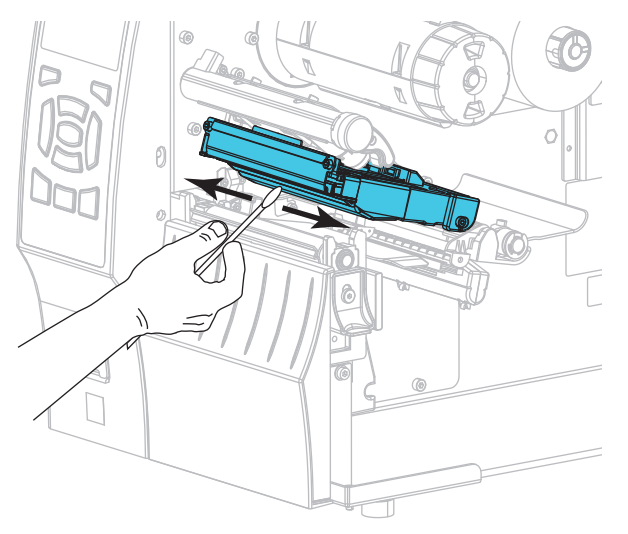

**5.** Проворачивая опорный валик вручную, тщательно очистите его тампоном. Дайте растворителю испариться.

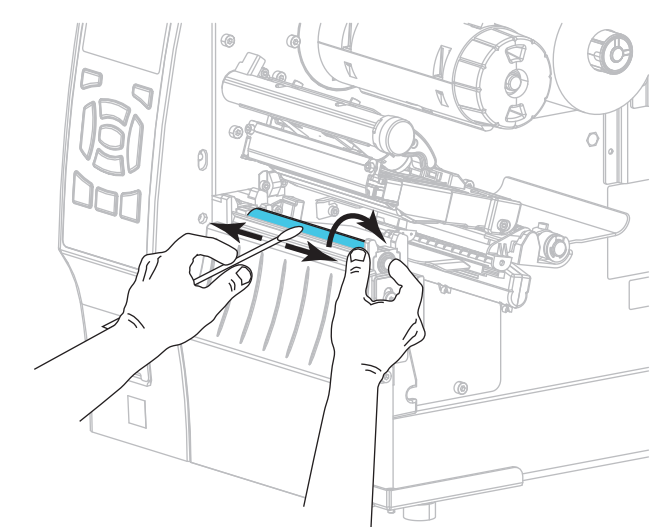

- **6.** Установите ленту (если есть) и носитель. Инструкции см. в разделе *[Загрузка](#page-55-0) ленты* [на стр](#page-55-0). 56 или *Загрузка [носителя](#page-29-0)* на стр. 30.
- **7.** Поверните рычаг открытия печатающей головки вниз, чтобы зафиксировать печатающую головку.

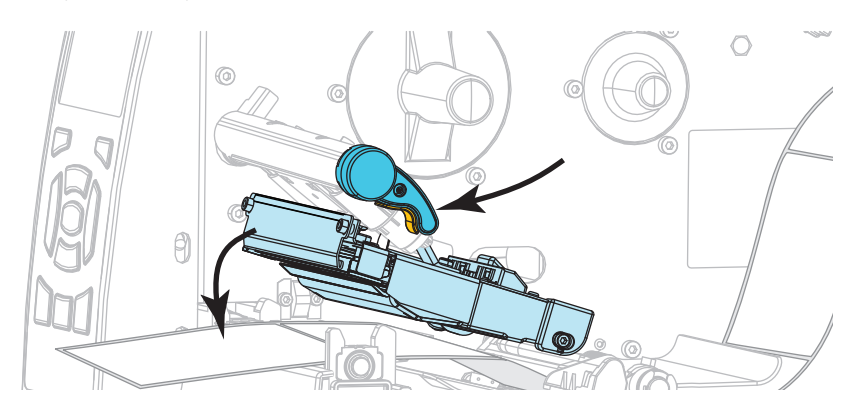

**8.** Закройте дверцу носителя.

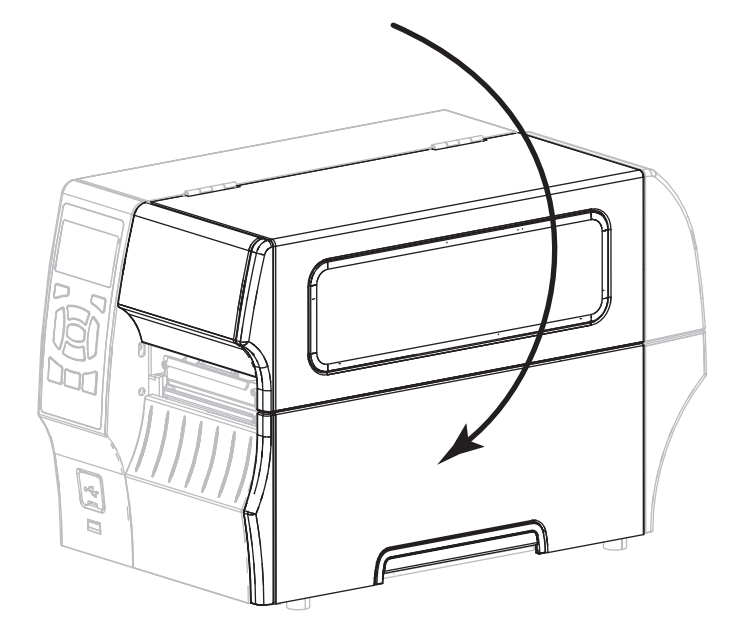

Принтер готов к работе.

**9.** Нажмите кнопку **PAUSE** (ПАУЗА), чтобы выйти из режима паузы и включить печать.

В зависимости от настроек, принтер может выполнить калибровку или подачу этикетки.

**Примечание •** Если выполнение данной процедуры не привело к повышению качества печати, попробуйте очистить печатающую головку с помощью чистящей пленки *Save-A-Printhead*. Специальное покрытие этой ленты позволяет удалять загрязнение без вреда для головки. Для получения дополнительных сведений обратитесь к уполномоченному Zebra посреднику.

## <span id="page-161-0"></span>**Очистка узла отклеивания**

Узел отклеивания, которым оснащены принтеры с компонентами отклеивания и приема подложки, состоит из нескольких нажимных пружинных роликов, обеспечивающих необходимое давление. Очистка прижимного ролика и планки отрывания/отклеивания выполняется в случае, если эффективность отклеивания начинает снижаться из-за скопления клейкого вещества.

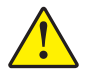

**Внимание! •** Не закрывайте узел отклеивания левой рукой. Верхний край ролика/узла отклеивания может прищемить пальцы.

### **Если скопление клейкого вещества мешает отклеиванию, выполните следующие действия.**

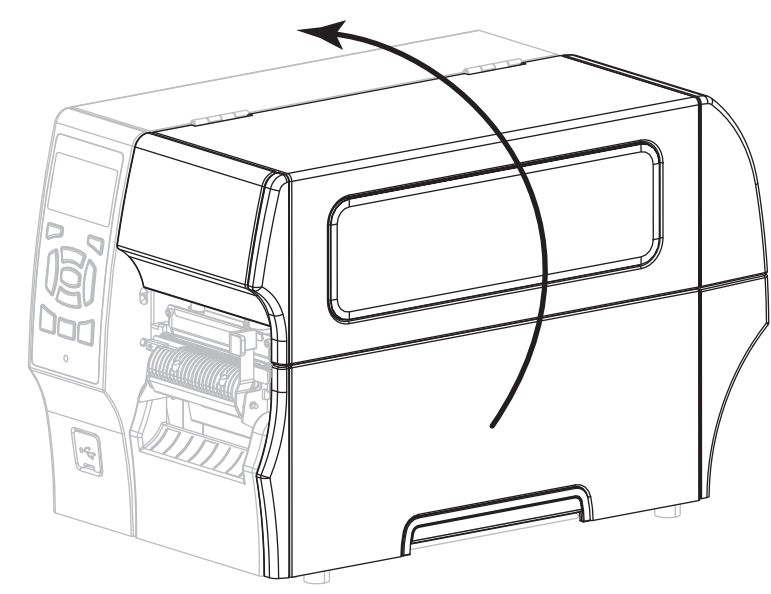

**1.** Поднимите дверцу носителя.

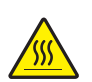

**2. Внимание! •** Печатающая головка может быть горячей и стать причиной ожога. Подождите, пока печатающая головка остынет.

Откройте печатающую головку, повернув рычаг открывания головки.

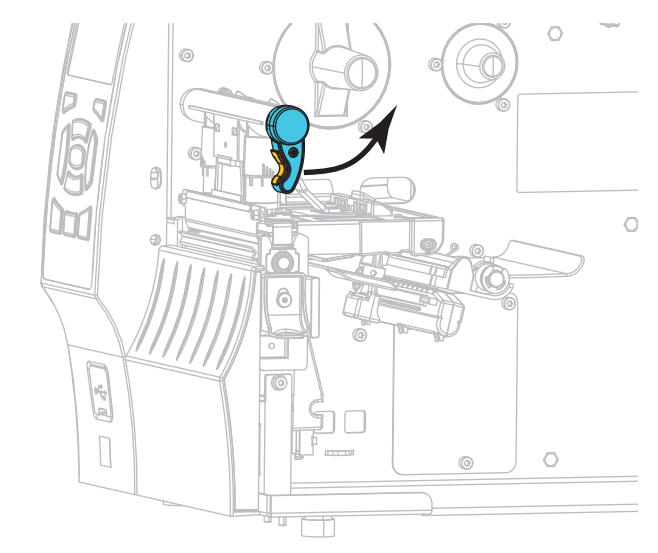

**3.** Чтобы открыть узел отклеивания, нажмите на рычаг открывания механизма отклеивания.

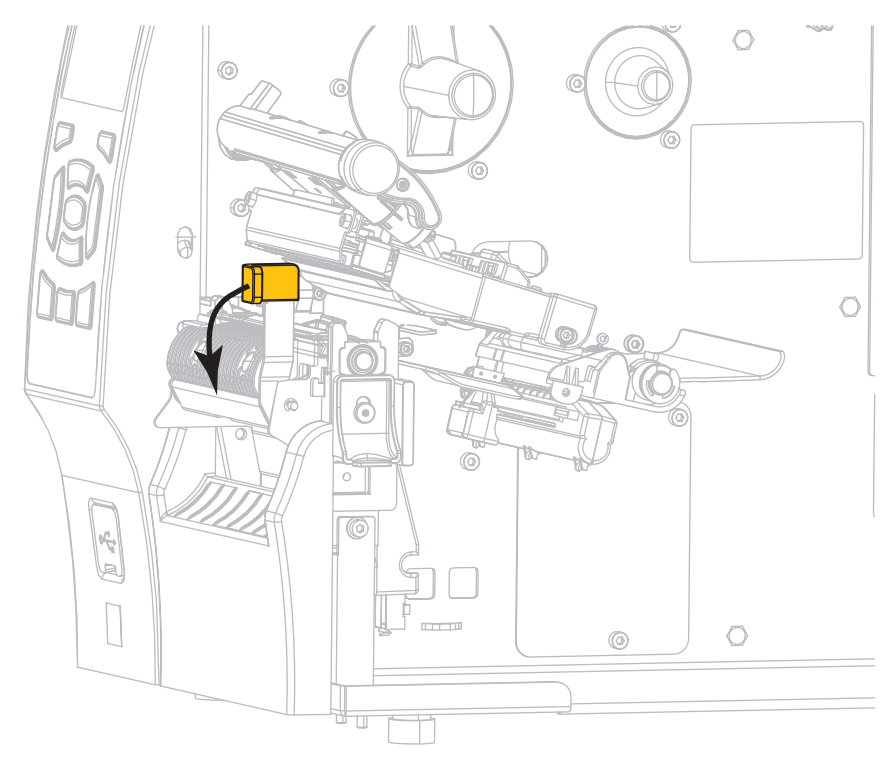

**4.** Удалите подложку носителя, чтобы получить доступ к прижимному ролику.

**5.** Поворачивая прижимной ролик вручную, тщательно очистите его тампоном из набора для профилактического обслуживания (номер по каталогу 47362). Вместо набора для профилактического обслуживания можно использовать чистый тампон, смоченный в 99,7%-м растворе изопропилового спирта. Дайте растворителю испариться.

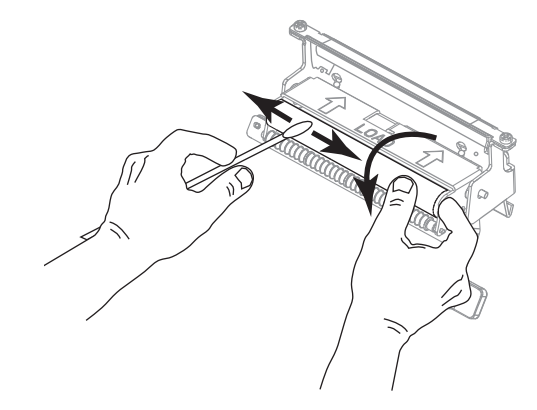

**6.** С помощью тампона удалите излишки клейкого вещества с планки отрывания/отклеивания. Дайте растворителю испариться.

**Важно •** Прикладывайте минимальное усилие при очистке планки отрывания/отклеивания. Чрезмерное усилие может привести к изгибу планки отрывания/отклеивания, что может отрицательно сказаться на эффективности отклеивания.

**7.** Снова пропустите подложку носителя через механизм отклеивания. Инструкции см. в разделе *[Завершающие](#page-37-0) шаги для режима отклеивания (с приемом подложки или без него)* [на стр](#page-37-0). 38.

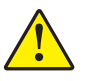

**8.**

**Внимание! •** Закрывайте узел отклеивания правой рукой с помощью рычага открывания узла. При закрывании узла отклеивания не делайте это левой рукой. Верхний край ролика/узла отклеивания может прищемить пальцы.

Закройте узел отклеивания с помощью рычага открывания механизма отклеивания.

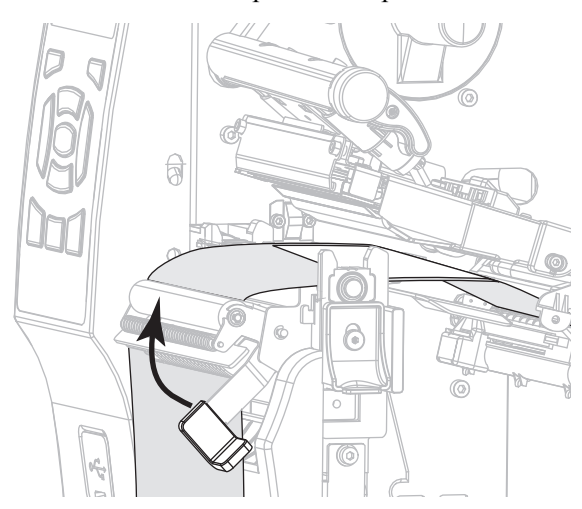

- $\circ$
- **9.** Поверните рычаг открытия печатающей головки вниз, чтобы зафиксировать печатающую головку.

**10.** Закройте дверцу носителя.

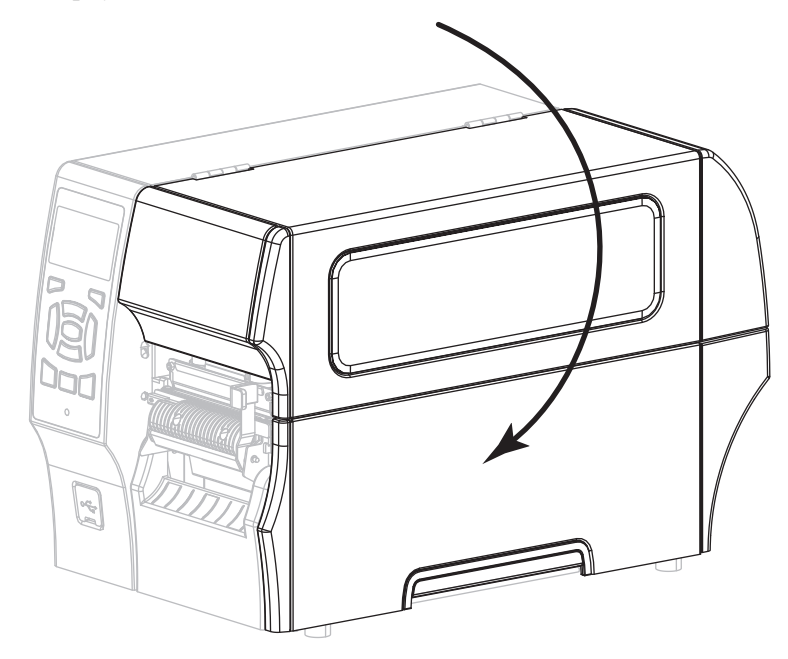

Принтер готов к работе.

**11.** Нажмите кнопку PAUSE (ПАУЗА), чтобы выйти из режима паузы и включить печать. В зависимости от настроек принтер может выполнить калибровку или подачу этикетки.

## <span id="page-165-0"></span>**Очистка и смазка модуля резака**

Если резак нарезает этикетки неаккуратно или мнет их, необходимо очистить его лезвия. После очистки лезвий нанесите на них смазку, чтобы продлить срок службы модуля резака.

### **Для очистки модуля резака выполните следующие действия.**

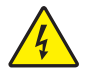

**1. Внимание! •** Перед проведением любых работ по обслуживанию принтера выключите его (**O**) и отсоедините от источника питания.

Выключите принтер (**O**) и отсоедините шнур питания.

**2.** Поднимите дверцу носителя.

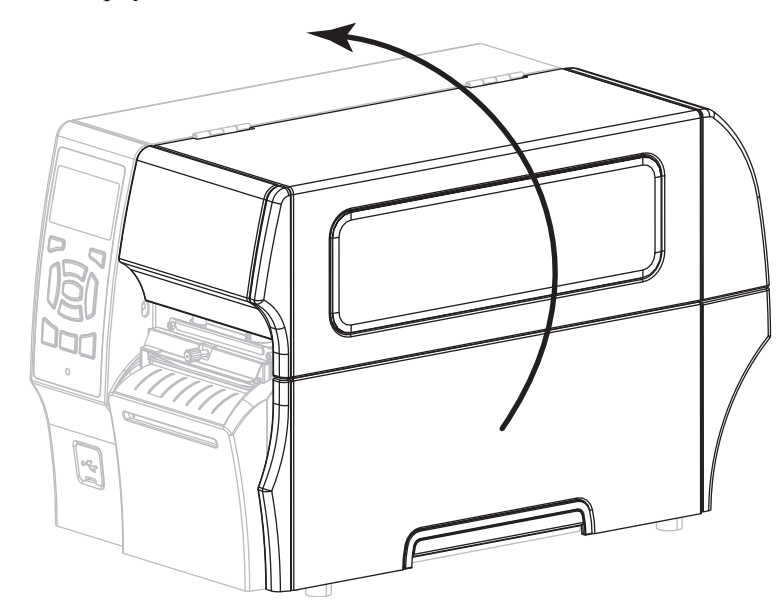

- **3.** Удалите носитель, пропущенный через модуль резака.
- **4.** Ослабьте и выкрутите винт и пружинную шайбу экрана резака.

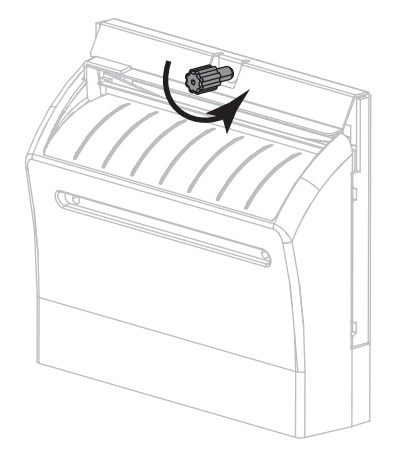

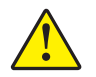

**5. Внимание! •** Лезвие резака очень острое. Не прикасайтесь к лезвию и не протирайте его пальцами.

Снимите экран резака.

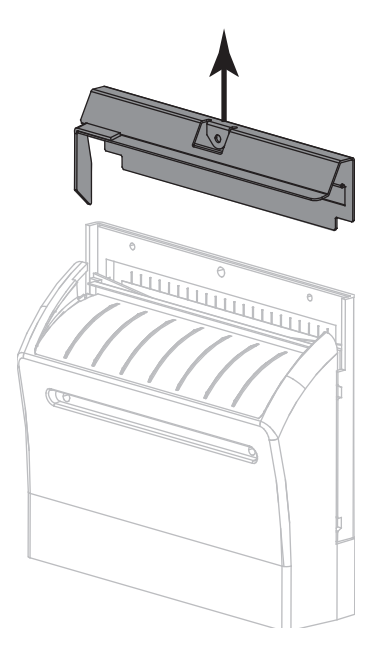

**6.** При необходимости поверните винт электродвигателя резака для свободного доступа к V-образному лезвию резака (**1**).

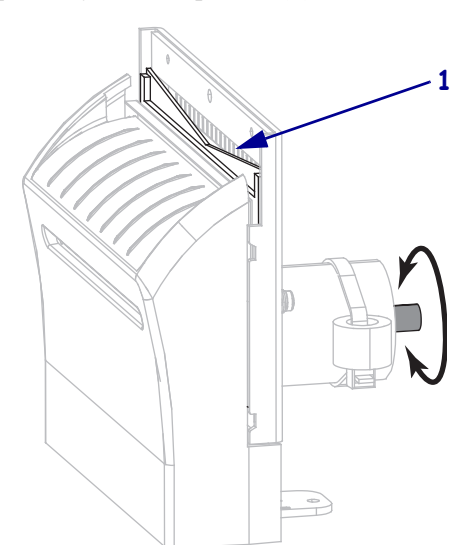

**7.** С помощью тампона из набора для профилактического обслуживания (номер по каталогу 47362) протрите верхнюю режущую поверхность и лезвие резака. Вместо набора для профилактического обслуживания можно использовать чистый тампон, смоченный в 99,7%-м растворе изопропилового спирта. Дайте растворителю испариться.

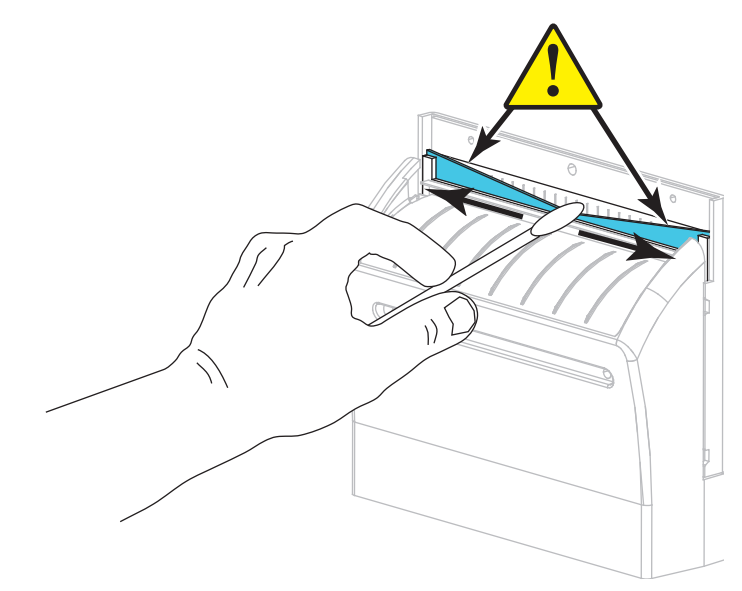

**8.** После испарения растворителя смочите чистый тампон в универсальной смазке высокой вязкости на основе силикона или ПТФЭ.

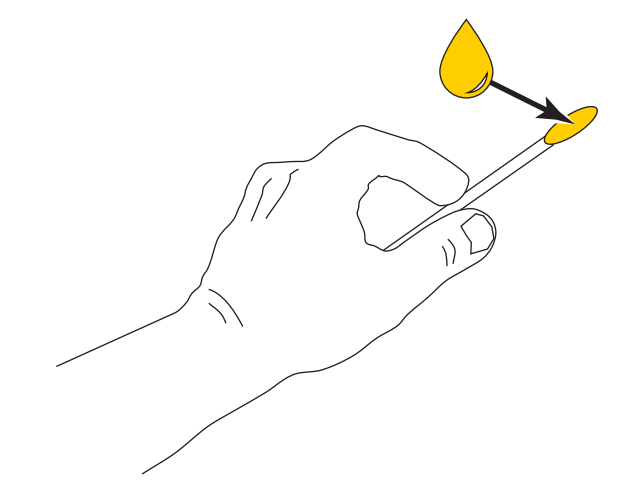

**9.** Нанесите смазку ровным слоем на все открытые поверхности обоих лезвий. Удалите излишки смазки, чтобы исключить ее попадание на печатающую головку или опорный валик.

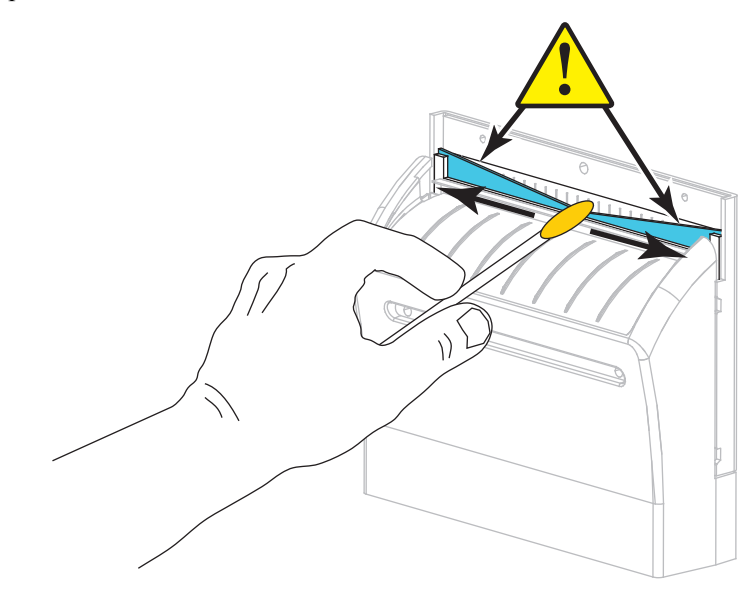

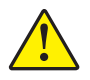

**10. Внимание! •** Лезвие резака очень острое. В целях безопасности оператора установите на место экран резака.

Установите экран резака (**1**), закрепите его винтом и пружинной шайбой, снятыми ранее (**2**).

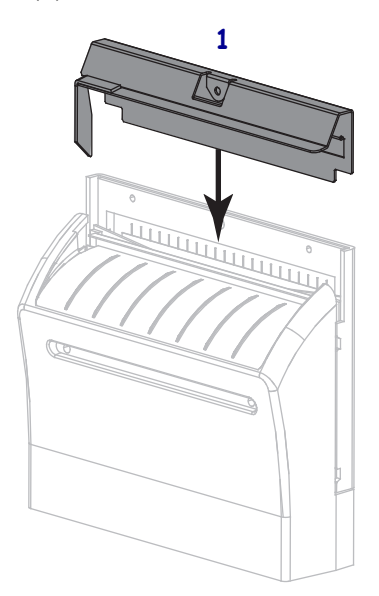

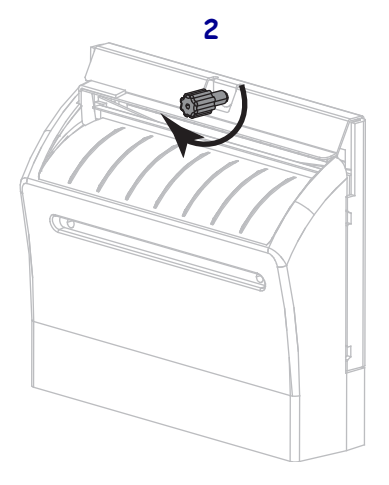

**11.** Закройте дверцу носителя.

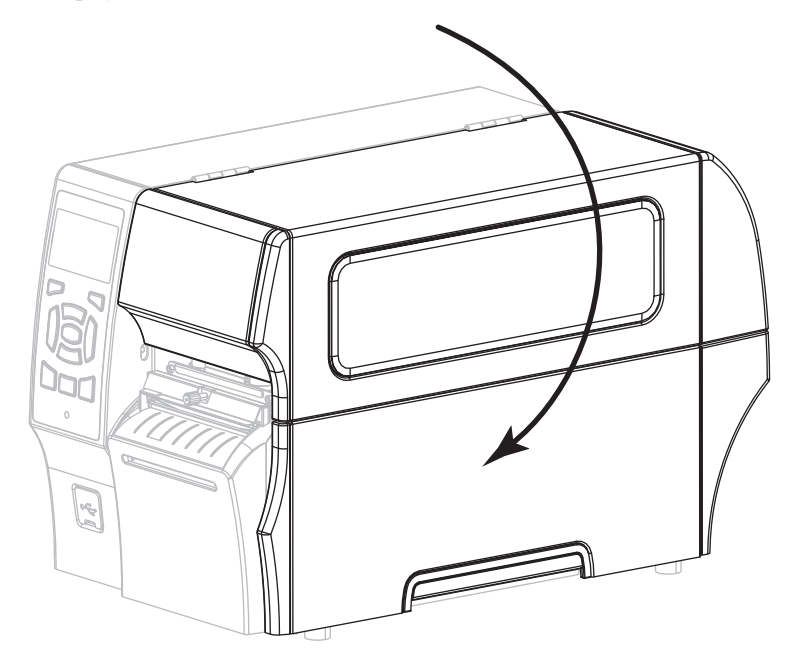

- **12.** Подключите принтер к источнику питания, а затем включите принтер (**I**). Лезвие резака вернется в рабочее положение.
- **13.** Если резак по-прежнему будет работать неудовлетворительно, обратитесь к квалифицированному специалисту по обслуживанию.

# **Удаление использованной ленты**

Удаляйте использованную ленту с приемного шпинделя как минимум при каждой замене рулона ленты. Когда лента достигнет половины ширины печатающей головки, удалите использованную ленту перед установкой нового рулона носителя. В противном случае неравномерное давление на приемном шпинделе помешает опустить толкатели фиксатора ленты на шпинделе.

#### **Чтобы снять ленту, выполните следующие действия.**

**1.** Закончилась ли лента?

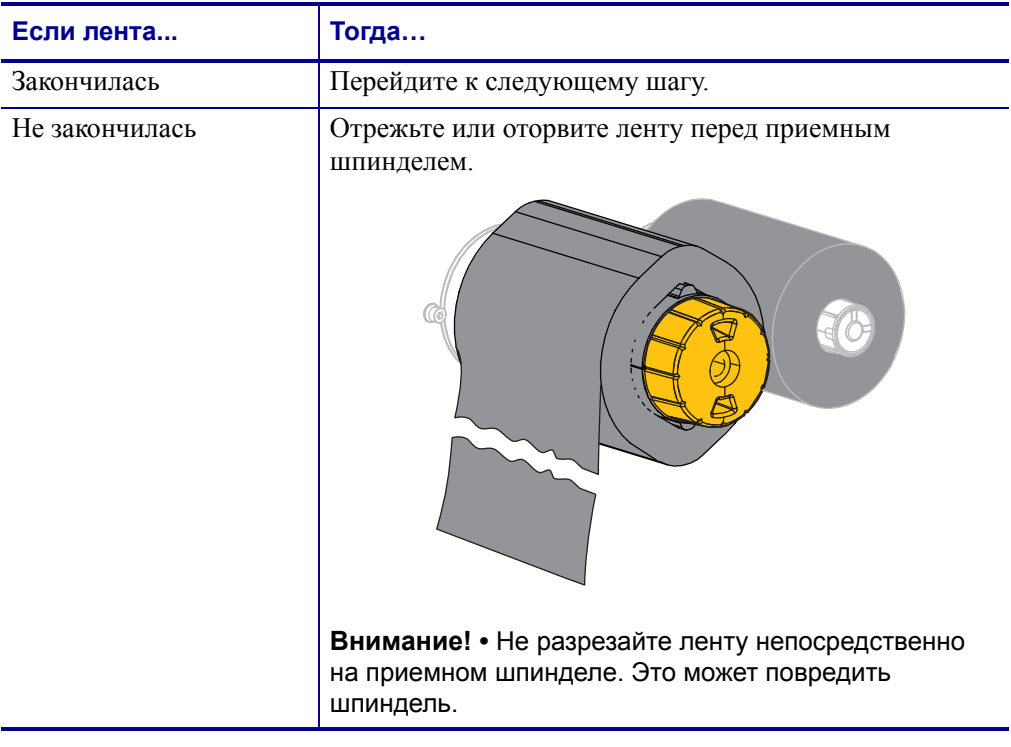

**2.** Удерживая приемный шпиндель ленты, поверните рычаг освобождения ленты влево до упора.

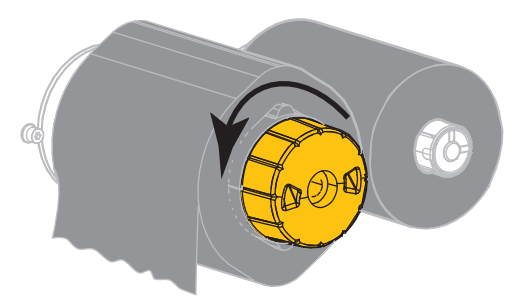

Толкатели фиксатора ленты повернутся вниз, освобождая зажатую шпинделем использованную ленту.

- **3.** Когда толкатели фиксатора ленты повернулись вниз, по возможности поверните приемный шпиндель ленты на один полный оборот вправо, чтобы освободить ленту на шпинделе.
- **4.** Снимите использованную ленту с приемного шпинделя и выбросьте.

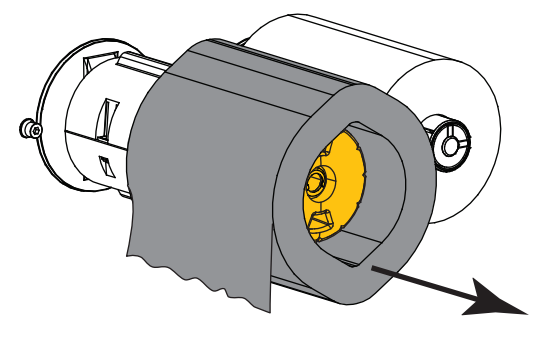

# <span id="page-172-0"></span>**Замена компонентов Принтера**

Некоторые составные части принтера, такие как печатающая головка и опорный валик, со временем изнашиваются и легко заменяются. Регулярная очистка может продлить срок службы этих компонентов. См. [Таблицу](#page-155-2) 14 на стр. 156 для получения сведений о рекомендуемых интервалах очистки.

## <span id="page-172-1"></span>**Заказ запасных частей**

Для достижения оптимального качества печати и надежной работы принтера компания Zebra настоятельно рекомендует всегда использовать только сертифицированные расходные материалы Zebra. Принтеры серии ZT400 рассчитаны на использование только печатающих головок Zebra, что повышает безопасность и качество печати.

Для получения информации о заказе деталей обратитесь к авторизованному дилеру компании Zebra.

## <span id="page-172-2"></span>**Утилизация компонентов Принтера**

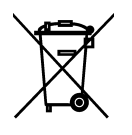

Большинство компонентов этого принтера пригодны для переработки. Главная логическая плата принтера может содержать батарею, которую следует правильно утилизировать.

Не утилизируйте части принтера вместе с несортированным бытовым мусором. Утилизация батареи должна осуществляться в соответствии с местными нормативными актами, а переработка других компонентов принтера — в соответствии с местными стандартами. Дополнительные сведения см. на веб-сайте <http://www.zebra.com/environment>.

# <span id="page-172-3"></span>**Смазка**

В этой модели принтера смазка требуется только для модуля резака. Следуйте инструкциям, описанным в разделе *[Очистка](#page-165-0) и смазка модуля резака* на стр. 166. Не смазывайте никакие другие части принтера.

**Внимание! •** Некоторые имеющиеся в продаже виды смазки могут повредить покрытие и механические детали этого принтера.

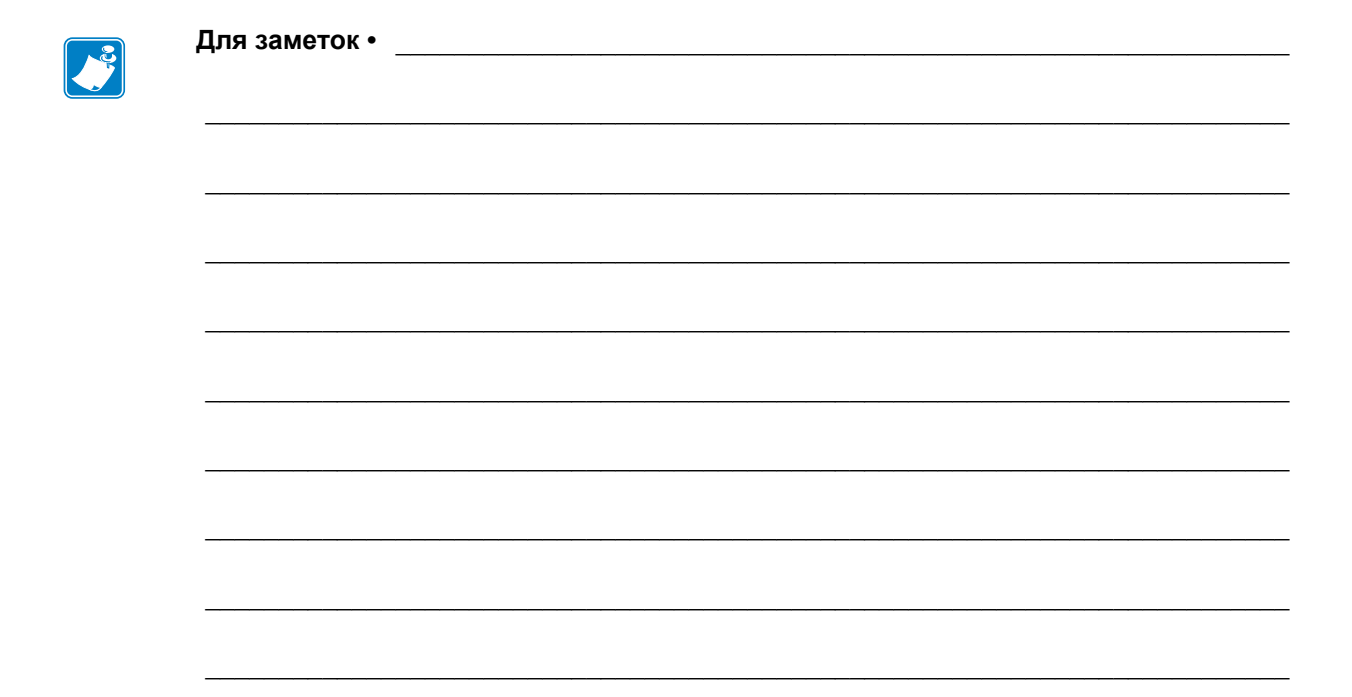

# Устранение неполадок

В этом разделе содержится информация об ошибках, которая может потребоваться для устранения неполадок. Также в него включены различные диагностические тесты.

Видеозаписи типовых процедур см. на сайте [http://www.zebra.com/zt400-info.](http://www.zebra.com/zt400-info)

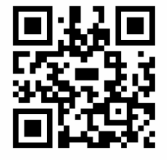

#### **Содержание**

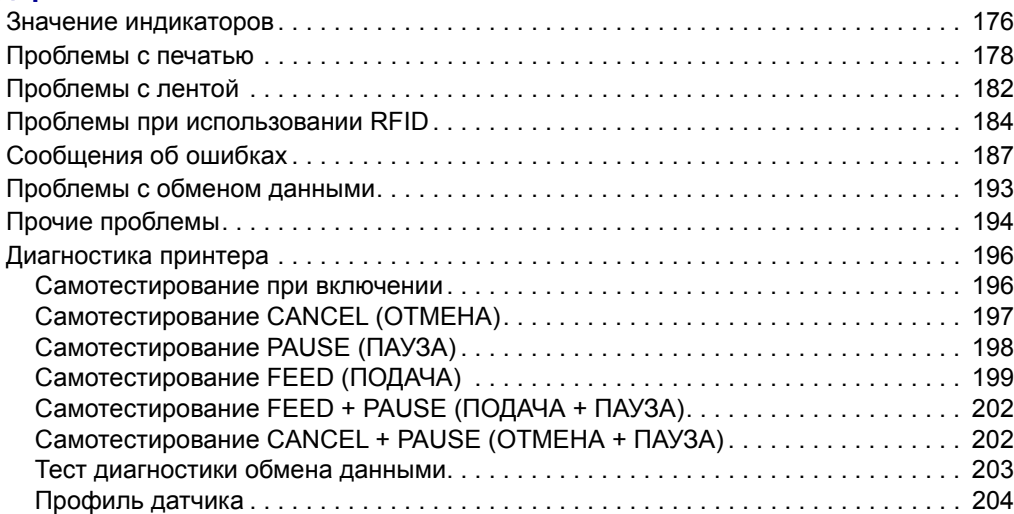

# <span id="page-175-0"></span>**Значение индикаторов**

Индикаторы панели управления отображают текущее состояние принтера ([Таблица](#page-175-1) 15).

<span id="page-175-1"></span>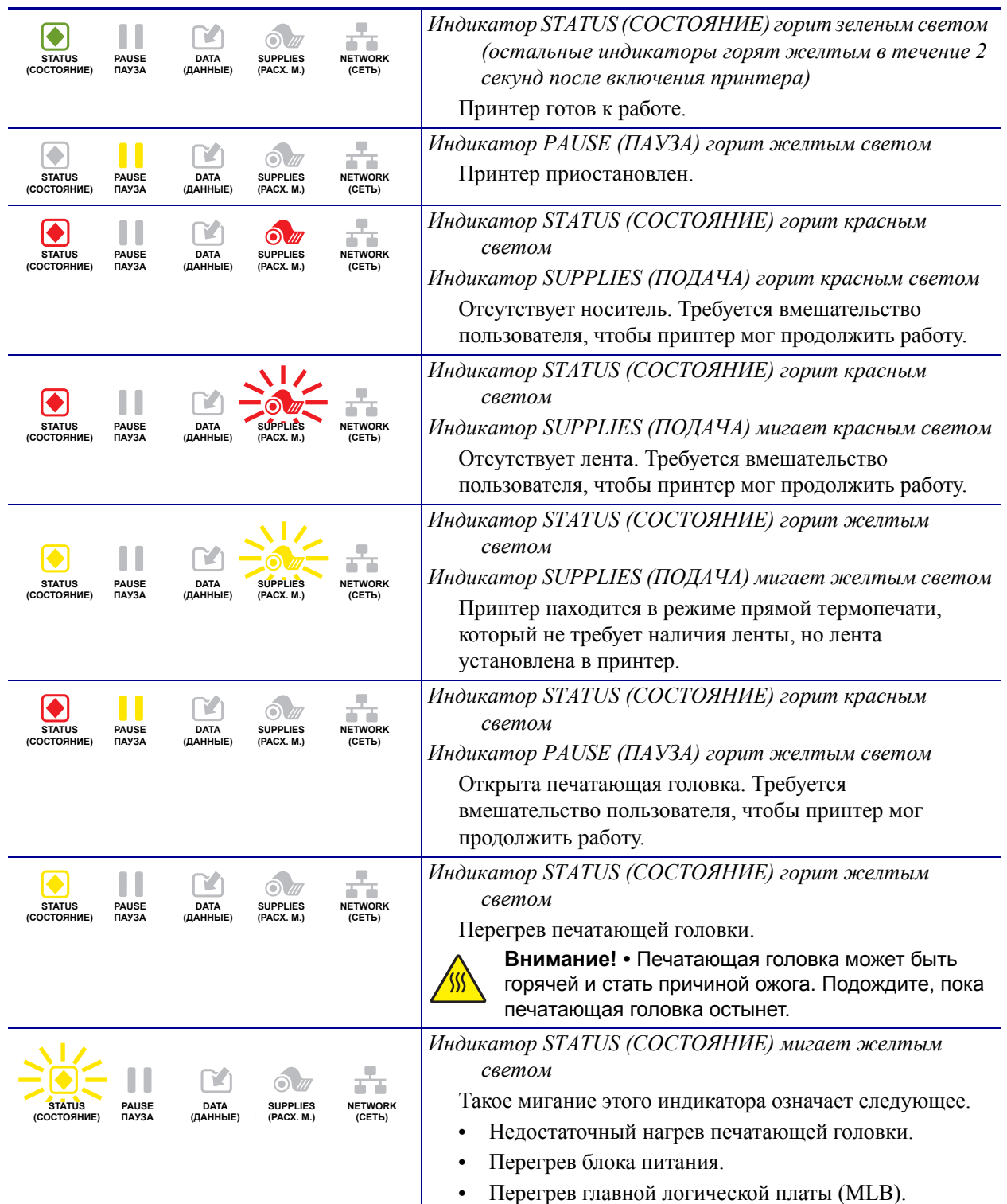

## **Таблица 15 • Состояние принтера, показываемое индикаторами**

## **Таблица 15 • Состояние принтера, показываемое индикаторами (продолжение)**

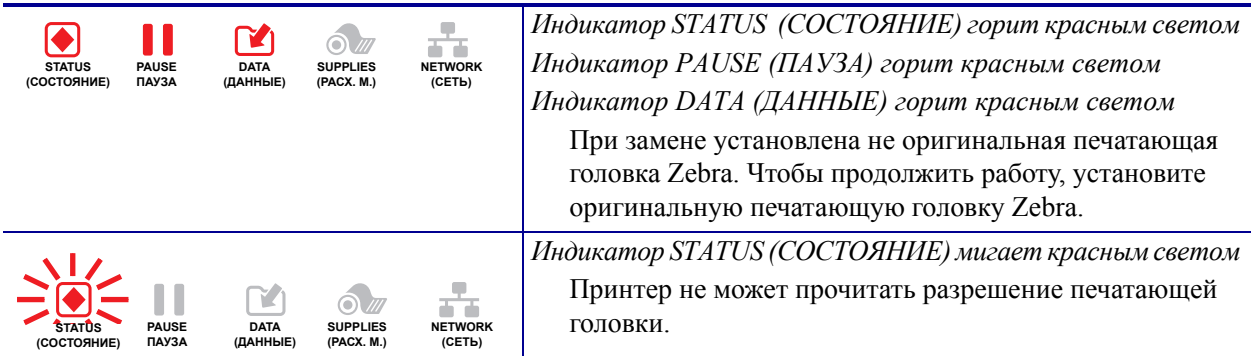

## **Принтеры с проводной Ethernet-сетью ZebraNet**

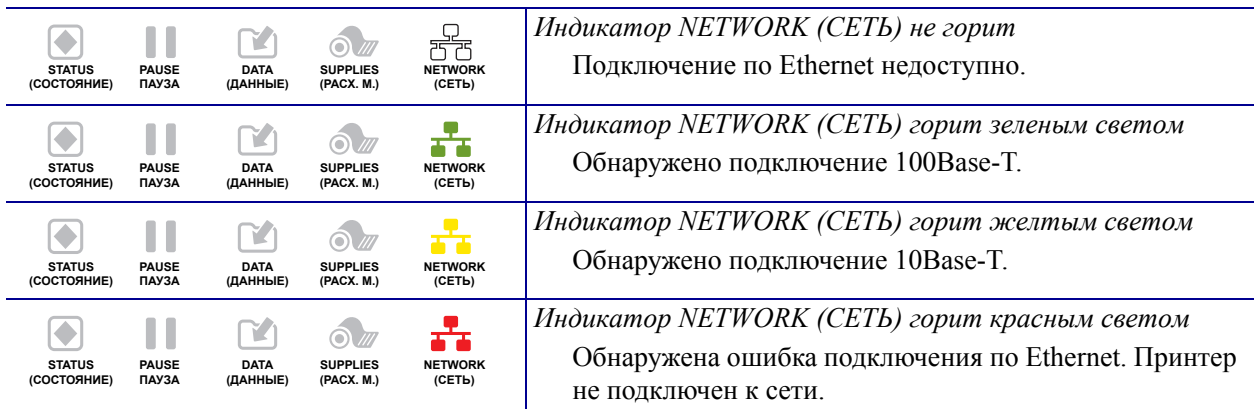

#### **Принтеры с беспроводной сетью ZebraNet**

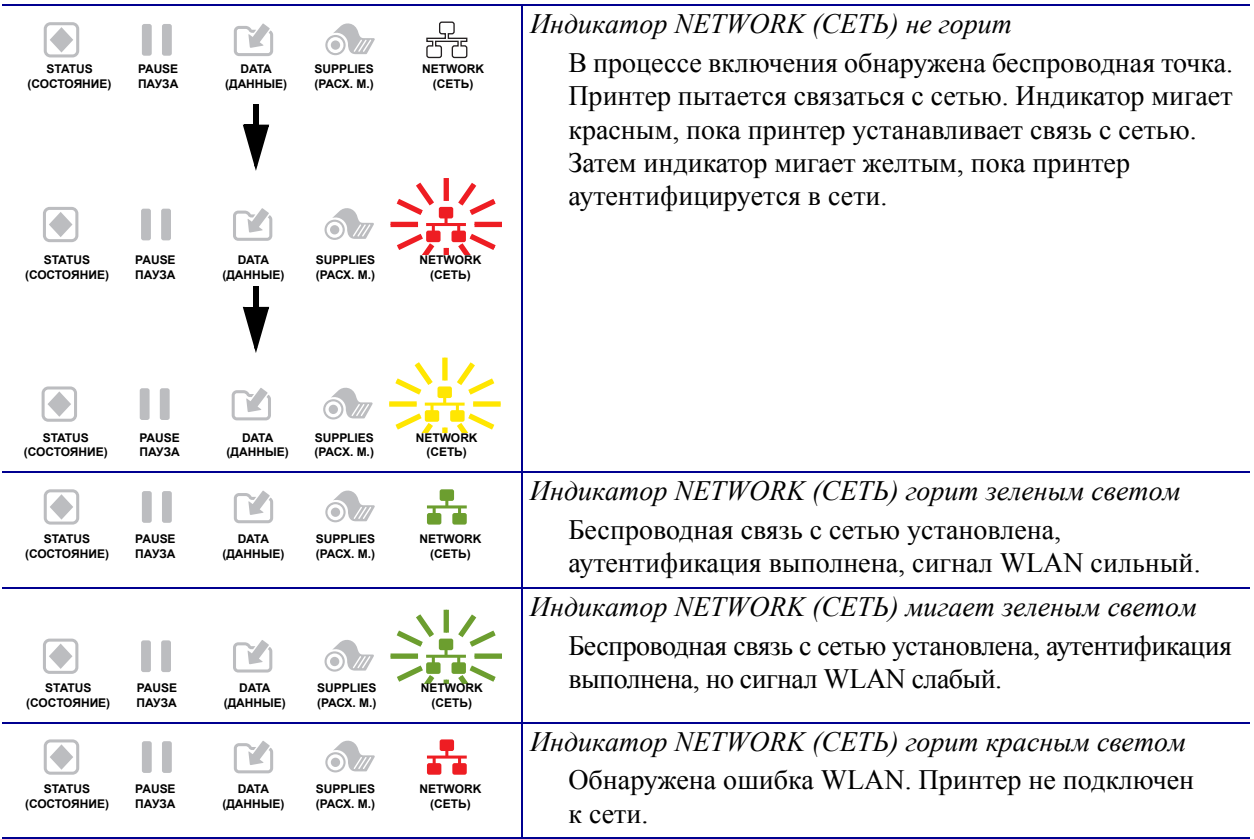

# <span id="page-177-0"></span>**Проблемы с печатью**

[Таблица](#page-177-1) 16 описывает проблемы с печатью или качеством печати, их возможные причины и рекомендуемые решения.

Видеозаписи типовых процедур см. на сайте [http://www.zebra.com/zt400-info.](http://www.zebra.com/zt400-info)

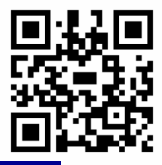

<span id="page-177-1"></span>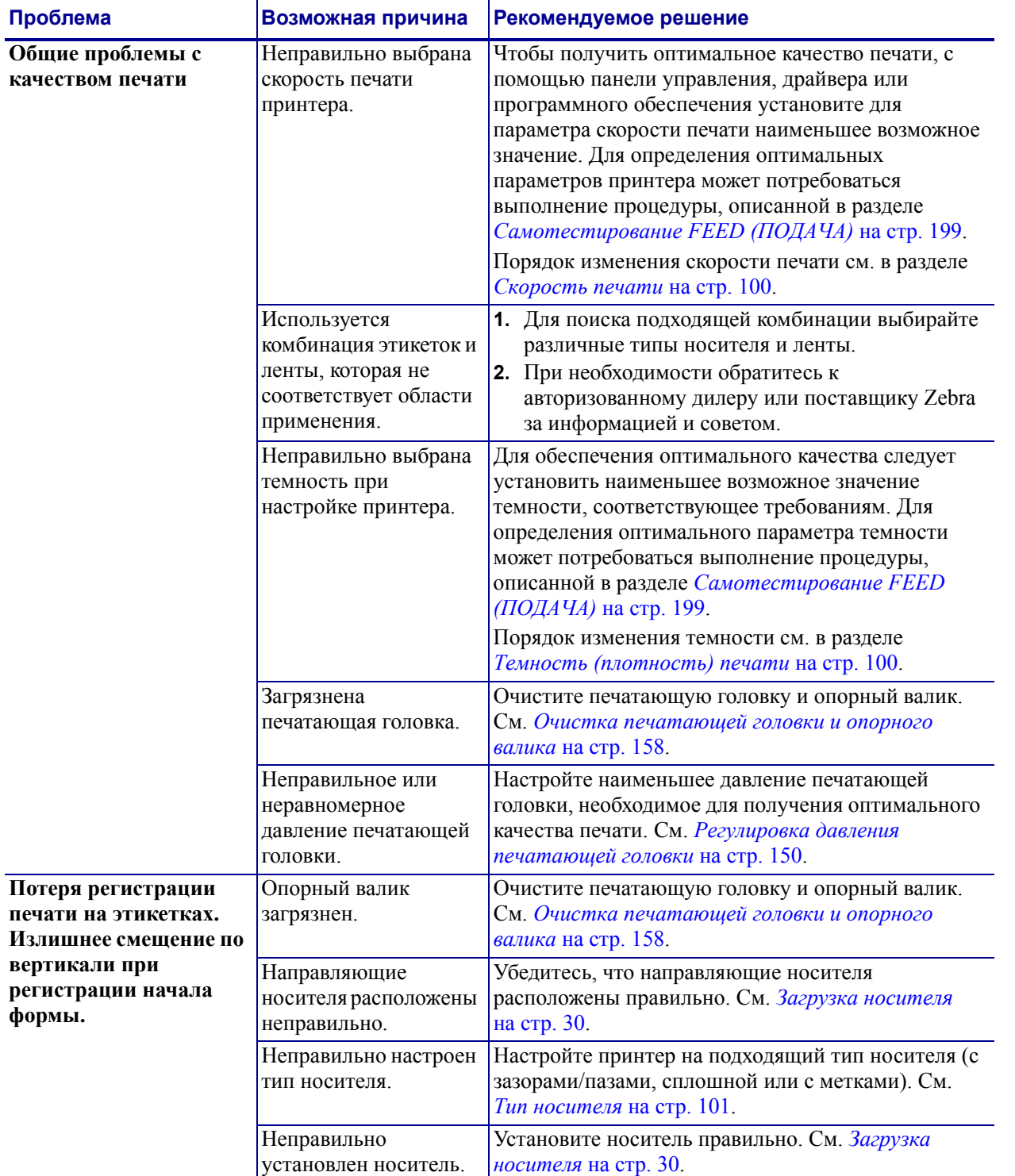

## **Таблица 16 • Проблемы с печатью**

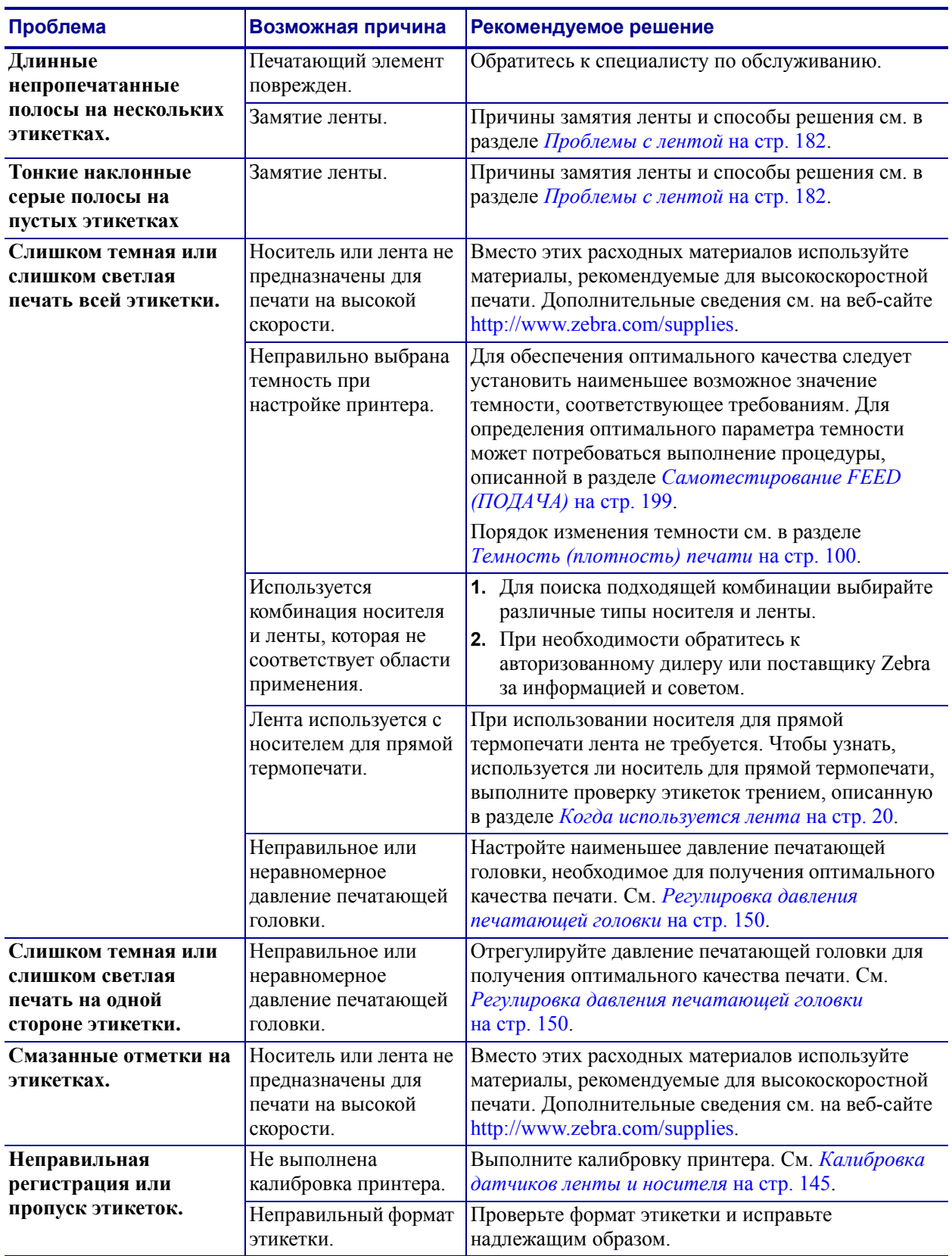

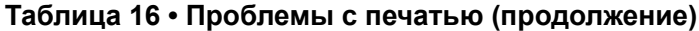

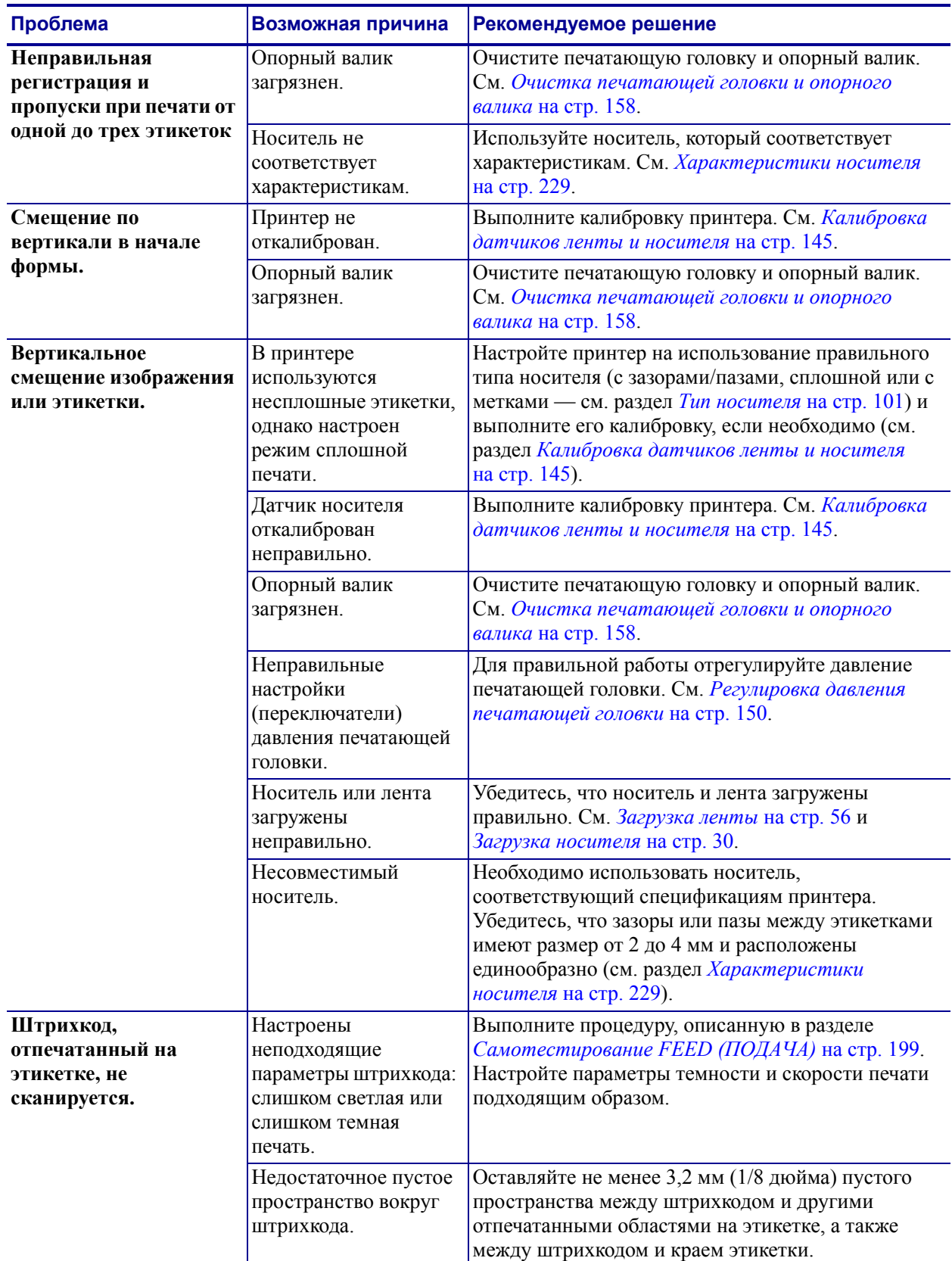

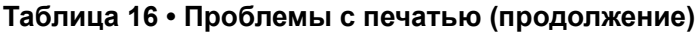
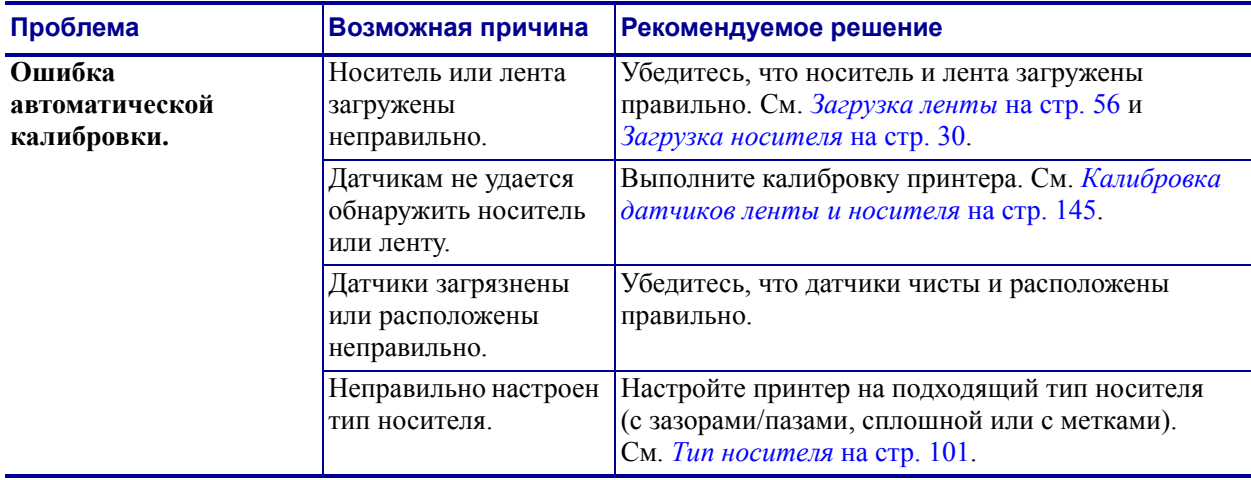

#### **Таблица 16 • Проблемы с печатью (продолжение)**

# **Проблемы с лентой**

[Таблица](#page-181-0) 17 описывает проблемы с лентой, их возможные причины и рекомендуемые решения.

Видеозаписи типовых процедур см. на сайте [http://www.zebra.com/zt400-info.](http://www.zebra.com/zt400-info)

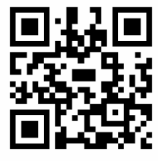

<span id="page-181-0"></span>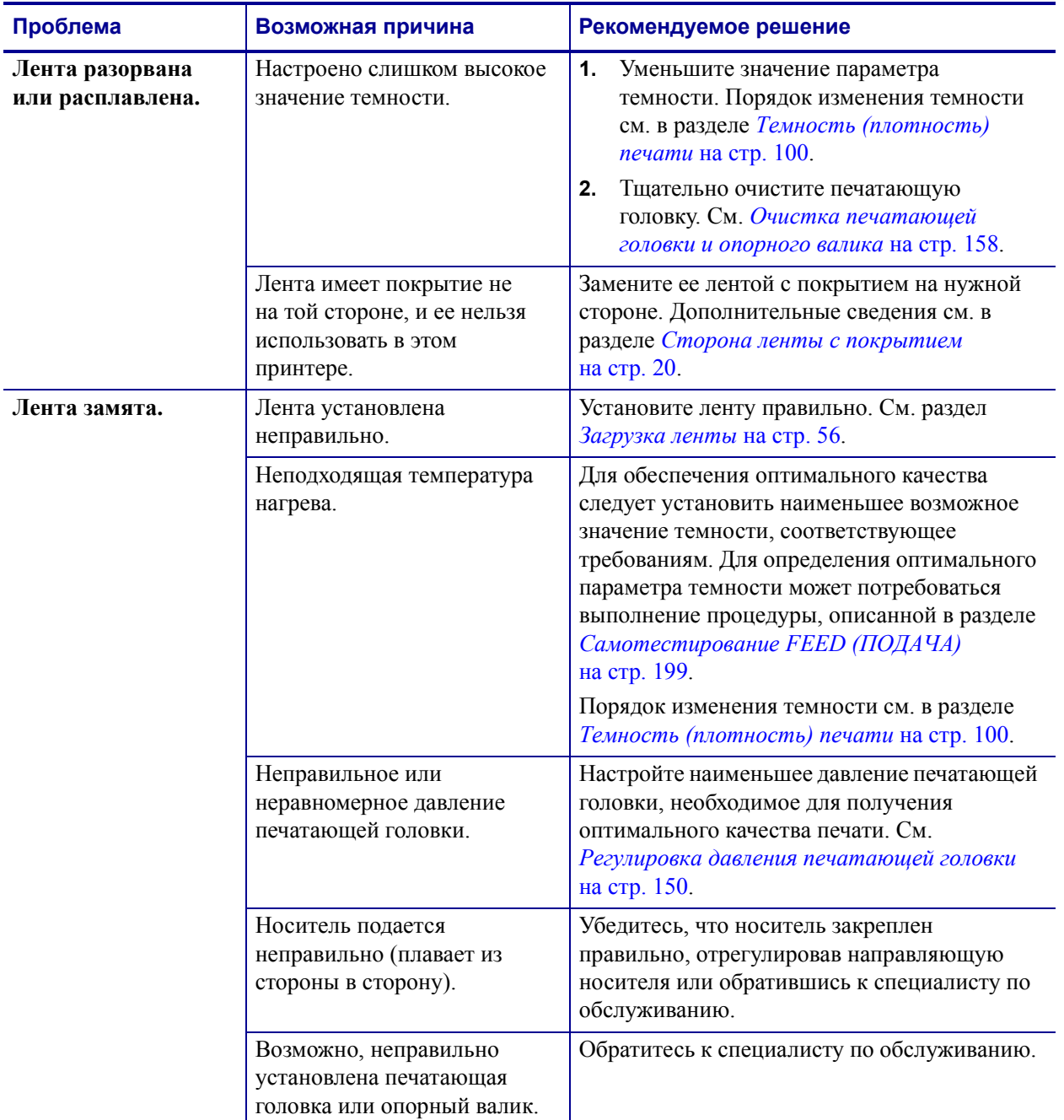

## **Таблица 17 • Проблемы с лентой**

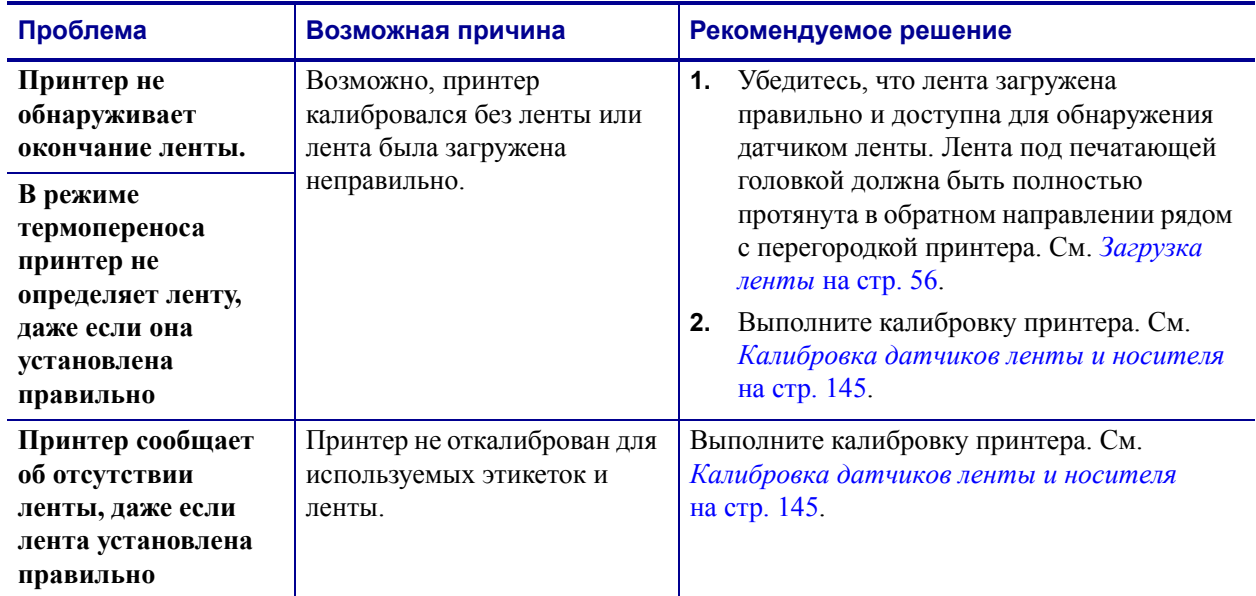

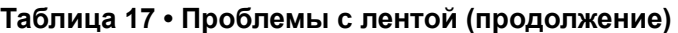

# **Проблемы при использовании RFID**

В [Таблице](#page-183-0) 18 описаны проблемы, которые могут возникать в принтере при использовании RFID, возможные причины и рекомендуемые решения. Более подробную информацию о технологии RFID см. в *Руководстве по программированию RFID 3*. Копия руководства доступна на веб-сайте <http://www.zebra.com/manuals> или на входящем в комплект поставки принтера компакт-диске пользователя.

<span id="page-183-0"></span>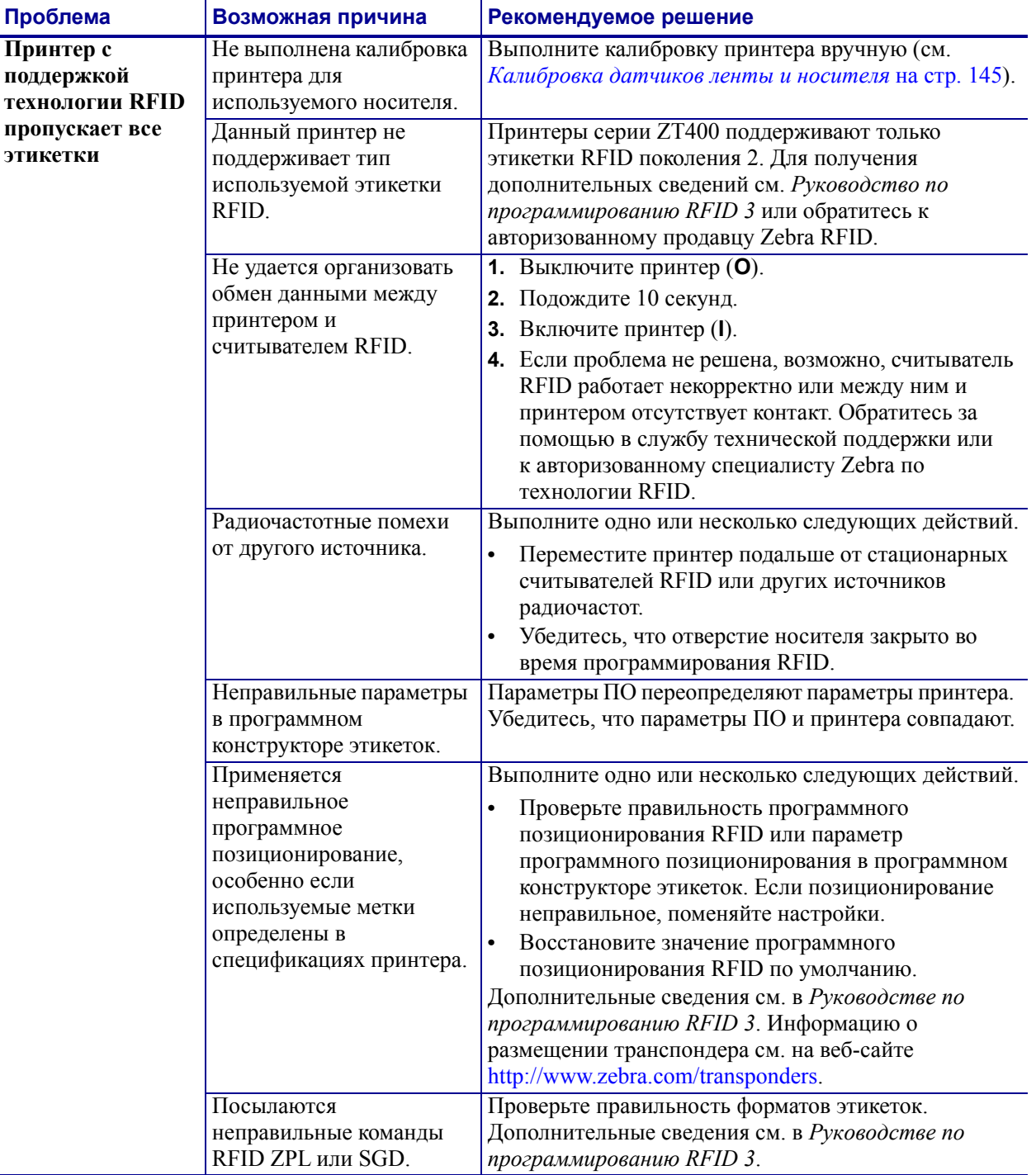

#### **Таблица 18 • Проблемы при использовании RFID**

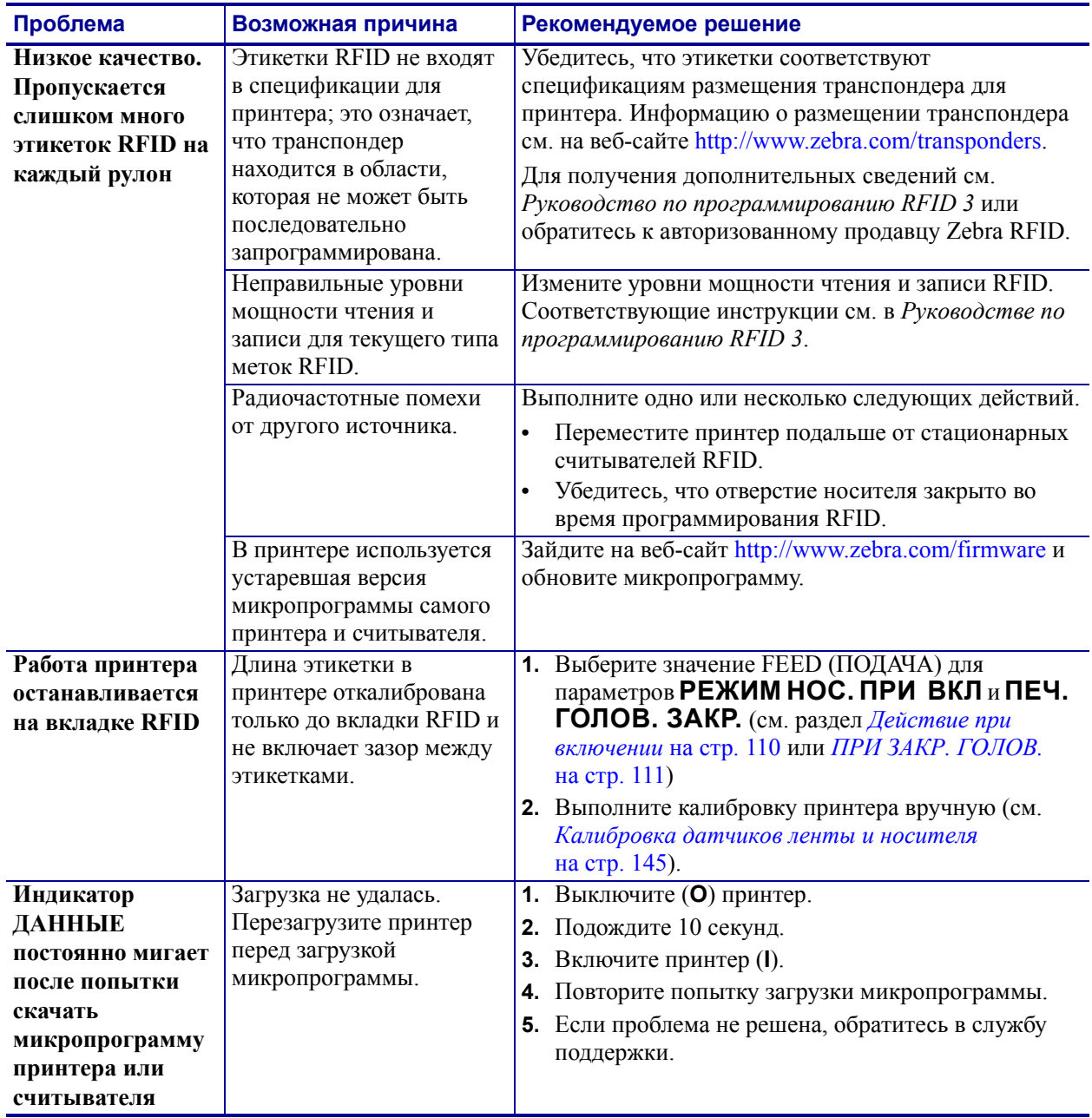

## **Таблица 18 • Проблемы при использовании RFID (продолжение)**

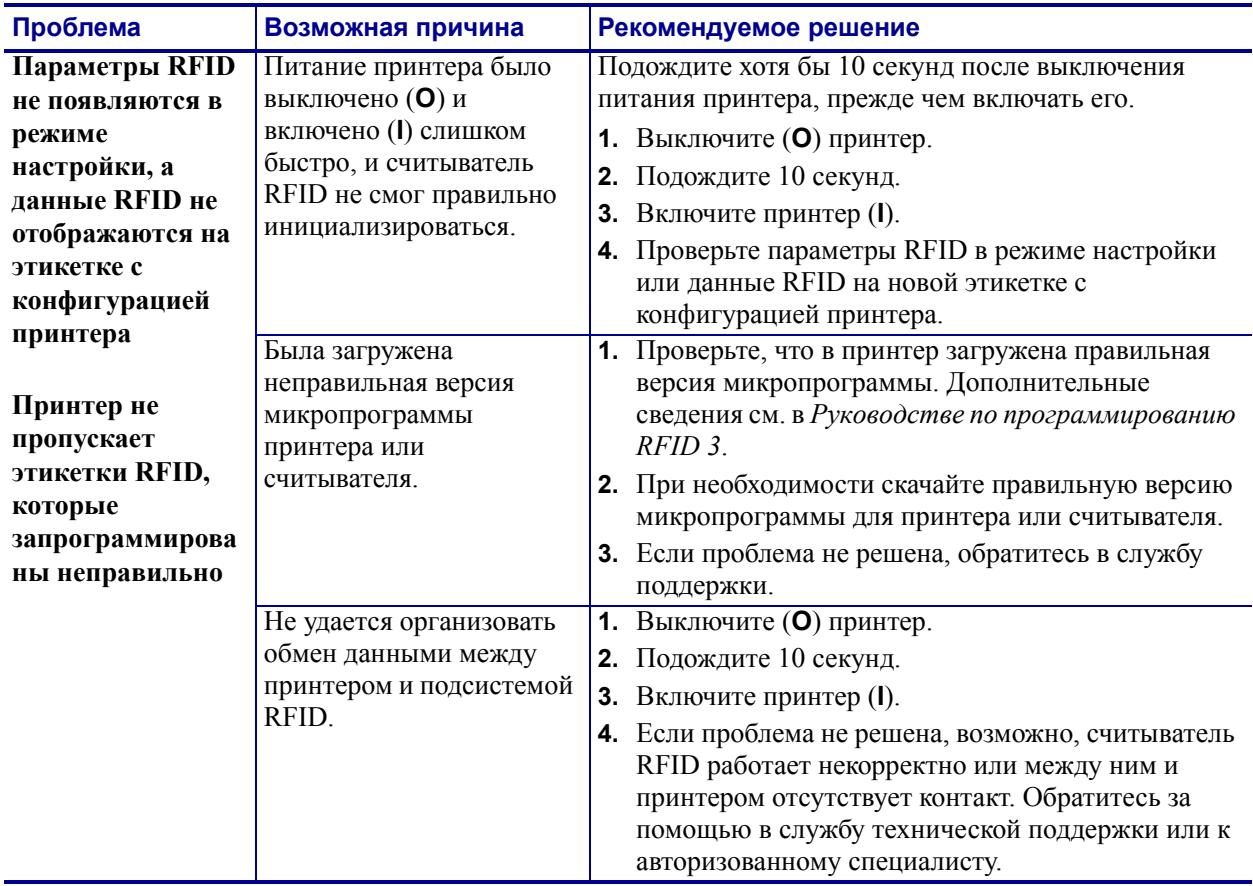

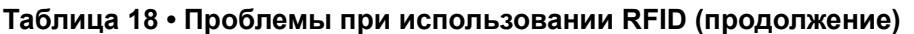

# **Сообщения об ошибках**

При возникновении ошибок на панели управления отображаются сообщения. Описания ошибок, возможных причин и рекомендуемых решений см. в [Таблице](#page-187-0) 19.

**Страницы быстрой справки.** Большинство сообщений об ошибках дают возможность просмотреть страницу быстрой справки. В правом нижнем углу сообщения отображается **QR**.

#### **Чтобы открыть страницу быстрой справки из сообщения об ошибке, выполните следующие действия.**

**1.** Нажмите кнопку ВЫБОР СПРАВА, чтобы выбрать **QR**.

Принтер отобразит страницу быстрой справки, соответствующую этому сообщению об ошибке. Страница включает QR-код, например такой:

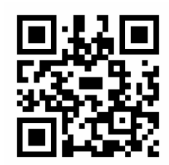

**2.** Сканируйте QR-код с помощью смартфона.

Телефон откроет видео, которое соответствует этому сообщению об ошибке, или страницу службы поддержки Zebra для принтера.

<span id="page-187-0"></span>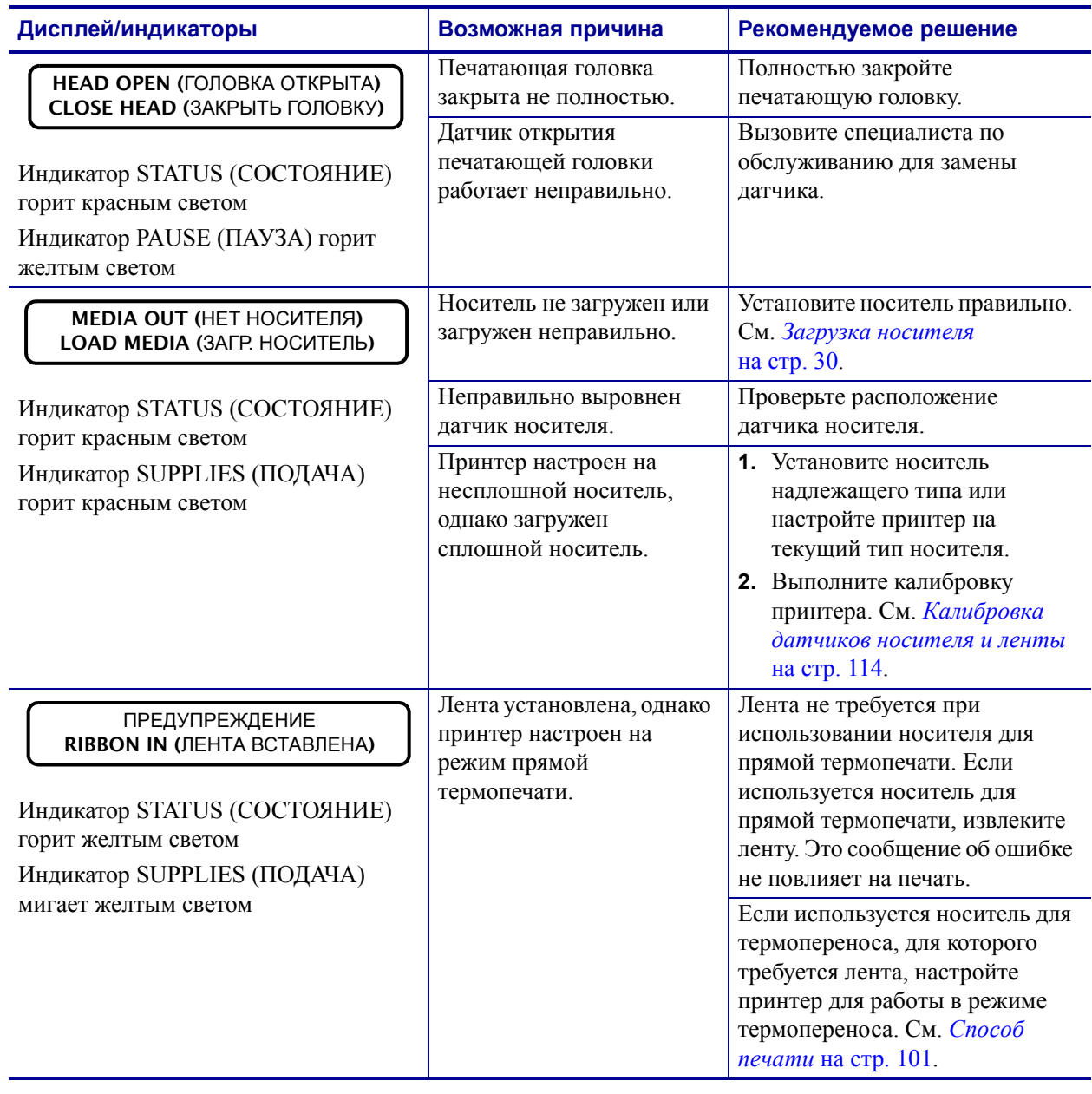

## **Таблица 19 • Сообщения об ошибках**

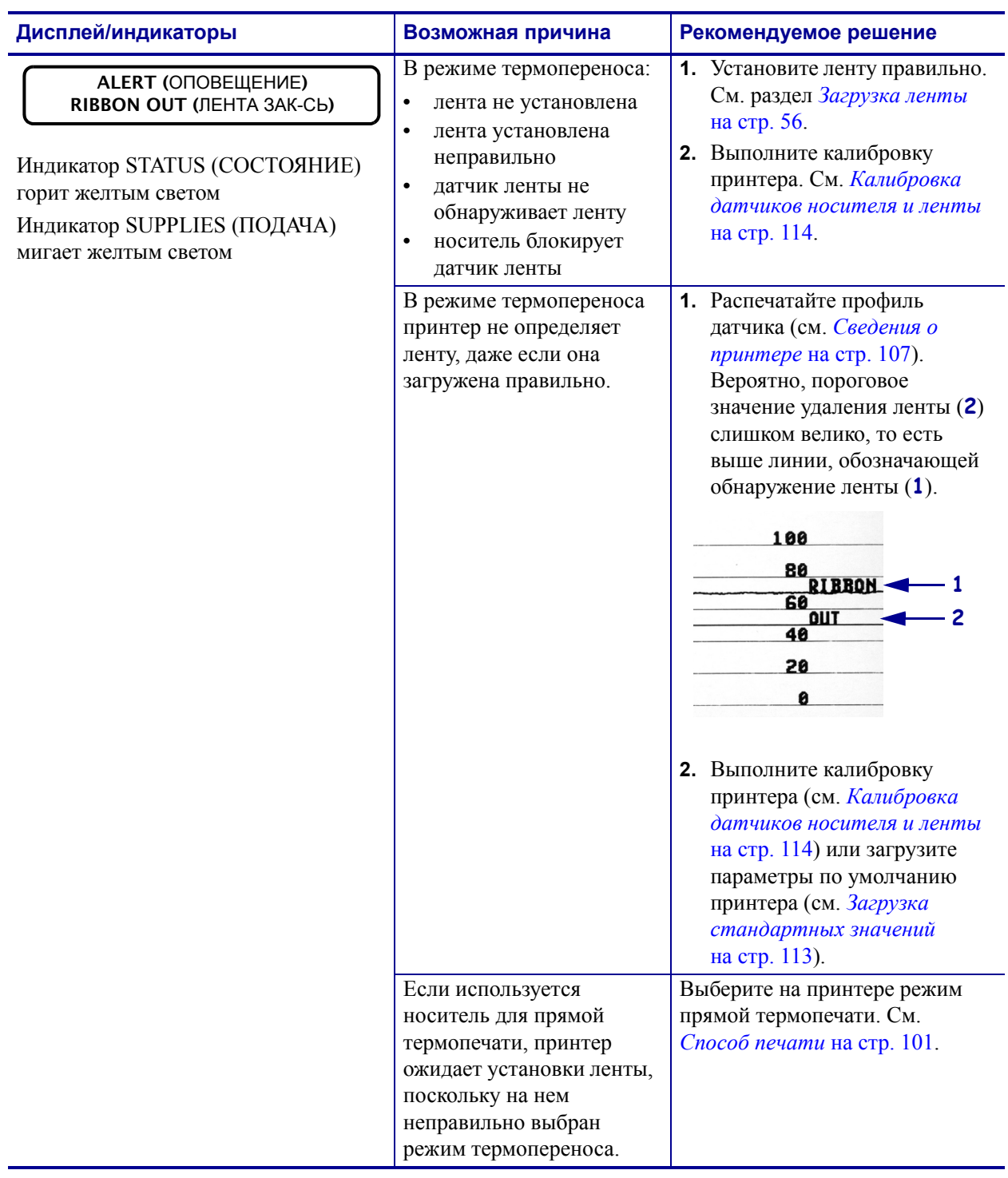

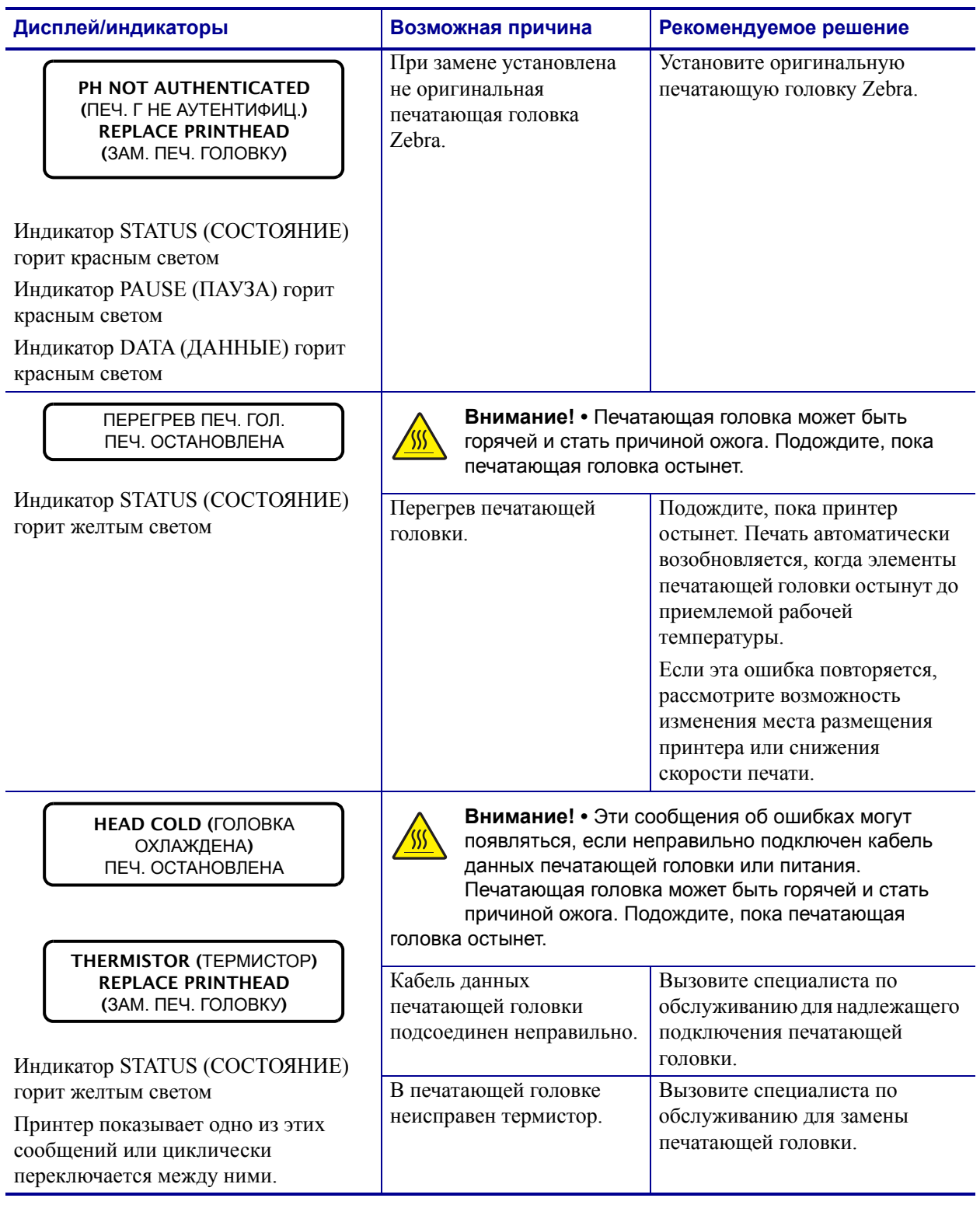

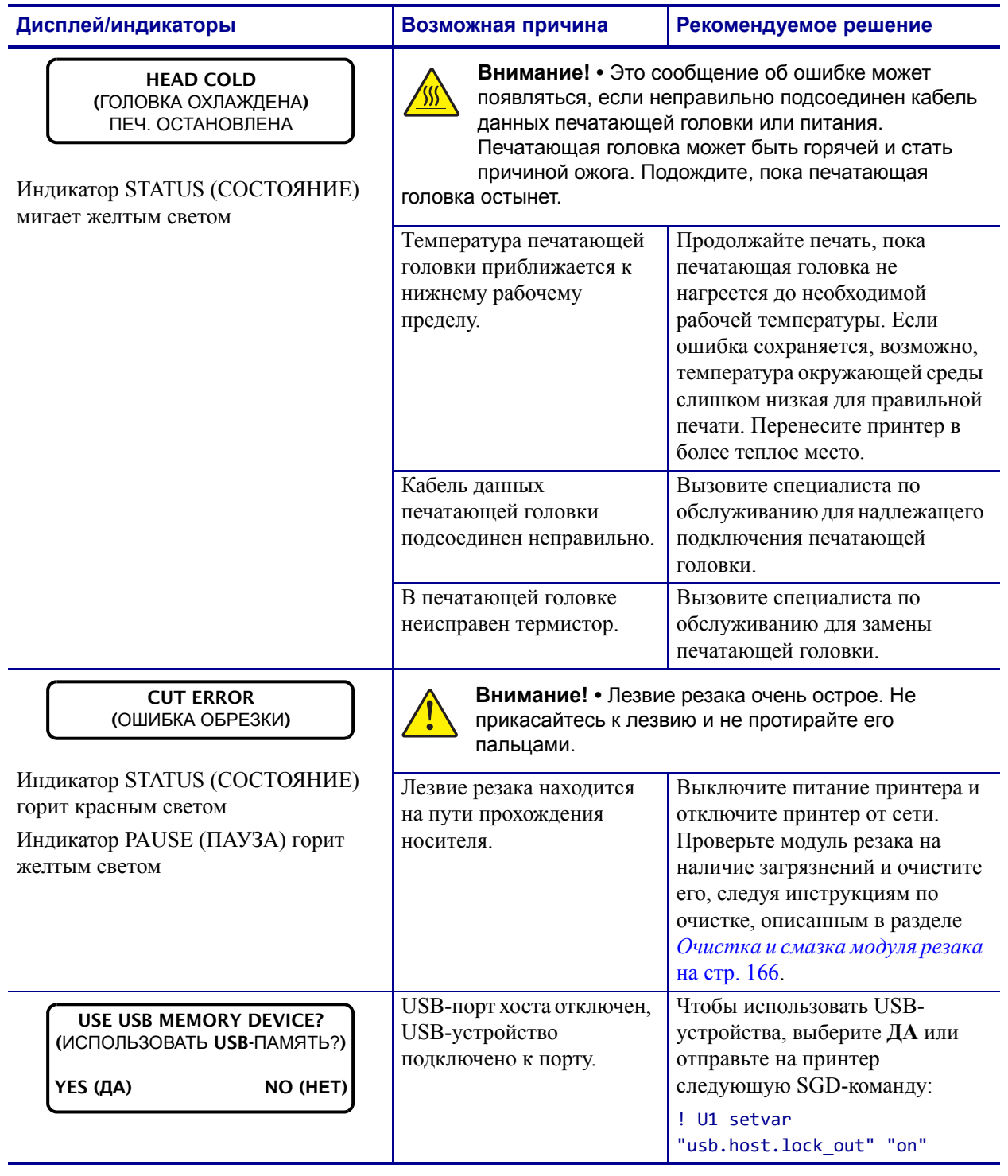

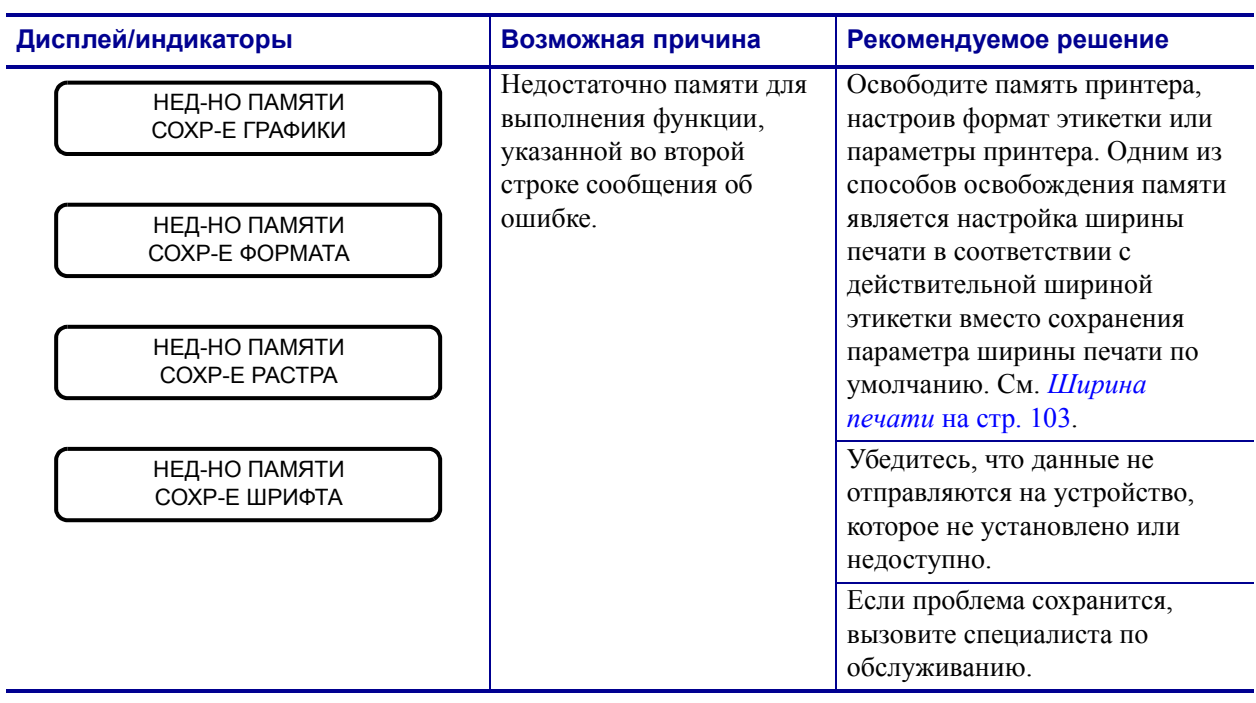

# **Проблемы с обменом данными**

[Таблица](#page-192-0) 20 описывает проблемы с обменом данными, их возможные причины и рекомендуемые решения.

<span id="page-192-0"></span>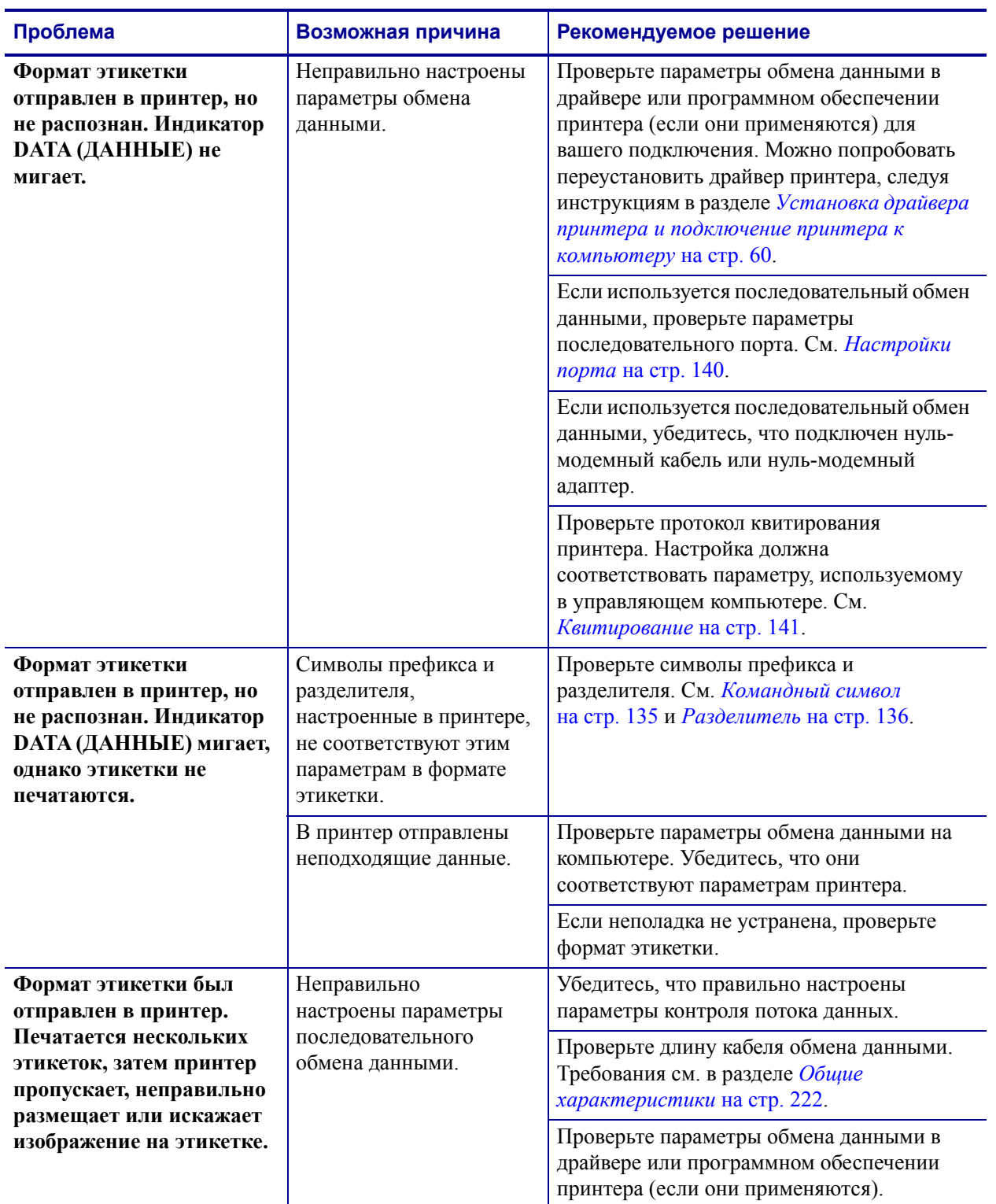

#### **Таблица 20 • Проблемы с обменом данными**

# **Прочие проблемы**

[Таблица](#page-193-0) 21 описывает прочие проблемы с принтером, их возможные причины и рекомендуемые решения.

Видеозаписи типовых процедур см. на сайте [http://www.zebra.com/zt400-info.](http://www.zebra.com/zt400-info)

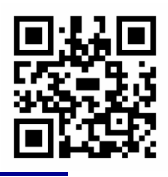

<span id="page-193-0"></span>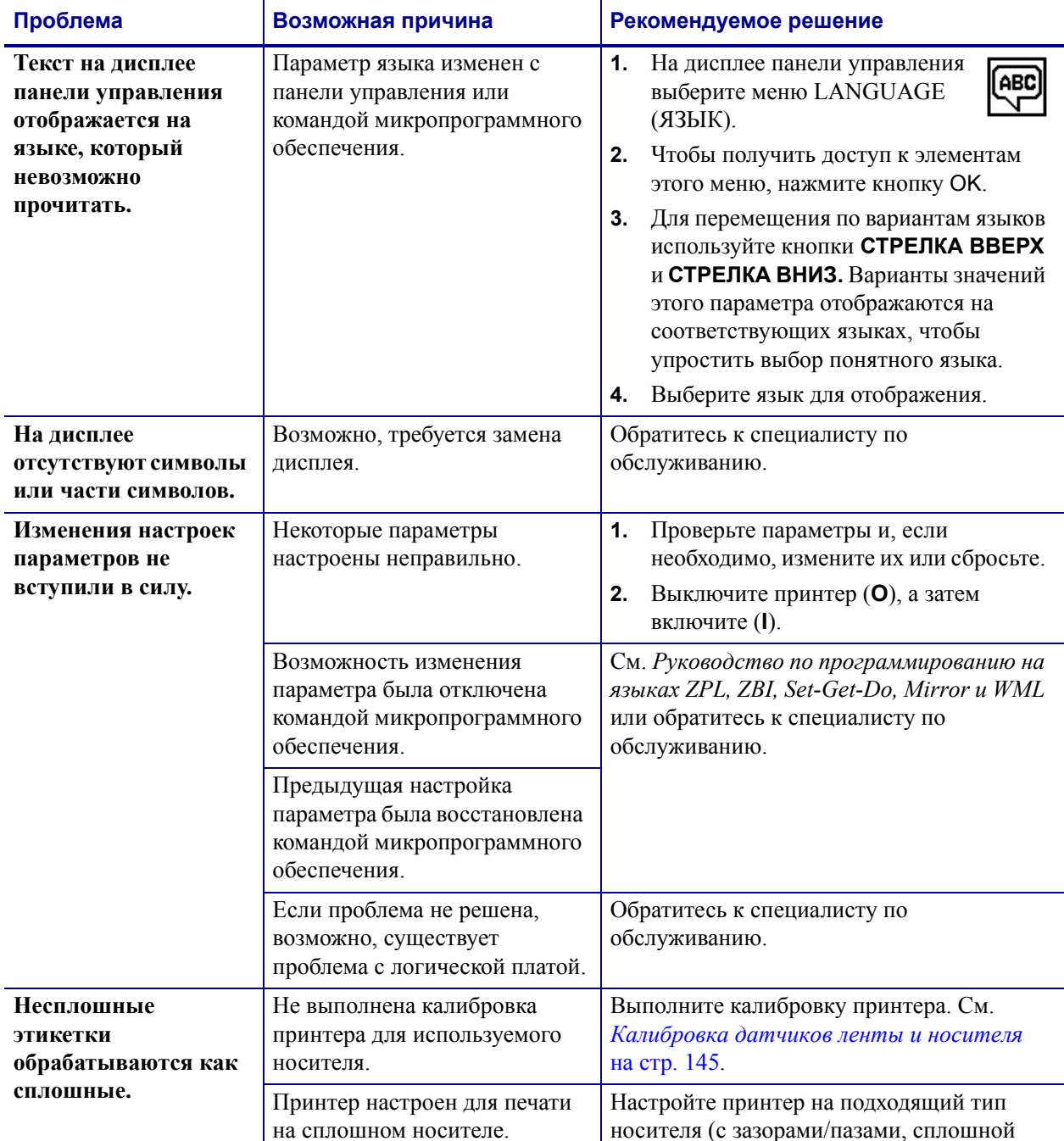

## **Таблица 21 • Прочие проблемы с принтером**

или с метками). См. *Тип [носителя](#page-100-0)*

[на стр](#page-100-0). 101.

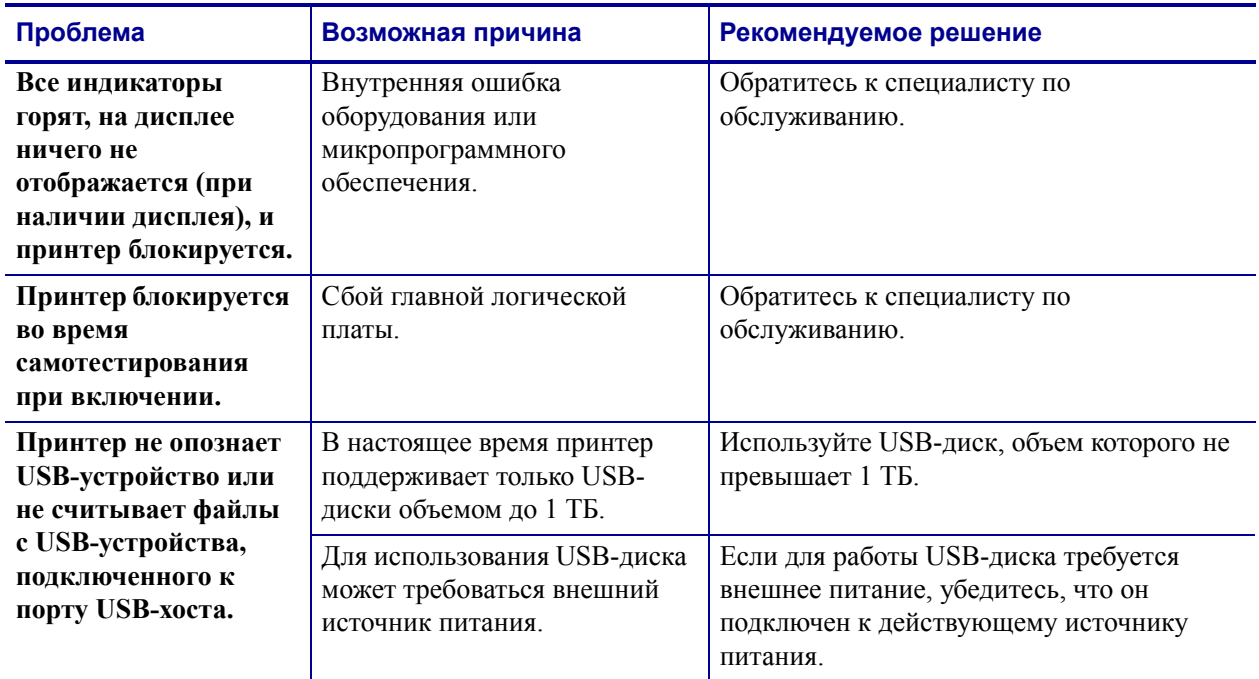

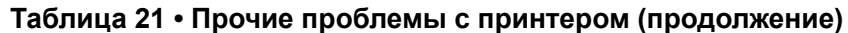

# **Диагностика принтера**

Самотестирование и другие виды диагностики позволяют получить определенную информацию о состоянии принтера. При выполнении самотестирования создаются отпечатки и предоставляется определенная информация, помогающая определить рабочие состояния принтера.

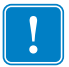

**Важно •** При выполнении самотестирования используйте носитель полной ширины. Если носитель недостаточно широкий, тестовые этикетки могут быть напечатаны на опорном валике. Для предотвращения этого проверьте ширину печати и убедитесь, что настроена подходящая ширина для используемого носителя.

Все процедуры самотестирования включаются при нажатии определенной кнопки или комбинации кнопок на панели управления при включении (**I**) принтера. Держите кнопки нажатыми, пока не погаснет первый индикатор. Выбранная процедура самотестирования запускается автоматически по завершении самотестирования при включении.

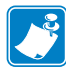

#### **Примечание •**

- **•** Во время выполнения этих процедур самотестирования не передавайте данные в принтер из управляющего компьютера.
- **•** Если длина носителя меньше печатаемой этикетки, продолжение тестовой этикетки будет напечатано на следующей этикетке.
- **•** При отмене самотестирования до его фактического завершения необходимо сбросить принтер, выключив (**O**), а затем включив (**l**) его.

## **Самотестирование при включении**

Самотестирование при включении (POST) выполняется каждый раз при включении (**l**) принтера. Во время этого теста индикаторы панели управления включаются и выключаются для обеспечения правильной работы. По завершении этого самотестирования горит только индикатор STATUS (СОСТОЯНИЕ). После выполнения самотестирования при включении носитель перемещается в правильное положение.

#### **Для запуска самотестирования при включении выполните следующие действия.**

**1.** Включите принтер (**I**).

Загорается индикатор питания. Остальные индикаторы панели управления и ЖКдисплей отслеживают выполнение и показывают результаты отдельных тестов. Все сообщения в ходе выполнения POST отображаются на английском языке; однако если происходит сбой тестирования, сообщения также выводятся на других языках.

## **Самотестирование CANCEL (ОТМЕНА)**

При самотестировании CANCEL (ОТМЕНА) распечатывается этикетка с конфигурацией принтера и этикетка с конфигурацией сети. Другие способы распечатки этих этикеток см. в разделе *Сведения о [принтере](#page-106-0)* на стр. 107.

#### **Для запуска самотестирования CANCEL (ОТМЕНА) выполните следующие действия.**

- **1.** Выключите принтер (**O**).
- **2.** Нажмите и удерживайте клавишу CANCEL (ОТМЕНА) при включении (**I**) принтера. Удерживайте нажатой клавишу CANCEL (ОТМЕНА), пока не погаснет первый индикатор панели управления.

Принтер печатает этикетку с конфигурацией принтера (Рис[. 17\)](#page-196-0), а затем этикетку с конфигурацией сети ([Рис](#page-196-1). 18).

#### <span id="page-196-0"></span>**Рис.17 • Образец этикетки с конфигурацией принтера**

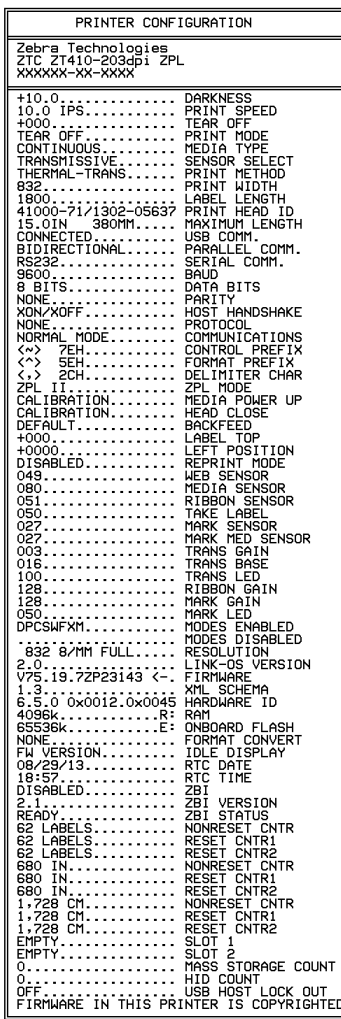

#### <span id="page-196-1"></span>**Рис.18 • Образец этикетки с конфигурацией сети**

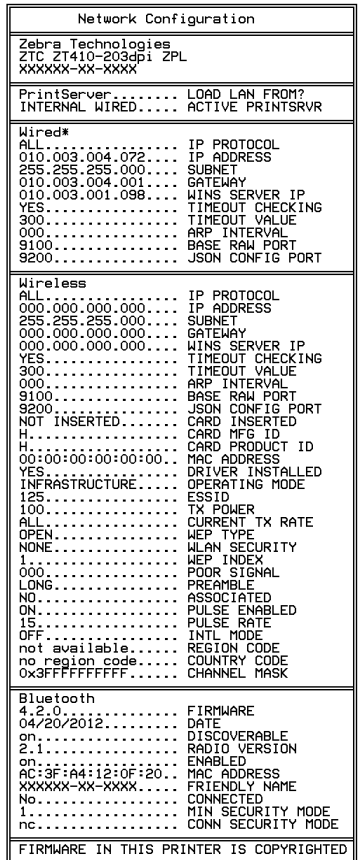

# **Самотестирование PAUSE (ПАУЗА)**

Эту процедуру самотестирования можно использовать для получения тестовых этикеток при выполнении регулировки механических узлов принтера или для выявления неработающих элементов печатающей головки. На [Рис](#page-197-0). 19 показан образец отпечатки.

#### **Чтобы запустить самотестирование PAUSE (ПАУЗА), выполните следующие действия:**

**1.** Выключите принтер (**O**).

мм (6 дюймов) в секунду.

- **2.** Нажмите и удерживайте клавишу PAUSE (ПАУЗА) при включении (**I**) принтера. Удерживайте нажатой клавишу PAUSE (ПАУЗА), пока не погаснет первый индикатор панели управления.
	- Во время самотестирования при включении печатаются 15 этикеток с наименьшей для принтера скоростью, а затем работа принтера автоматически приостанавливается. При каждом нажатии клавиши PAUSE (ПАУЗА) печатается еще 15 этикеток. На [Рис](#page-197-0). 19 показан образец этикеток.

<span id="page-197-0"></span>**Рис.19 • Этикетка при тестировании PAUSE (ПАУЗА)**

• Если работа принтера приостановлена, повторное нажатие кнопки CANCEL (ОТМЕНА) позволяет изменить процедуру самотестирования во второй раз. При каждом нажатии клавиши PAUSE (ПАУЗА) печатается 50 этикеток с наименьшей скоростью принтера.

• Если работа принтера приостановлена, нажатие клавиши CANCEL (ОТМЕНА) позволяет изменить процедуру самотестирования. При каждом нажатии клавиши PAUSE(ПАУЗА) выполняется печать 15 этикеток со скоростью 152

- Если работа принтера приостановлена, повторное нажатие клавиши CANCEL (ОТМЕНА) позволяет изменить процедуру самотестирования в третий раз. При каждом нажатии клавиши PAUSE (ПАУЗА) выполняется печать 50 этикеток со скоростью 152 мм (6 дюймов) в секунду.
- Если работа принтера приостановлена, повторное нажатие клавиши CANCEL (ОТМЕНА) позволяет изменить процедуру самотестирования в четвертый раз. При каждом нажатии клавиши PAUSE (ПАУЗА) печатается 15 этикеток с максимальной скоростью принтера.
- **3.** Чтобы завершить процедуру самотестирования, в любое время нажмите и удерживайте клавишу CANCEL (ОТМЕНА).

## <span id="page-198-0"></span>**Самотестирование FEED (ПОДАЧА)**

Для различных типов носителей требуются разные настройки темности. В этом разделе описан простой, но эффективный способ определения оптимальной темности для печати штрихкодов, соответствующих техническим условиям.

При выполнении самотестирования FEED (ПОДАЧА) этикетки печатаются с различными параметрами насыщенности с двумя отличающимися скоростями печати. Значения относительной темности и скорости печати печатаются на каждой этикетке. Для проверки качества печати штрихкоды на этих этикетках могут печататься в соответствии со стандартами ANSI.

Во время тестирования один комплект этикеток печатается со скоростью 51 мм (2 дюйма) в секунду, а другой — со скоростью 152 мм (6 дюймов) в секунду. Начальное значение темности на три пункта меньше текущего значения темности принтера (относительная темность равна -3), и оно увеличивается, пока не станет на три пункта больше текущего значения темности (относительная темность +3).

#### **Для запуска самотестирования FEED (ПОДАЧА) выполните следующие действия.**

- **1.** Распечатайте этикетку с конфигурацией, показывающую текущие параметры принтера.
- **2.** Выключите принтер (**O**).
- **3.** Нажмите и удерживайте кнопку FEED (ПОДАЧА) при включении (**I**) принтера. Удерживайте нажатой кнопку FEED (ПОДАЧА), пока не погаснет первый индикатор панели управления.

<span id="page-198-1"></span>Принтер последовательно печатает этикетки (Рис[. 20\)](#page-198-1) с различными параметрами скорости и темности, значения которых больше и меньше значения темности, показанного в этикетке с конфигурацией.

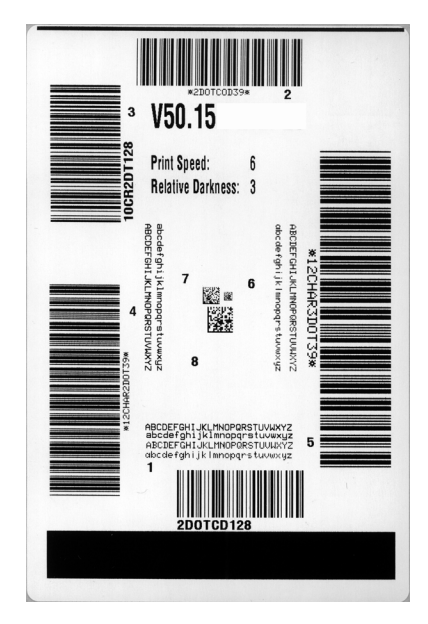

## **Рис.20 • Этикетка при тестировании FEED (ПОДАЧА)**

**4.** См. [Рис](#page-199-0). 21 и [Таблицу](#page-199-1) 22. Внимательно рассмотрите тестовые этикетки и определите, на какой этикетке качество печати оптимально для данной области применения. Если используется средство проверки штрихкодов, с его помощью измерьте полосы или пустые области и вычислите контрастность печати. Если средство проверки штрихкодов отсутствует, используйте визуальную проверку или системный сканер для выбора оптимального параметра темности с помощью этикеток, отпечатанных при выполнении этого самотестирования.

<span id="page-199-0"></span>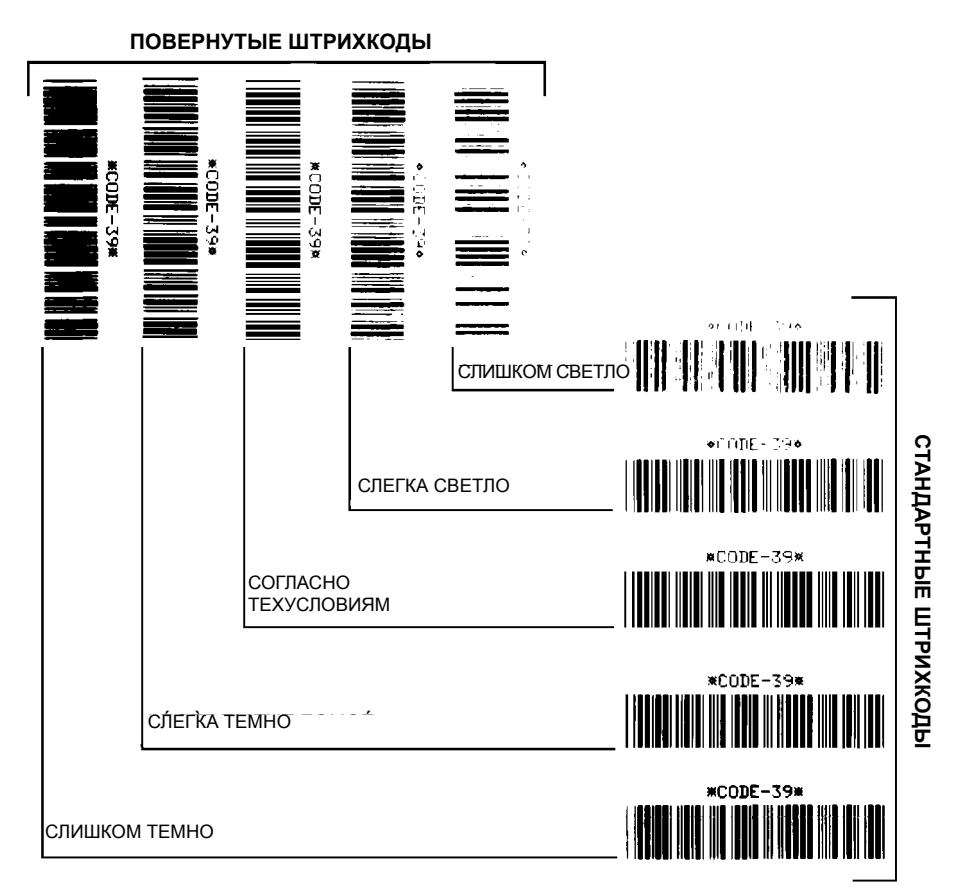

#### **Рис. 21 • Сравнение темности штрихкодов**

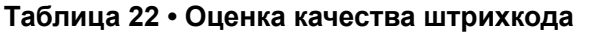

<span id="page-199-1"></span>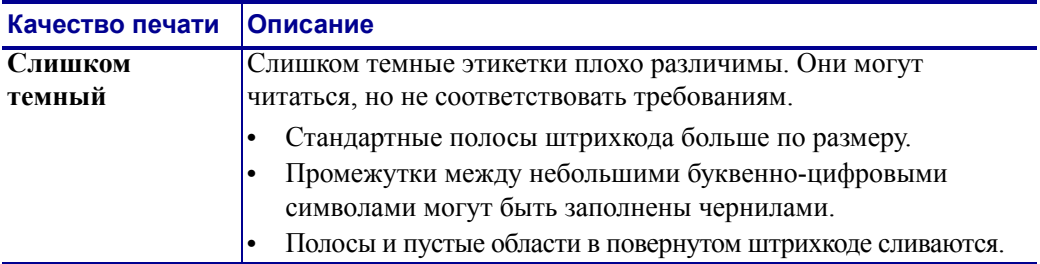

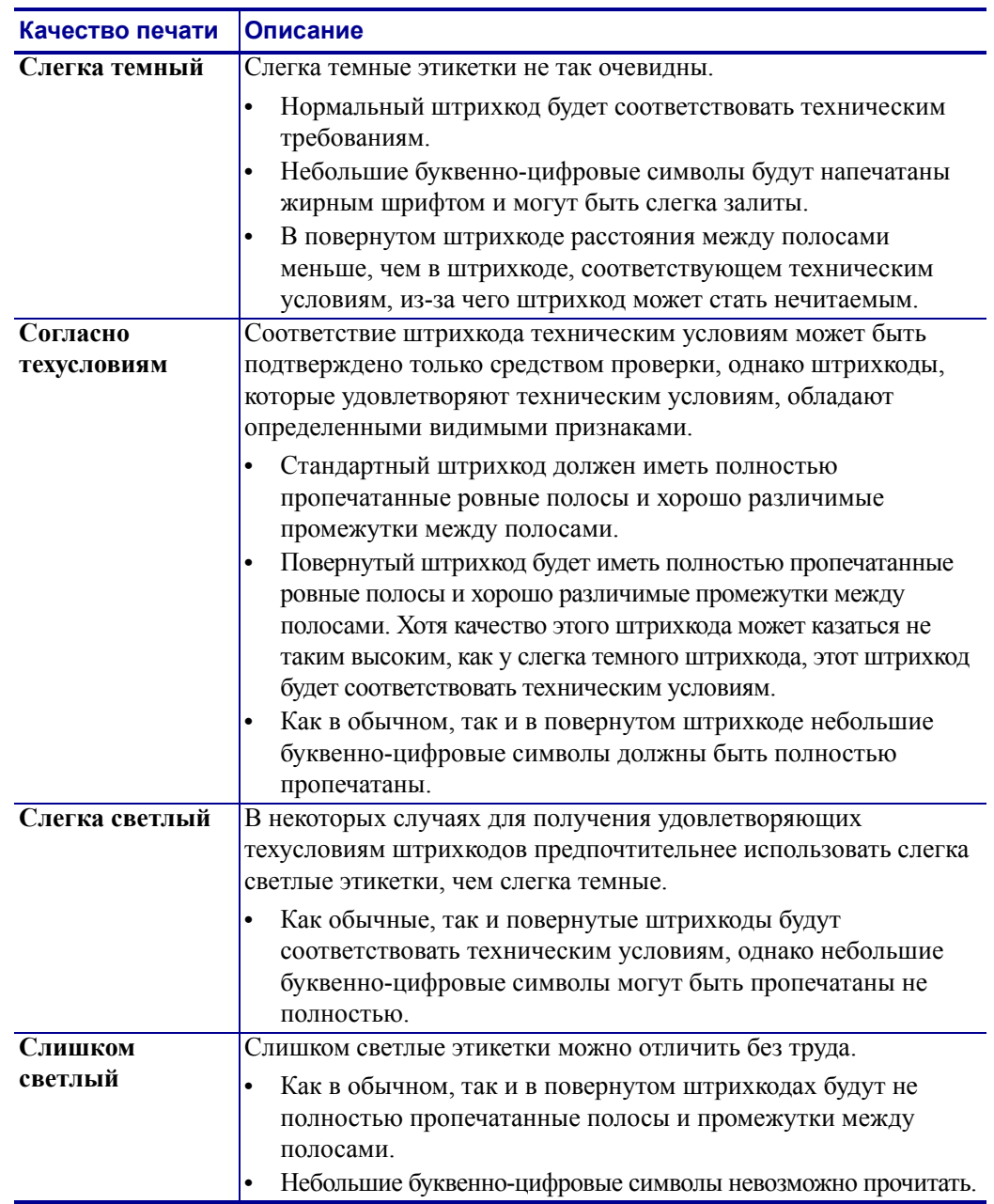

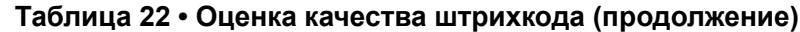

- **5.** Запишите значения относительной темности и скорости печати, отпечатанные на тестовой этикетке с оптимальным качеством.
- **6.** Добавьте или вычтите значение относительной темности из значения темности, указанного на этикетке с конфигурацией. Получившееся в результате численное значение является оптимальным значением темности для определенной комбинации этикетки/ленты и скорости печати.
- **7.** При необходимости измените значение темности на значение темности тестовой этикетки с оптимальным качеством.
- **8.** При необходимости измените скорость печати, чтобы она соответствовала скорости печати тестовой этикетки с оптимальным качеством.

## **Самотестирование FEED + PAUSE (ПОДАЧА + ПАУЗА)**

При выполнении этого самотестирования в принтере восстанавливаются заводские значения конфигурации. После этого самотестирования выполните калибровку датчиков. (См. *[Калибровка](#page-144-0) датчиков ленты и носителя* на стр. 145.)

#### **Чтобы запустить самотестирование FEED + PAUSE (ПОДАЧА + ПАУЗА), выполните следующие действия.**

- **1.** Выключите принтер (**O**).
- **2.** Нажмите и удерживайте кнопки FEED + PAUSE (ПОДАЧА + ПАУЗА) при включении (**I**) принтера.
- **3.** Удерживайте кнопки FEED + PAUSE (ПОДАЧА + ПАУЗА), пока не погаснет первый индикатор панели управления.

Параметры конфигурации принтера сбрасываются до заводских значений. По завершении этого тестирования этикетки не печатаются.

## **Самотестирование CANCEL + PAUSE (ОТМЕНА + ПАУЗА)**

При выполнении этого самотестирования сетевая конфигурация сбрасывается до заводских значений по умолчанию.

#### **Чтобы запустить самотестирование CANCEL + PAUSE (ОТМЕНА + ПАУЗА), выполните следующие действия.**

- **1.** Выключите принтер (**O**).
- **2.** Нажмите и удерживайте кнопки CANCEL + PAUSE (ОТМЕНА + ПАУЗА) при включении (**I**) принтера.
- **3.** Удерживайте клавиши CANCEL + PAUSE (ОТМЕНА + ПАУЗА), пока не погаснет первый индикатор панели управления.

Параметры сетевой конфигурации принтера сбрасываются до заводских значений по умолчанию. По завершении этого тестирования этикетки не печатаются.

## **Тест диагностики обмена данными**

Тест диагностики обмена данными — это инструмент устранения неполадок, предназначенный для проверки связи между принтером и управляющим компьютером. Когда в принтере включен режим диагностики, он печатает все данные, полученные с управляющего компьютера, в виде прямых символов ASCII с шестнадцатеричными значениями под текстом ASCII. Принтер печатает все полученные символы, включая коды управления, например CR (возврат каретки). На [Рис](#page-202-0). 22 показана типовая этикетка, получаемая в ходе такого теста.

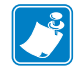

<span id="page-202-0"></span>**Примечание •** Тестовая этикетка печатается перевернутой.

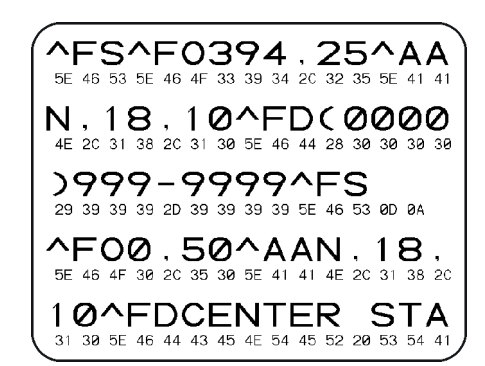

#### **Рис.22 • Этикетка теста диагностики обмена данными**

#### **Для использования режима диагностики обмена данными выполните следующие действия.**

- **1.** Настройте ширину печати, не превышающую ширины этикетки, используемой для тестирования. Дополнительные сведения см. в разделе *[Ширина](#page-102-0) печати* на стр. 103
- **2.** Установите для параметра DIAGNOSTICS MODE (РЕЖИМ ДИАГНОСТИКИ) значение ENABLED (ВКЛЮЧЕН). Способы выполнения этого действия см. в разделе *Режим [диагностики](#page-114-0) связи* на стр. 115.

Принтер переходит в режим диагностики и выполняет печать тестовой этикетки со всеми данными, полученными от управляющего компьютера.

**3.** Проверьте полученную при тестировании этикетку на наличие кодов ошибок. При возникновении любых ошибок проверьте правильность настройки параметров обмена данными.

На тестовой этикетке могут быть показаны следующие ошибки:

- **FE** ошибка кадрирования;
- OE ошибка переполнения;
- РЕ ошибка четности;
- $NE$  помехи.
- **4.** Выключите (**O**), а затем включите (**I**) принтер, чтобы выйти из этой процедуры самотестирования и вернуться в обычный режим работы.

# **Профиль датчика**

Изображение профиля датчика (размещаемое на нескольких этикетках или ярлыках) используется для устранения следующих неполадок.

- Принтеру не удается определить промежутки (перфорацию) между этикетками.
- Принтер ошибочно определяет предварительно напечатанные области на этикетке за промежутки (перфорацию).
- Принтер не может обнаружить ленту.

Когда принтер находится в режиме готовности, можно распечатать профиль датчика одним из следующих способов.

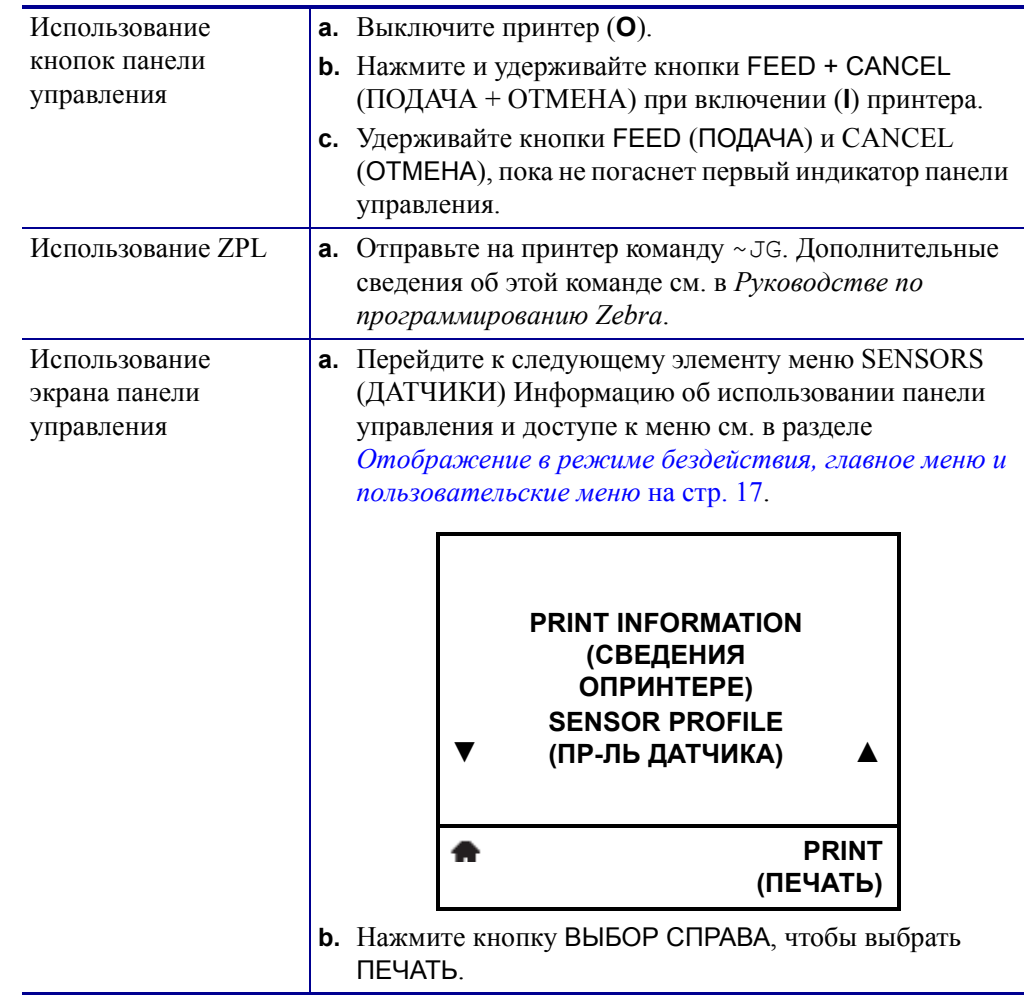

Сравните полученные результаты с примерами, показанными в данном разделе. Если необходимо отрегулировать чувствительность датчиков, выполните процедуру калибровки принтера (см. раздел *[Калибровка](#page-144-0) датчиков ленты и носителя* на стр. 145).

<span id="page-204-0"></span>**Профиль датчика ленты ([Рис](#page-204-0). 23).** Полоса с отметкой ЛЕНТА (**1**) в профиле датчика обозначает показания датчика ленты. Параметр порогового значения датчика ленты обозначен словом НЕТ (**2**). Если показания датчика ниже порогового значения, принтер не подтверждает наличие ленты.

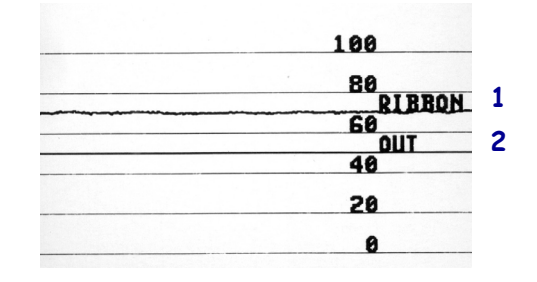

#### **Рис.23 • Профиль датчика (участок ленты)**

**Профиль датчика носителя ([Рис](#page-204-1). 24).** Полоса с отметкой MEDIA (НОСИТЕЛЬ) (**1**) в профиле датчика обозначает показания датчика носителя. Настройки порогового значения датчика носителя обозначены как ПЕРФОРАЦИЯ (**2**). Пороговое значение вывода носителя обозначается словом OUT (НЕТ) (**3**). Направленные вниз пики (**4**) обозначают зазоры между этикетками (формовка), а линии между пиками (**5**) обозначают расположение этикеток.

<span id="page-204-1"></span>Если сравнить отпечаток профиля датчика с отрезком носителя, пики должны быть расположены на том же расстоянии, что и промежутки на носителе. Если расстояние не совпадает, принтер может не определить местоположение промежутков.

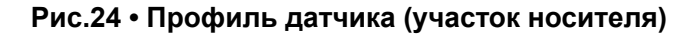

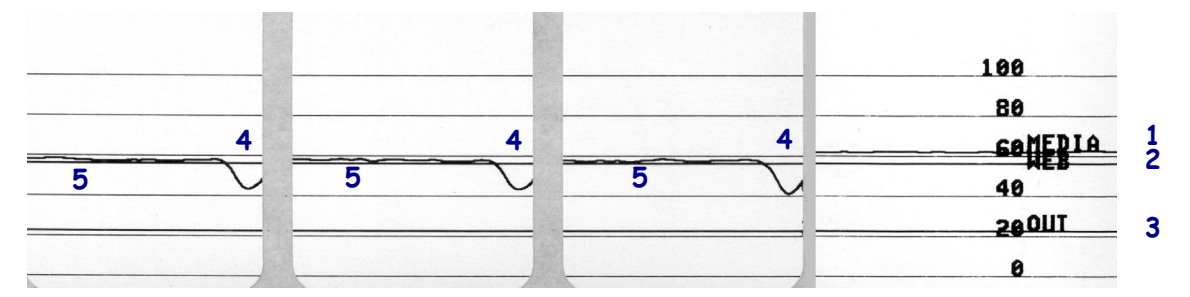

 $\sqrt{3}$ 

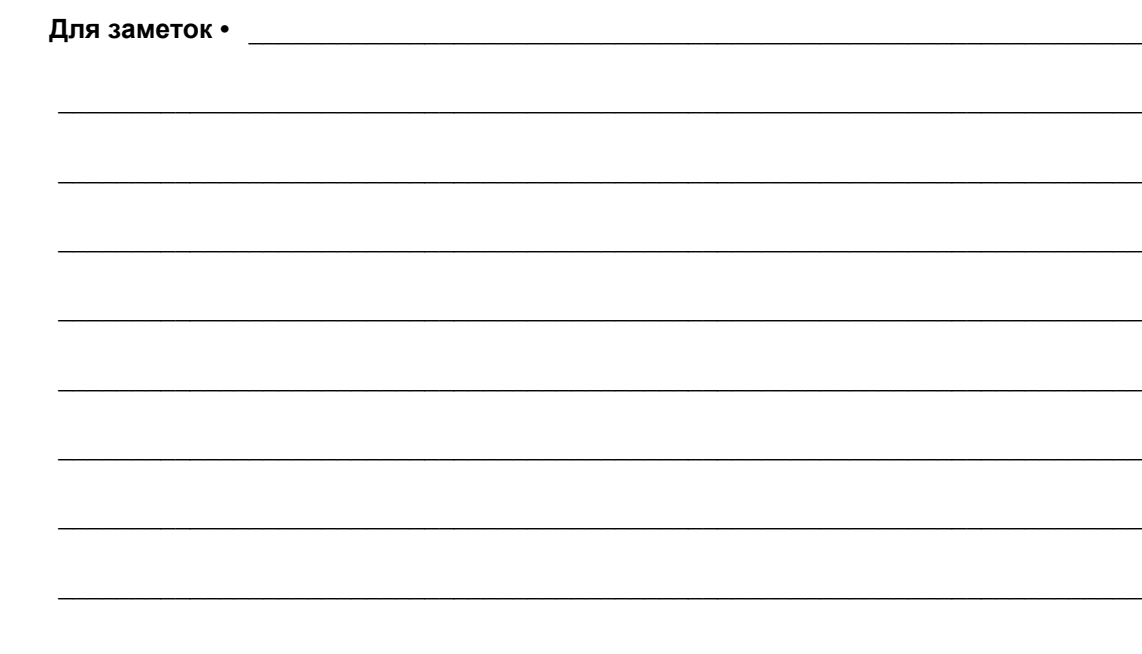

# Работа с USB-портом хоста и функцией Print Touch

В данном разделе вы научитесь пользоваться USB-портом хоста и функцией Print Touch на устройстве Android™ с поддержкой NFC (например, смартфоном или планшетом). Эта информация представлена в форме упражнений, сопровождаемых SGD-командами для продвинутых пользователей.

#### **Содержание**

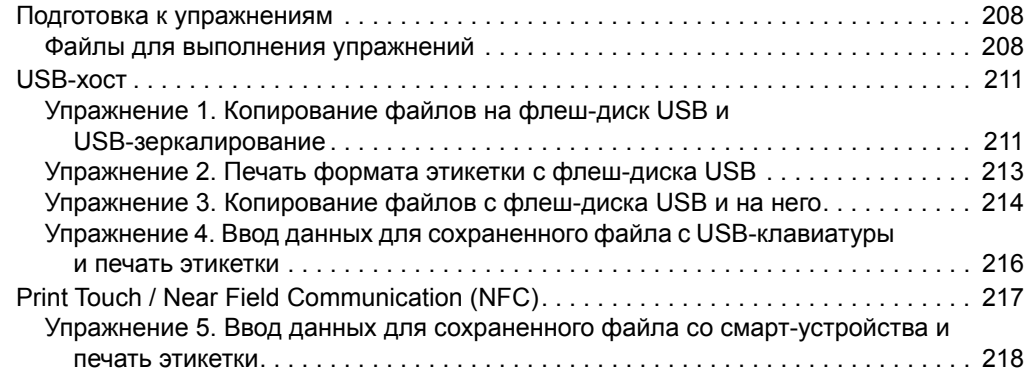

# <span id="page-207-0"></span>**Подготовка к упражнениям**

Чтобы выполнить упражнения в этом документе, потребуется следующее:

- Флеш-диск USB (USB-накопитель или USB-носитель) емкостью до 1 терабайта (1 ТБ). Принтер не распознает диски емкостью свыше 1 ТБ.
- USB-клавиатура.
- Различные файлы (прилагаются ниже).
- Бесплатное приложение Zebra Utilities для смартфона (выполните поиск Zebra Tech в магазине Google Play Маркет).

## <span id="page-207-1"></span>**Файлы для выполнения упражнений**

Большинство файлов, которые потребуются для упражнений в этом разделе, прилагаются ниже. Прежде чем выполнять упражнения, скопируйте их на компьютер. Содержимое файлов по возможности также приводится здесь. Закодированное содержимое, которое нельзя представить в виде текста или изображения, в документ не входит.

#### <span id="page-207-2"></span>**Файл 1:** ZEBRA.BMP

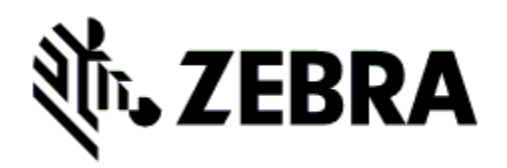

<span id="page-207-3"></span>**Файл 2:** SAMPLELABEL.TXT

^XA ^FO100,75^XGE:zebra.bmp^FS ^FO100,475^A0N,50,50^FDMirror from USB Completed^FS ^XZ

С помощью этого простого формата этикетки в конце упражнения по зеркалированию печатается эмблема Zebra и строка текста.

<span id="page-208-0"></span>**Файл 3:** LOGO.ZPL

<span id="page-208-1"></span>**Файл 4:** USBSTOREDFILE.ZPL

```
CT~~CD,~CC^~CT~
^XA~TA012~JSN^LT0^LH0,0^JMA^PR4,4~SD15^LRN^CI0^XZ
~DG000.GRF,07680,024,,[image data]
^XA
^LS0
^SL0
^BY3,3,91^FT35,250^BCN,,Y,N^FC%,{,#^FD%d/%m/%Y^FS
^FT608,325^XG000.GRF,1,1^FS
^FT26,75^A0N,28,28^FH\^FDThis label was printed from a 
format stored^FS
^FT26,125^A0N,28,28^FH\^FDon a USB Flash Memory drive. ^FS
^BY3,3,90^FT33,425^BCN,,Y,N
^FD>:Zebra Technologies^FS
^PQ1,0,1,Y^XZ
^XA^ID000.GRF^FS^XZ
```
Этот формат этикетки служит для печати изображения и текста. Для удобства печати этот файл будет храниться в корневом каталоге USBустройства флеш-памяти.

#### <span id="page-208-2"></span>**Файл 5:** VLS\_BONKGRF.ZPL

<span id="page-208-3"></span>**Файл 6:** VLS\_EIFFEL.ZPL

<span id="page-208-4"></span>**Файл 7:** KEYBOARDINPUT.ZPL

```
^XA
^{\wedge}CI28
^BY2,3,91^FT38,184^BCN,,Y,N^FC%,{,#^FD%d/%m/%Y^FS
^FO385,75^XGE:zebra.bmp^FS
^FT40,70^A0N,28,28^FH\^FDThis label was printed using a 
keyboard input. ^FS
^FT35,260^A0N,28,28^FH\^FDThis label was printed by:^FS
^FT33,319^A0N,28,28^FN1"Enter Name"^FS
^XZ
```
С помощью этого формата этикетки, используемого для упражнения на ввод с USBклавиатуры, выполняется следующее:

- создается штрихкод с текущей датой (в соответствии с показаниями часов реального времени);
- печатается изображение эмблемы Zebra;
- печатается фиксированный текст;
- команда **FN** предложит ввести ваше имя, которое затем распечатывается на принтере.

#### <span id="page-209-0"></span>**Файл 8:** SMARTDEVINPUT.ZPL

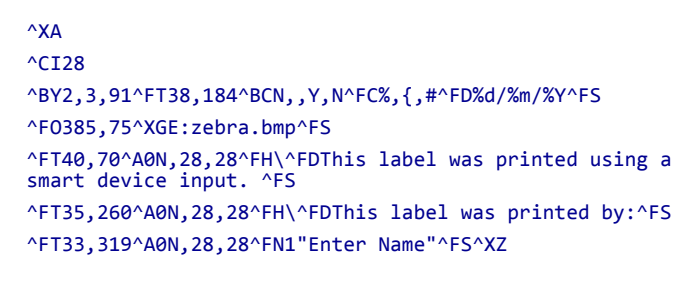

Формат этикетки аналогичен предыдущему, только печатается другой текст. Этот формат используется в упражнении на ввод со смартустройства.

## **Файл 9: файл микропрограммы**

Можно загрузить файл микропрограммы для своего принтера и скопировать его себе на компьютер для использования в упражнениях. При желании данный этап можно пропустить.

Чтобы загрузить последнюю версию микропрограммы, перейдите на веб-страницу [http://www.zebra.com/firmware.](http://www.zebra.com/firmware)

# <span id="page-210-0"></span>**USB-хост**

На передней панели вашего принтера могут быть расположены один или два USBпорта. USB-порт хоста позволяет подключать к принтеру USB-устройства: клавиатуру, сканер или флеш-диск USB. С помощью упражнений в данном разделе вы научитесь выполнять USB-зеркалирование, переносить файлы с принтера и на него, а также вводить запрашиваемую информацию и печатать ее на этикетке.

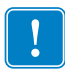

**Важно •** При работе с USB-портом хоста имена файлов должны быть длиной от 1 до 16 символов и содержать только буквенно-цифровые символы (A–Z, a–z, 0–9). Не используйте в именах файлов азиатские и кириллические символы, а также символы с диакритическими знаками.

Если в имени файла есть символы нижнего подчеркивания, некоторые функции могут работать некорректно. Вместо них лучше использовать точки.

# <span id="page-210-1"></span>**Упражнение 1. Копирование файлов на флеш-диск USB и USBзеркалирование**

**1.** На флеш-диске USB создайте следующие элементы:

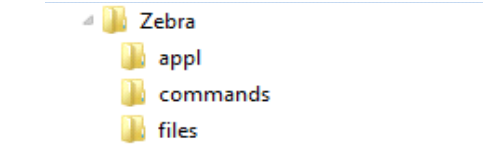

- Папку с именем Zebra.
- В данной папке три подпапки:
	- appl
	- commands
	- files
- **2.** В папку /appl поместите копию последней микропрограммы для данного принтера.

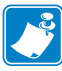

**Примечание •** Если в имени файла есть символы нижнего подчеркивания, некоторые функции могут работать некорректно. Вместо них лучше использовать точки.

- **3.** В папку /files поместите следующий файл:
	- Файл 1: ZEBRA. BMP
- **4.** В папку /commands поместите следующие файлы:
	- Файл 2: SAMPLELABEL. TXT
	- Файл 3: LOGO. ZPL
- **5.** Вставьте флеш-диск USB в USB-порт хоста на передней панели принтера.

**6.** Проследите за происходящим на панели управления.

Должно произойти следующее:

- Если версия микропрограммы на флеш-диске USB отличается от версии на принтере, она загружается на принтер. После этого принтер перезагружается и печатает этикетку с конфигурацией принтера. (Если на флеш-диске USB нет микропрограммы или версия микропрограммы одна и та же, принтер пропустит данное действие.)
- Принтер загружает файлы в папку / files, быстро показывая имена этих файлов на дисплее.
- Принтер выполняет имеющиеся файлы в папке / commands.
- Принтер перезагружается, и появляется сообщение ЗЕРКАЛИРОВАНИЕ ЗАВЕРШЕНО.
- **7.** Извлеките флеш-диск USB из принтера.

#### **Информация для опытных пользователей**

Дополнительные сведения об этих командах см. в *Руководстве по программированию Zebra®*.

#### **Включение и выключение зеркалирования:**

```
! U1 setvar "usb.mirror.enable" "value"
   Значения: "on" или "off"
```
**Включение и выключение автоматического зеркалирования при вставке флеш-диска USB в USB-порт хоста:**

```
! U1 setvar "usb.mirror.auto" "value"
  Значения: "on" или "off"
```
**Число повторений операции зеркалирования в случае сбоя:**

! U1 setvar "usb.mirror.error retry" "value" Значения: от 0 до 65535

**Указание пути к папке на USB-устройстве, из которой извлекаются зеркалируемые файлы:**

! U1 setvar "usb.mirror.appl\_path" "new\_path" По умолчанию: "zebra/appl"

**Указание пути к папке на принтере, из которой извлекаются зеркалируемые файлы:**

! U1 setvar "usb.mirror.path" "path" По умолчанию: "zebra"

#### **Включение и выключение доступа к USB-порту:**

```
! U1 setvar "usb.host.lock_out" "value"
  Значения: "on" или "off"
```
# <span id="page-212-0"></span>**Упражнение 2. Печать формата этикетки с флеш-диска USB**

С помощью команды «Печатать USB-файл» можно печатать файлы с USB-накопителя, такого как флеш-диск USB. Для печати с USB-накопителя доступны только файлы в печатных форматах (.ZPL и .XML), которые должны располагаться в корневом каталоге, а не подпапках.

- **1.** Скопируйте на флеш-диск USB следующие файлы:
	- Файл 4: [USBSTOREDFILE.ZPL](#page-208-1)
	- Файл 5: VLS BONKGRF.ZPL
	- Файл 6: [VLS\\_EIFFEL.ZPL](#page-208-3)
- **2.** Вставьте флеш-диск USB в USB-порт хоста на передней панели принтера.
- **3.** На панели управления принтера нажмите кнопку ВЫБОР СЛЕВА, находящуюся под значком главного меню , чтобы перейти в это меню.
- **4.** С помощью кнопок со СТРЕЛКАМИ прокрутите до меню «Инструменты».

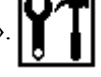

- **5.** Нажмите кнопку ОК.
- **6.** С помощью кнопок со СТРЕЛКАМИ прокрутите до команды **ПЕЧАТАТЬ USB-ФАЙЛ**.

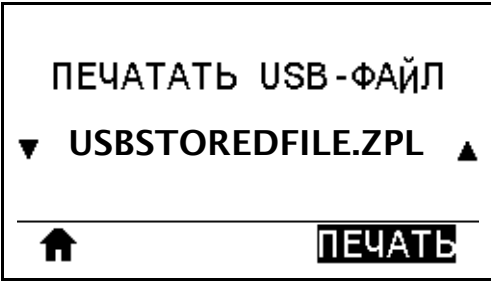

Принтер загрузит и обработает исполняемые файлы. Все доступные файлы будут включены в список. С помощью элемента **ВЫБРАТЬ ВСЕ** можно распечатать все файлы на флеш-диске USB.

- **7.** При необходимости с помощью кнопок со стрелками вверх и вниз выберите файл USBSTOREDFILE.zpl.
- **8.** Нажмите кнопку ВЫБОР СПРАВА, чтобы выбрать **ПЕЧАТЬ**. Этикетка будет напечатана.

# <span id="page-213-0"></span>**Упражнение 3. Копирование файлов с флеш-диска USB и на него**

С помощью команды «Копировать файл с USB на E:» можно копировать файлы с USB-накопителя на флеш-диск принтера E:.

- **1.** Скопируйте в корневой каталог флеш-диска USB следующие файлы. Не помещайте их в подпапки.
	- Файл 7: [KEYBOARDINPUT.ZPL](#page-208-4)
	- Файл 8: [SMARTDEVINPUT.ZPL](#page-209-0)
- **2.** Вставьте флеш-диск USB в USB-порт хоста на передней панели принтера.
- **3.** На панели управления принтера нажмите кнопку ВЫБОР СЛЕВА, чтобы перейти в главное меню принтера.
- **4.** С помощью кнопок со СТРЕЛКАМИ прокрутите до меню «Инструменты».

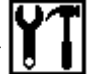

- **5.** Нажмите кнопку ОК.
- **6.** С помощью кнопок со СТРЕЛКАМИ прокрутите до команды **КОПИРОВАТЬ ФАЙЛ C USB НА E:**.

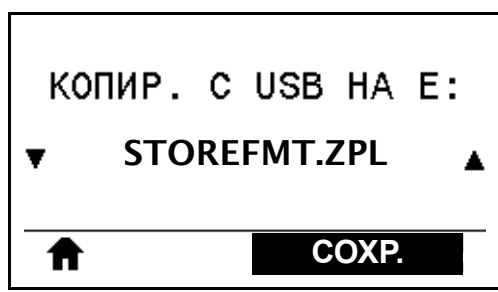

Принтер загрузит и обработает исполняемые файлы. Все доступные файлы будут включены в список. С помощью элемента **ВЫБРАТЬ ВСЕ** можно скопировать все файлы, доступные на флеш-диске USB.

- **7.** При необходимости с помощью кнопок СТРЕЛКА ВВЕРХ и СТРЕЛКА ВНИЗ выберите файл STOREFMT.ZPL.
- **8.** Нажмите кнопку ВЫБОР СПРАВА, чтобы выбрать **СОХР.**.

Принтер сохранит файл в памяти диска E:. Все имена файлов будут набраны прописными буквами.

- **9.** Повторите этот процесс для выбора файла STOREFMTM1.ZPL.
- **10.** Нажмите кнопку ВЫБОР СПРАВА, чтобы выбрать **СОХР.**. Принтер сохранит файл в памяти диска E:.

**11.** Извлеките флеш-диск USB из USB-порта хоста.

ПРИМЕЧАНИЕ. Теперь можно скопировать эти файлы с принтера на флеш-диск USB, используя элемент меню **СОХРАНИТЬ ФАЙЛ С E: НА USB**.

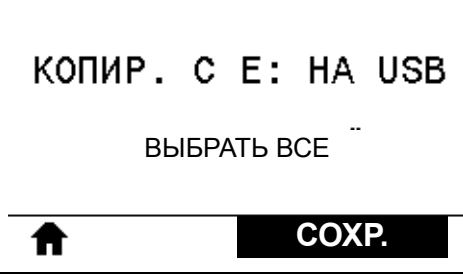

С помощью параметра **ВЫБРАТЬ ВСЕ** можно сохранить все доступные файлы с принтера на флеш-диске USB. Любой скопированный ZPL-файл проходит последующую обработку, чтобы его содержимое можно было отправить на принтер для нормального выполнения.

# <span id="page-215-0"></span>**Упражнение 4. Ввод данных для сохраненного файла с USBклавиатуры и печать этикетки**

С помощью функции Print Station (Станция печати) можно вводить данные полей ^FN в файл шаблона \*.ZPL с помощью USB-устройства HID, такого как клавиатура или сканер штрихкодов.

- **1.** Выполнив предыдущее упражнение, подключите USB-клавиатуру к USB-порту хоста.
- **2.** С помощью кнопок со СТРЕЛКАМИ прокрутите до меню «Инструменты».

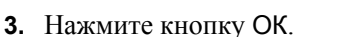

**4.** С помощью кнопок со СТРЕЛКАМИ прокрутите до команды **СТАНЦИЯ ПЕЧАТИ**.

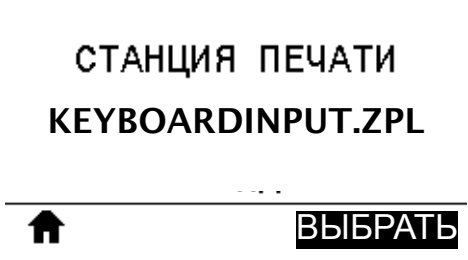

Принтер загрузит и обработает исполняемые файлы. Все доступные файлы будут включены в список.

- **5.** При необходимости с помощью кнопок СТРЕЛКА ВВЕРХ и СТРЕЛКА ВНИЗ выберите файл KEYBOARDINPUT.ZPL.
- **6.** Нажмите кнопку ВЫБОР СПРАВА, чтобы выбрать **ВЫБОР**.

Принтер обращается к файлу и запрашивает информацию для заполнения полей файла ^FN. В данном случае запрашивается имя пользователя.

**7.** Введите свое имя и нажмите клавишу ENTER.

Далее укажите число печатаемых этикеток.

**8.** Задайте нужное количество и нажмите клавишу ENTER еще раз.

Указанное число этикеток печатается с введенным именем в соответствующих полях.
## **Print Touch / Near Field Communication (NFC)**

Благодаря функции Zebra Print Touch можно выполнить сопряжение устройства Android™ с поддержкой NFC (например, смартфона или планшета) с принтером, коснувшись эмблемы NFC ([Рис](#page-216-0). 25). Эта функция позволяет вводить запрашиваемую информацию с помощью данного устройства и печатать ее на этикетке.

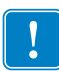

<span id="page-216-0"></span>**Важно •** Некоторые устройства поддерживают взаимодействие с принтером через интерфейс NFC только после изменения их настроек. При возникновении проблем запросите дополнительную информацию у своего поставщика услуг или производителя смарт-устройства.

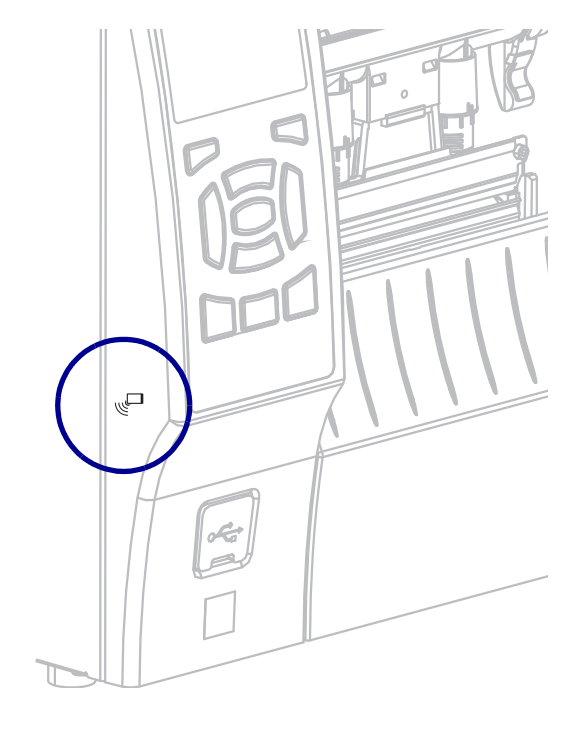

<span id="page-216-1"></span>**Рис.25 • Расположение эмблемы NFC**

#### **Упражнение 5. Ввод данных для сохраненного файла со смартустройства и печать этикетки**

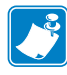

**Примечание •** Действия в этом упражнении могут немного отличаться в зависимости от поставщика услуг, типа и модели смарт-устройства, а также наличия на нем бесплатного приложения Zebra Utilities.

Инструкции по настройке принтера для использования интерфейса Bluetooth см. в *Руководстве пользователя Zebra Bluetooth*. Копия этого руководства доступна на вебстранице [http://www.zebra.com/manuals.](http://www.zebra.com/manuals)

- **1.** Если на устройстве не установлено приложение Zebra Utilities, перейдите в магазин приложений этого устройства, выполните поиск приложения Zebra Utilities и установите его.
- **2.** Выполните сопряжение смарт-устройства с принтером, держа устройство рядом со значком NFC на принтере.

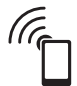

- **a.** При необходимости просмотрите на этом устройстве сведения о Bluetooth принтера. Все нужные инструкции можно найти в документации производителя устройства.
- **b.** При необходимости выберите серийный номер принтера Zebra, для которого нужно выполнить сопряжение с устройством.
- **c.** Обнаружив смарт-устройство, принтер предложит принять или отклонить сопряжение. При необходимости нажмите на принтере кнопку ВЫБОР СЛЕВА, чтобы выбрать вариант **ПРИНЯТЬ**. Некоторые смарт-устройства выполняют сопряжение с принтером автоматически.

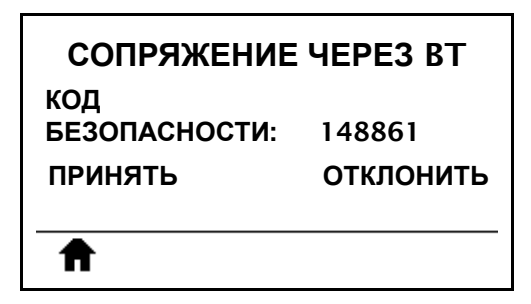

Будет выполнено сопряжение принтера и устройства.

**3.** Запустите на устройстве приложение Zebra Utilities. Появится главное меню Zebra Utilities.

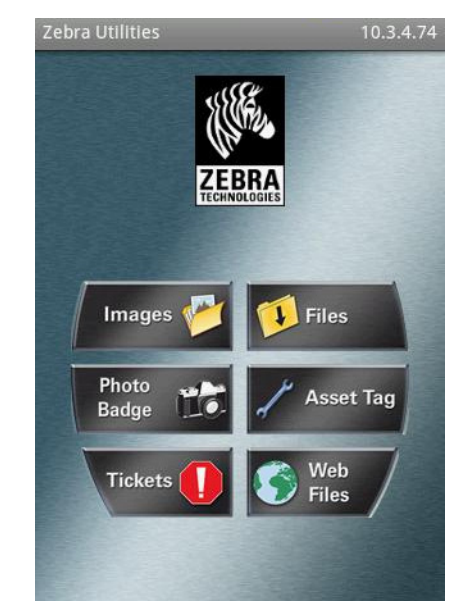

**4.** Если используется устройство Apple, выполните следующие действия:

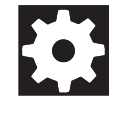

- **a.** Коснитесь значка Settings (Настройки) в правом нижнем углу.
- **b.** Измените значение параметра **Get Labels From Printer (Получать этикетки с принтера)** на **ON (ВКЛ.)**.
- **c.** Коснитесь кнопки Done (Готово).
- **5.** Выберите Files (Файлы).

Смарт-устройство получит данные с принтера и отобразит их на экране.

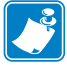

**Примечание •** Процесс получения данных может занять около минуты и больше.

- **6.** Прокрутите список показанных форматов и выберите E:SMARTDEVINPUT.ZPL. Для поля ^FN в формате этикетки смарт-устройство запрашивает имя пользователя.
- **7.** Введите свое имя.
- **8.** При необходимости измените число печатаемых этикеток.
- **9.** Коснитесь **PRINT (ПЕЧАТЬ)**, чтобы распечатать этикетку.

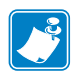

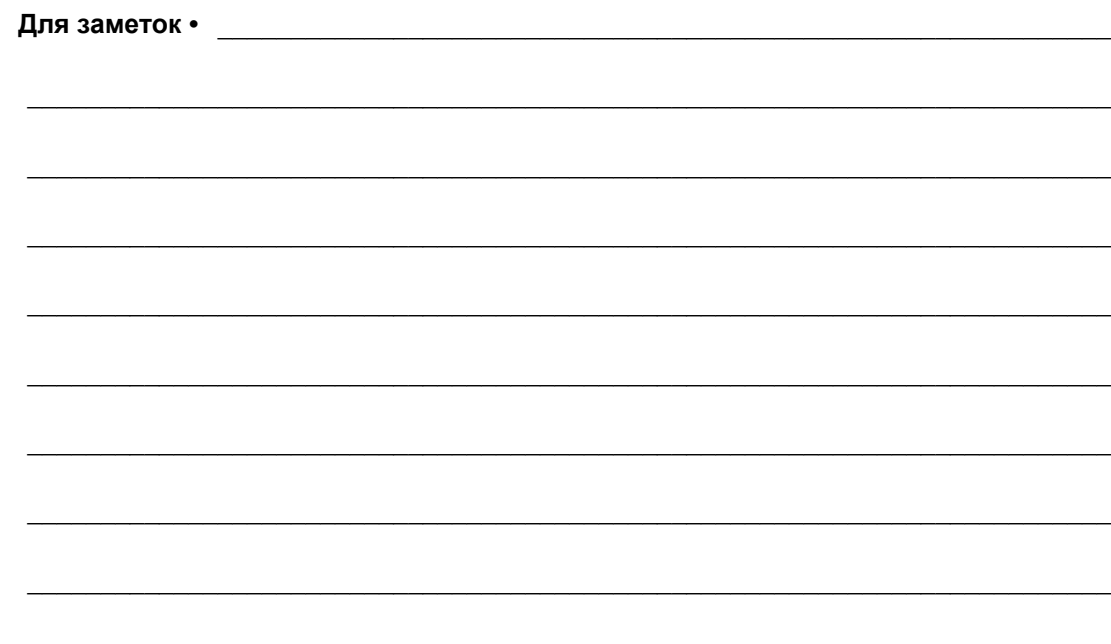

# Характеристики

В данном разделе перечислены общие характеристики принтера, спецификации печати, ленты и носителей.

#### **Содержание**

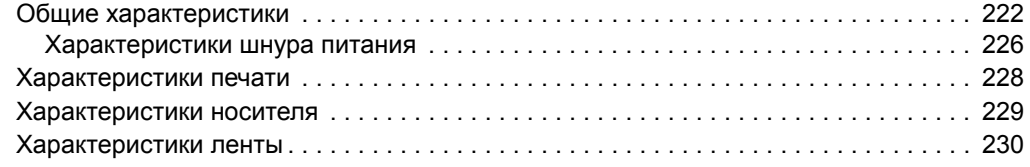

## <span id="page-221-0"></span>**Общие характеристики**

<span id="page-221-1"></span>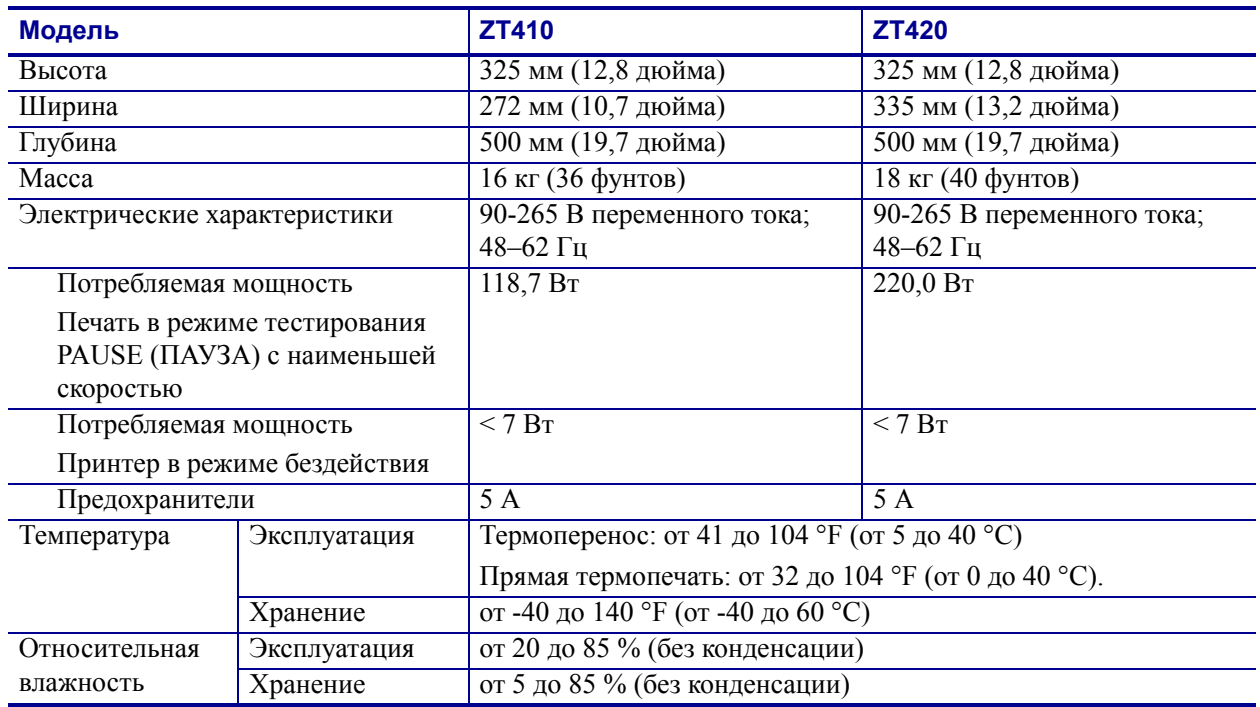

<span id="page-222-0"></span>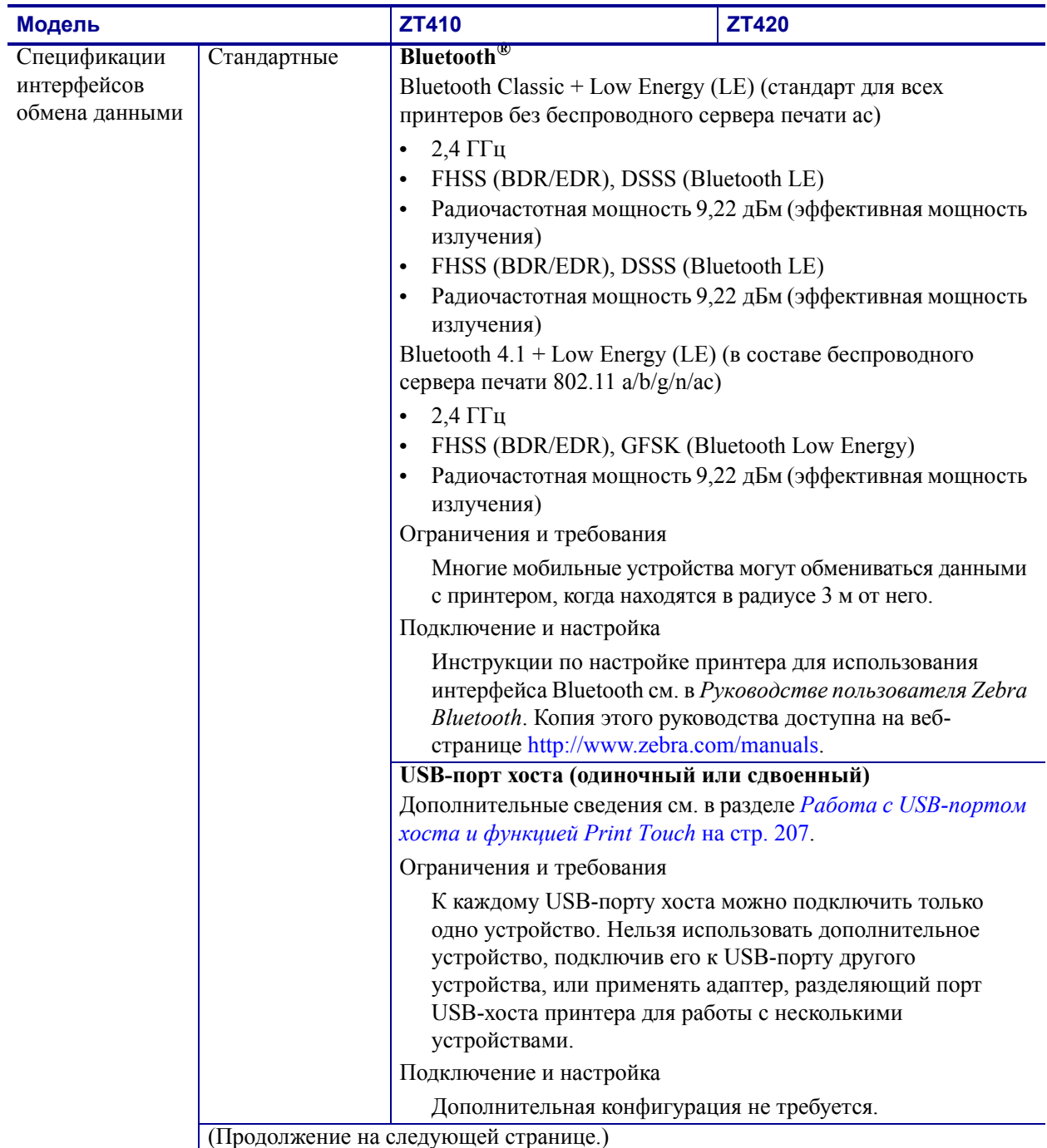

Общие характеристики

<span id="page-223-3"></span><span id="page-223-2"></span><span id="page-223-1"></span><span id="page-223-0"></span>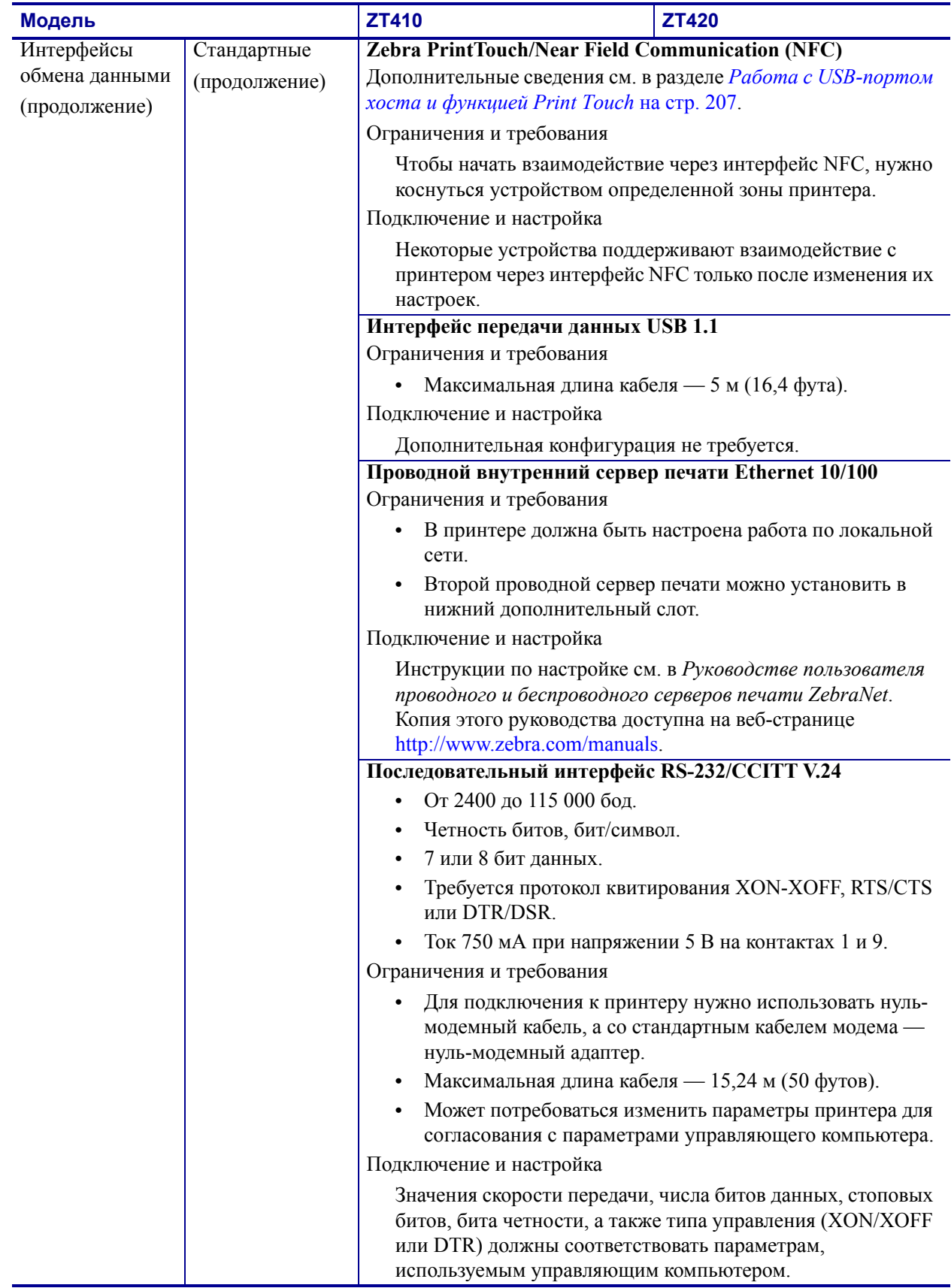

<span id="page-224-1"></span><span id="page-224-0"></span>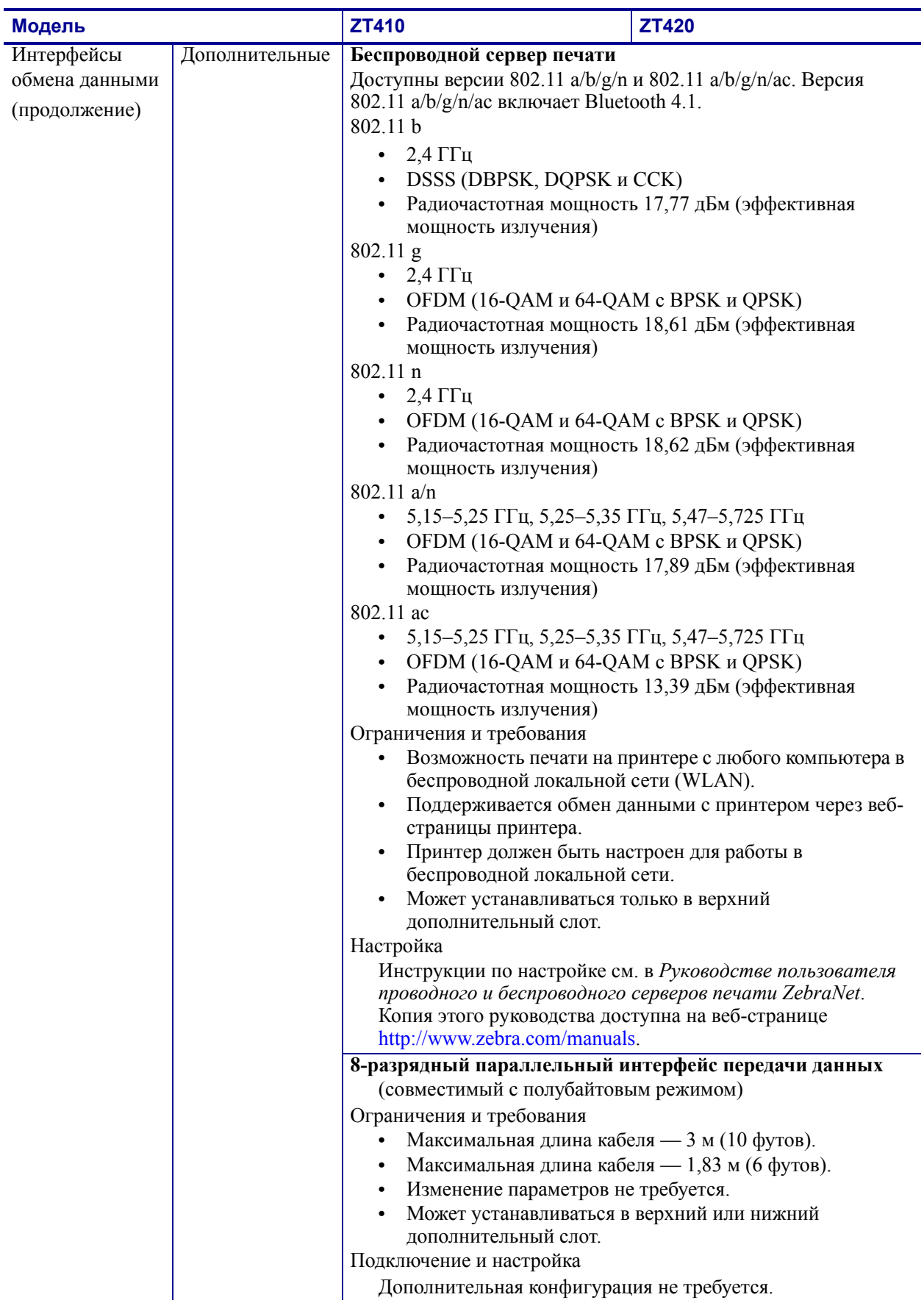

#### <span id="page-225-0"></span>**Характеристики шнура питания**

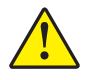

<span id="page-225-2"></span>**Внимание! •** Чтобы обеспечить безопасность персонала и оборудования, всегда используйте стандартный трехжильный кабель питания, соответствующий требованиям региона или страны, где предполагается установка оборудования. Этот шнур должен быть оснащен разъемом-розеткой IEC 320 и трехконтактной заземляющей вилкой, соответствующей местным стандартам.

Наличие шнура питания в комплекте поставки зависит от заказа принтера. Если шнур не входит в комплект поставки или не удовлетворяет требованиям, см. [Рис](#page-225-1). 26 и следующие инструкции.

- Длина шнура должна быть менее 3,0 м (9,8 фута).
- Шнур должен быть рассчитан на ток не менее 10 A при напряжении 250 В.
- В целях безопасности и для снижения уровня электромагнитных помех шасси **должно** быть заземлено.

<span id="page-225-1"></span>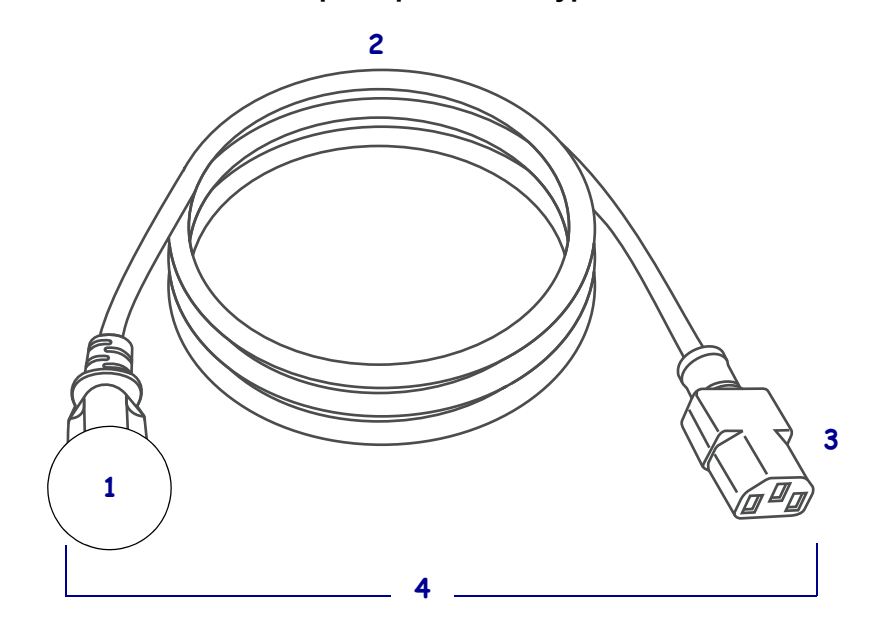

**Рис.26 • Характеристики шнура питания**

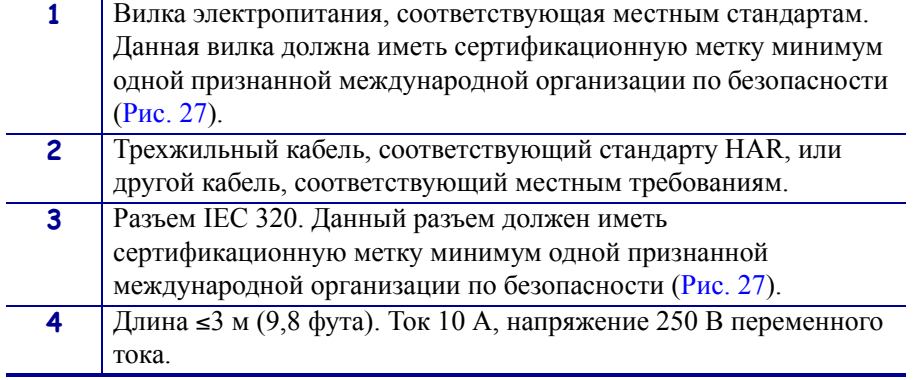

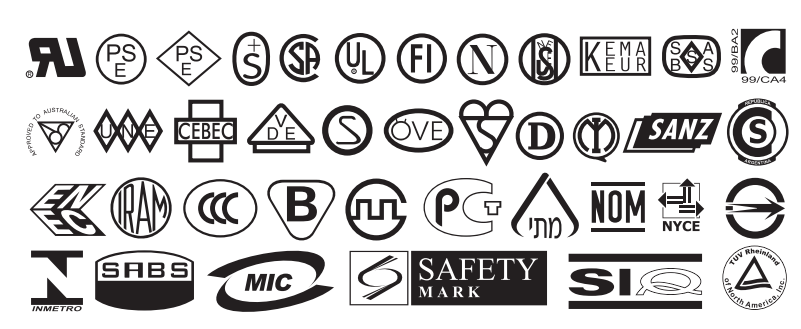

<span id="page-226-0"></span>**Рис.27 • Символы сертификации международных организаций по безопасности**

## <span id="page-227-0"></span>**Характеристики печати**

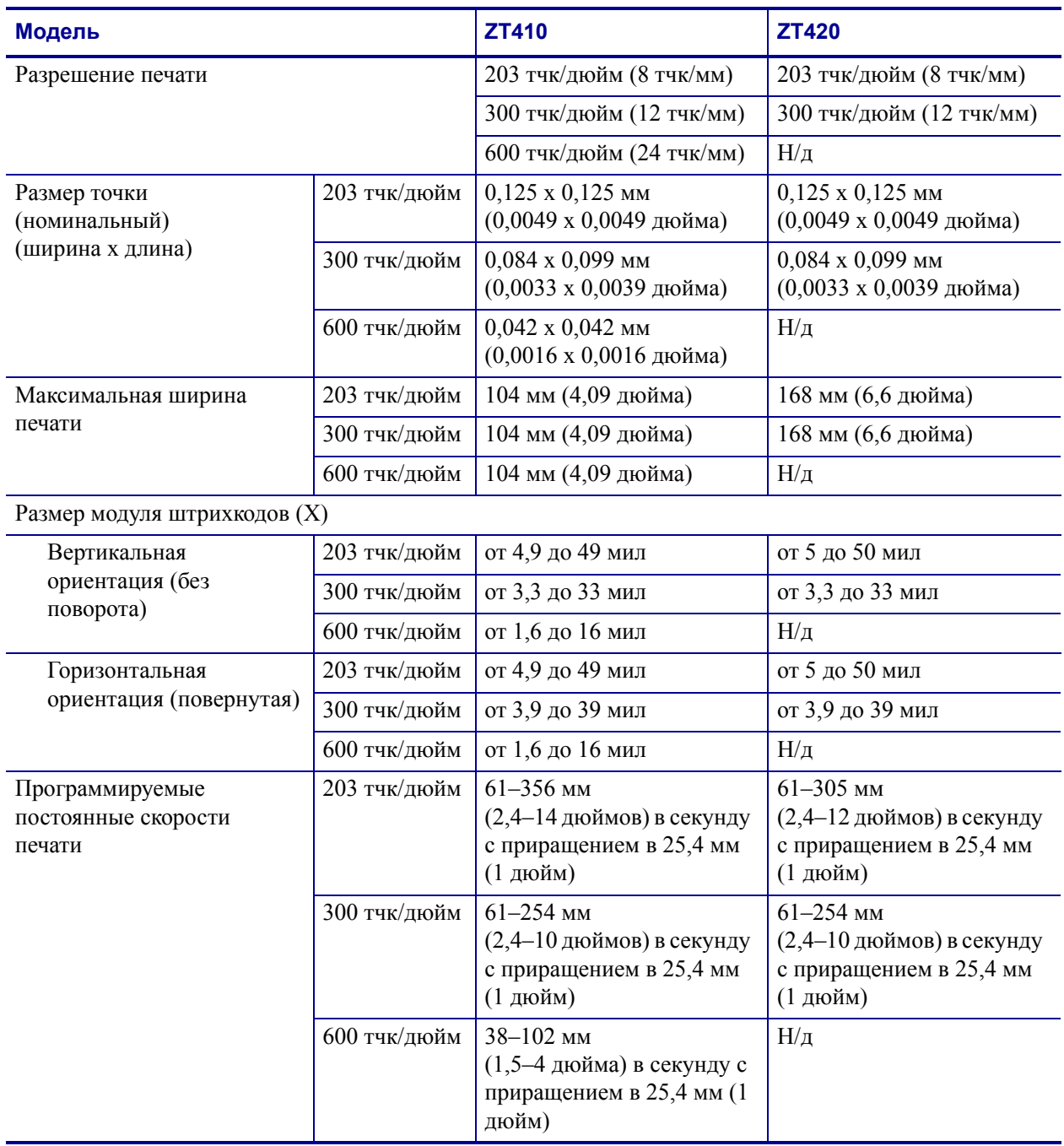

## <span id="page-228-0"></span>**Характеристики носителя**

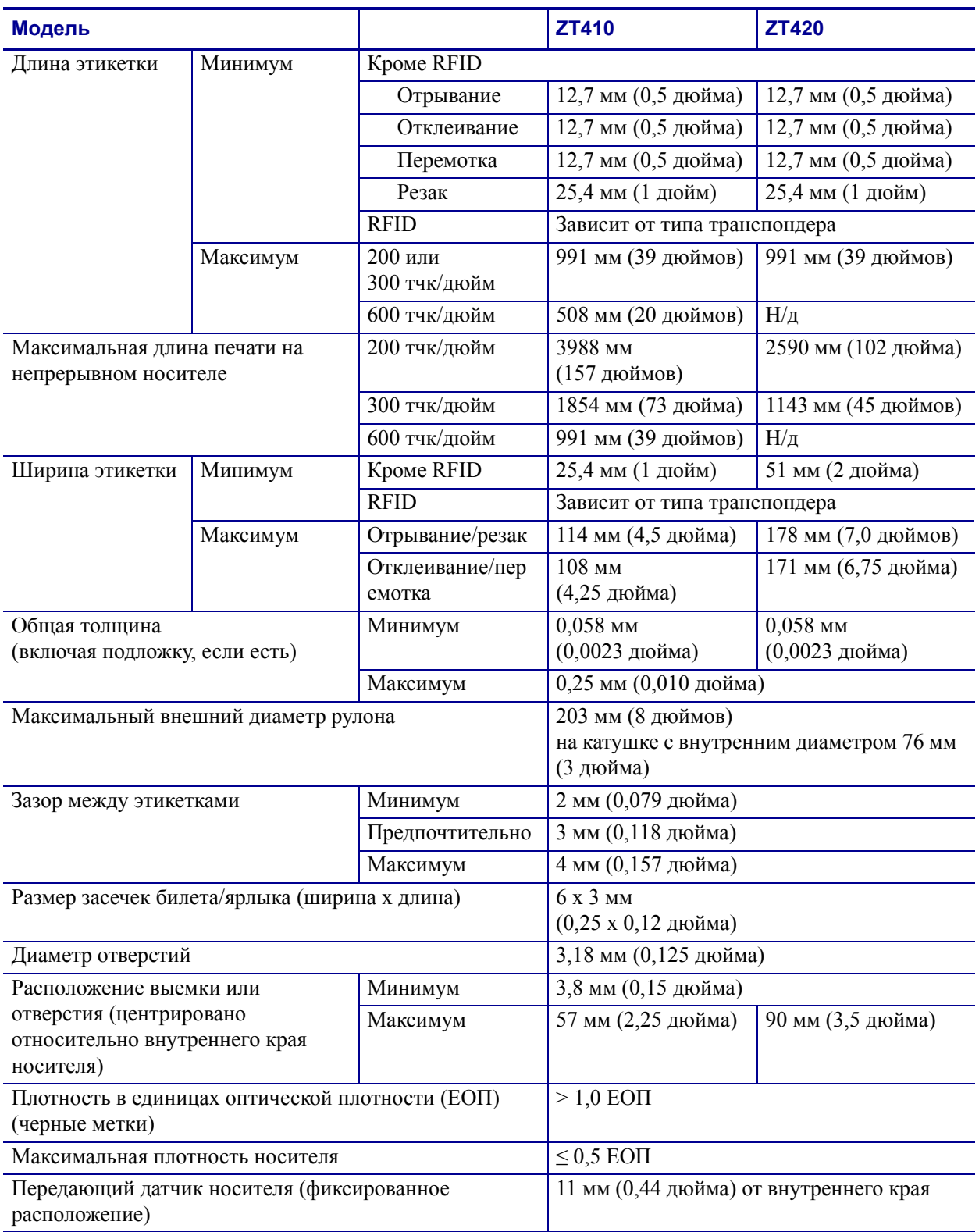

### <span id="page-229-0"></span>**Характеристики ленты**

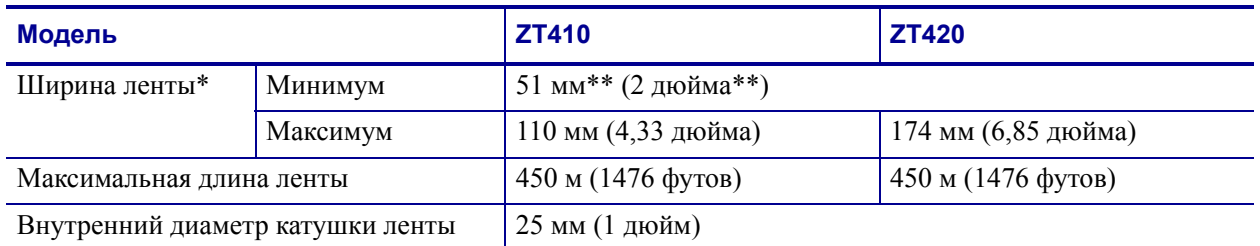

\* Для защиты печатающей головки от износа компания Zebra рекомендует использовать ленту, ширина которой не меньше ширины носителя.

\*\* Для некоторых задач можно использовать ленту шириной менее 51 мм (2 дюйма) при условии, что ширина ленты превышает ширину используемого носителя. Перед использованием более узкой ленты опробуйте сочетание ленты с носителем в работе, чтобы гарантировать получение желаемых результатов.

# Глоссарий

**буквенно-цифровой** Означает использование букв, цифр и символов, таких как знаки препинания.

**обратная подача** Действие, когда принтер втягивает носитель или ленту (если есть) обратно в принтер так, что начало этикетки, которая должна быть распечатана, правильно расположено за печатающей головкой. Обратная подача имеет место, если принтер работает в режимах отрывания и аппликатора.

**штрихкод** Код, с помощью которого буквенно-цифровые символы могут быть представлены последовательностью смежных полос различной ширины. Существует множество различных схем кодирования, например универсальный товарный код (УТК) или Code 39.

**черная метка** Разграничительная метка, расположенная на оборотной стороне печатного носителя и используемая для передачи в принтер указания о начале этикетки. (См. *[несплошной](#page-232-0) носитель*.)

**калибровка (принтера)** Процесс определения принтером ряда основных данных, необходимых для правильной печати с определенной комбинацией носителя и ленты. Для этого принтер подает часть носителя и ленты (если используется) через принтер и определяет необходимость выполнения прямой термопечати или термопереноса, а также (для несплошного носителя) длину отдельных этикеток или ярлыков.

**конфигурация** Конфигурация принтера — это группа рабочих параметров, относящихся к определенному применению принтера. Некоторые параметры устанавливаются пользователем, а другие зависят от установленных компонентов и режима работы. Параметры можно выбирать с помощью переключателей, программировать на панели управления или загружать в виде команд ZPL II. Этикетку с конфигурацией, на которой перечислены все текущие параметры принтера, можно распечатать для справки.

**сплошной носитель** Носитель с этикетками или заготовками ярлыков, на котором отсутствуют просечки, промежутки или перфорация (только подложка носителя) для разделения этикеток или ярлыков. Носитель является одним длинным куском материала.

**диаметр катушки** Внутренний диаметр картонной катушки, расположенной в центре рулона носителя или ленты.

**диагностика** Данные о неработающих функциях принтера, используемые для устранения неисправностей принтера.

**нарезанный носитель** Тип заготовки этикеток, в которой этикетки по отдельности приклеены к подложке носителя. Этикетки могут быть расположены прямо друг за другом или разделены небольшим расстоянием. Обычно материал вокруг этикеток удален. (См. *[несплошной](#page-232-0) носитель*.)

<span id="page-231-1"></span>**прямая термопечать** Способ печати, при котором печатающая головка прижимается непосредственно к носителю. Из-за нагревания элементов печатающей головки происходит изменение цвета чувствительного к нагреву покрытия носителя. Благодаря выборочному нагреву элементов печатающей головки при перемещении носителя происходит печать изображения на носителе. При этом способе печати лента не используется. Сравните с термином *[термоперенос](#page-233-0)*.

**носитель для прямой термопечати** Носитель, покрытый веществом, которое реагирует на прямой нагрев печатающей головкой для создания изображения.

**динамическое ОЗУ** Запоминающее устройство, используемое для хранения форматов этикеток в электронном виде во время их печати. Объем памяти динамического ОЗУ, доступный в принтере, определяет максимальный размер и число форматов этикеток, которые могут быть напечатаны. Это энергозависимая память, информация из которой удаляется при выключении питания.

<span id="page-231-0"></span>**фальцованный носитель** Это носитель, сложенный гармошкой. Сравните с термином *[рулонный](#page-233-1) носитель*.

**микропрограмма** Этот термин обозначает рабочую программу принтера. Эта программа загружается в принтер из управляющего компьютера и хранится во флешпамяти. Рабочая программа запускается каждый раз при включении питания принтера. Она управляет подачей носителя вперед или назад и печатью точки на рулоне этикеток.

**флеш-память** Флеш-память является энергонезависимой — сохраненная в ней информация не теряется при выключении питания. Эта память используется для хранения рабочей программы принтера. Кроме того, эту память можно использовать для хранения дополнительных шрифтов, графических форматов и готовых форматов этикеток принтера.

**шрифт** Полный набор буквенно-цифровых символов одного стиля. Примеры: CG Times™, CG Triumvirate Bold Condensed™.

**дюймы в секунду (дм/с)** Скорость печати этикетки или ярлыка. Многие принтеры Zebra могут печатать со скоростью от 1 до 12 дюймов в секунду.

**этикетка** Используемый для печати информации лист бумаги, пластика или иного материала с клейкой оборотной стороной.

**подложка этикетки** Материал, на который наклеиваются этикетки при изготовлении и который отрывается или перерабатывается пользователями.

**светодиод (световой индикатор)** Индикаторы определенных состояний принтера. Каждый светодиод может не гореть, гореть или мигать в зависимости от контролируемой функции.

**жидкокристаллический дисплей (ЖКД)** ЖКД — это дисплей с задней подсветкой, на котором показано рабочее состояние в процессе обычной эксплуатации или параметры меню во время настройки принтера для определенного применения.

**носители** Материал, на котором принтер печатает данные. Могут использоваться следующие типы носителей: заготовки ярлыков, нарезанные этикетки, сплошные этикетки (с подложкой или без нее), несплошной носитель, фальцованный носитель и рулонный носитель.

**датчик носителя** Этот датчик находится за печатающей головкой; он необходим для определения наличия носителя, а при использовании несплошного носителя — для определения положения формовки, отверстий или засечек, обозначающих начало каждой этикетки.

**кронштейн подачи носителя** Неподвижный рычаг, поддерживающий рулон носителя.

<span id="page-232-0"></span>**несплошной носитель** Носитель, содержащий указатель окончания одной этикетки/печатного формата и начала следующей. Примеры: нарезанные этикетки, заготовки ярлыков с засечками и заготовка с черными регистрационными отметками.

**энергонезависимая память** Электронная память, данные в которой сохраняются даже после выключения питания принтера.

**носитель с засечками** Тип заготовки ярлыков, содержащий область отрезки, которую принтер обнаруживает как указатель начала этикетки. Обычно это более тяжелый, подобный картону, материал, который отрезается или отрывается от следующего ярлыка. (См. *[несплошной](#page-232-0) носитель*.)

**отклеивание** Режим работы, в котором принтер отклеивает напечатанную этикетку от подложки, благодаря чему пользователь может извлечь этикетку перед печатью следующей этикетки. Печать приостанавливается, пока этикетка не будет извлечена.

**скорость печати** Скорость, с которой выполняется печать. Для принтеров, печатающих путем термопереноса, эта скорость выражается в дюймах в секунду (дм/с).

**износ печатающей головки** Ухудшение со временем поверхности печатающей головки и/или печатающих элементов. Нагревание и трение могут вызывать износ печатающей головки. Поэтому для продления срока службы печатающей головки необходимо использовать минимальное значение параметра темности печати (иногда называется температурой выжигания или температурой головки) и минимальное давление печатающей головки, достаточное для обеспечения высокого качества печати. При печати способом термопереноса необходимо использовать ленту, ширина которой равна ширине носителя или превышает ее, чтобы защитить печатающую головку от грубой поверхности носителя.

**регистрация** Выравнивание печати относительно верха (по вертикали) или сторон (по горизонтали) этикетки или ярлыка.

**лента** Полоса материала, состоящая из пленочной основы, которая покрыта воском или смолистыми «чернилами». Сторона материала, покрытая чернилами, прижимается печатающей головкой к носителю. Чернила переходят с ленты на носитель при нагреве с помощью небольших элементов печатающей головки. На обратную сторону ленты Zebra нанесено покрытие, предотвращающее износ печатающей головки.

**замятие ленты** Образование складок ленты, вызванное неправильным выравниванием или неправильным давлением печатающей головки. Замятие может стать причиной образования пропусков при печати и/или неровной перемотки используемой ленты. Такое состояние необходимо устранить, выполнив процедуры регулировки.

<span id="page-233-1"></span>**рулонный носитель** Носитель, намотанный на катушку (обычно картонную). Сравните с термином *[фальцованный](#page-231-0) носитель*.

**расходные материалы** Общий термин для носителя и ленты.

**символика** Термин, который обычно используется при ссылке на штрихкод.

**ярлык** Тип носителя без клейкой оборотной стороны, имеющий отверстие или засечку, с помощью которых ярлык можно на что-нибудь повесить. Ярлыки обычно изготавливаются из картона или другого долговечного материала.

**отрывание** Режим работы, в котором пользователь вручную отрывает этикетку или ярлык от остального носителя.

<span id="page-233-0"></span>**термоперенос** Способ печати, при использовании которого печатающая головка прижимает ленту с чернилами или со смолистым покрытием к носителю. При нагревании элементов печатающей головки происходит перенос чернил или смолистых веществ на носитель. Благодаря выборочному нагреву элементов печатающей головки при перемещении носителя и ленты происходит печать изображения на носителе. Сравните с термином *прямая [термопечать](#page-231-1)*.

**пропуск** Область, в которой должна быть выполнена печать, но не была выполнена изза ошибки — например, вызванной замятием ленты или неисправностью печатающих элементов. Из-за пропуска напечатанный символ штрихкода может считываться неправильно или не считываться вообще.

## Указатель

#### **Symbols**

«умные» [этикетки](#page-17-0), 18 «умные» этикетки [RFID, 18](#page-17-0)

#### **B**

Bluetooth [адрес](#page-142-0), 143 версия [спецификации](#page-143-0), 144 включение и выключение [обнаружения](#page-142-1), 143 [минимальный](#page-143-1) уровень безопасности, 144 состояние соединения с [сопряженным](#page-143-2) устройством, 144 тип [устройства](#page-142-2) (ведомое или ведущее), 143 функция [Print Touch, 217](#page-216-1) [характеристики](#page-222-0) и ограничения, 223

#### **E**

[ESSID, 125](#page-124-0) Ethernet подключение к [беспроводной](#page-87-0) сети, 88 [подключение](#page-80-0) к проводной сети, 81 [характеристики](#page-224-0) беспроводного подключения, 225 [характеристики](#page-223-0) проводного подключения, 224

### **I**

IP-[адреса](#page-120-0), 121 IP-[разрешение](#page-123-0) (протокол IP), 124

#### **L**

LENGTH (ДЛИНА) настройка в качестве действия при [включении](#page-109-0), 110

#### **M**

MAC-[адреса](#page-124-1), 125

## **N**

NO MOTION (НЕТ ДВИЖЕНИЯ) настройка в качестве действия при [включении](#page-109-0), 110

### **Q**

QR-коды [сообщений](#page-186-0) об ошибках, 187

#### **R**

RFID [RFID-](#page-129-0)тест, 130 [антенный](#page-131-0) элемент, 132 [калибровка](#page-127-0) метки, 128 код [страны](#page-127-1), 128 [мощность](#page-132-0) записи, 133 [мощность](#page-131-1) чтения, 132 программное [позиционирование](#page-130-0), 131 [состояние](#page-127-2), 128 счетчик годных [этикеток](#page-132-1), 133 счетчик [пропущенных](#page-132-2) этикеток, 133 [устранение](#page-183-0) неполадок, 184 чтение данных [RFID, 129](#page-128-0)

#### **S**

SHORT CAL (БЫСТР. КАЛИБ.) настройка в качестве действия при [включении](#page-109-1), 110 [настройка](#page-110-0) в качестве действия при закрытии

головки, 111

#### **U**

USB-[зеркалирование](#page-210-0), 211 USB-порт [подключение](#page-68-0) принтера к компьютеру, 69 USB-хост ввод данных с USB-[клавиатуры](#page-215-0), 216 копирование файлов и USB-[зеркалирование](#page-210-0), 211 [копирование](#page-117-0) файлов с флеш-диска USB, 118 [копирование](#page-213-0) файлов с флеш-диска USB и на него, 214 печать [отображенного](#page-118-0) на дисплее формата этикетки, 119 печать с флеш-диска [USB, 117](#page-116-0) печать формата [этикетки](#page-212-0) с флеш-диска USB, 213 правила [именования](#page-210-1) файлов, 211 принтер не опознает USB-[устройство](#page-194-0), 195 [расположение](#page-12-0) порта, 13 [сохранение](#page-117-1) файлов на флеш-диске USB, 118 файлы для [упражнений](#page-207-0), 208

#### **Z**

Zebra Basic Interpreter (ZBI) [включение](#page-115-0), 116 [выполнение](#page-115-1) программы ZBI, 116 остановка [программы](#page-116-1) ZBI, 117 Zebra Setup Utilities печать [тестовой](#page-93-0) этикетки, 94 [установка](#page-59-0), 60 [ZebraDesigner, 96](#page-95-0) [активный](#page-119-0) сервер печати, 120 [антенный](#page-131-0) элемент, 132 беспроводной сервер печати [ESSID, 125](#page-124-0) [канал](#page-125-0), 126 [сигнал](#page-125-1), 126 [характеристики](#page-223-1), 224, [225](#page-224-0) биты [данных](#page-139-0), 140 биты [четности](#page-140-0), 141 ввод с USB-[клавиатуры](#page-118-0), 119 ввод с USB-[сканера](#page-118-0), 119 ввод со [сканера](#page-118-0), 119 версия языка [WML, 142](#page-141-0)

[включение](#page-115-0) ZBI, 116 внешний вид [принтера](#page-12-1), 13 [восстановление](#page-112-0) стандартных значений, 113 [восстановление](#page-112-0) стандартных значений принтера, 113 выбор датчика [носителя](#page-137-0), 138 выбор датчика [отражения](#page-137-0), 138 выбор места для [принтера](#page-24-0), 25 выбор [передающего](#page-137-0) датчика, 138 выбор [режима](#page-103-0) печати, 104 выбор типа [датчика](#page-137-0), 138 выбор типа [носителя](#page-100-0), 101 [выполнение](#page-115-1) программы ZBI, 116 [главное](#page-16-0) меню, 17 датчики выбор [передающего](#page-137-0) датчика, 138 [интерпретация](#page-203-0) профиля датчика, 204 дверца для загрузки [носителя](#page-12-1), 13 действие при [включении](#page-109-0), 110 действие при [закрытии](#page-110-1) головки, 111 [диагностика](#page-195-0), 196 [диагностика](#page-195-0) принтера, 196 дисплей как изменить [незнакомый](#page-193-0) язык, 194 [отсутствуют](#page-193-1) символы, 194 печать с [дисплея](#page-118-0), 119 [расположение](#page-13-0), 14 регулировка [контрастности](#page-108-0), 109 язык [сообщений](#page-133-0) на дисплее, 134 ДЛИНА [настройка](#page-110-1) в качестве действия при закрытии головки, 111 драйвер [принтера](#page-59-1), 60 заводские [настройки](#page-112-0), 113 заготовки ярлыков [описание](#page-17-1), 18 загрузка [стандартных](#page-112-0) значений, 113 зазор/паз выбор типа [носителя](#page-100-0), 101 [иллюстрации](#page-18-0), 19 способы выбора типа датчика [носителя](#page-137-0), 138 заказ [запасных](#page-172-0) частей, 173 [запасные](#page-172-0) части, 173 заявления о [соответствии](#page-2-0), 3 [зеркалирование](#page-210-0), 211 изменение [параметров](#page-98-0) принтера, 99 индикатор [открытие](#page-111-0) головки, 112 [открытие](#page-111-1) крышки, 112 [индикатор](#page-111-0) открытия головки, 112 [индикатор](#page-111-1) открытия крышки, 112

индикаторы в сочетании с [сообщениями](#page-186-1) об ошибках, 187 [расположение](#page-13-1), 14 [устранение](#page-175-0) неполадок, 176 [инициировать](#page-113-0) ручную калибровку, 114 [интерфейсы](#page-59-1) обмена данными, 60 искажение [изображений](#page-192-0) на этикетках, 193 источник данных выбор места [размещения](#page-24-1), 25 [соединения](#page-59-1), 60 кабели [данных](#page-11-0), 12 калибровка SHORT CAL (БЫСТР. КАЛИБ.) [настройка](#page-110-0) в качестве действия при закрытии головки, 111 БЫСТР. КАЛИБ. [настройка](#page-109-1) в качестве действия при включении, 110 настройка действия при [включении](#page-109-0), 110 [настройка](#page-110-1) действия при закрытии головки, 111 ошибка [автоматической](#page-180-0) калибровки, 181 способы [инициирования](#page-113-0), 114 калибровка датчика ленты [процедура](#page-144-0), 145 способы [инициирования](#page-113-0), 114 калибровка датчика носителя [процедура](#page-144-0), 145 способы [инициирования](#page-113-0), 114 [калибровка](#page-127-0) метки, 128 [канал](#page-125-0), 126 качество печати регулировка давления [печатающей](#page-149-0) головки, 150 сравнение темности при [самотестировании](#page-198-0) FEED (ПОДАЧА), 199 [устранение](#page-177-0) неполадок, 178 штрихкод не [сканируется](#page-179-0), 180 [квитирование](#page-140-1), 141 клавиша CANCEL (ОТМЕНА) [самотестирование](#page-196-0) CANCEL (ОТМЕНА), 197 клавиша FEED (ПОДАЧА) [самотестирование](#page-198-1) FEED (ПОДАЧА), 199 [самотестирование](#page-201-0) FEED + PAUSE (ПОДАЧА + ПАУЗА), 202 клавиша PAUSE (ПАУЗА) [самотестирование](#page-201-0) FEED + PAUSE (ПОДАЧА + ПАУЗА), 202 [самотестирование](#page-197-0) PAUSE (ПАУЗА), 198 кнопка CANCEL (ОТМЕНА) [расположение](#page-13-2), 14

кнопка FEED (ПОДАЧА) [расположение](#page-13-3), 14 кнопка PAUSE (ПАУЗА) [расположение](#page-13-4), 14 кнопки на панели [управления](#page-13-5), 14 код страны для [RFID, 128](#page-127-1) [командный](#page-134-0) символ, 135 [коммуникация](#page-216-1) ближнего поля (NFC), 217 [Контрастность](#page-108-0) ЖК, 109 крышка [электронного](#page-12-1) блока, 13 лента варианты [использования](#page-19-0), 20 [загрузка](#page-55-0), 56 [замятие](#page-181-0) ленты, 182 лента [определяется](#page-182-0) неправильно, 183 лента разорвана или [расплавлена](#page-181-1), 182 настройка режима [термопереноса](#page-100-1), 101 [определение](#page-19-1) стороны с покрытием, 20 проверка клейким [материалом](#page-20-0), 21 [проверка](#page-20-1) трением, 21 [снятие](#page-170-0), 171 лента [разорвана](#page-181-1), 182 лента [расплавлена](#page-181-1), 182 [максимальная](#page-105-0) длина этикетки, 106 маска [подсети](#page-121-0), 122 [мощность](#page-132-0) записи, 133 [мощность](#page-131-1) чтения, 132 настройка [установка](#page-59-0) драйвера принтера, 60 [настройка](#page-101-0) места отрыва, 102 настройки сети загрузка [стандартных](#page-112-0) значений, 113 [сброс](#page-126-0) сети, 127 настройки сети по [умолчанию](#page-112-0), 113 [неправильная](#page-178-0) регистрация этикеток, 179 [непропечатанные](#page-178-1) места на этикетках, 179 несплошной выбор типа [носителя](#page-100-0), 101 несплошной носитель проблема с [этикетками](#page-193-2), 194 НЕТ ДВИЖЕНИЯ [настройка](#page-110-1) в качестве действия при закрытии головки, 111 номер [альтернативного](#page-120-1) порта TCP/IP, 121 номер основного порта [TCP/IP, 120](#page-119-1) номер порта TCP/IP [альтернативный](#page-120-1) порт, 121 [основной](#page-119-1) порт, 120

носитель [заготовки](#page-17-1) ярлыков, 18 [перфорированный](#page-18-1), 19 рулон с [разделением](#page-18-2) этикеток, 19 [сплошной](#page-18-3) рулонный носитель, 19 типы [носителей](#page-17-2), 18 [фальцованный](#page-18-4), 19 [формовка](#page-18-0), 19 [черная](#page-18-5) метка, 19 носитель с разделением наклеек [описание](#page-18-2), 19 носитель с формовкой [описание](#page-18-0), 19 носитель с черными метками выбор типа [носителя](#page-100-0), 101 [описание](#page-18-5), 19 [ограничения](#page-3-0) FCC на воздействие излучения, 4 [ограничения](#page-3-0) на воздействия излучения, 4 [основной](#page-119-2) сервер печати, 120 остановка [программы](#page-116-1) ZBI, 117 [ответственность](#page-1-0), 2 отмена формата [этикетки](#page-13-2), 14 относительная влажность [рабочая](#page-24-2), 25 [эксплуатация](#page-221-1) и хранение, 222 отображение в режиме бездействия доступ к главному меню из режима [бездействия](#page-14-0), 15 изменение [отображаемой](#page-108-1) информации, 109 [отображаемая](#page-16-1) информация, 17 очистка [датчики](#page-156-0), 157 корпус [принтера](#page-156-0), 157 [модуль](#page-165-0) резака, 166 отсек [носителя](#page-156-0), 157 [печатающая](#page-157-0) головка и опорный валик, 158 [рекомендуемое](#page-155-0) расписание очистки, 156 узел [отклеивания](#page-161-0), 162 панель управления [переходы](#page-14-0), 15 [расположение](#page-12-1), 13 [сообщения](#page-186-1) об ошибках, 187 [функции](#page-13-5) кнопок, 14 параллельный порт [подключение](#page-72-0) принтера к компьютеру, 73 [характеристики](#page-223-1), 224 [характеристики](#page-224-1) параллельного подключения, 225 параметр [темности](#page-99-0) печати, 100

[параметры](#page-98-0) принтера, 99 [максимальная](#page-105-0) длина этикетки, 106 место [отрыва](#page-101-0), 102 [настройки](#page-193-3) не вступают в силу, 194 [положение](#page-103-1) левого края этикетки, 104 режим [перепечатки](#page-104-0), 105 режим [печати](#page-103-0), 104 [скорость](#page-99-1) печати, 100 [способ](#page-100-1) печати, 101 [темность](#page-99-0), 100 тип [носителя](#page-100-0), 101 [ширина](#page-102-0) печати, 103 [переопределение](#page-134-1) ZPL, 135 [переработка](#page-172-1) частей принтера, 173 [переходы](#page-14-0), 15 [перфорированный](#page-18-1) носитель, 19 печатающая головка [процедура](#page-157-0) чистки, 158 регулировка давления [печатающей](#page-149-0) головки, 150 сообщение HEAD COLD (ГОЛОВКА ОХЛАЖДЕНА) циклическое [отображение](#page-189-0) с другими сообщениями, 190 сообщение ГОЛОВКА ОХЛ-НА [отображается](#page-190-0) отдельно, 191 сообщение [НЕИЗВЕСТ](#page-189-1) ПЕЧ ГОЛ, 190 сообщение [ПЕРЕГРЕВ](#page-189-2) ПЕЧ. ГОЛ., 190 сообщение [ТЕРМИСТОР](#page-189-3) ЗАМЕНИТЕ ПЕЧ ГОЛ, 190 питание выбор места [размещения](#page-24-3), 25 [характеристики](#page-225-2) шнура питания, 226 [поверхность](#page-24-0) для принтера, 25 повторная [инициализация](#page-112-0) сервера печати, 113 повторно загрузить последние [сохраненные](#page-112-0) настройки, 113 подача этикетки настройка в качестве действия при [включении](#page-109-0), 110 [настройка](#page-110-1) в качестве действия при закрытии головки, 111 с помощью панели [управления](#page-13-3), 14 [подключение](#page-59-1) принтера к компьютеру или сети, 60 [позиция](#page-130-0) чтения/записи, 131 [пользовательские](#page-98-0) меню, 99 порт USB [характеристики](#page-223-2), 224 [характеристики](#page-223-2) USB-соединения, 224 последние [сохраненные](#page-112-0) настройки, 113

последовательный порт [подключение](#page-72-0) принтера к компьютеру, 73 характеристики [последовательного](#page-223-3) подключения, 224 потеря [регистрации](#page-177-1) в процессе печати, 178 принтер [блокируется](#page-194-1), 195 [причины](#page-181-0) замятия ленты, 182 [проблемы](#page-192-1) с обменом данными, 193 проверка [носителя](#page-19-2) трением, 20 проверка повреждений при [транспортировке](#page-23-0), 24 проверка покрытия ленты клейким [материалом](#page-20-0), 21 проверка трением сторона ленты с [покрытием](#page-20-1), 21 тип [носителя](#page-19-2), 20 проводной сервер печати [характеристики](#page-223-1), 224 программное [позиционирование](#page-130-0), 131 [пропущенные](#page-192-0) этикетки, 193 [протокол](#page-123-0) IP, 124 [профиль](#page-106-0) датчика, 107 процедура [калибровки](#page-144-0), 145 работа с устройством [HID \(Human Input Device\),](#page-118-0)  119 [рабочие](#page-24-2) условия, 25 [разделитель](#page-135-0), 136 [размещение](#page-24-0) принтера, 25 [распаковка](#page-23-0) принтера, 24 распечатка информации распечатка различной [информации](#page-106-0) о принтере, 107 расписание [регламентной](#page-155-0) очистки, 156 регулировка давление [печатающей](#page-149-0) головки, 150 [контрастность](#page-108-0) дисплея, 109 [максимальная](#page-105-0) длина этикетки, 106 место [отрыва](#page-101-0), 102 [положение](#page-103-1) левого края этикетки, 104 [темность](#page-99-0) печати, 100 [ширина](#page-102-0) печати, 103 [регулировка](#page-103-1) положения левого края, 104 [регулировка](#page-102-0) ширины печати, 103 режим [ZPL, 137](#page-136-0) режим диагностики [инициирование](#page-114-0), 115 [обзор](#page-202-0), 203 режим диагностики обмена данными [обзор](#page-202-0), 203 режим диагностики связи [инициирование](#page-114-0), 115

режим отклеивания [выбор](#page-103-0), 104 [завершающие](#page-37-0) действия для загрузки носителя, 38 [описание](#page-26-0) и тракт носителя, 27 описание и тракт носителя с приемом [подложки](#page-27-0), 28 очистка узла [отклеивания](#page-161-0), 162 [предварительные](#page-29-0) действия для загрузки носителя, 30 режим отрывания [выбор](#page-103-0), 104 [завершающие](#page-35-0) действия для загрузки носителя, 36 [описание](#page-25-0) и тракт носителя, 26 [предварительные](#page-29-0) действия для загрузки носителя, 30 режим перемотки [завершающие](#page-46-0) действия для загрузки носителя, 47 [описание](#page-28-0) и тракт носителя, 29 [предварительные](#page-29-0) действия для загрузки носителя, 30 режим [перепечатки](#page-104-0), 105 режим приема подложки [выбор](#page-103-0), 104 [описание](#page-27-0) и тракт носителя, 28 режим прямой термопечати [настройка](#page-100-1), 101 проверка [носителя](#page-19-2) трением, 20 режим резака [выбор](#page-103-0), 104 [завершающие](#page-52-0) действия для загрузки носителя, 53 [очистка](#page-165-0) модуля резака, 166 [предварительные](#page-29-0) действия для загрузки носителя, 30 [сообщение](#page-190-1) ОШИБКА ОБРЕЗКИ, 191 режим с приемом подложки [завершающие](#page-37-0) действия для загрузки носителя, 38 [предварительные](#page-29-0) действия для загрузки носителя, 30 режим термопереноса [настройка](#page-100-1), 101 проверка [носителя](#page-19-2) трением, 20 рулонный носитель [загрузка](#page-30-0), 31 [описание](#page-17-2), 18 ручная калибровка [процедура](#page-144-0), 145 способы [инициирования](#page-113-0), 114

[самотестирование](#page-195-0), 196 [CANCEL \(](#page-196-0)ОТМЕНА), 197 FEED ([ПОДАЧА](#page-198-1)), 199  $FEED + PAUSE (ПОДАЧА + ПАУЗА), 202$  $FEED + PAUSE (ПОДАЧА + ПАУЗА), 202$ [PAUSE \(](#page-197-0)ПАУЗА), 198 [диагностика](#page-202-0) обмена данными, 203 [самотестирование](#page-195-1) при включении (POST), 196 самотестирование при включении (POST) [выполнение](#page-195-1), 196 принтер [блокируется](#page-194-2) во время POST, 195 сброс [настроек](#page-126-0) сети, 127 сервер печати [ESSID, 125](#page-124-0) IP-[адреса](#page-120-0), 121 [MAC-](#page-124-1)адрес, 125 [протокол](#page-123-0) IP, 124 сброс [настроек](#page-126-0) сети, 127 [сигнал](#page-125-1), 126 [характеристики](#page-224-0) беспроводного подключения, 225 [характеристики](#page-223-0) проводного подключения, 224 шлюзы по [умолчанию](#page-122-0), 123 элемент [пользовательского](#page-119-0) меню «Активный сервер печати», 120 элемент [пользовательского](#page-119-2) меню «Основной сервер печати», 120 этикетка с [конфигурацией](#page-106-0) сети, 107 [сигнал](#page-125-1), 126 скорость [передачи](#page-139-1), 140 [скорость](#page-99-1) печати, 100 [смазанные](#page-178-2) отметки на этикетках, 179 [смазка](#page-172-2), 173 смартфон [страницы](#page-186-2) быстрой справки, 187 функция [Print Touch, 217](#page-216-1) смещение по вертикали начало [формы](#page-179-1), 180 [смещение](#page-103-1) этикетки, 104 сообщение HEAD COLD (ГОЛОВКА ОХЛАЖДЕНА) циклическое отображение с другими [сообщениями](#page-189-0), 190 [сообщение](#page-187-0) ГОЛОВКА ОТКР., 188 сообщение ГОЛОВКА ОХЛ-НА [отображается](#page-190-0) отдельно, 191 [сообщение](#page-187-1) ЛЕНТА ВСТ-НА, 188 [сообщение](#page-188-0) ЛЕНТА ЗАК-СЬ, 189 [сообщение](#page-191-0) НЕД-НО ПАМЯТИ, 192 сообщение [НЕИЗВЕСТ](#page-189-1) ПЕЧ ГОЛ, 190 сообщение НЕТ [НОСИТЕЛЯ](#page-187-2), 188 сообщение о повреждении при [транспортировке](#page-23-0), 24

сообщение [ПЕРЕГРЕВ](#page-189-2) ПЕЧ. ГОЛ., 190 сообщение [ТЕРМИСТОР](#page-189-3) ЗАМЕНИТЕ ПЕЧ ГОЛ, 190 [сообщения](#page-186-1) об ошибках, 187 [сообщения](#page-186-1) об ошибках на ЖК-дисплее, 187 [Соответствие](#page-3-1) DOC для Канады, 4 [Соответствие](#page-3-2) FCC, 4 сплошной носитель выбор типа [носителя](#page-100-0), 101 сплошной рулонный носитель [описание](#page-18-3), 19 [Страницы](#page-186-2) быстрой справки, 187 [структура](#page-98-0) меню, 99 счетчик годных этикеток [RFID, 133](#page-132-1) счетчик [пропущенных](#page-132-2) этикеток RFID, 133 темность [регулировка](#page-99-0), 100 [слишком](#page-178-3) светлое или темное качество печати, 179 температура [рабочая](#page-24-2), 25 [эксплуатация](#page-221-1) и хранение, 222 типы «умных» этикеток [RFID, 18](#page-17-0) типы носителей [заготовки](#page-17-1) ярлыков, 18 носитель с [формовкой](#page-18-0), 19 [носитель](#page-18-5) с черными метками, 19 [перфорированный](#page-18-1) носитель, 19 рулон с [разделением](#page-18-2) наклеек, 19 [сплошной](#page-18-3) рулонный носитель, 19 [фальцованный](#page-18-4) носитель, 19 транспортировка [перевозка](#page-23-1) принтера, 24 сообщение о [повреждении](#page-23-0), 24 требования к [вентиляции](#page-24-4), 25 требования к [пространству](#page-24-4), 25 [управляющий](#page-135-1) символ, 136 установка [распаковка](#page-23-0) принтера, 24 [установка](#page-59-1) драйвера, 60 устранение неполадок [диагностические](#page-195-0) тесты, 196 [индикаторы](#page-175-0), 176 проблемы с [RFID, 184](#page-183-0) проблемы с [качеством](#page-177-0) печати, 178 [проблемы](#page-181-2) с лентой, 182 [проблемы](#page-192-1) с обменом данными, 193 [сообщения](#page-186-1) об ошибках, 187 [утилизация](#page-172-1) батареи, 173 [утилизация](#page-172-1) частей принтера, 173

фальцованный носитель [загрузка](#page-30-1), 31 [описание](#page-18-4), 19 функция [Print Touch, 217](#page-216-1) [характеристика](#page-100-1) способа печати, 101 характеристики шнур [питания](#page-225-2), 226 [хранение](#page-23-2) принтера, 24 [чувствительность](#page-138-0) датчика извлечения этикеток, 139 [чувствительность](#page-137-1) датчика этикетки, 138 ширина [этикетки](#page-102-0), 103 [шлюзы](#page-122-0), 123 шлюзы по [умолчанию](#page-122-0), 123 штрихкоды сравнение темности при [самотестировании](#page-198-0) FEED (ПОДАЧА), 199 штрихкод не [сканируется](#page-179-0), 180 этикетка со [штрихкодами](#page-106-0), 107 элемент меню [PRINT STATION \(](#page-118-0)СТАНЦИЯ ПЕЧАТИ), 119

этикетка с [изображениями](#page-106-0), 107 этикетка с конфигурацией печать [самотестирования](#page-196-0) CANCEL (ОТМЕНА), 197 печать через программу [Zebra Setup Utilities, 94](#page-93-0) [различные](#page-106-0) способы печати, 107 этикетка с [конфигурацией](#page-106-0) принтера, 107 этикетка с конфигурацией сети печать [самотестирования](#page-196-0) CANCEL (ОТМЕНА), 197 [различные](#page-106-0) способы печати, 107 этикетка с [форматами](#page-106-0), 107 этикетка со [шрифтами](#page-106-0), 107 этикетки не [напечатались](#page-192-2), 193 язык как изменить [незнакомый](#page-193-0) язык, 194 [поддерживаемые](#page-133-0) языки сообщений на дисплее, 134

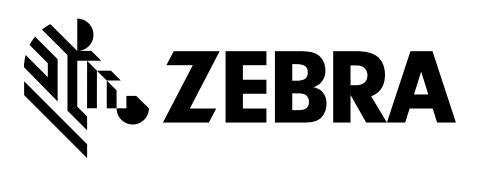

#### **Центральный офис**

Zebra Technologies Corporation 3 Overlook Point Lincolnshire, IL 60069 USA Тел.: +1 847 634 6700 +1 866 230 9494 (звонок бесплатный) Факс: +1 847 913 8766

[http://www.zebra.com](www.zebra.com)